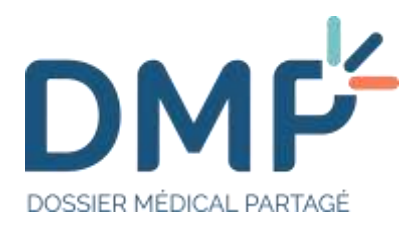

# Tutoriel d'utilisation du « Web PS » DMP à destination des professionnels

Version du 11/04/2023 (1.06)

**Accès rapide aux principales fonctionnalités web :**

- [Vous vous connectez au DMP pour la première fois](#page-6-0) ?
- [Vous voulez accéder au DMP à partir de votre logiciel professionnel](#page-8-0) ?
- [Vous recherchez le](#page-20-0) DMP d'un patient ?
- [Vous recherchez un document](#page-54-0) ?
- [Vous souhaitez ajouter un document](#page-47-0) ?

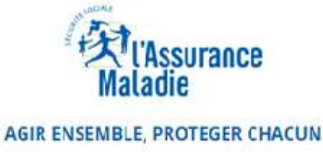

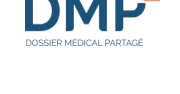

## **Sommaire**

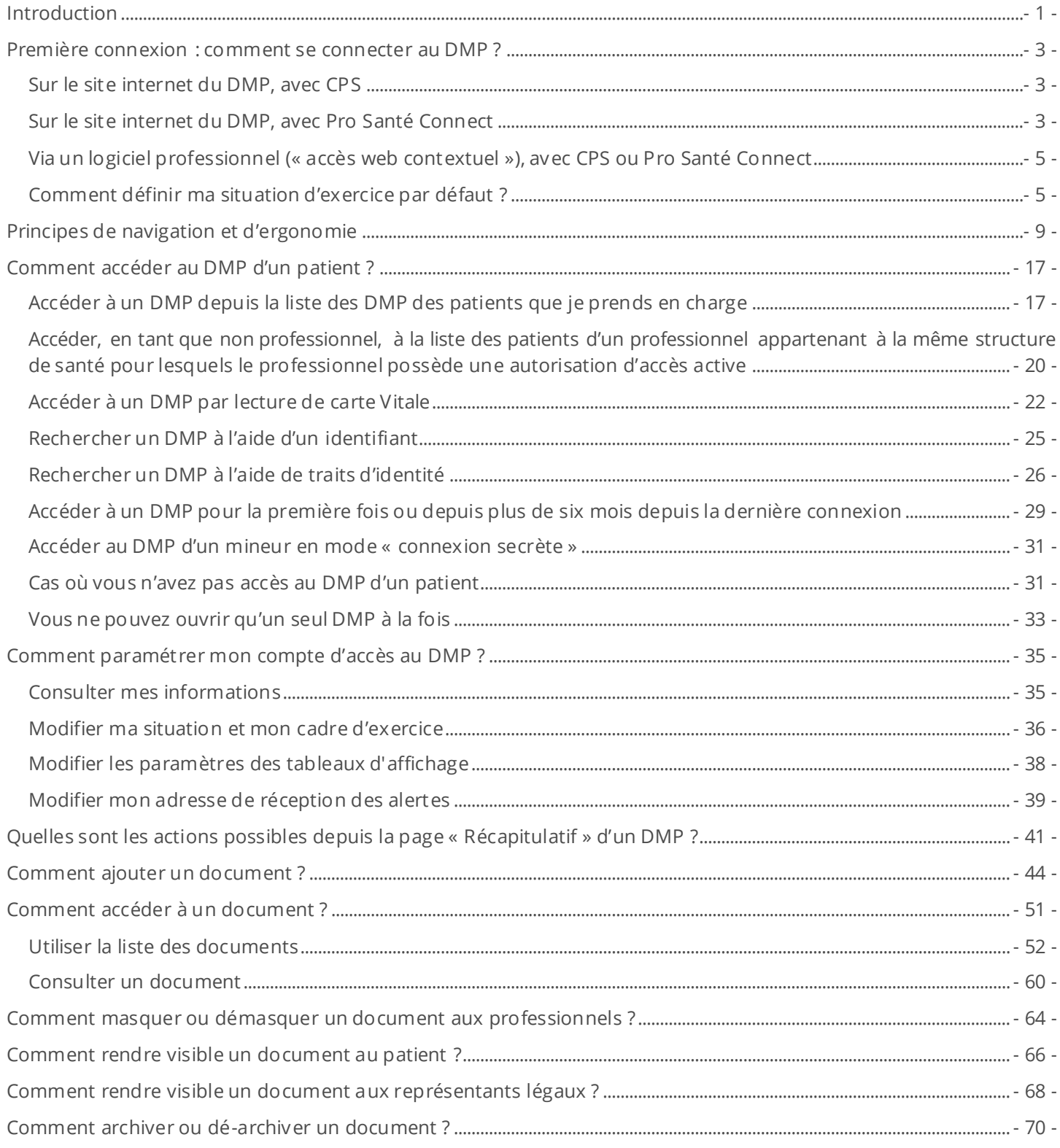

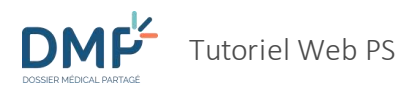

1.06

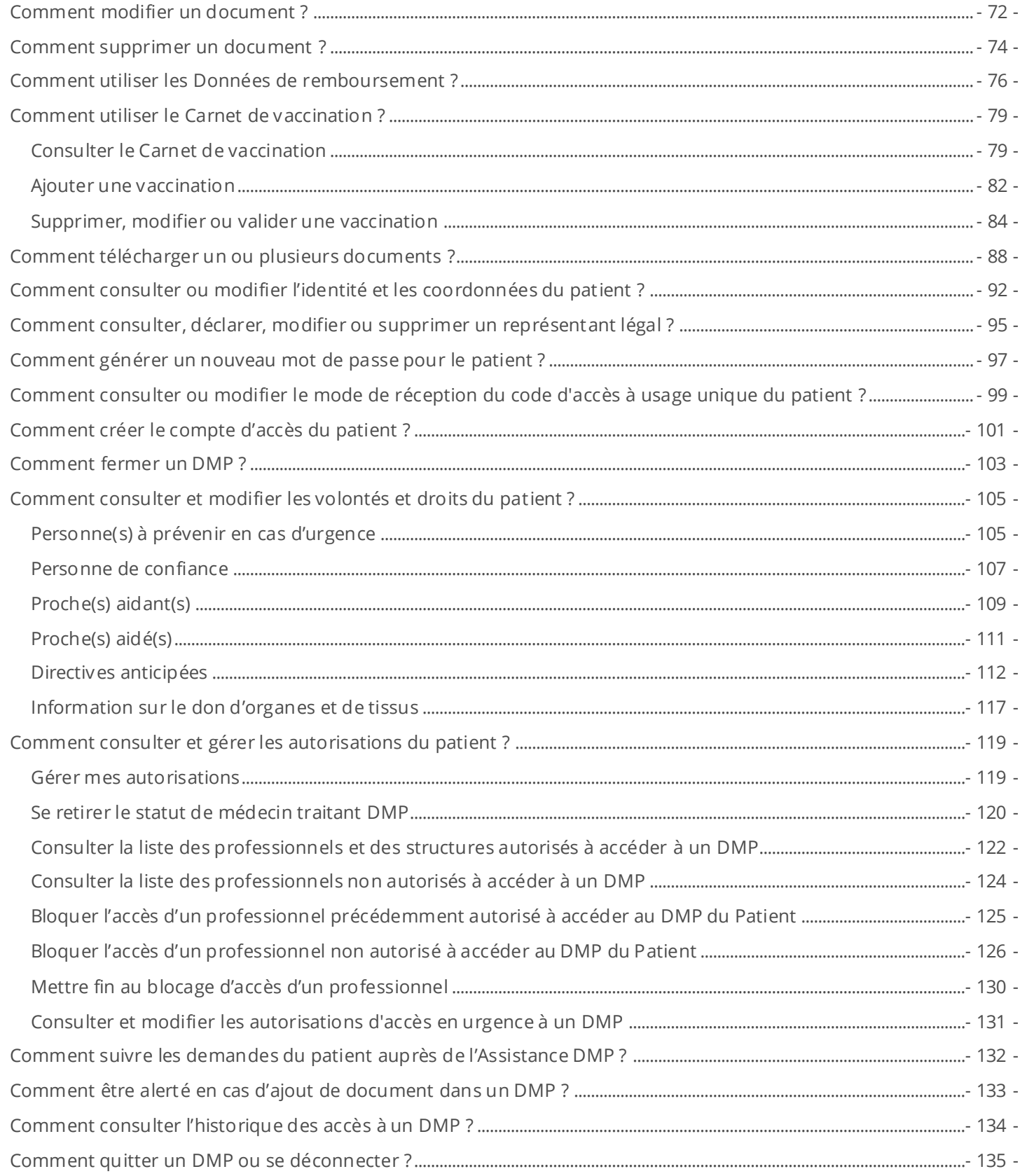

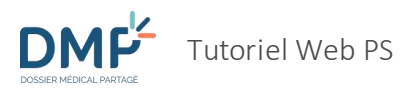

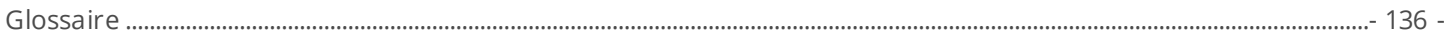

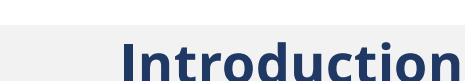

<span id="page-4-0"></span>Voici les icônes utilisées dans ce tutoriel :

Pas à pas

professionnel.

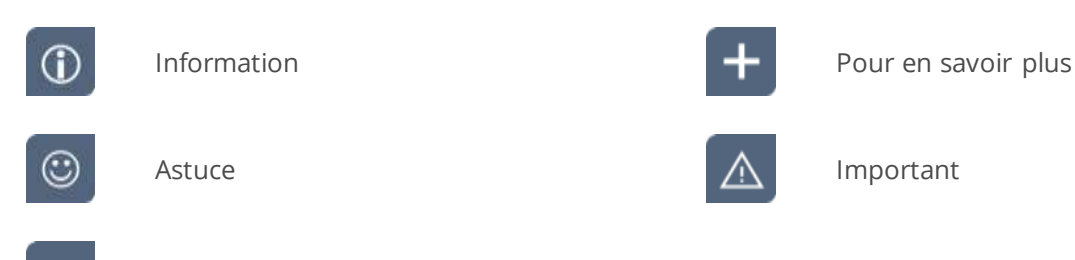

Ce tutoriel est destiné aux professionnels qui utilisent ou souhaitent utiliser le site « Web PS » DMP. Ce site est mis à la disposition par la Caisse nationale d'assurance maladie (Cnam) pour permettre aux professionnels d'accéder à des DMP, en fonction des droits qui leur sont accordés et des caractéristiques de leur activité.

Le « Web PS » nécessite l'usage d'un navigateur internet. Il existe deux modes d'accès au DMP s'appuyant sur un navigateur :

- Un accès direct grâce à l'adresse du « Web PS » :<https://www.dmp.fr/ps/acces-web>
- Un accès grâce à votre logiciel professionnel : lorsque vous consultez le dossier de l'un des patients que vous prenez en charge dans votre logiciel, une fonctionnalité peut vous permettre d'accéder au DMP correspondant à travers un navigateur internet et ce que l'on appelle un « accès web contextuel » au DMP. L'existence et les caractéristiques d'un tel accès contextuel dépendent de votre logiciel : renseignez-vous auprès de votre éditeur pour connaître les modalités d'accès au DMP qu'il met en œuvre.
	- Ce tutoriel porte exclusivement sur l'utilisation d'un navigateur internet pour accéder à un DMP ∕∖∖ grâce au service mis en œuvre par la Cnam. **Pour toute question ou anomalie relative à l'accès au DMP à travers un logiciel professionnel, veuillez solliciter le support client mis à disposition par votre éditeur**. Ce tutoriel ne fournit aucune aide à l'utilisation d'un logiciel
	- Certaines fonctionnalités proposées par le Web PS peuvent différer en fonction du DMP auquel vous accédez : **s'il s'agit d'un DMP dont le titulaire dispose d'un compte « Mon Espace Santé » [\(https://www.monespacesante.fr\)](https://www.monespacesante.fr/), certaines fonctionnalités ne vous seront pas accessibles**. Elles sont signalées dans ce tutoriel dans les sections concernées.
	- **Certaines fonctionnalités proposées par le Web PS peuvent différer en fonction de votre profil : profession, spécialité, rôle... Selon les caractéristiques de votre activité, vous disposez d'habilitations qui peuvent ou non vous permettre de consulter ou alimenter certains types d'informations et d'effectuer certaines actions dans un DMP**. Ceci ne concerne pas uniquement le Web PS, mais tout logiciel professionnel interfacé au DMP. A titre d'illustration,

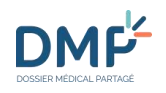

voici la matrice d'habilitations définissant les conditions d'accès en lecture aux types de documents

 $\odot$ 

La Cnam met également à la disposition des citoyens un accès à leur DMP grâce à « Mon Espace [Santé](https://www.monespacesante.fr/) » déployé en 2022, sauf opposition de leur part à la création de leur compte « Mon Espace Santé ».

selon la profession ou la discipline du professionnel [: https://www.dmp.fr/matrice-habilitation](https://www.dmp.fr/matrice-habilitation)

#### **Où trouver les aides disponibles ?**

Vous pouvez bénéficier de plusieurs types d'assistance à l'utilisation du Web PS :

- Ce tutoriel,
- La liste des « questions fréquemment posées », accessible grâce au lien [FAQ](https://www.dmp.fr/ps/faq) en bas de chaque page du site « Web PS »,
- Le formulaire de contact et les coordonnées de l'Assistance DMP, accessible en cliquant [ICI](https://www.dmp.fr/ps/support) ou via la [FAQ.](https://www.dmp.fr/ps/faq)
- Le support client de votre éditeur si vous utilisez un logiciel professionnel pour accéder au DMP en mode « web contextuel ».
- Une aide sur la configuration du poste et des composants des cartes CPS et Vitale en cliquant [ICI.](https://www.dmp.fr/ps/composants-poste-etape-une)

## <span id="page-6-0"></span>**Première connexion: comment se connecter au DMP ?**

### <span id="page-6-1"></span>**Sur le site internet du DMP, avec CPS**

▶▶

**DMF** 

Votre carte de professionnel (carte de la « famille CPS ») vous permet d'accéder aux services du DMP à l'aide d'un navigateur internet.

Connectez-vous via le site dmp.fr ou directement à partir du lien https://www.dmp.fr/ps/acces[web](https://www.dmp.fr/ps/acces-web) et choisissez **« S'identifier par carte CPS ».**

Votre carte CPS doit être insérée dans le lecteur pour que la connexion au DMP soit réussie.

Si un message d'erreur est affiché, contactez le support accessible en cliquant [ICI.](https://www.dmp.fr/ps/support)

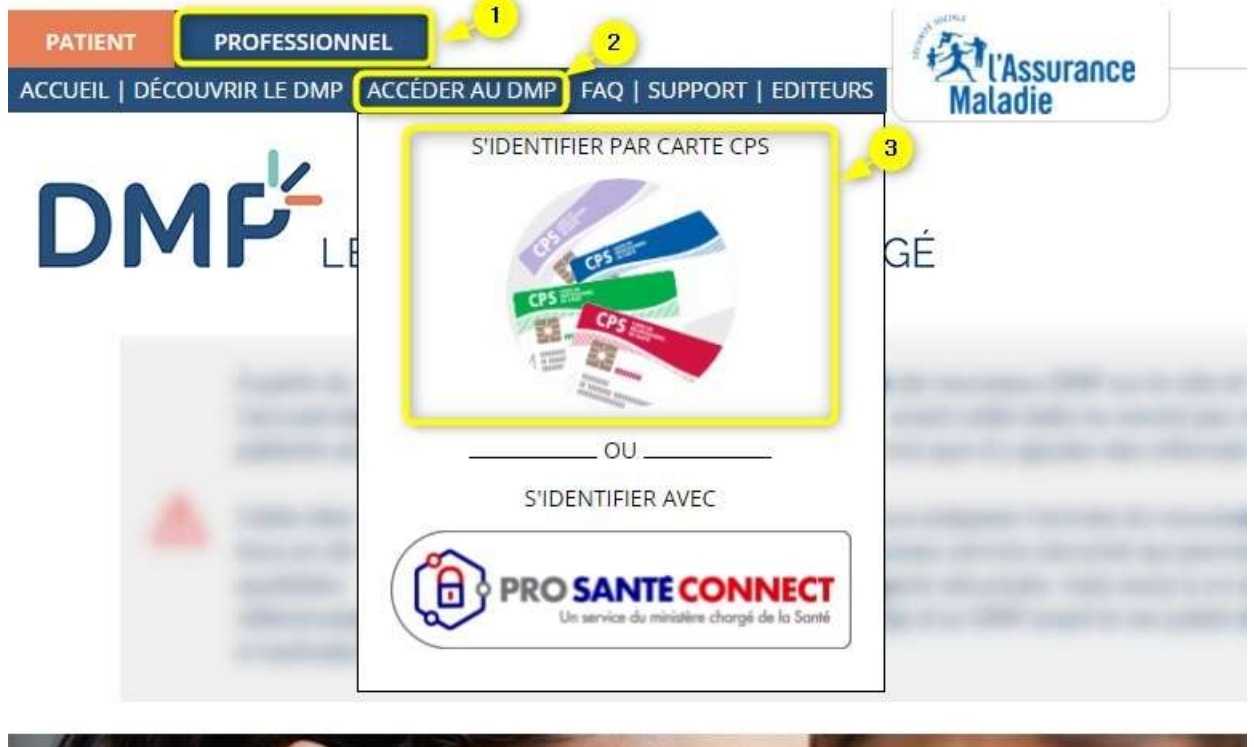

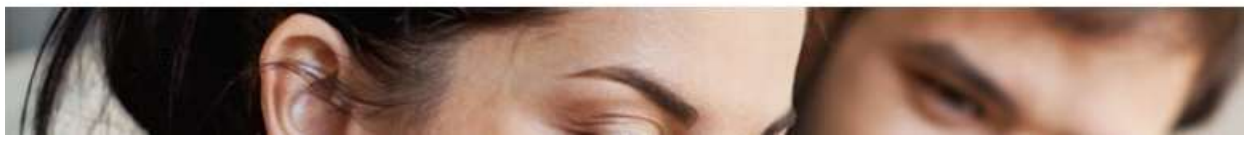

### <span id="page-6-2"></span>**Sur le site internet du DMP, avec Pro Santé Connect**

 $\odot$ 

Pro Santé Connect est un téléservice mis en œuvre par l'Agence du Numérique en Santé (ANS) contribuant à simplifier l'identification électronique des professionnels intervenant en santé. Ce

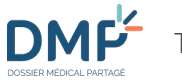

service réalise l'authentification à la place des services numériques de santé et accepte comme authentification la carte CPS et une e-carte CPS qui est une application mobile pour smartphone.

La e-CPS permet à un professionnel de s'authentifier directement auprès d'un service en ligne avec son mobile ou sa tablette (Android ou iOS), sans passer par un poste configuré et équipé d'un lecteur de carte. La e-CPS devient un moyen supplémentaire de s'authentifier ; la détention d'une carte CPS n'est donc plus indispensable.

Votre e-CPS vous permet d'accéder aux services du DMP à l'aide d'un navigateur internet.

Connectez-vous via le site dmp.fr ou directement à partir du lien [https://www.dmp.fr/ps/acc es](https://www.dmp.fr/ps/acces-web) [web](https://www.dmp.fr/ps/acces-web) et choisissez **« S'identifier avec Pro Santé Connect ».**

Vous devrez alors vous authentifier.

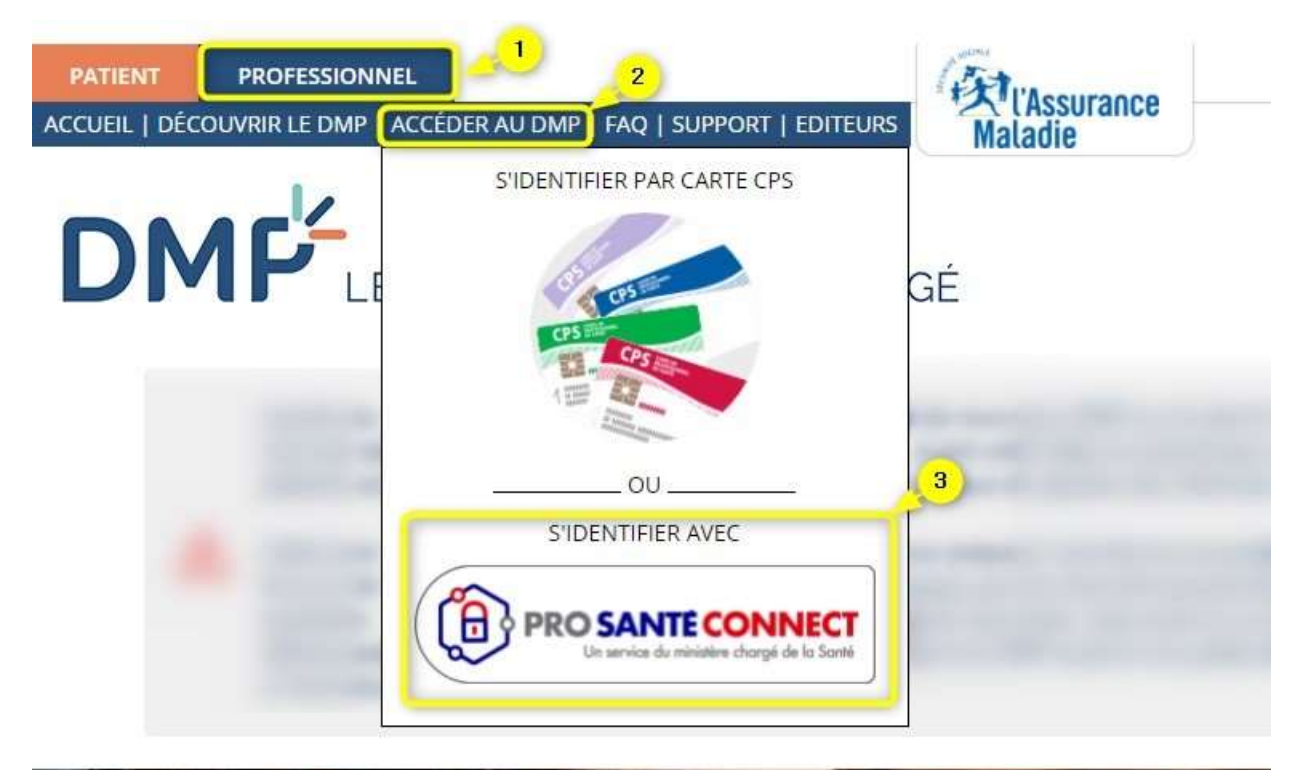

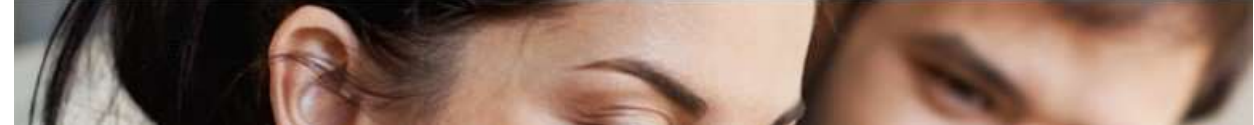

 $\odot$ 

Si vous êtes déjà authentifié sur une autre application de santé avec Pro Santé Connect et que votre session est toujours active, vous n'aurez pas besoin de vous réauthentifier, vous serez connecté directement au Web PS.

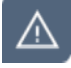

Si vous voulez utiliser une e-CPS et que vous n'avez pas encore activé votre e-CPS, vous serez invité à le faire en cliquant sur le lien **« S'identifier avec Pro Santé Connect ».**

### <span id="page-8-0"></span>**Via un logiciel professionnel (« accès web contextuel »), avec CPS ou Pro Santé Connect**

 $\bigcirc$ 

**DML** 

Un accès au Web PS, dit « contextuel », peut être proposé dans votre logiciel professionnel. Cette fonctionnalité est disponible selon les modalités mises en œuvre par votre éditeur.

L'accès web contextuel est un accès au Web PS grâce à votre logiciel professionnel : lorsque vous consultez le dossier de l'un des patients que vous prenez en charge dans votre logiciel, une fonctionnalité peut vous permettre d'accéder au DMP correspondant à travers un navigateur internet.

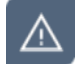

**Cet accès n'est disponible que pour les utilisateurs disposant d'un accès web contextuel via leur logiciel professionnel.** Veuillez-vous rapprocher du support client mis à disposition par votre éditeur pour toute question sur le sujet.

Cet accès contextuel vous permet d'accéder directement, soit à la liste des DMP des patients dont l'accès vous est autorisé, soit au DMP d'un patient, à l'aide d'un navigateur internet.

Vous n'avez pas besoin de vous réauthentifier sur le site Web PS, quelle que soit votre mode d'authentification à votre logiciel professionnel (par carte CPS ou via Pro Santé Connect).

En fonction de votre logiciel, plusieurs URL sont disponibles pour l'accès contextuel au Web PS. Certaines URL ne sont pas accessibles en fonction du profil de l'utilisateur :

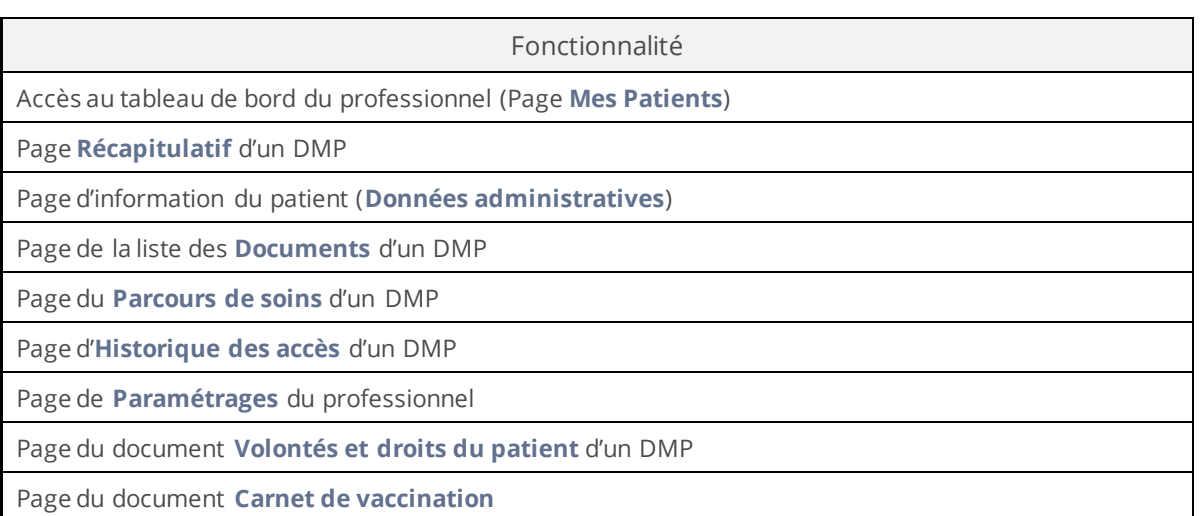

### <span id="page-8-1"></span>**Comment définir ma situation d'exercice par défaut ?**

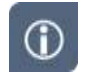

La situation d'exercice permet de définir dans quel contexte vous accédez à un DMP et dans quel contexte vous ajoutez un document dans un DMP.

La **situation d'exercice** qui vous caractérise à un instant donné :

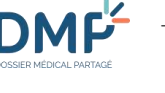

- vérifie et adapte automatiquement vos droits d'accès lorsque vous accédez à un DMP,
- apporte une information complémentaire obligatoire pour chaque document que vous ajoutez dans un DMP.

La situation d'exercice représente la structure au titre de laquelle vous accédez à un DMP et le type de structure dont il s'agit : par exemple, « *Centre Hospitalier XXXX - Etablissement Public de santé* » ou « *Maison médicale YYY - Exercice en société* ».

Les informations caractérisant votre situation d'exercice sont recueillies dans l'Annuaire Santé (RPPS) et apparaissent sur le premier écran d'accès au Web PS.

En cas d'erreur, veuillez consulter la page <https://www.dmp.fr/ps/support> et utiliser si besoin le formulaire**.**

Par ailleurs, le site <https://annuaire.sante.fr/web/site-pro/aide-et-support> précise que « Si vous constatez une anomalie dans des informations affichées, vous pouvez contacter l'autorité qui gère l'information concernée.

Le **cadre d'exercice** est une information obligatoire caractérisant les documents que vous ajoutez dans un DMP : par exemple, « *Ambulatoire* » ou « *Hospitalisation à domicile* ».

Lors du premier accès au Web PS vous devez définir :

- **1.** Votre situation d'exercice par défaut :
	- Si vous en avez une seule : pas de modification possible,
	- Si vous en avez plusieurs : vous devez faire un choix, sélectionnez de préférence celle qui correspond à votre activité principale ;
- **2.** Votre cadre d'exercice.

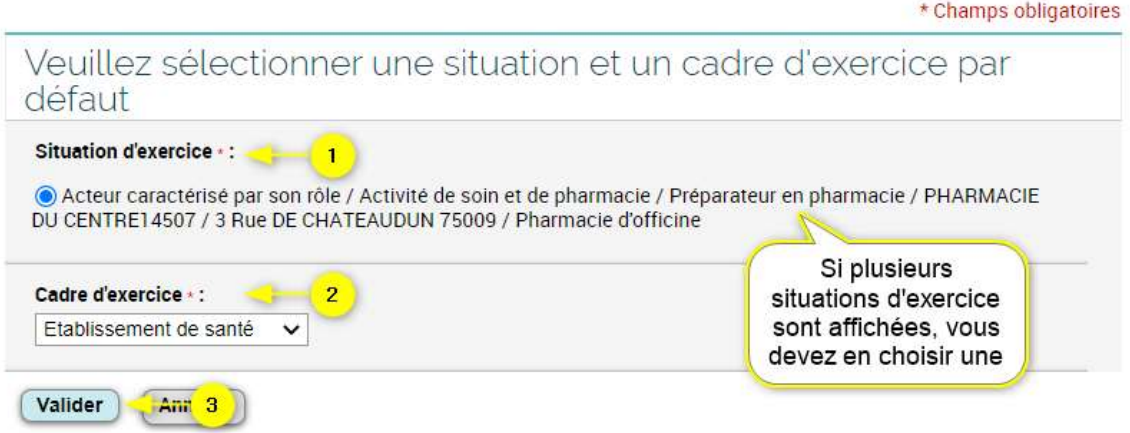

#### **Cas d'un professionnel en formation**

Si vous accédez au DMP en tant que **professionnel en formation (étudiant)**, vous devez également définir votre situation d'exercice par défaut lors de votre premier accès au Web PS, en effectuant au préalable une recherche de la structure dans laquelle vous exercez :

DMP

- **1.** Renseignez, soit l'identifiant national de la structure, soit la raison sociale et/ou les coordonnées de la structure,
- **2.** Puis cliquez sur « Continuer » :

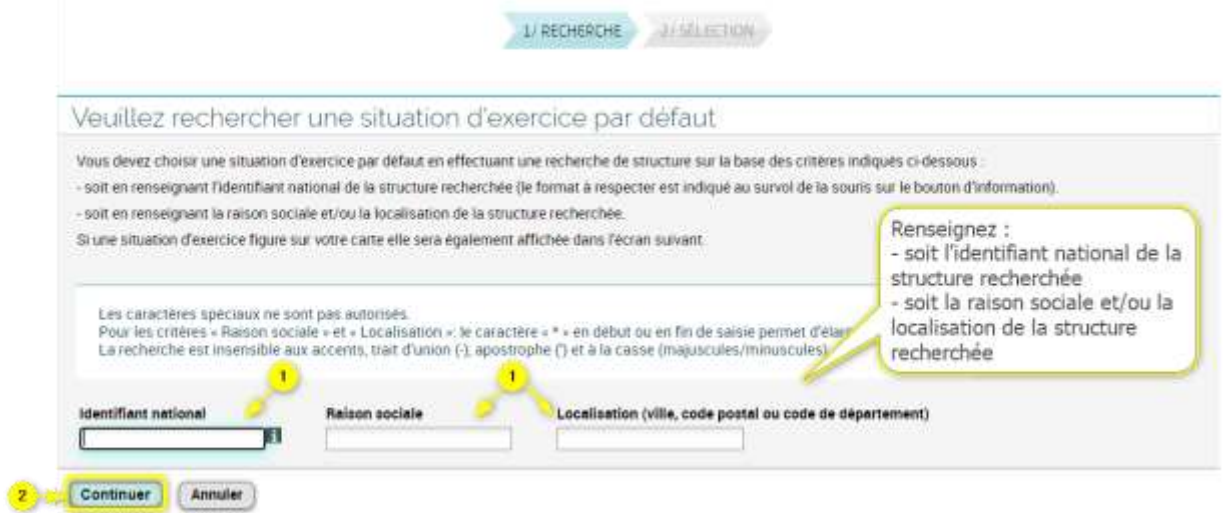

G)

Le format de l'identifiant national doit répondre aux critères suivants :

- $\bullet$  ADELI : 0 + 11 caractères
- $\bullet$  FINESS : 1 + 9 caractères
- $\bullet$  SIREN : 2 + 9 caractères
- SIRET : 3 + 14 caractères
- RPPS : 4 +14 caractères

Un message d'aide à la saisie est affiché au survol de la souris sur le bouton d'information.

- Pour étendre votre recherche pour les critères « Raison sociale » et « Localisation », utilisez le caractère « \* » en début ou en fin de saisie. Par exemple : a\* pour rechercher tous les noms commençant par a, \*a pour rechercher tous les noms finissant par a.
- La recherche est insensible aux accents, trait d'union (-), apostrophe (') et à la casse (majuscules/minuscules). Les caractères spéciaux ne sont pas autorisés.

**DME** 

 $\circled{0}$ 

- **3.** Selectionnez la structure dans laquelle vous exercez parmi les résultats proposés. Si des informations caractérisant votre situation d'exercice existent dans l'annuaire santé et sont rattachées à votre carte CPF, elles apparaissent dans la zone des résultats de recherche.
	- **4.** Saisissez une date de fin d'exercice (un calendrier est disponible pour faciliter la saisie) ou une période d'exercice dans cette structure (1 mois, 3 mois, 6 mois ou 1 an) ; la durée maximale est fixée à 3 ans,
	- **5.** Sélectionnez votre cadre d'exercice,
	- **6.** Puis validez votre selection :

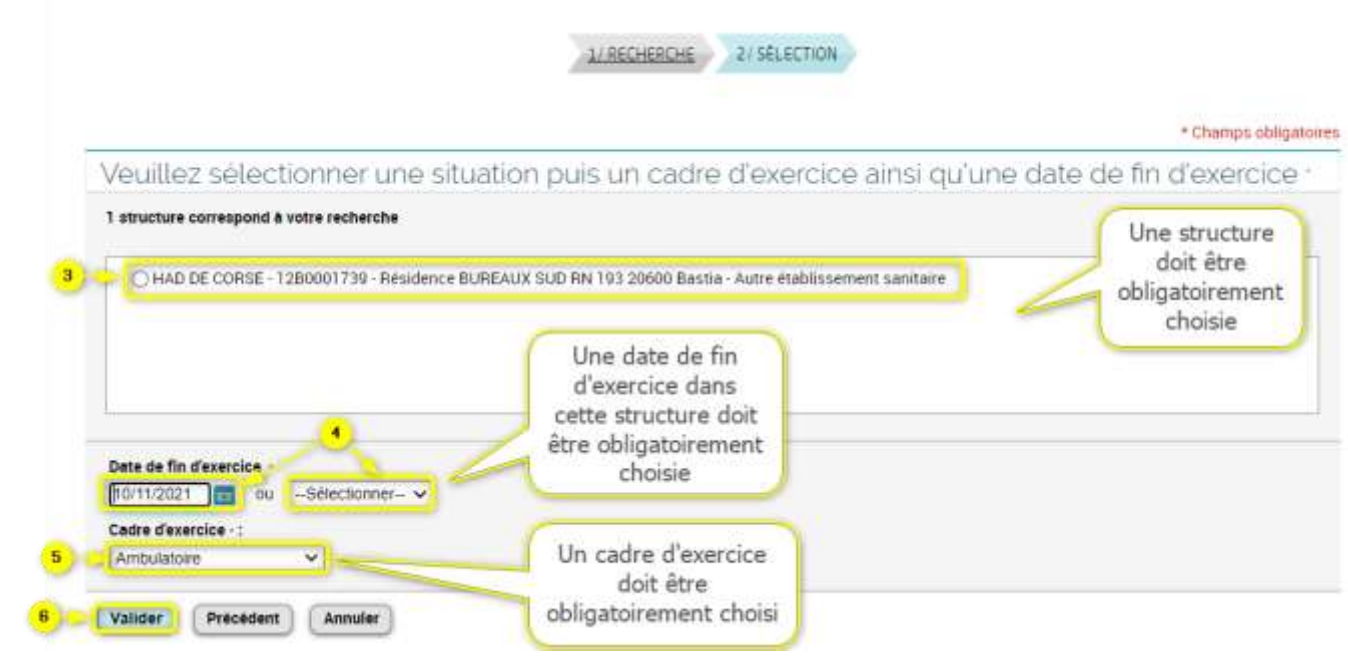

- Toutes ces informations sont obligatoires pour accéder au DMP, elles vous seront demandées lors de votre première connexion et à nouveau lorsque la date de fin d'exercice dans la structure choisie sera atteinte ou si vous-même vous mettez fin à votre rattachement à cette structure.
	- [Modifier ma situation et mon cadre d'exercice](#page-39-0)
- Si la recherche ne trouve aucun résultat, un message est affiché : « Aucune structure ne  $\odot$ correspond à votre recherche », vous devez alors revenir à la page précédente et recommencer votre recherche.
- Si la recherche trouve un trop grand nombre de résultats, un message vous demande d'affiner vos  $\odot$ critères, vous devez alors revenir à la page précédente et renseigner plus de critères ou être plus précis dans les données renseignées.

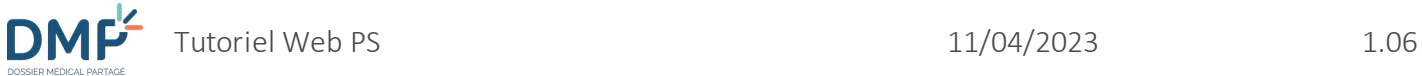

## **Principes de navigation et d'ergonomie**

<span id="page-12-0"></span>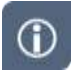

Ce tutoriel est accessible par l'intermédiaire du lien « **Besoin d'aide ?** » dans l'en-tête d'une page du Web PS :

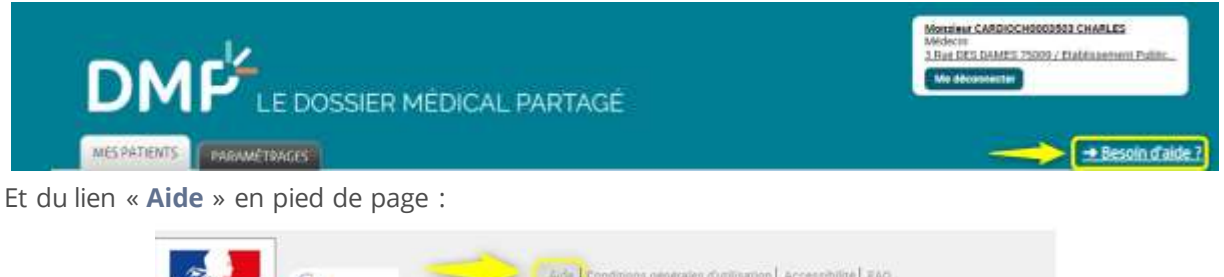

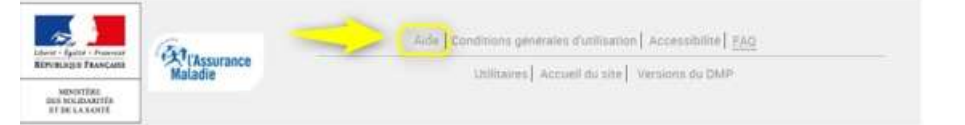

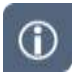

Vous pouvez également obtenir des informations complémentaires sur les conditions générales d'utilisation, l'accessibilité du site, la [FAQ,](https://www.dmp.fr/ps/faq) la compatibilité avec les navigateurs, en cliquant sur les liens affichés en bas de chaque page du site.

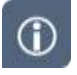

Le contenu d'une page est en règle générale composé de trois parties :

**DMF** 

 $+$ 

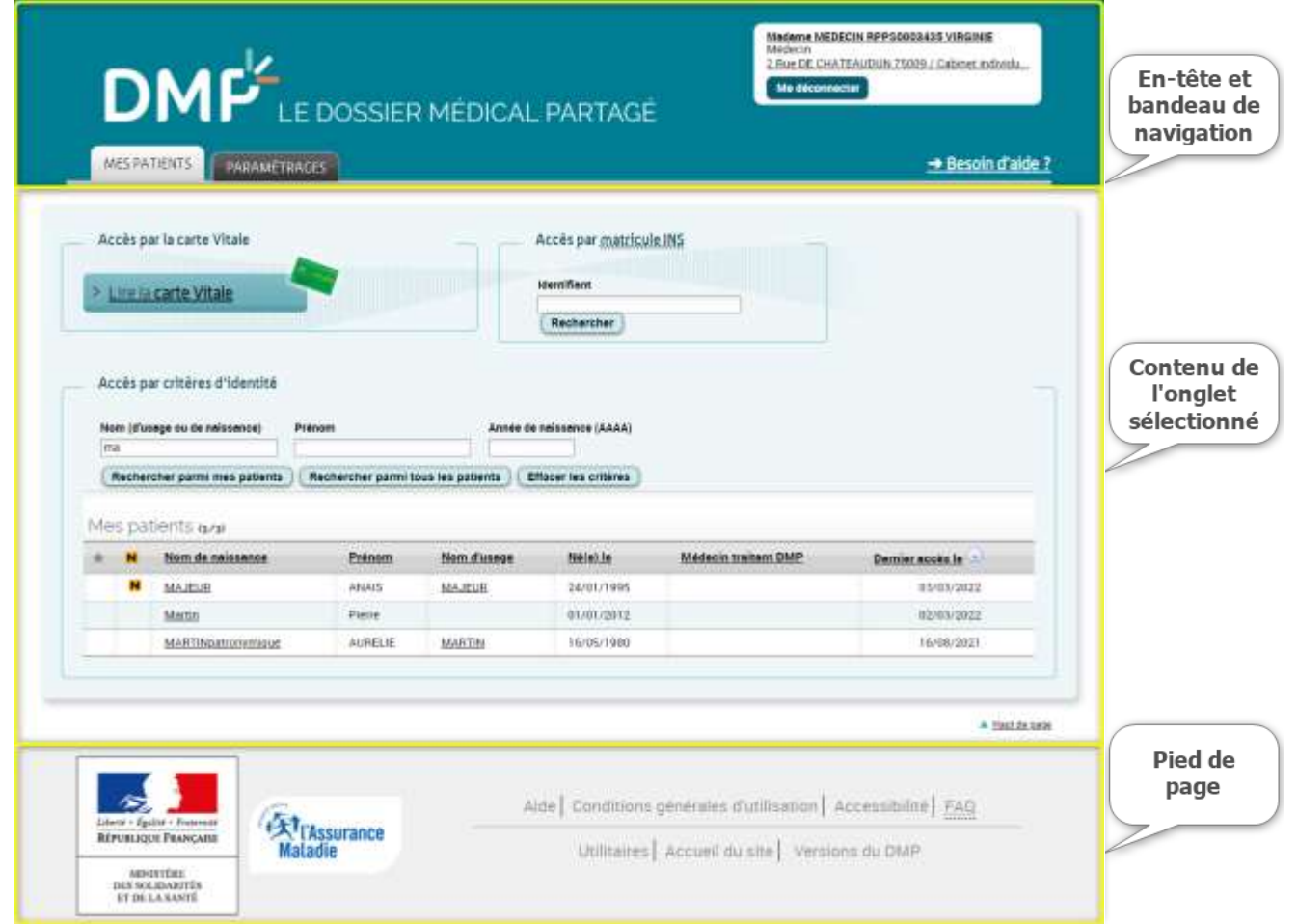

#### **Liens et boutons du bandeau d'en-tête**

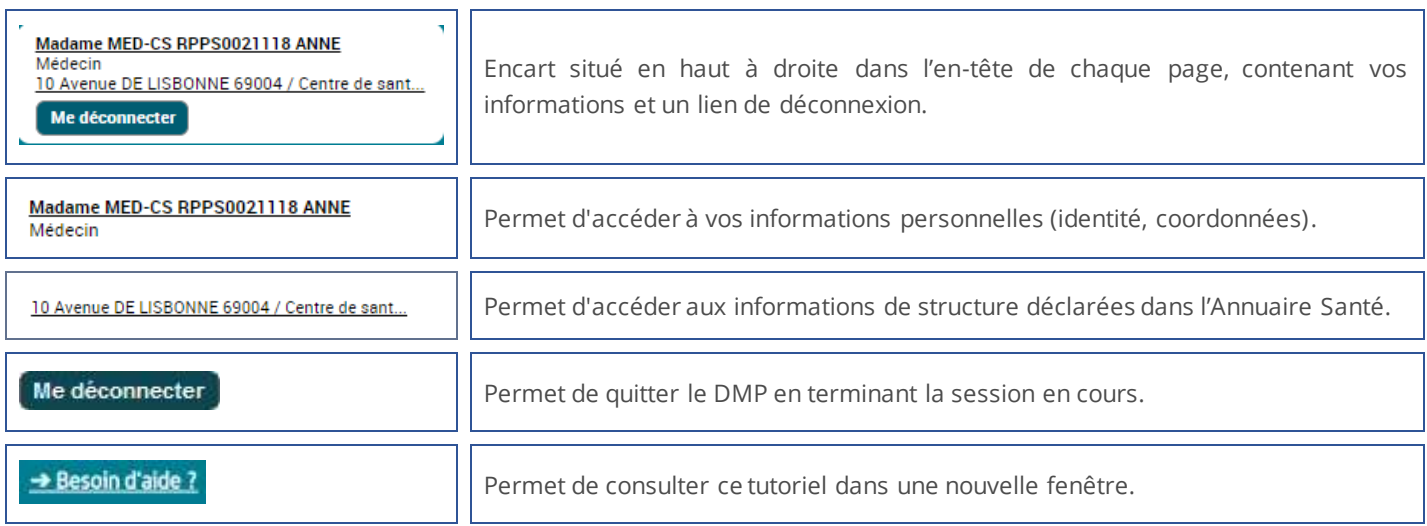

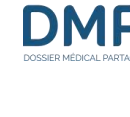

 $\bigcirc$ 

#### **Liens du pied de page**

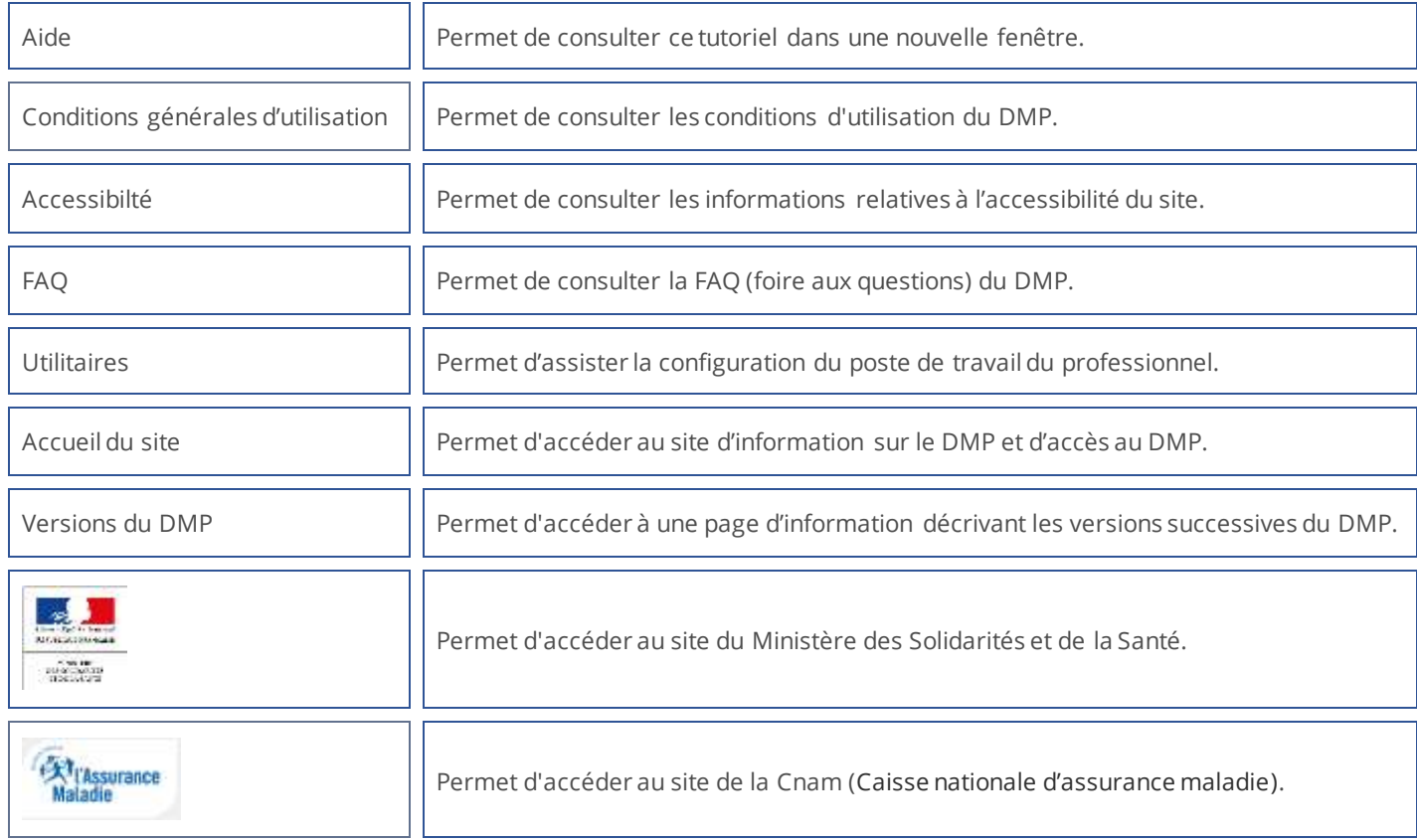

#### **Bandeau et menus de navigation**

Le bandeau de navigation est situé dans la partie supérieure de l'écran. Il est constitué d'onglets et parfois de sous-onglets pouvant se superposer sur 3 niveaux au maximum.

Le 1<sup>er</sup> niveau du bandeau de navigation comporte 2 ou 3 onglets :

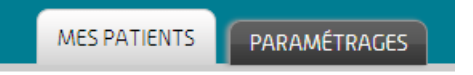

Les onglets **Mes patients** et **Paramétrages** sont toujours présents ; les pages correspondantes sont directement en rapport avec le professionnel connecté :

- Le premier donne accès à la page **Mes Patients,** affichée par défaut, qui vous permet de rechercher et d'accéder à un DMP parmi une liste de patients que vous prenez en charge, ou d'accéder à un autre DMP dans un contexte d'urgence par exemple.
- Le second onglet, **Paramétrages**, vous permet configurer des informations personnelles ou des fonctionnalités d'affichage qui vous sont propres et s'appliquent à tout DMP que vous êtes susceptibles de consulter. Il donne accès aux pages suivantes :
	- **Mes informations**
	- Situation et cadre d'exercice

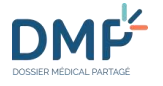

- **Paramètres des tableaux d'affichage**
- Adresse de réception des alertes

L'onglet **DMP de M/MME NOM PRENOM** (civilité, nom et prénom du patient) n'est présent que lorsque vous accédez à un DMP :

> **DMP DE MME NOM PRENOM**<sup>89</sup> MES PATIENTS PARAMÉTRAGES

Il est **impossible d'ouvrir plusieurs DMP simultanément**, donc un seul onglet de ce type peut être affiché. Il peut être fermé en cliquant sur la croix située dans le coin supérieur droit de l'onglet.

Cet onglet vous permet d'accéder au DMP d'un patient, via l'affichage d'un bandeau de sousonglets (2<sup>ème</sup> niveau) :

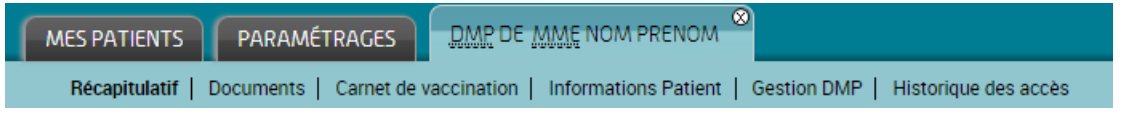

- **Récapitulatif** propose un « tableau de bord » constitué d'indicateurs et de raccourcis permettant d'accéder plus rapidement aux informations essentielles du DMP consulté.
- **Documents** affiche la liste des documents d'un DMP et peut être présentée, triée et filtrée selon différents critères de filtrage et d'affichage.
- **Carnet de vaccination** affiche l'historique des vaccinations reçues par le patient avec une possibilité de trier ces vaccinations par date ou par pathologie.
- **Informations patient** affiche les informations administratives du patient et donne accès aux pages suivantes :
	- Données administratives et de connexion
	- **Volontés et droits du patient**
- **Gestion DMP** permet d'accéder aux pages suivantes, via un nouveau bandeau de sous-onglets (3<sup>ème</sup> niveau) :

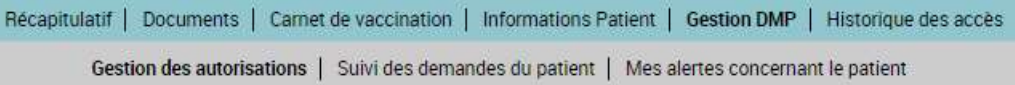

- **Gestion des autorisations** permet :
	- De gérer vos autorisations sur le DMP consulté : autorisation d'accès et statut de médecin traitant DMP (possibilité de retirer ce statut si vous êtes médecin traitant du DMP),
	- De bloquer l'accès au DMP à certains professionnels (ou de retirer un blocage) uniquement si vous avez le statut de médecin traitant DMP,
	- D'afficher la liste des professionnels et établissements autorisés à accéder au DMP,
	- De consulter les droits d'accès au DMP dans un contexte d'urgence.
- **Suivi des demandes du patient** permet le suivi des demandes de copies partielles ou totales du DMP, effectuées par le patient.
- **Mes alertes concernant le patient** permet de gérer les notifications qui doivent vous être adressées lors de l'ajout de certains types de document dans le DMP consulté.

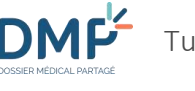

• **Historique des accès** contient les derniers accès à ce DMP et les dernières actions réalisées dans ce DMP (consultation, modification, suppression d'un document, etc.) par tous les professionnels dont vous et par le patient.

Quelle que soit la page affichée, lorsque vous cliquez sur un onglet du bandeau, cette action affiche la page associée à cet onglet.

Lorsque plusieurs pages sont accessibles via un même onglet (ou sous-onglet) du bandeau de navigation principal, un nouveau menu de navigation (vertical) est affiché à gauche de la page courante et répertorie les nouvelles pages accessibles.

Exemple :

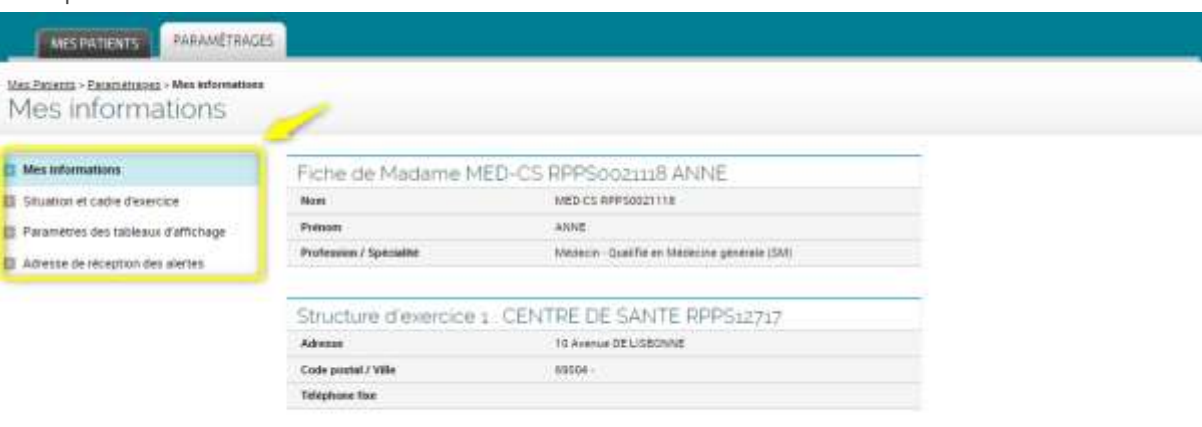

A Helf driesta

Lorsque vous cliquez sur un item de ce menu, la page correspondante est affichée, le menu vertical reste affiché, et l'item sélectionné apparait en surbrillance.

#### **Fil d'Ariane**

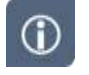

Le fil d'Ariane, situé sous le bandeau de navigation, matérialise le « chemin » parcouru entre la page actuellement affichée et la première page du site (**Mes Patients**).

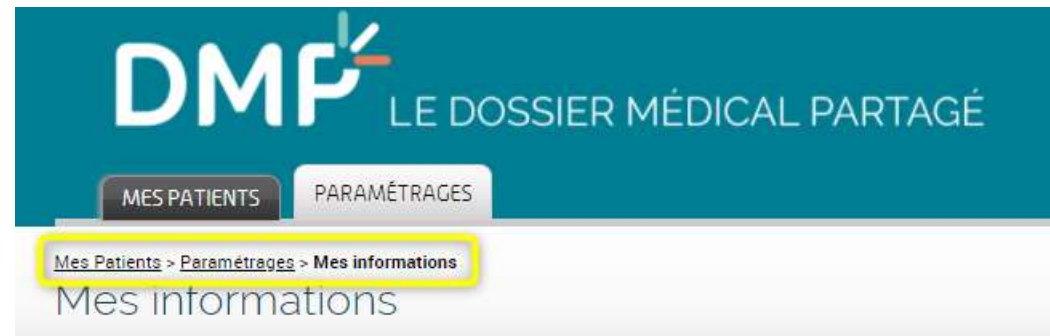

Il se décline en plusieurs niveaux représentant une rubrique ou une page du site, chaque niveau étant séparé du précédent et du suivant par un chevron « **>** ».

Tous les niveaux du fil d'Ariane sont cliquables (soulignés), sauf le dernier qui correspond au titre de la page affichée. Les niveaux cliquables sont des liens qui permettent d'afficher la page correspondant au libellé du niveau cliqué.

Toutes les pages du site contiennent un fil d'Ariane à l'exception de la page **Mes Patients**. Le fil d'Ariane est constitué de la manière suivante :

Mes Patients > Onglet principal sélectionné > sous-onglet sélectionné > sous/sous-onglet ou item d'un menu de navigation complémentaire sélectionné > titre de la page affichée Exemple :

#### Mes Patients > Paramétrages > Paramètres des tableaux d'affichage

Lorsque vous accédez à un DMP et naviguez parmi les onglets et fonctionnalités d'un DMP (« DMP de M ou Mme NOM PRENOM »), le chemin du fil d'Ariane est toujours structuré comme ceci :

Mes Patients > DMP de M ou Mme NOM PRENOM > [reste du fil d'Ariane]

Exemple :

Mes Patients > DMP de Mme NOM PRENOM > Gestion DMP > Gestion des autorisations > Accès bloqués

#### **Quelques conseils et informations**

**Après votre authentification, si vous n'effectuez aucune action pendant plus de 30 minutes, vous serez déconnecté automatiquement pour des raisons de sécurité.**

#### **Afficher la page en plein écran**

Pour masquer les barres de menu, d'outils et d'état de votre navigateur et obtenir ainsi un affichage plein écran de votre page, en fonction de votre système d'exploitation :

- Windows : appuyez sur les touches **fn + F11** de votre clavier.
- Mac OS : appuyez en même temps sur les touches **Ctrl Cmd F.**

Pour revenir à l'affichage précédent :

- Windows : appuyez à nouveau sur les touches **fn + F11**.
- Mac OS : appuyez à nouveau sur les touches **Ctrl Cmd F.**

#### **Modifier la taille du texte affiché sur la page**

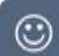

 $_{\odot}$ 

#### **Augmenter la taille du texte**

Windows : appuyez simultanément sur les touches **Ctrl** et **Signe plus (+)** de votre clavier autant de fois que nécessaire pour atteindre la taille de texte souhaitée.

Mac OS : appuyez sur **Option + Commande + Signe plus (+)**.

#### **Revenir à la taille de texte initiale**

Windows : appuyez simultanément sur les touches **Ctrl** et **0** (zéro). Mac OS : appuyez sur **Option + Commande + Signe moins (-).**

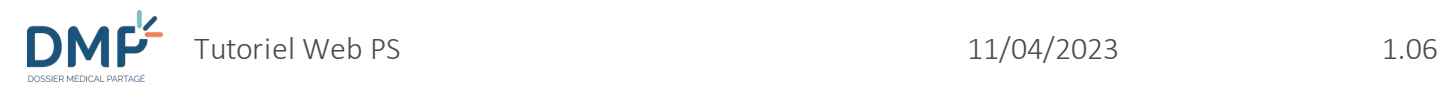

#### **Revenir au début d'une page**

 $\odot$ 

Lorsque vous déroulez le contenu d'une page jusqu'en bas, cliquez sur le lien « haut de page » **A Haut de page** pour revenir au début (en haut) de cette page.

#### **Aller à la page ou à l'étape précédente ou suivante**

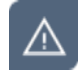

Il est préférable de ne pas utiliser les boutons « page précédente » ou « page suivante » de votre navigateur Internet. Il existe dans les pages du DMP des boutons ou des liens permettant d'effectuer ce type d'action.

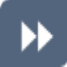

Pour revenir à une page ou une étape précédente, vous pouvez utiliser :

**1.** Le chemin de navigation (fil d'Ariane) :

Les étapes du chemin parcouru sont séparées par des chevrons « **>** ». Les étapes déjà effectuées sont soulignées. Cliquez sur une étape passée pour y revenir :

Mes Patients > DMP de ASSURE INSFAMILLECINQ > Documents > Ajout de document

**2.** Les étapes d'une action :

Les étapes d'une action sont affichées avec les codes couleur suivants : bleu pour l'étape en cours, gris foncé + texte souligné pour une étape passée et gris clair pour l'étape suivante. Cliquez sur une étape passée pour y revenir :

Précédent

```
CHOIX
        ETAPE 1
                ETAPE 2 ETAPE 3
```
**3.** Le bouton « Précédent » lorsqu'il est disponible :

#### **Modifier l'ordre de tri des informations d'un tableau**

Lorsque des informations sont présentées sous forme de tableau, le symbole « (ordre croissant) ou  $\blacktriangleright$  (ordre décroissant), situé à droite du titre d'une colonne, indique que le tableau est trié en fonction du contenu de cette colonne.

Pour modifier le tri des informations d'un tableau, cliquez sur le titre d'une colonne.

Le tri est effectué en fonction de la nature de la colonne, pour les informations de type :

- **Alphabétique** : les tris sont réalisés dans l'ordre alphabétique par défaut et peuvent être inversés en cliquant sur la flèche  $\bullet$  ;
- **Date** : les tris sont réalisés du plus récent au plus ancien et peuvent être inversés en cliquant sur la flèche  $\bullet$ .

• **Numérique** : les tris sont réalisés de manière croissante par défaut et peuvent être inversés en cliquant sur la flèche  $\bullet$ .

#### **Naviguer dans un tableau**

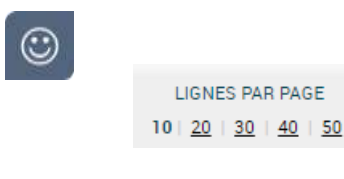

Cette fonctionnalité permet d'augmenter ou diminuer le nombre de lignes affichées dans un tableau en cliquant sur le nombre souhaité.

Par défaut, 10 lignes sont affichées par page. Vous pouvez personnaliser cet affichage en vous rendant à la page Paramétrage > Paramètres des tableaux d'affichage.

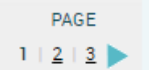

Cet indicateur permet de naviguer parmi les pages d'un tableau en cliquant sur le numéro souhaité ou sur les flèches

#### **Accéder à des informations au survol de la souris**

 $_{\odot}$ 

Des informations sont affichées lorsque le curseur de la souris survole une icône ou l'entête d'une colonne d'un tableau (il prend la forme d'une main  $\mathbb{C}$  et l'information relative à l'icône ou au type de tri réalisé dans la colonne est affichée).

Exemple sur l'icône suivante :

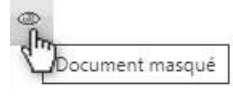

Exemple sur l'entête de colonne suivant :

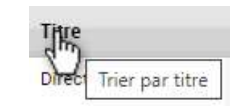

Une partie de texte soulignée avec des pointillés signale l'existence d'une information pour une abréviation : un point d'interrogation apparait lorsque le curseur de la souris survole le texte souligné et l'information est affichée.

Exemple lorsque le curseur de la souris survole l'abréviation « DMP », le libellé complet « Dossier Médical Partagé » est affiché :

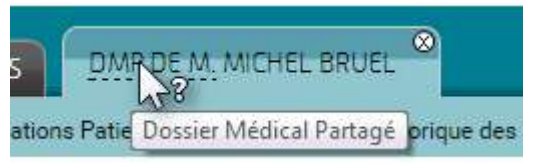

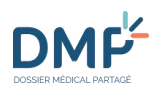

### **Comment accéder au DMP d'un patient ?**

<span id="page-20-0"></span> $\odot$ 

La page **Mes Patients** est la page affichée par défaut après authentification.

Vous pouvez accéder à un DMP de plusieurs façons :

- Par sélection du patient dans la liste des DMP pour lesquels vous bénéficiez d'une autorisation d'accès ;
- Par lecture de sa carte Vitale ;
- Par saisie de son matricule Identifiant National de Santé (INS calculé ou NIR);
- Via la recherche du patient par ses traits d'identité (nom, prénom, âge…).

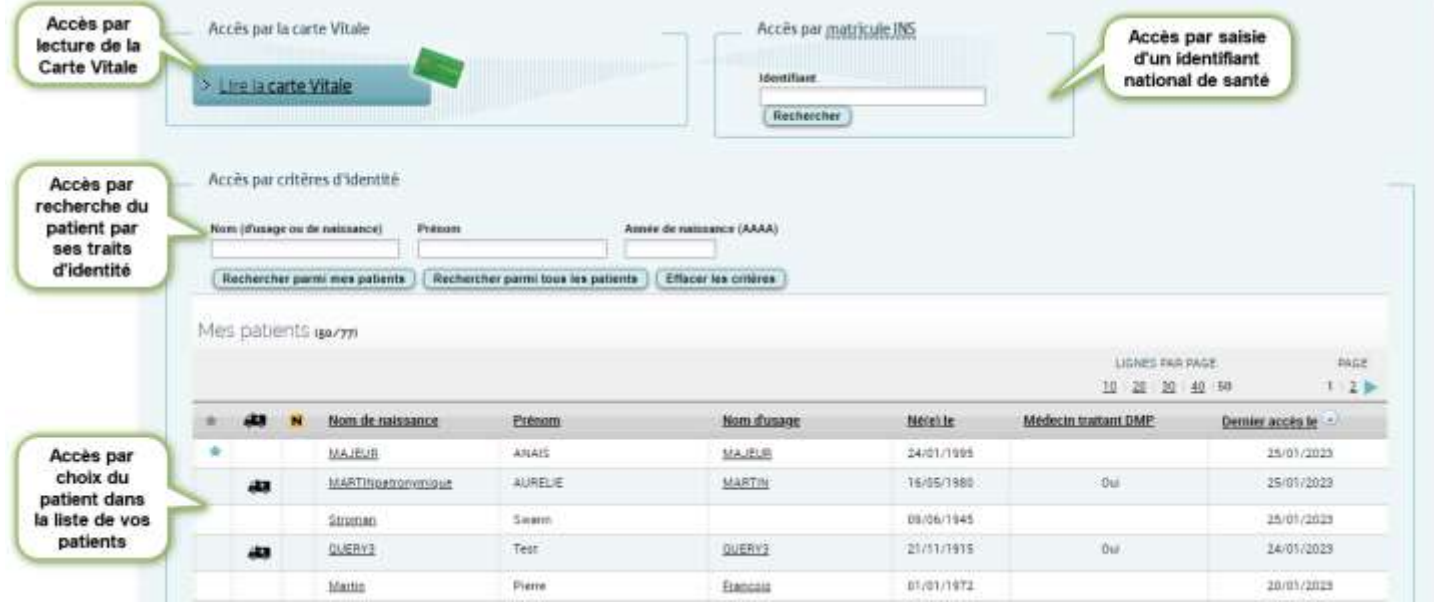

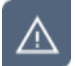

**Vous ne pouvez ouvrir qu'un seul DMP à la fois.**

### <span id="page-20-1"></span>**Accéder à un DMP depuis la liste des DMP des patients que je prends en charge**

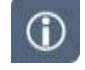

La liste des DMP des patients que vous prenez en charge et pour lesquels vous disposez d'une autorisation d'accès est affichée après votre authentification.

Cette liste n'apparait pas lorsque vous n'avez aucune autorisation d'accès ou lorsque vos droits, définis en fonction des habilations accordées à votre profil, ne le permettent pas.

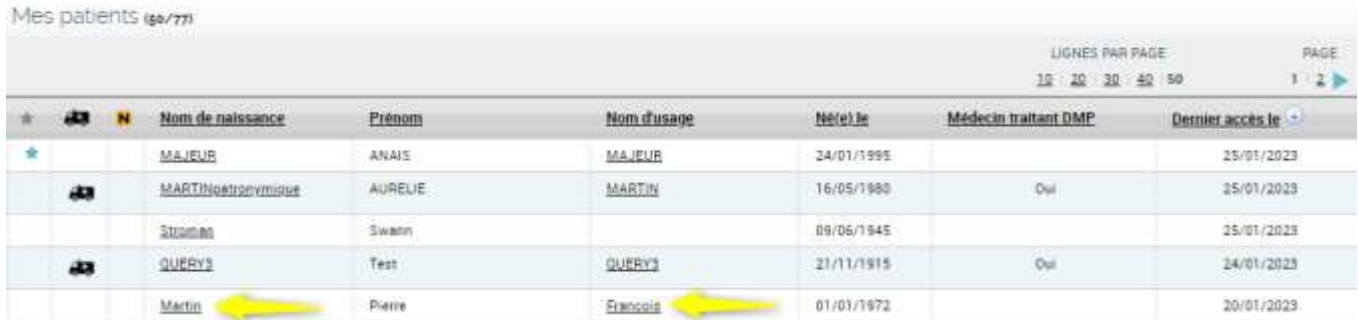

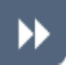

Cliquez sur le nom du patient (nom de naissance ou nom d'usage) dont vous souhaitez ouvrir le DMP.

La page **Récapitulatif** du DMP du patient est affichée dans un nouvel onglet.

[Quelles sont les actions possibles depuis la page « Récapitulatif » d'un DMP ?](#page-44-0)

 $\odot$ 

 $\odot$ 

Si vous n'avez pas consulté ce DMP depuis plus de 6 mois, assurez-vous que votre patient vous autorise à accéder à son DMP. Une page d'autorisation est affichée, identique à celle de votre première connexion à ce DMP [:](#page-31-0) 

 [Accéder à un DMP pour la première fois ou depuis plus de six mois depuis la dernière](#page-32-0)  [connexion](#page-32-0)

Par défaut, cette liste est triée par date de dernier accès aux DMP des patients que vous prenez en charge (date d'accès la plus récente en premier jusqu'à la plus ancienne). Et pour une même date d'accès par ordre alphabétique sur le nom de naissance des patients.

Le nom d'usage (exemple : nom d'épouse) peut être différent du nom de naissance.

Vous disposez de 3 critères de recherche reliés par l'opérateur « et ».

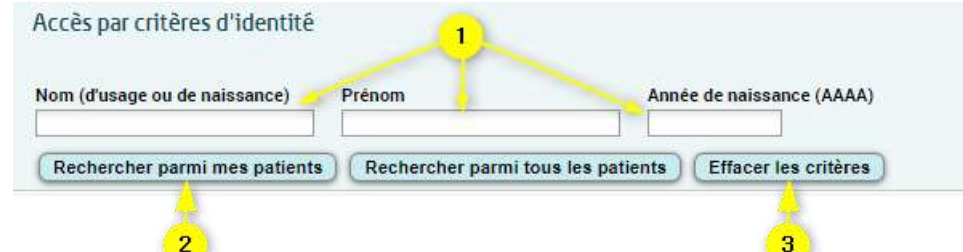

**1.** Renseignez un ou plusieurs critères en saisissant :

- Le Nom (d'usage ou de naissance) et/ou
- **Le Prénom et/ou**
- L'Année de naissance du patient recherché (format AAAA. Exemple : 1967).

Pour les critères « Nom » et « Prénom », les données recherchées commencent par les caractères saisis dans chaque champ.

La recherche est insensible aux accents, trait d'union (-), apostrophe (') et à la casse (majuscules/minuscules).

Les caractères spéciaux ne sont pas autorisés.

- **2.** Cliquez sur le bouton « Rechercher parmi mes patients »
	- La liste des patients répondant aux critères saisis est affichée. S'il n'y a pas de résultat, un message vous le signale.
- **3.** Si vous cliquez sur le bouton « Effacer les critères » :
	- L'ensemble de la liste des patients pour lesquels vous disposez d'une autorisation d'accès est affiché et les critères de filtre saisis précédemment sont effacés.

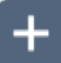

DMĘ

#### **Liens, boutons et symboles utilisés dans la liste des DMP des patients**

Mes patients (3/3)

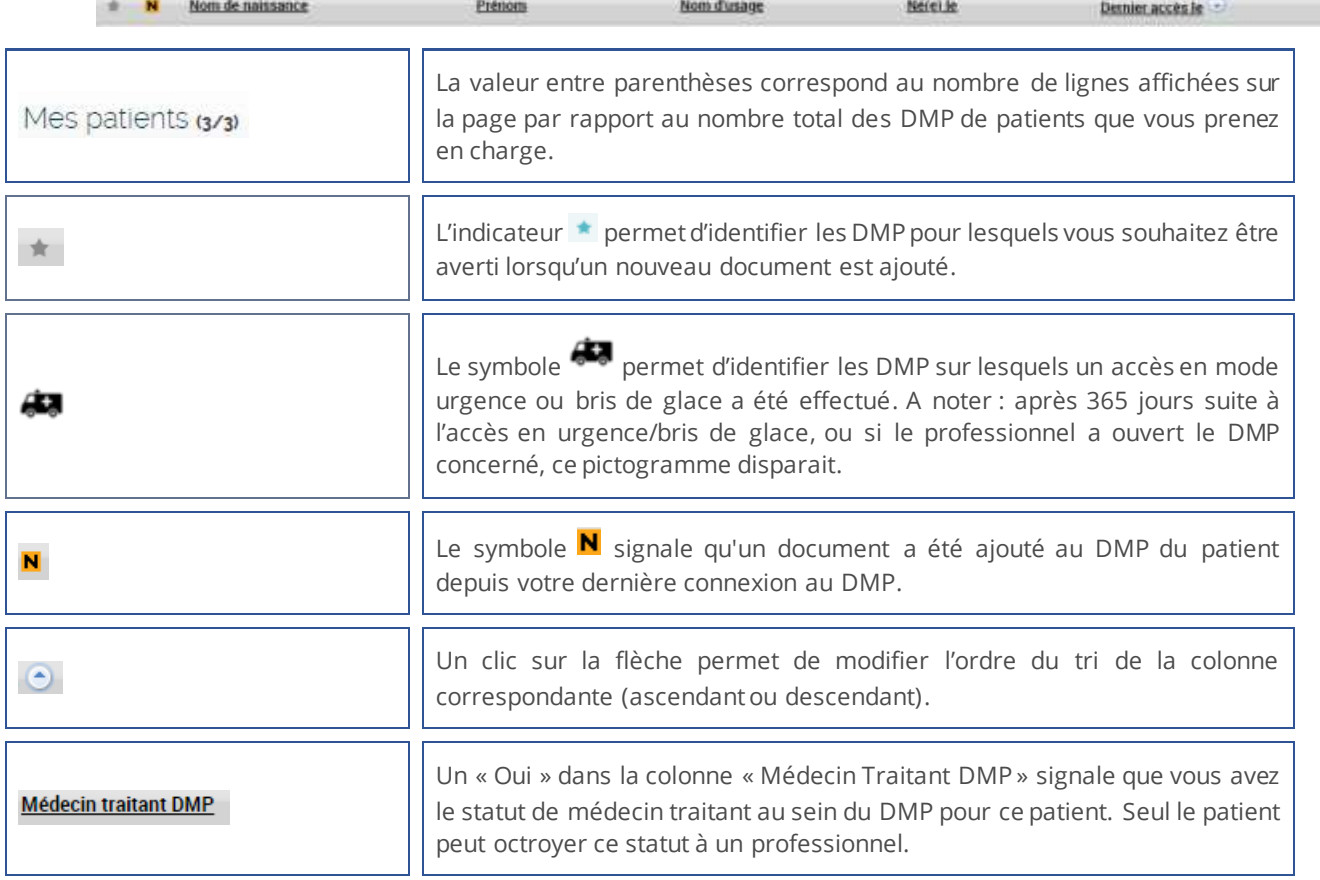

<span id="page-23-0"></span>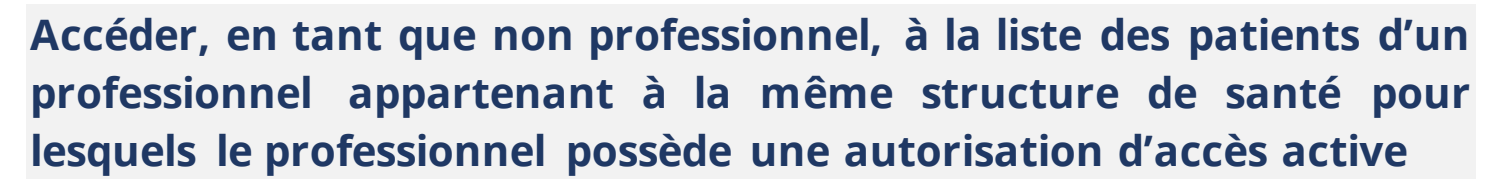

 $\odot$ 

▶▶

En tant que non professionnel (exemple : secrétaire médicale utilisant une carte CPE), vous avez la possibilité d'afficher la liste des patients d'un professionnel de la même structure de santé. Cette liste de patients correspond à des autorisations actives pour les DMP du professionnel sélectionné.

Cette possibilité n'est pas disponible lorsque vous n'avez aucune autorisation d'accès ou lorsque vos droits, définis en fonction des habilations accordées à votre profil, ne le permettent pas.

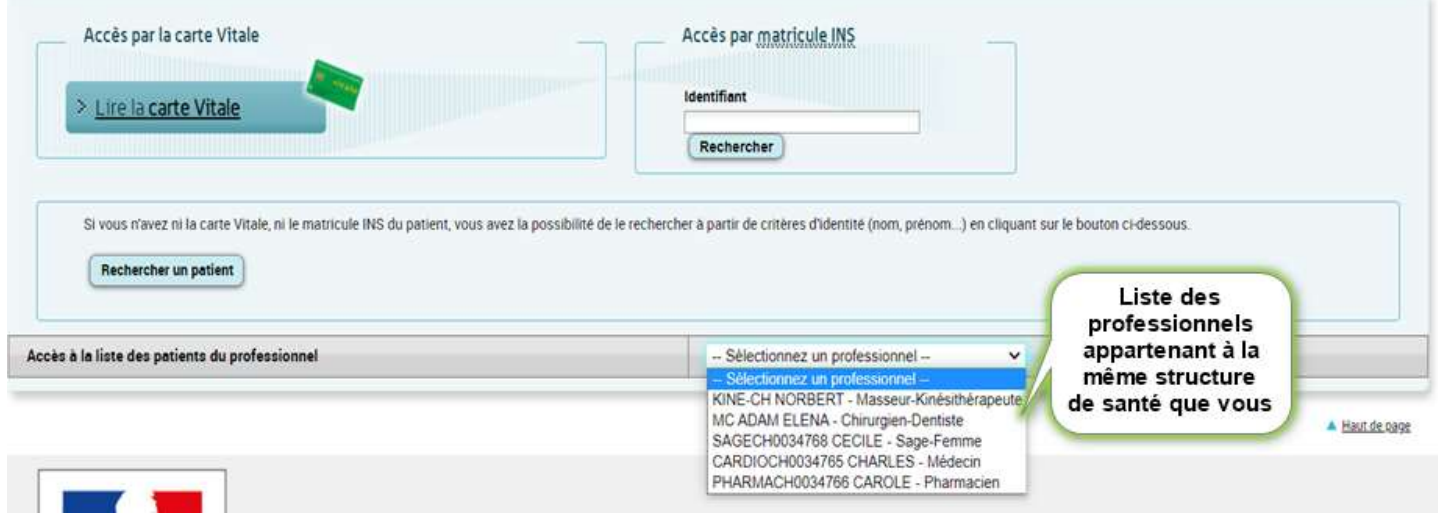

La liste déroulante présente les professionnels appartenant à la même structure de santé que vous ; il vous est alors possible de sélectionner un professionnel pour afficher la liste de ses patients.

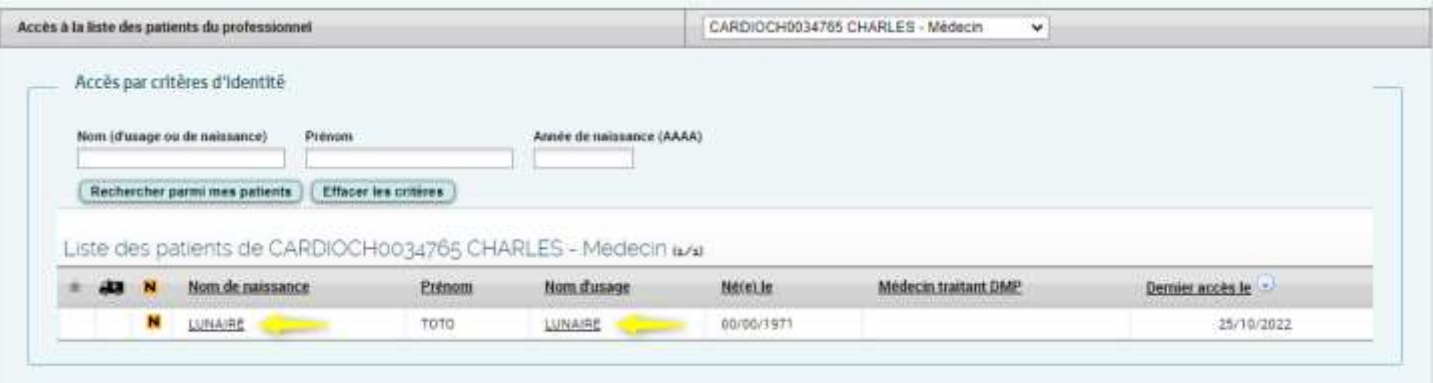

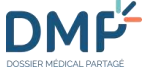

Cliquez sur le nom du patient (nom de naissance ou nom d'usage) dont vous souhaitez alimenter le DMP.

La page **Récapitulatif** du DMP du patient est affichée dans un nouvel onglet.

[Quelles sont les actions possibles depuis la page «](#page-44-0) Récapitulatif » d'un DMP ?

 $\odot$ 

Þ)

Par défaut, cette liste est triée par date de dernier accès aux DMP des patients que vous prenez en charge (date d'accès la plus récente en premier jusqu'à la plus ancienne). Et pour une même date d'accès par ordre alphabétique sur le nom de naissance des patients.

Le nom d'usage (exemple : nom d'épouse) peut être différent du nom de naissance.

Si le professionnel que vous avez sélectionner n'a aucun patient pris en charge, un message d'information indiquant cela est affiché.

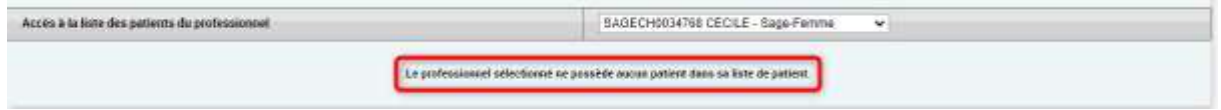

Vous disposez de 3 critères de recherche reliés par l'opérateur « et ».

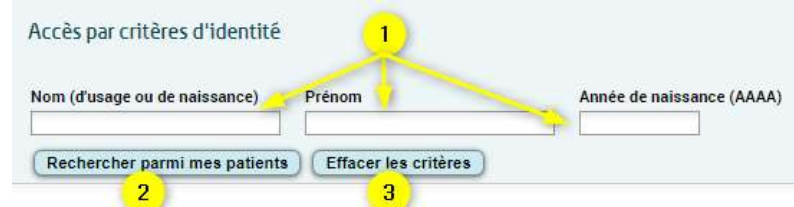

**4.** Renseignez un ou plusieurs critères en saisissant :

- Le Nom (d'usage ou de naissance) et/ou
- **Le Prénom et/ou**
- L'Année de naissance du patient recherché (format AAAA. Exemple : 1967).

Pour les critères « Nom » et « Prénom », les données recherchées commencent par les caractères saisis dans chaque champ.

La recherche est insensible aux accents, trait d'union (-), apostrophe (') et à la casse (majuscules/minuscules).

Les caractères spéciaux ne sont pas autorisés.

- **5.** Cliquez sur le bouton « Rechercher parmi mes patients »
	- La liste des patients répondant aux critères saisis est affichée. S'il n'y a pas de résultat, un message vous le signale.
- **6.** Si vous cliquez sur le bouton « Effacer les critères » :
	- L'ensemble de la liste des patients pour lesquels vous disposez d'une autorisation d'accès est affiché et les critères de filtre saisis précédemment sont effacés.

**DMF** 

#### **Liens, boutons et symboles utilisés dans la liste des DMP des patients** Mes patients (y/y)

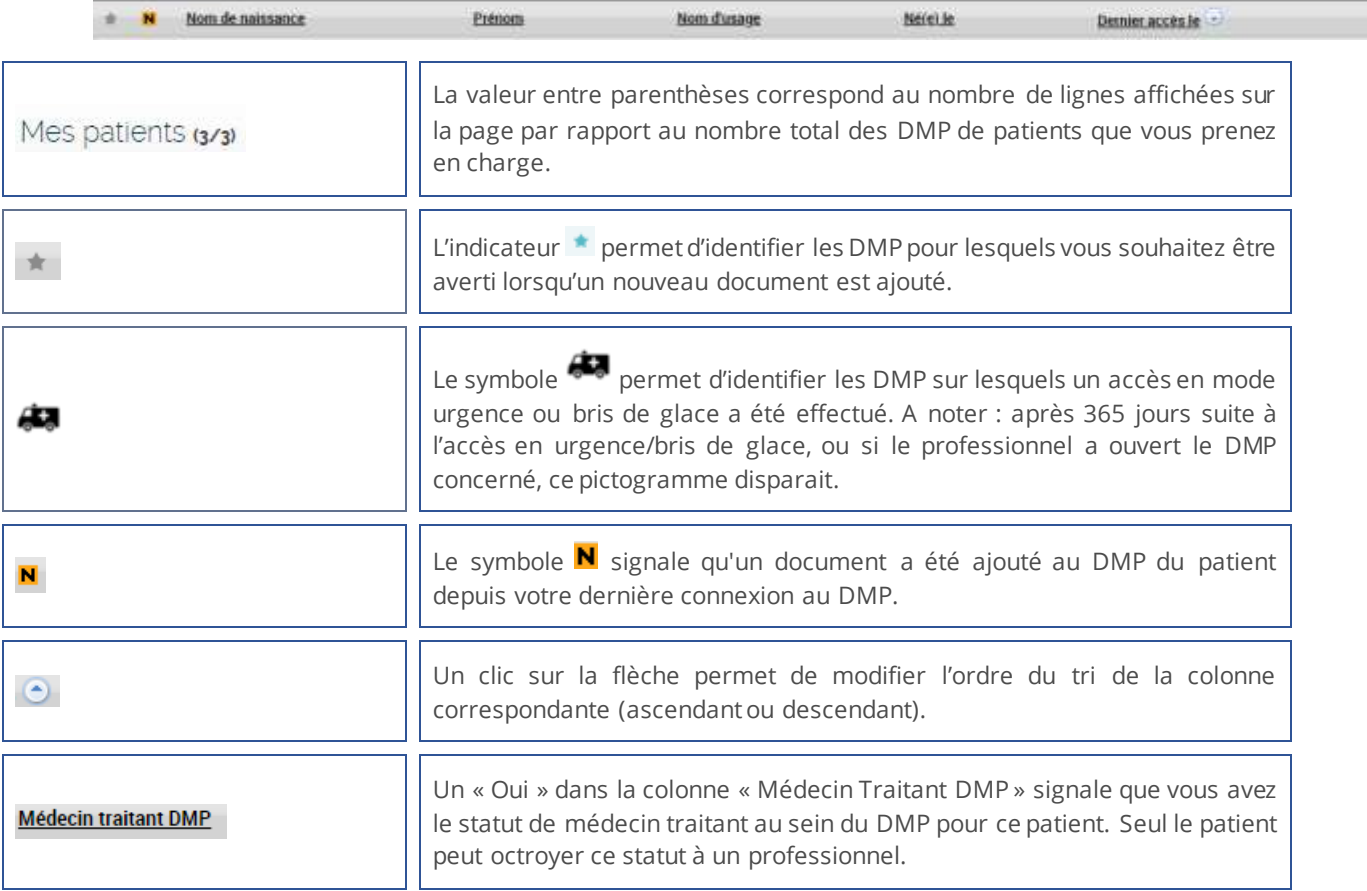

#### <span id="page-25-0"></span>**Accéder à un DMP par lecture de carte Vitale**

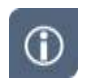

Vous pouvez rechercher un DMP par lecture d'une carte Vitale, en particulier si vous ne bénéficiez pas encore d'une autorisation d'accès. Si vous êtes déjà autorisé, l'accès à un DMP par la **liste des patients** que vous prenez en charge peut être plus adapté :

[Accéder à un DMP depuis la liste des DMP des patients que je prends en charge](#page-20-1)

 $\odot$ 

Le téléservice *[INSi](https://www.sesam-vitale.fr/insi)* (Identifiant National de Santé intégré), mis en œuvre par le GIE SESAM-Vitale, permet aux acteurs de la santé et du médico-social d'obtenir et de vérifier l'Identité Nationale de Santé (INS) d'un patient/usager.

Lorsque vous utilisez le Web PS, l'interrogation du téléservice INSi et des services DMP est réalisée par la lecture de la carte Vitale. Celle-ci déclenche une double recherche afin de vérifier l'existence et le statut du DMP des bénéficiaires déclarés dans la carte et afin d'en vérifier l'INS.

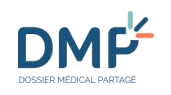

#### Insérez la carte Vitale du patient dans votre lecteur ▶▶

Cliquez sur le bouton « Lire la carte Vitale » depuis la page **Mes patients** :

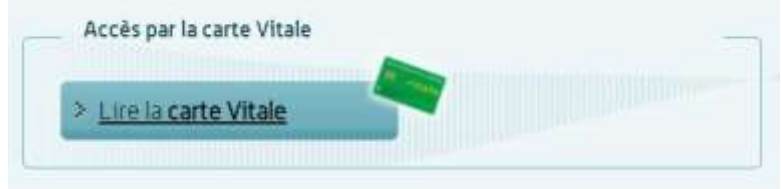

La page **Recherche de patient** est affichée, sous la forme d'une liste des bénéficiaires (ouvrant et ayants droit) trouvés sur la carte :

Mes Patients - Recherche de patient Recherche de patient

Afin de fiabiliser l'identification du patient et l'accès à son DMP, vous avez en visibilité les traits d'identité INS et ceux présents dans le DMP.<br>L'accès au DMP indique que vous validez l'identification du patient.

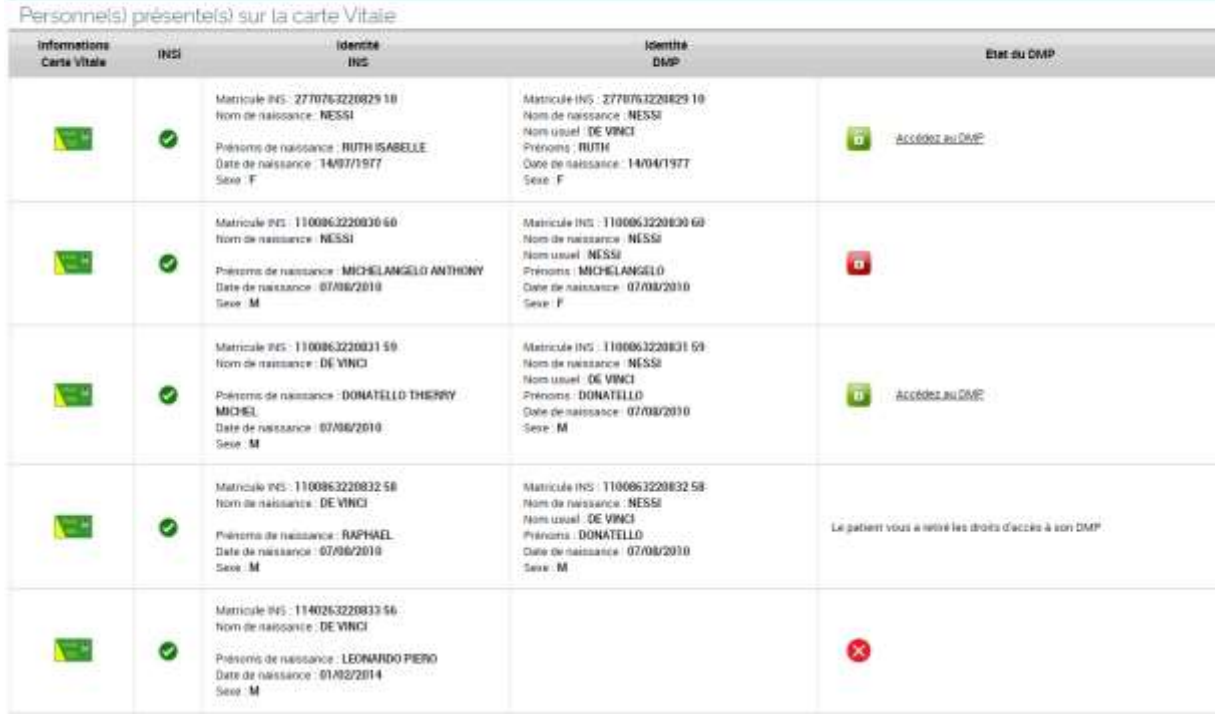

(i)

Le survol de l'icône de la carte Vitale avec le curseur de la souris affiche une infobulle contenant les données issues de la carte Vitale) :

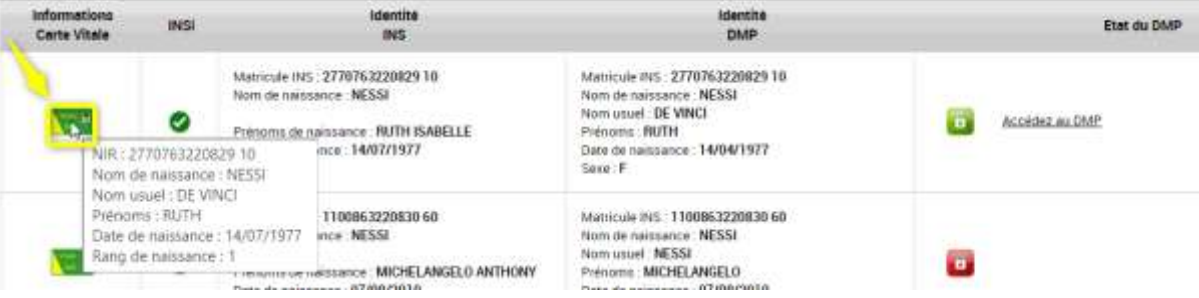

 $\bigcirc$ 

L' icône (et son survol avec le curseur de la souris) affichée dans la colonne INSi permet de savoir si une identité a été trouvée grâce à l'interrogation du téléservice INSi :

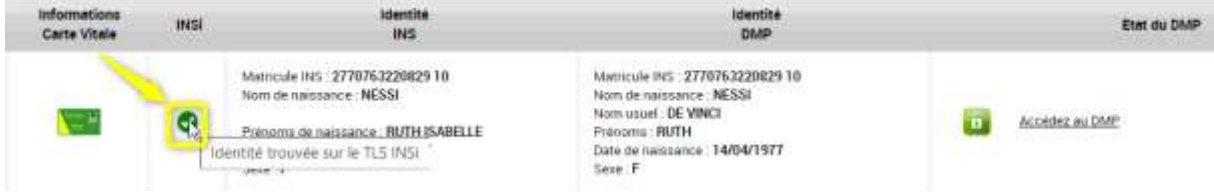

(i)

Lorsqu'elles existent, les identités INS et DMP de chaque bénéficiaire sont affichées :

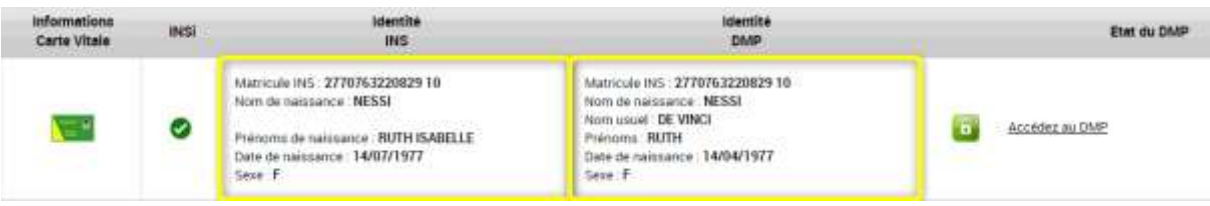

Si le DMP que vous cherchez existe, s'il n'est pas fermé et si le patient titulaire ne vous en a pas retiré les droits d'accès, cliquez sur le lien « Accédez au DMP » :

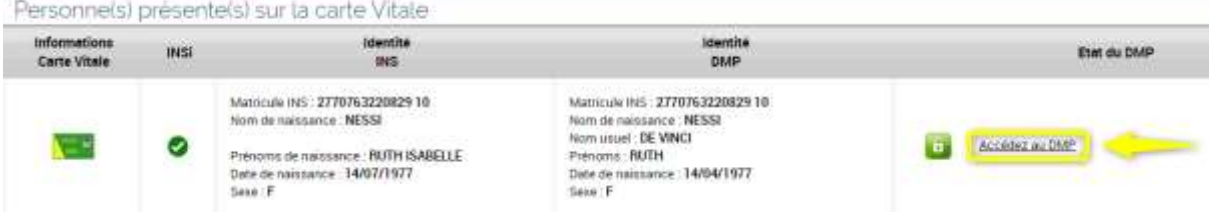

Deux cas peuvent alors se produire :

• Vous disposez d'une autorisation d'accès active au DMP de ce patient : la page **Récapitulatif**  du DMP du patient est affichée dans un nouvel onglet.

[Quelles sont les actions possibles depuis la page « Récapitulatif » d'un DMP ?](#page-44-0)

Vous accédez pour la première fois au DMP de ce patient ou vous n'avez pas consulté ce DMP depuis plus de 6 mois, assurez-vous que votre patient vous autorise à accéder à son DMP. Une page d'autorisation d'accès est affichée[.](#page-31-0)

Accéder à un DMP pour la première fois ou depuis plus de six mois depuis la dernière **[connexion](#page-32-0)** 

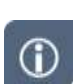

Si le lien « Accédez au DMP » n'apparait pas, reportez-vous au chapitre :

[Cas où vous n'avez pas accès au DMP d'un patient](#page-34-1)

### <span id="page-28-0"></span>**Rechercher un DMP à l'aide d'un identifiant**

 $\odot$ 

Vous pouvez rechercher un DMP par saisie ou recopie d'un matricule Identifiant National de Santé (INS calculé ou NIR). Si vous bénéficiez déjà d'une autorisation, l'accès à un DMP par la **liste des patients** que vous prenez en charge peut être plus adapté.

[Accéder à un DMP depuis la liste des DMP des patients que je prends en charge](#page-20-1)

Depuis la page **Mes patients**, saisissez le matricule Identifiant National de Santé (INS calculé ou NIR) du patient puis cliquez sur le bouton « Rechercher » :

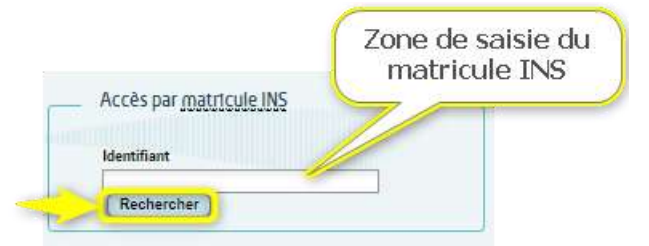

La page **Recherche de patient** est affichée :

```
Mes Patients > Recherche de patient
Recherche de patient
```

```
Matricule INS: 172022643052868
INS-C: 1068338904368729088270
  Eric AUBERT DE LA BOULE BLANCH (né(e) le 12/02/1972)<br>DMP activé
```
Mes Patients

Cliquez sur le lien « Accédez au DMP ».

Deux cas peuvent alors se produire :

• Vous disposez d'une autorisation d'accès active au DMP de ce patient : la page **Récapitulatif**  du DMP du patient est affichée dans un nouvel onglet.

[Quelles sont les actions possibles depuis la page « Récapitulatif » d'un DMP ?](#page-44-0)

• Vous accédez pour la première fois au DMP de ce patient ou vous n'avez pas consulté ce DMP depuis plus de 6 mois, assurez-vous que votre patient vous autorise à accéder à son DMP. La page d'**Autorisation d'accès** est affichée.

 [Accéder à un DMP pour la première fois ou depuis plus de six mois depuis la dernière](#page-32-0)  [connexion](#page-32-0)

Accédez au DMP

 $\odot$ 

 $\odot$ 

**DMF-**

Si le lien « Accédez au DMP » n'apparait pas, reportez-vous au chapitre suivant :

[Cas où vous n'avez pas accès au DMP d'un patient](#page-34-1)

### <span id="page-29-0"></span>**Rechercher un DMP à l'aide de traits d'identité**

Si vous souhaitez accéder au DMP d'un patient pour la première fois et que vous ne possédez pas sa carte Vitale ni son Identifiant National de Santé (INS calculé ou NIR), vous pouvez rechercher son DMP grâce à ses traits d'identité.

Vous pouvez également utiliser la recherche à l'aide de traits d'identité pour accéder au DMP d'un patient pour lequel vous bénéficiez déjà d'une autorisation, mais l'accès au DMP par la liste des patients que vous prenez en charge est plus adapté :

[Accéder à un DMP depuis la liste des DMP des patients que je prends en charge](#page-20-1)

**La recherche par traits d'identité ne porte que les DMP actifs (non fermés).**

**1.** Depuis la page **Mes patients**, cliquez sur le bouton « Rechercher parmi tous les patients ».

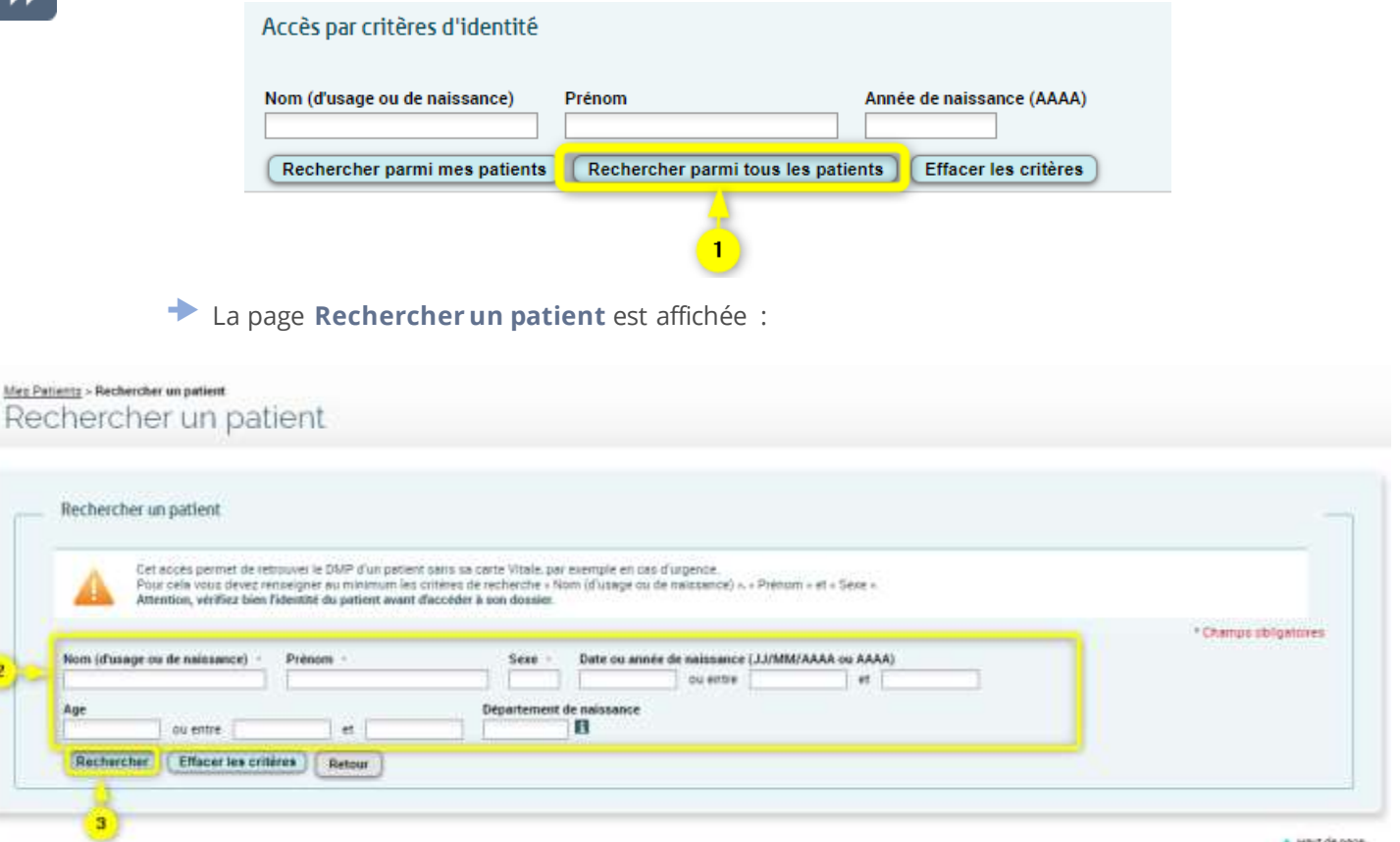

A HELLOLORIE

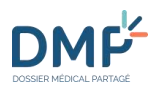

Si vous avez saisi le nom, le prénom ou l'année de naissance du patient dans la page précédente **Mes Patients**, ils apparaitront dans cette page.

- **2.** Remplissez les champs que vous connaissez à propos du patient recherché. Au minimum les trois critères suivants doivent être renseignés : **Nom (d'usage ou de naissance), Prénom et Sexe.**
- Pour les critères « Nom » et « Prénom », les données recherchées correspondent aux données commençant par les caractères saisis.
- Pour le critère « Sexe », seules les valeurs suivantes sont acceptées : F, M, U en majuscule (« Féminin », « Masculin », « Inconnu » (Unknown)).

Les critères (facultatifs) permettant d'affiner votre recherche sont les suivants :

- Une date ou une année de naissance (format JJ/MM/AAAA ou format AAAA) ou
- Une plage de date ou d'année de naissance (format JJ/MM/AAAA ou format AAAA) (si une seule des deux bornes est saisie, la recherche s'effectuera à partir de cette borne ou jusqu'à cette borne, selon la borne renseignée) ou
- Un âge en années (3 caractères au maximum) ou
- Une tranche d'âge (si une seule des deux bornes est saisie, la recherche s'effectuera à partir de cette borne ou jusqu'à cette borne, selon la borne renseignée) et/ou
- Un « Département de naissance » : un message d'aide à la saisie est affiché au survol de la souris sur le bouton d'information

■ 101 à 99 (97 ou 98 : DOM TOM, 2A ou 2B : Corse, 99 : nés à l'étranger

La recherche est insensible aux accents, trait d'union (-), apostrophe (') et à la casse (majuscules/minuscules) à l'exception du critère « sexe ». Les caractères spéciaux ne sont pas autorisés.

**3.** Cliquez sur le bouton « Rechercher »

Les patients correspondants aux critères de recherche sont affichés :

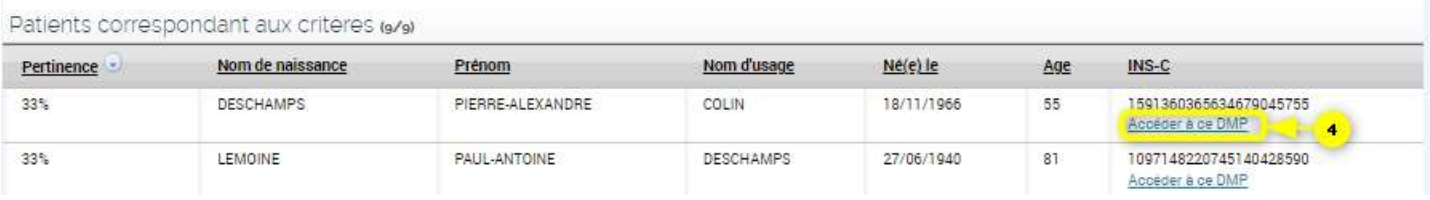

**4.** Pour accéder au DMP d'un patient, cliquez sur le lien « Accéder à ce DMP » dans la colonne INS-C.

Deux cas peuvent alors se produire :

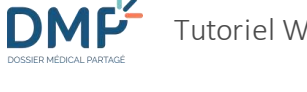

• Vous disposez d'une autorisation d'accès au DMP de ce patient : la page **Récapitulatif** du DMP du patient est affichée dans un nouvel onglet.

[Quelles sont les actions possibles depuis la page « Récapitulatif » d'un DMP ?](#page-44-0)

Vous accédez pour la première fois au DMP de ce patient ou vous n'avez pas consulté ce DMP depuis plus de 6 mois, assurez-vous que votre patient vous autorise à accéder à son DMP. Une page d'autorisation d'accès est affichée[.](#page-31-0)

 [Accéder à un DMP pour la première fois ou depuis plus de six mois depuis la dernière](#page-32-0)  [connexion](#page-32-0)

 $\circ$ 

 $\odot$ 

Si la recherche ne trouve aucun résultat, un message est affiché : « Aucun patient ne correspond aux critères renseignés ».

Si un trop grand nombre de résultats correspond à votre recherche, un message vous demande d'affiner vos critères. Vous devez alors renseigner plus de critères ou fournir des critères plus précis.

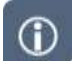

Pour effacer tous les critères de recherche, cliquez sur le bouton « Effacer les critères ».

#### **Liens, boutons et symboles utilisés dans la liste des patients correspondant aux critères**

Patients correspondant aux critères (10/14)

<span id="page-31-0"></span>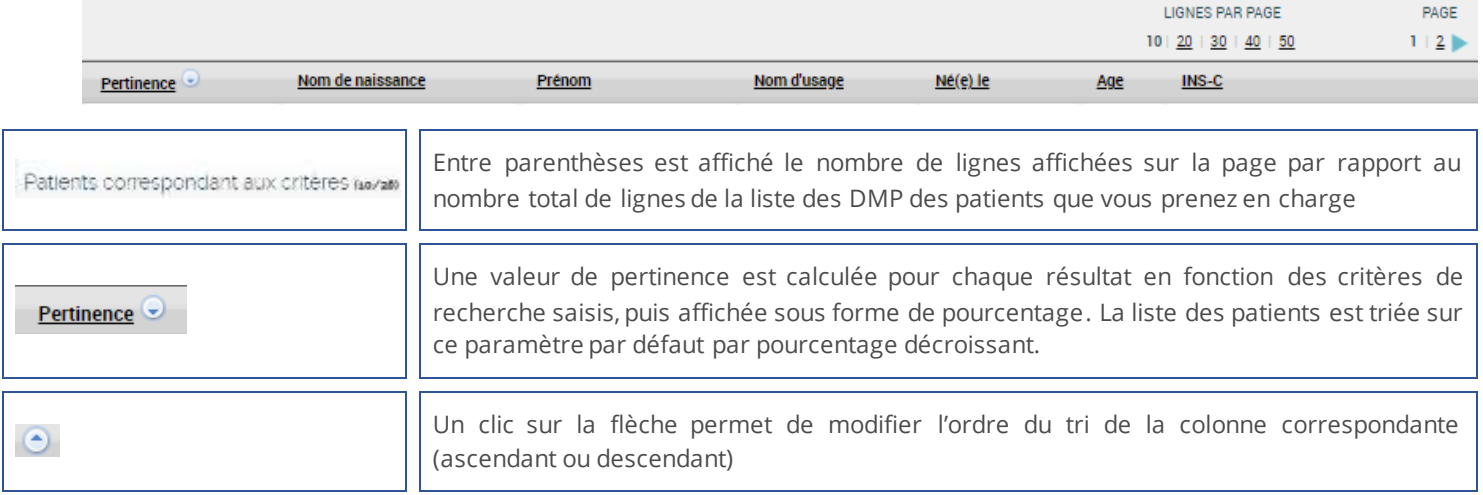

### <span id="page-32-0"></span>**Accéder à un DMP pour la première fois ou depuis plus de six mois depuis la dernière connexion**

▶▶

DMP

Après avoir cliqué sur « Accéder au DMP » avec la méthode de votre choix (cf. paragraphes précédents), deux cas peuvent alors se produire :

- Vous disposez d'une autorisation d'accès active au DMP de ce patient
	- La page **Récapitulatif** du DMP du patient est affichée.
- Vous accédez pour la première fois au DMP de ce patient ou votre dernière connexion à ce DMP date de plus de six mois.

La page **Autorisation d'accès** est affichée

Si vous n'avez pas consulté ce DMP depuis plus de 6 mois, votre autorisation d'accès est annulée. Assurez-vous que votre patient vous autorise encore à accéder à son DMP.

Sélectionnez l'option adéquate pour votre autorisation :

- Si Le patient vous autorise l'accès à son DMP :
- **1.** Cliquez sur l'option correspondante : « Le patient (ou son représentant légal) préalablement informé, consent au fait que j'accède à son DMP »
- **2.** Cliquez sur « Accéder au DMP ».

#### Mes Patients > Accès au DMP de Mmg MERCIER AMBRE Accès au DMP de Mme MERCIER AMBRE

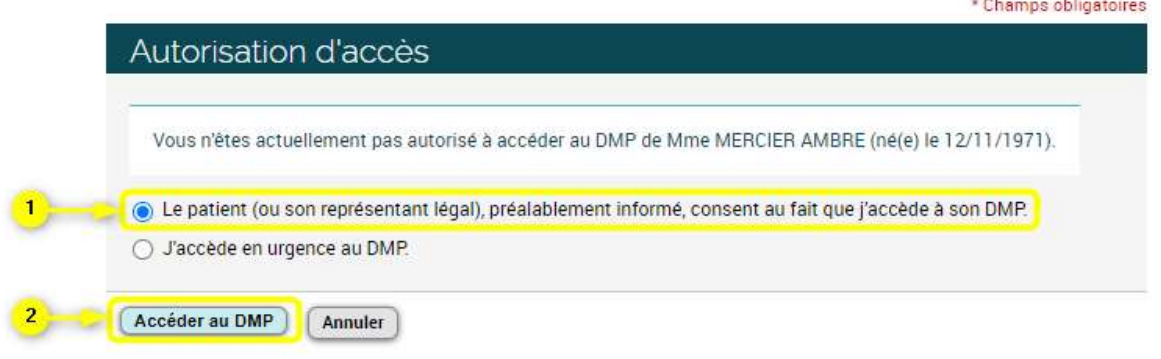

La page **Récapitulatif** du DMP du patient est affichée.

- 
- Si le patient est hors d'état d'exprimer sa volonté (et s'il ne s'est jamais préalablement opposé à l'accès de professionnels à son DMP en situation d'urgence), alors accédez en urgence à son DMP.
- **1.** Cliquez sur l'option correspondante : « J'accède en urgence au DMP »

**DMF** 

 $\odot$ 

- **2.** Choisissez l'option adéquate :
	- Régulation Samu/Centre 15 ou
	- Risque immédiat pour la santé du patient
	- **3.** Justifiez cet accès en renseignant un motif dans la zone prévue à cet effet.
	- **4.** Cliquez sur « Accéder au DMP ».

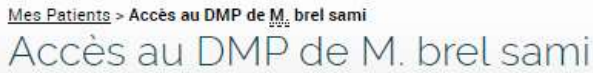

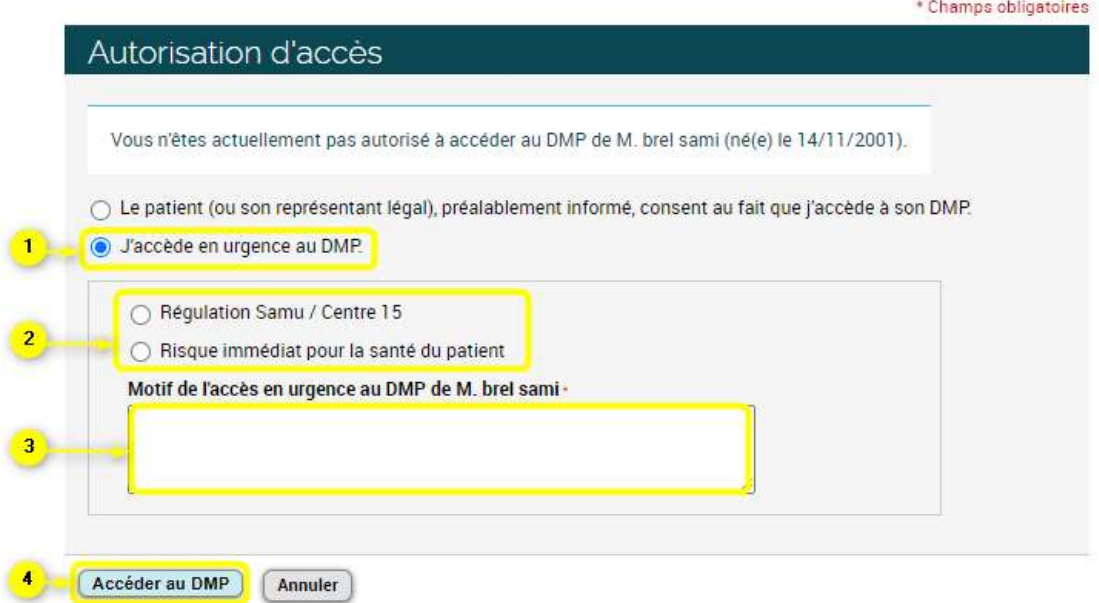

La page **Récapitulatif** du DMP du patient est affichée.

L'accès en situation d'urgence à un DMP n'est pas autorisé pour certains profils tels que les professionnels du secteur social ou médico-social (le bouton radio « J'accède en urgence au DMP » est grisé).

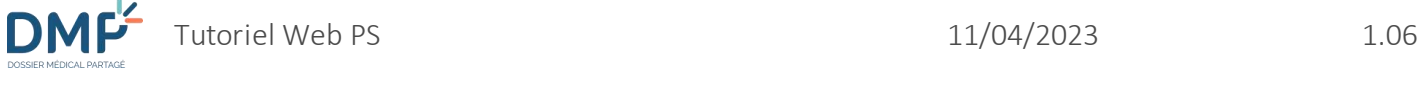

#### <span id="page-34-0"></span>**Accéder au DMP d'un mineur en mode « connexion secrète »**

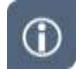

Vous pouvez accéder en mode « connexion secrète » à un DMP dont le titulaire est mineur.

Ce mode d'accès permet de bloquer l'envoi d'une notification au(x) représentant(s) légal(aux) lors de votre accès et leur empêcher la consultation des traces de votre accès, afin de préserver le secret du mineur titulaire du DMP.

Un médecin ayant le statut médecin traitant DMP pour le DMP d'un mineur peut consulter l'historique des accès incluant ceux réalisés en mode « connexion secrète ».

 $\bigcirc$ 

 $\bigcap$ 

Après avoir cliqué sur « Accéder au DMP » avec la méthode de votre choix, si le titulaire du DMP est un mineur, une page d'**Autorisation d'accès à un DMP de mineur** est affichée.

La connexion normale est cochée par défaut ; si vous souhaitez accéder à ce DMP en mode connexion secrète, vous devez cocher explicitement l'option correspondante :

- **1.** Cliquez sur l'option « J'effectue une connexion secrète sur le DMP ».
- **2.** Puis cliquez sur « Accéder au DMP » :

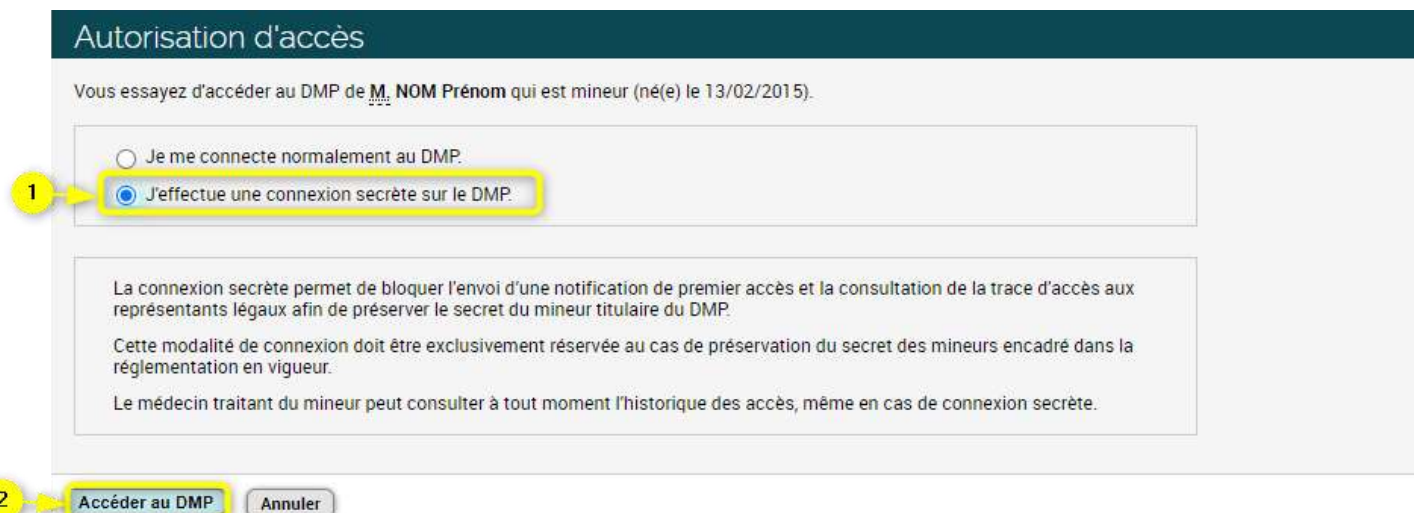

#### <span id="page-34-1"></span>**Cas où vous n'avez pas accès au DMP d'un patient**

Plusieurs situations peuvent se présenter en fonction du statut du DMP (ouvert ou fermé) et de votre autorisation à y accéder en situation normale ou d'urgence.

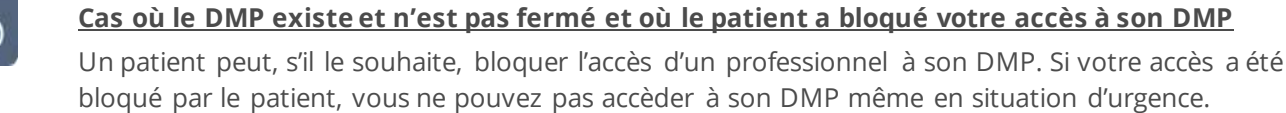

• Recherche par carte Vitale :

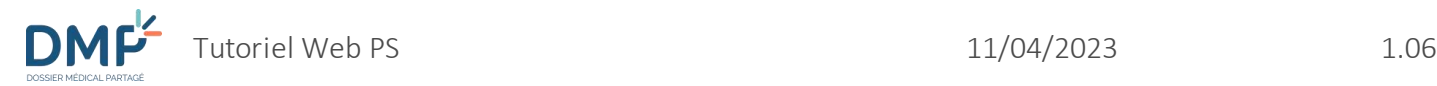

• Recherche par matricule Identifiant National de Santé (INS calculé ou NIR) :

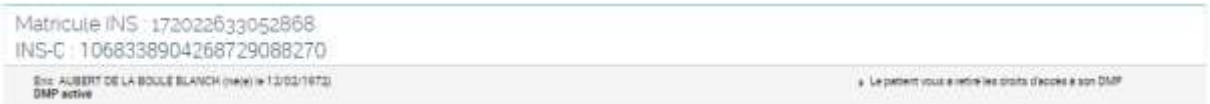

Recherche par traits d'identité :

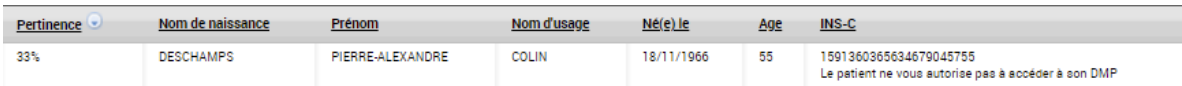

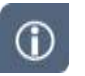

#### **Cas où le DMP existe et n'est pas fermé et où le patient a refusé l'accès en urgence à son DMP :**

Un patient peut s'opposer à l'accès à son DMP en situation d'urgence. Dans ce cas, si le patient n'est pas en état de vous communiquer son autorisation, vous ne pourrez pas accéder à son DMP même si votre accès n'a pas été bloqué nominativement.

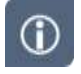

#### **Cas où le DMP n'est pas créé**

Si vous accédez par lecture de la carte Vitale ou par saisie d'un matricule Identifiant National de Santé (INS calculé ou NIR), le statut ou l'icône « **DMP non créé** » est affiché et le lien « Accédez au DMP » n'est pas présent :

Recherche par carte Vitale :

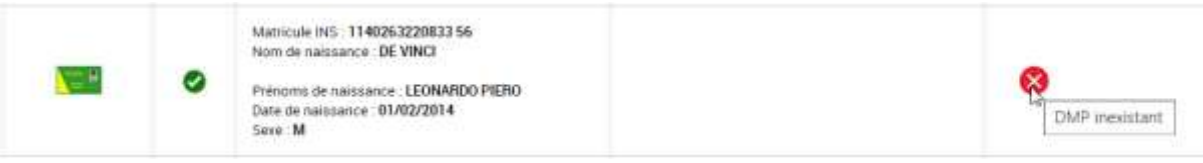

• Recherche par matricule Identifiant National de Santé (INS calculé ou NIR) :

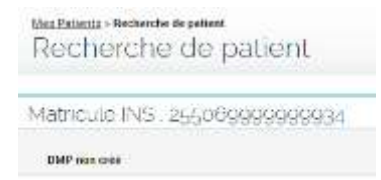

Si vous recherchez ce DMP parmi les patients que vous prenez en charge ou par traits d'identité, ce DMP n'apparaitra pas. **La création d'un DMP ne peut être réalisée qu'à travers le service « [Mon Espace Santé](https://www.monespacesante.fr/) ».**

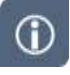

#### **Cas où le DMP existe et est fermé**

Si vous accédez par lecture de la carte Vitale ou par saisie d'un matricule Identifiant National de Santé (INS calculé ou NIR), le statut ou l'icône « **DMP fermé** » est affiché et le lien « Accédez au DMP » n'est pas présent :
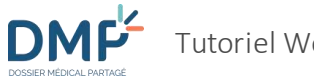

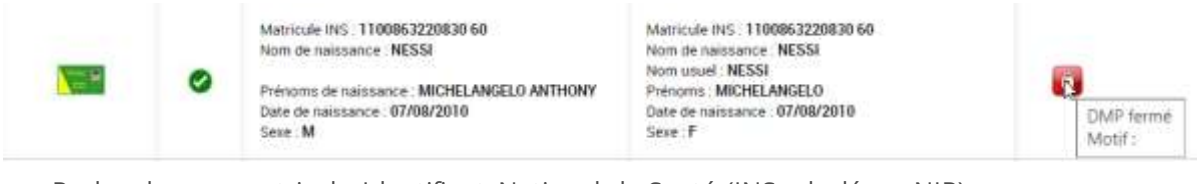

Recherche par matricule Identifiant National de Santé (INS calculé ou NIR) :

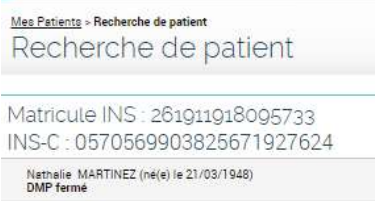

Si vous recherchez ce DMP parmi les patients que vous prenez en charge ou par traits d'identité, ce DMP n'apparaitra pas.

**Vous ne pouvez plus accéder à un DMP fermé. La réactivation d'un DMP fermé ne peut être réalisée qu'à travers le service « [Mon Espace Santé](https://www.monespacesante.fr/) ».**

### **Vous ne pouvez ouvrir qu'un seul DMP à la fois**

Vous ne pouvez ouvrir qu'un seul DMP à la fois. Vous devez fermer l'onglet du DMP en cours de consultation avant d'accéder à celui d'un autre patient.

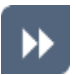

Si vous n'avez pas fermé le DMP d'un patient avant de sélectionner un autre patient :

Un message d'alerte vous informe que vous allez quitter le DMP en cours de consultation :

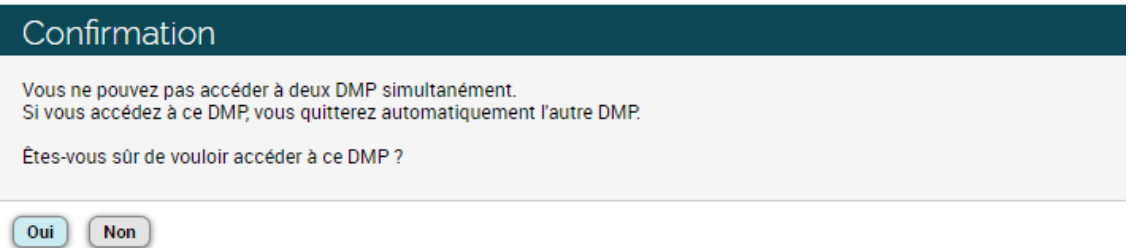

Cliquez sur :

- « Oui » pour accéder au DMP sélectionné. L'onglet du DMP en cours de consultation est automatiquement fermé pour vous permettre d'accéder au nouveau DMP.
- « Non » pour continuer à naviguer dans le DMP en cours de consultation.

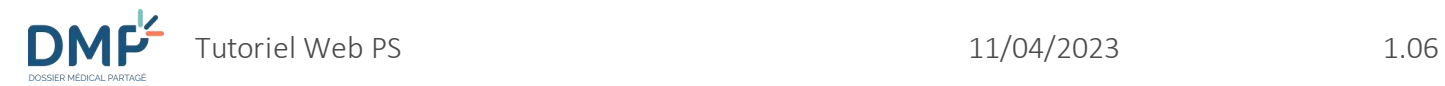

Vous pouvez également fermer le DMP en cours de consultation en cliquant sur :

- la croix en haut à droite du libellé de l'onglet **DMP DE M/MME NOM PRENOM** ou
- le bouton « Quitter ce DMP » en haut à droite de l'onglet :

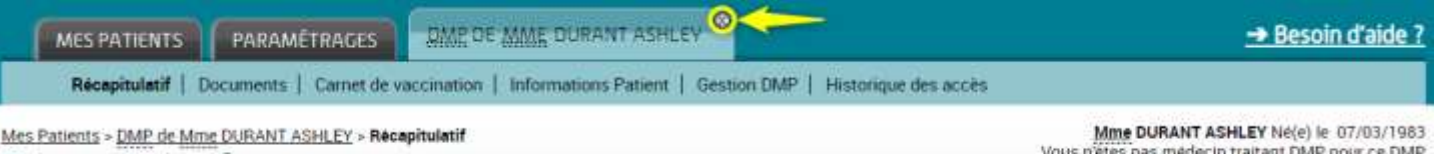

Récapitulatif

Quitter ce DMP

# **Comment paramétrer mon compte d'accès au DMP ?**

 $\odot$ 

Depuis l'onglet **PARAMÉTRAGES** du DMP, vous pouvez :

- Consulter vos informations administratives ;
- Modifier les paramètres des tableaux d'affichage ;
- Modifier les paramètres de votre situation et de votre cadre d'exercice ;
- Modifier les paramètres de l'adresse de réception des alertes.

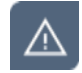

 $\circ$ 

Ces fonctions ne sont pas disponibles lors d'un accès en urgence.

# **Consulter mes informations**

À titre d'information et de vérification, les informations contenues dans l'Annuaire Santé (RPPS) sont affichées. En cas d'erreur, veuillez consulter la page<https://www.dmp.fr/ps/support> et utiliser si besoin le formulaire proposé**.**

Par ailleurs, le site <https://annuaire.sante.fr/web/site-pro/aide-et-support> précise que « Si vous constatez une anomalie dans des informations affichées, vous pouvez contacter l'autorité qui gère l'information concernée.

S'il s'agit d'une information relative à un professionnel de santé, vous pouvez contacter

- pour les médecins, l'Ordre National des Médecins sur [http://www.conseil-national.medecin.fr](http://www.conseil-national.medecin.fr/)
- pour les chirurgiens-dentistes, l'Ordre National des Chirurgiens-Dentistes sur [http://www.ordre-chirurgiens-dentistes.fr](http://www.ordre-chirurgiens-dentistes.fr/)
- pour les sages-femmes, l'Ordre des Sages-femmes sur [http://www.ordre-sages-femmes.fr](http://www.ordre-sages-femmes.fr/)
- pour les pharmaciens, l'Ordre National des Pharmaciens sur [http://www.ordre.pharmacien.fr](http://www.ordre.pharmacien.fr/)
- pour les autres professionnels de santé, l'Agence Régionale de Santé concernée sur <http://www.ars.sante.fr/portail.0.html>

S'il s'agit d'une information relative à un établissement du secteur sanitaire ou social, vous pouvez contacter la Direction de la recherche, des études, de l'évaluation et des statistiques (DRESS) en charge de la gestion du fichier FINESS à partir de la rubrique contact du site FINESS accessible à l'adresse suivante : [http://finess.sante.gouv.fr](http://finess.sante.gouv.fr/) .

Cliquez sur l'onglet **PARAMÉTRAGES** accessible depuis toute page du site (1).

La page **Mes informations** est affichée :

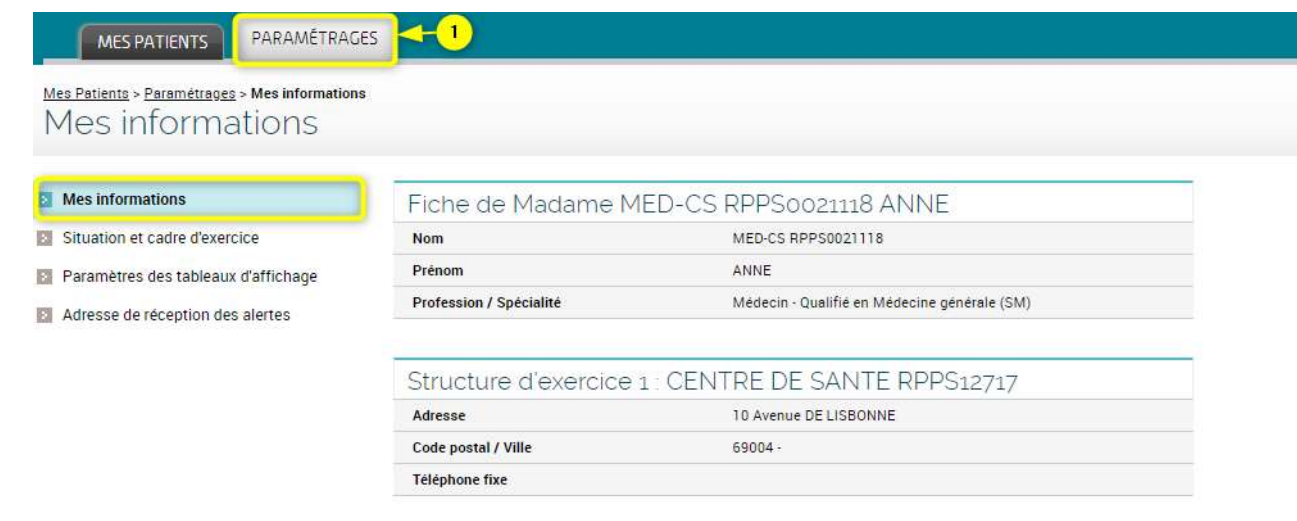

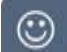

Cette page est également affichée en cliquant sur votre nom dans le bandeau supérieur :

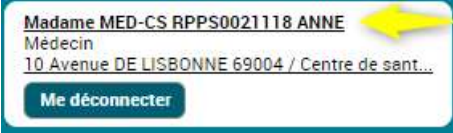

# **Modifier ma situation et mon cadre d'exercice**

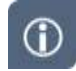

La situation d'exercice permet de définir dans quel contexte vous accédez à un DMP et déposez un document dans un DMP. La situation d'exercice qui vous caractérise à un instant donné :

- vérifie et adapte automatiquement vos droits d'accès lorsque vous accédez à un DMP
- apporte une information complémentaire obligatoire pour chaque document que vous ajoutez dans un DMP.

La **situation d'exercice** caractérise la structure au titre de laquelle vous accédez à un DMP et le type de structure dont il s'agit :

par exemple, « Centre Hospitalier XXXX - Etablissement Public de santé » ou « Maison médicale YYY - Exercice en société ».

Les informations caractérisant votre situation d'exercice sont recueillies dans l'Annuaire Santé (RPPS). En cas d'erreur, veuillez consulter la page <https://www.dmp.fr/ps/support> et utiliser si besoin le formulaire**.**

Par ailleurs, le site <https://annuaire.sante.fr/web/site-pro/aide-et-support> précise que « Si vous constatez une anomalie dans des informations affichées, vous pouvez contacter l'autorité qui gère l'information concernée.

Le **cadre d'exercice** est une information obligatoire caractérisant les documents que vous ajoutez dans un DMP :

par exemple, « Ambulatoire » ou « Hospitalisation à domicile ».

- **1.** Cliquez sur l'onglet **PARAMÉTRAGES**.
	- La page **Mes informations** est affichée.
- **2.** Cliquez sur **Situation et cadre d'exercice** dans le menu de gauche.

La page **Situation et cadre d'exercice** est affichée :

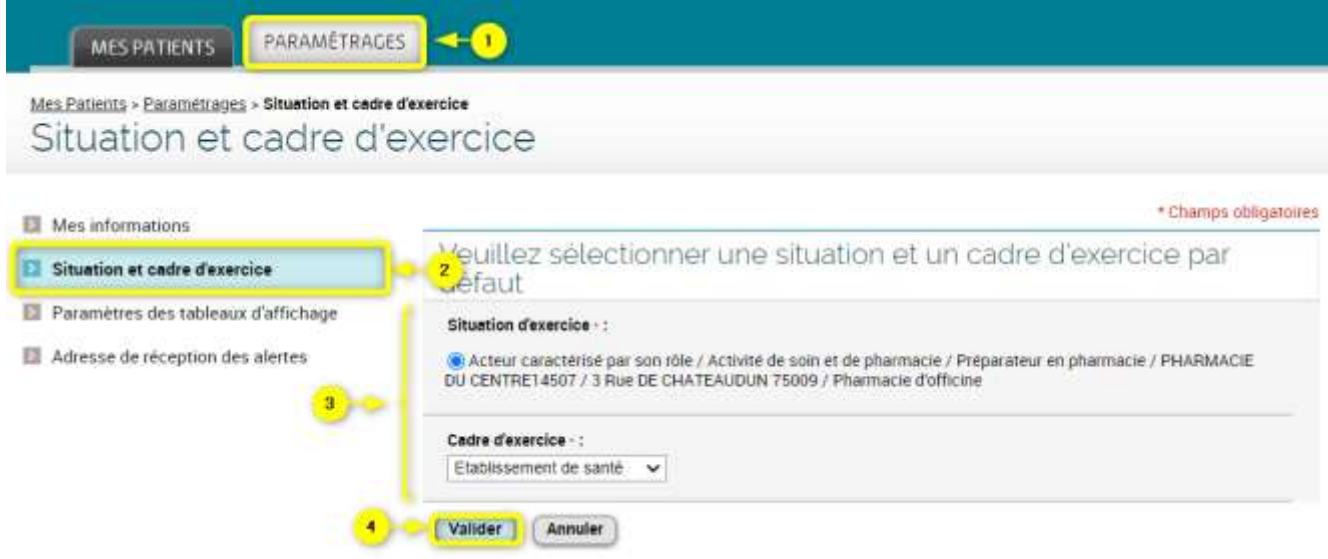

- **3.** Modifiez les informations nécessaires.
- **4.** Cliquez sur le bouton « Valider ».
- Les informations caractérisant votre situation d'exercice sont recueillies dans l'Annuaire Santé. Si vous n'avez qu'une seule situation d'exercice, aucune modification n'est possible.

Ce paramétrage est appliqué par défaut pour l'ajout de tout document dans un DMP, mais il peut être également modifié au moment de l'ajout d'un document.

- Si vous accédez au DMP en tant que professionnel en formation (étudiant), vous pouvez à partir de cette page :
	- Modifier votre cadre d'exercice par défaut,
	- Mettre fin au rattachement à la structure choisie comme situation d'exercice par défaut lors du premier accès au DMP

*Variante au 2.* Cliquez sur **Situation et cadre d'exercice** dans le menu de gauche.

La page **Situation et cadre d'exercice** est affichée :

▶▶

 $\bigcirc$ 

))

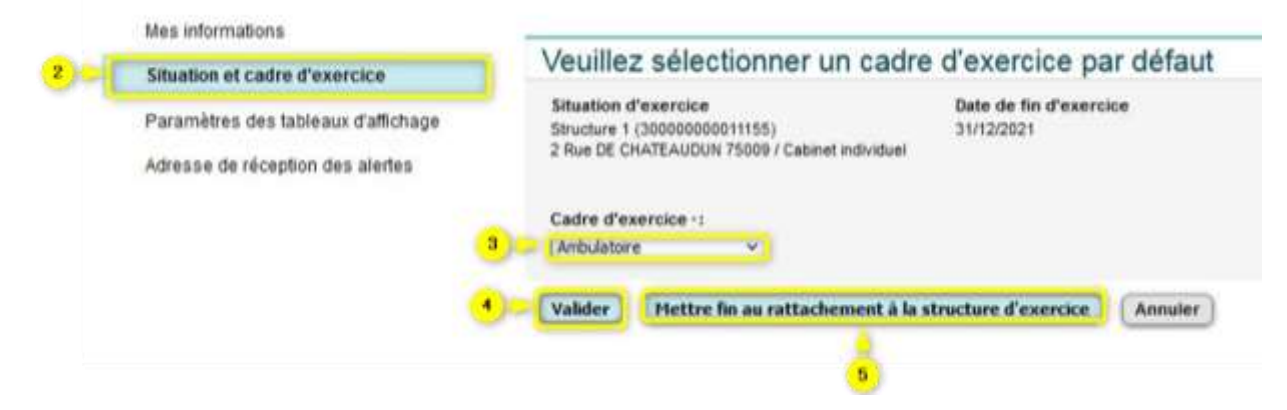

- **3.** Modifiez votre cadre d'exercice.
- **4.** Cliquez sur « Valider ».
- **5.** Si vous voulez mettre fin au rattachement en cours à une structure d'exercice, cliquez sur le bouton correspondant « Mettre fin au rattachement à la structure d'exercice ». Vous êtes alors rediriger sur la page de recherche d'une nouvelle structure d'exercice par défaut.

### <span id="page-41-0"></span>**Modifier les paramètres des tableaux d'affichage**

 $\bigcirc$ 

Vous pouvez choisir :

- Le nombre de lignes affichées par défaut dans les tableaux d'affichage (liste des patients que vous prenez en charge, liste des résultats de recherche, liste des documents …)
- le mode d'affichage par défaut des listes de documents dans les DMP (page **Documents**).
- **1.** Cliquez sur l'onglet **PARAMÉTRAGES**.

La page **Mes informations** est affichée.

**2.** Cliquez sur **Paramètres des tableaux d'affichage** dans le menu de gauche.

La page **Paramètres des tableaux d'affichage** est affichée :

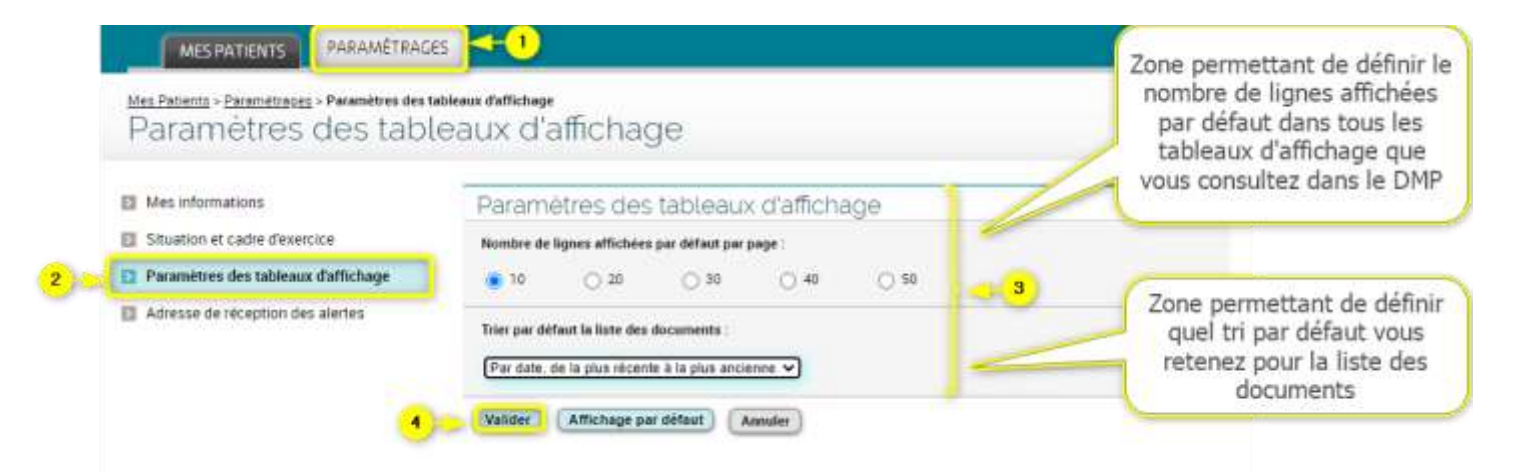

- **3.** Modifiez les informations nécessaires. Vous pouvez :
	- Choisir le nombre de lignes affichées par page **par défaut** dans tous les tableaux d'affichage
	- Définir le tri **par défaut** dans la liste des documents des DMP des patients :
		- Par date, de la plus récente à la plus ancienne (choix par défaut)
		- Par date, de la plus ancienne à la plus récente
		- Par auteur, de A à Z
		- Par auteur, de Z à A
- **4.** Cliquez surle bouton « Valider ».

# **Modifier mon adresse de réception des alertes**

 $\circ$ 

Vous pouvez configurer l'adresse électronique ou le numéro de téléphone mobile qui vous permet de recevoir des alertes lors de l'ajout d'un document dans un ou plusieurs DMP pour lesquels vous avez demandé à être alerté.

**1.** Cliquez sur l'onglet **PARAMÉTRAGES**.

La page **Mes informations** est affichée.

**2.** Cliquez sur **Adresse de réception des alertes** dans le menu de gauche.

La page **Adresse de réception des alertes** est affichée.

 $\triangleleft \bullet$ PARAMÉTRAGES MES PATIENTS Mes Patients > Paramétrages > Adresse de réception des alertes Adresse de réception des alertes Mes informations Mode de réception des alertes Choix de votre mode Aucun Situation et cadre d'exercice de réception des  $\bigcirc$  Adresse électronique (monadresse@undomaine.fr) alertes : aucun ou Paramètres des tableaux d'affichage adresse électronique Confirmation de l'adresse électronique Adresse de réception des alertes  $\overline{2}$ ou téléphone mobile ◯ Téléphone mobile (10 chiffres sans espace)  $3<sup>1</sup>$ Confirmation du téléphone mobile Le choix du mode de réception des alertes effectué ici sera appliqué à tous les dossiers pour lesquels vous avez demandé<br>à être alerté. Si vous choisissez "aucun", vous ne recevrez plus aucune alerte.

**3.** Renseignez ou modifiez les informations nécessaires.

4

**Valider** 

Annuler

**4.** Cliquez sur le bouton « Valider ».

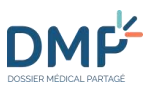

# <span id="page-44-0"></span>**Quelles sont les actions possibles depuis la page « Récapitulatif » d'un DMP ?**

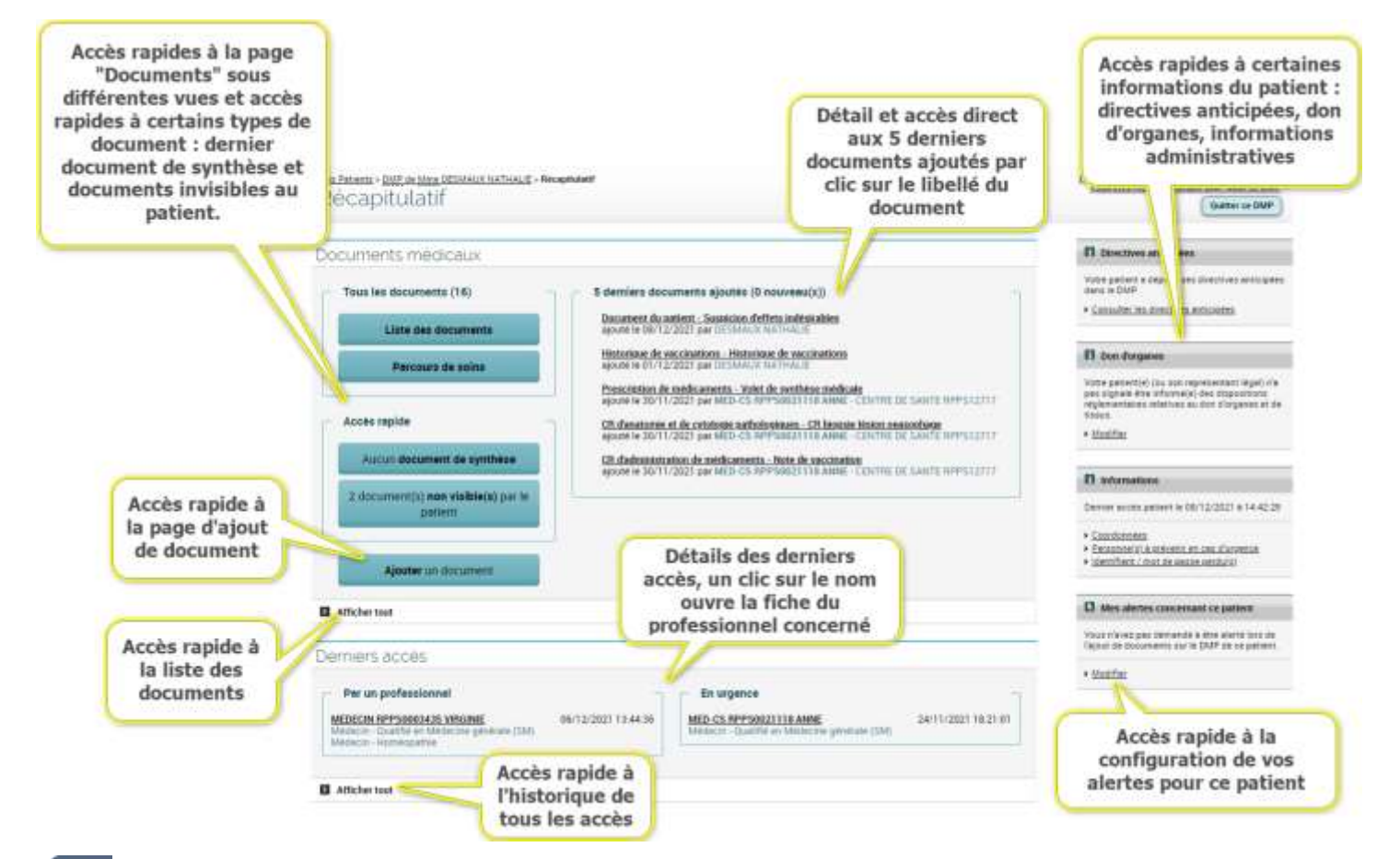

 $\odot$ 

Depuis la page **Récapitulatif** vous pouvez (en fonction de vos habilitations) :

- Consulter tout ou partie des documents de ce patient
	- Les 5 derniers documents ;
	- **Tous les documents** ;
	- Le dernier document de synthèse ;
	- Les document(s) non visible(s) par le patient.
- Ajouter un document à ce DMP ;
- Consulter l'historique des accès à ce DMP ;
	- La liste des actions effectuées dans le DMP de ce patient par un professionnel (suivant vos habilitations) ou par vous-même ;
	- La liste des actions réalisées dans ce DMP en situation d'urgence.
- Consulter ou modifier les informations de ce patient :
	- Les directives anticipées ;

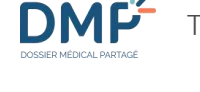

- **L'information du patient sur la loi sur le don d'organes** ;
- Les données administratives et de contact ;
- La génération d'un nouveau mot de passe en cas d'oubli par le patient.
- Configurer des alertes par courriel ou SMS lors d'événements survenant dans ce DMP.

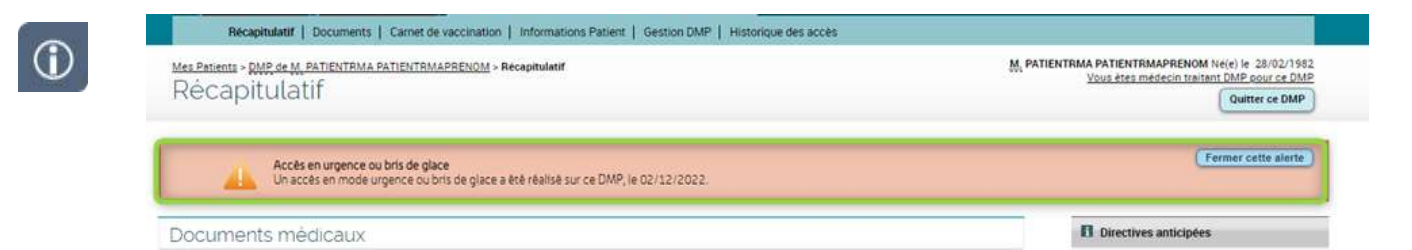

Si un accès en mode urgence ou bris de glace a été réalisé sur ce DMP par un autre professionnel, un bandeau apparaît afin d'en informer l'utilisateur connecté. Ce dernier peut fermer le bandeau en cliquant sur le bouton « Fermer cette alerte ». A noter : après 30 jours suite à l'accès en urgence/bris de glace, ou si le professionnel a ouvert le DMP concerné, ou si le professionnel a fermé le bandeau (bouton « croix » de fermeture du bandeau), cette notification visuelle disparait.

**Dans un DMP, vous ne pouvez pas modifier les coordonnées et le mot de passe d'un patient qui dispose d'un compte « [Mon Espace Santé](https://www.monespacesante.fr/) » (dans ce cas, ces opérations peuvent être uniquement réalisées via [Mon Espace Santé\)](https://www.monespacesante.fr/).**

### **Zone Documents médicaux**

Cette zone contient des raccourcis :

- Liste des documents : lien vers la page **Documents** sous forme de liste de tous les documents du DMP de ce patient ;
- Parcours de soins : lien vers la page **Documents** sous forme de vue chronologique des documents du DMP de ce patient ;
- Dernier document de synthèse : lien vers la page **Consultation d'un document** pour le dernier document de synthèse ajouté au DMP ;
- (x) document(s) non visible(s) par le patient : lien vers la page **Documents** restreinte aux documents non visibles par le patient, avec indicateur du nombre de documents non visibles ;
- Ajouter un document : lien vers la page **Ajout d'un document**
- Afficher tout : lien vers la page **Documents** du DMP sous forme de liste.

Elle contient également la liste des 5 derniers documents ajoutés par un professionnel ou un établissement ou par le patient dans le DMP. Le symbole  $N$  signale la présence d'un ou plusieurs nouveaux documents. Cette liste permet de consulter :

- Un document, en cliquant sur son titre ;
- Des informations relatives à l'auteur d'un document (PS, ES ou patient), en cliquant sur son nom.

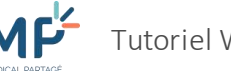

Une indication sur le nombre total de documents présents dans ce DMP est affichée.

#### **Zone « Dernier accès »**

Cette zone signale le dernier accès par un professionnel ou un établissement au DMP du patient et permet d'afficher l'historique des accès au DMP (accès en situation normale ou accès en urgence, hors connexion secrète). Elle contient les informations suivantes :

- consultation des informations relatives au professionnel ou à l'établissement ayant réalisé l'accès en cliquant sur son nom.
- Afficher tout : lien vers la liste de tous les accès au DMP (en fonction de vos habilitations).

### **Zone de droite**

Cette zone contient les liens suivants :

- Directives anticipées :
	- **Consulter les directives anticipées ou Déposer les directives anticipées** : lien vers la page de consultation ou de **Saisie des directives anticipées** en fonction de l'existence ou non du document et de vos habilitations.
- Don d'organes :
	- Modifier : lien vers la page **Don d'organes**. Permet d'indiquer si le patient est averti ou non de la loi sur le don d'organes.
- Informations :
	- Coordonnées : lien vers la page **Données administratives et de connexion ;**
	- Personne(s) à prévenir en cas d'urgence : lien vers la page **Volontés et droits du patient** ;
	- Identifiant/mot de passe perdu(s) : lien vers la page **Données administratives et de connexion**.
- Mes alertes concernant le patient :
	- Modifier : lien vers la page **Mes alertes concernant le patient.** Permet de définir le type d'alerte que vous souhaitez recevoir lors de l'ajout de document dans ce DMP.

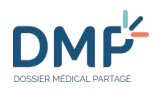

# **Comment ajouter un document ?**

<span id="page-47-0"></span>Vous pouvez ajouter un document dans un DMP en le rédigeant en ligne ou en sélectionnant un  $\odot$ fichier présent sur votre ordinateur ou sur un support externe à condition qu'il soit au format **jpg, txt, pdf, rtf, tif ou tiff**.

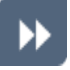

Pour accéder à la page d'ajout de document :

**1.** Cliquez sur le lien « **Ajouter** un document » depuis la page **Récapitulatif** du DMP du patient

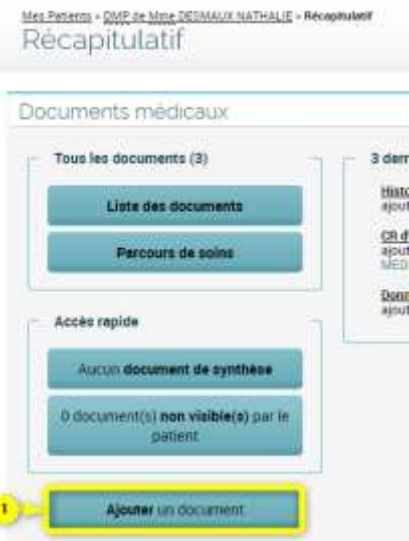

ou

Cliquez sur le bouton « Ajouter un document » situé en bas à gauche de la page **Documents** du DMP du patient

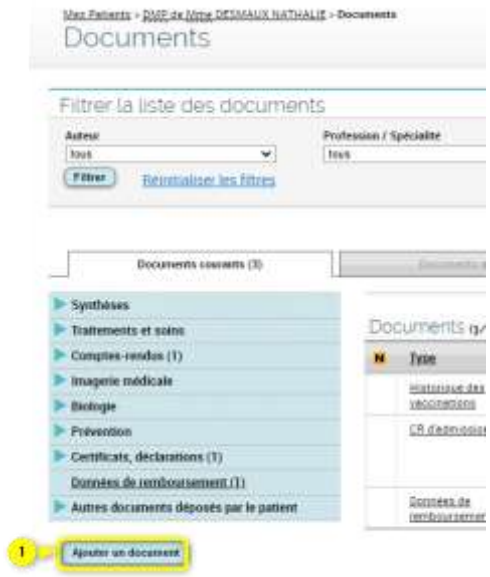

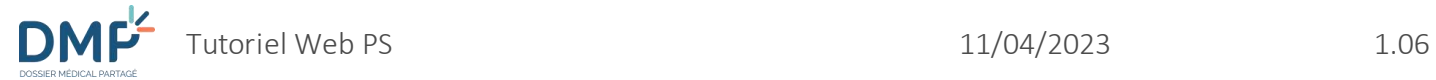

### La page **Ajout de document** est affichée.

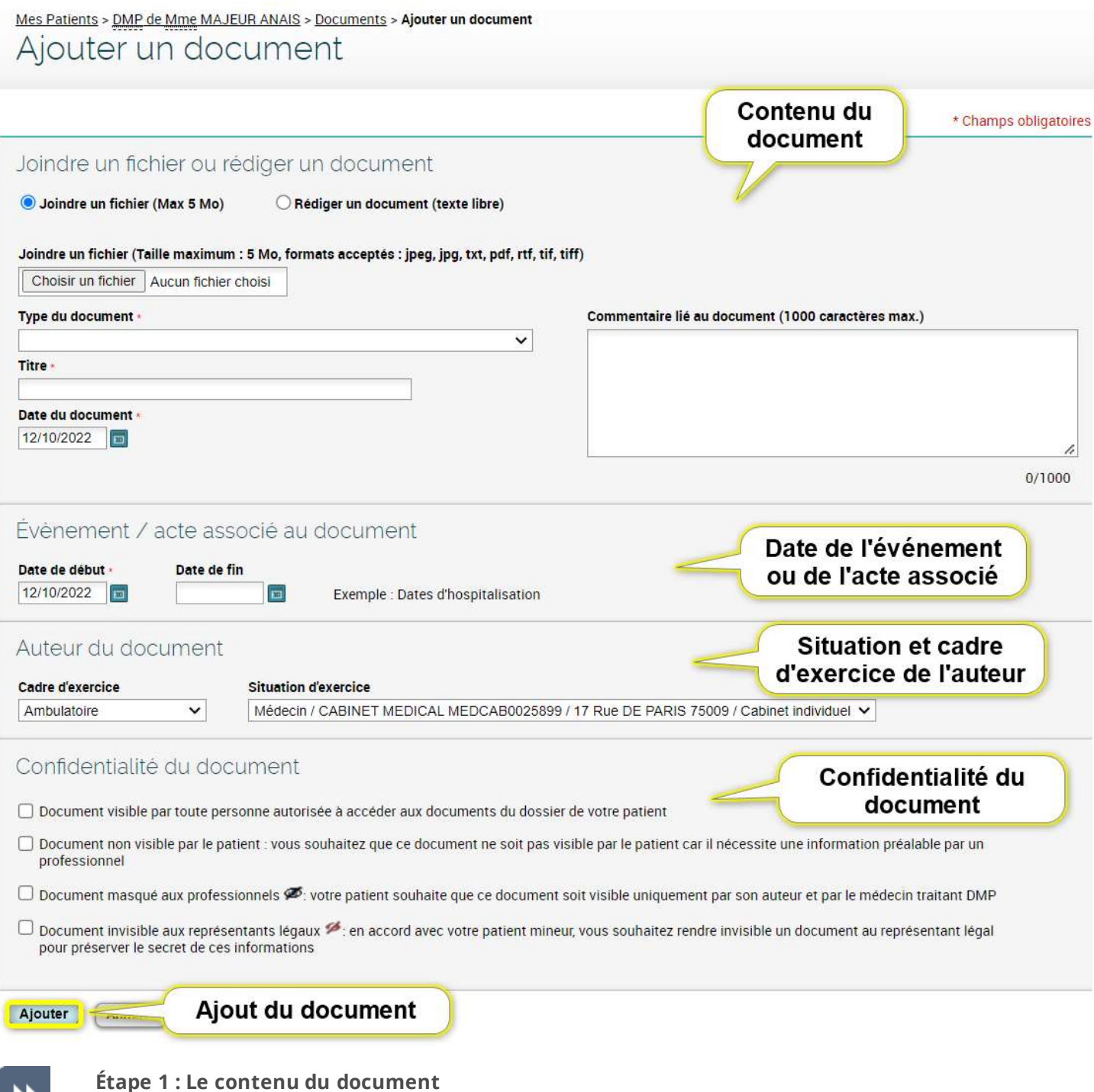

(Les astérisques rouges indiquent les champs obligatoires)

**2.** Sélectionnez le mode d'ajout. Vous pouvez :

DME

- Soit rédiger un document directement dans le formulaire : cochez le bouton radio « Rédiger un document » ;
- Soit sélectionner un fichier présent sur le support informatique de votre choix (ordinateur, réseau interne, clé USB…) : cochez le bouton radio « Joindre un fichier ».
- **3.** Si vous joignez un fichier, cliquez ensuite sur le bouton « Choisir un fichier » :

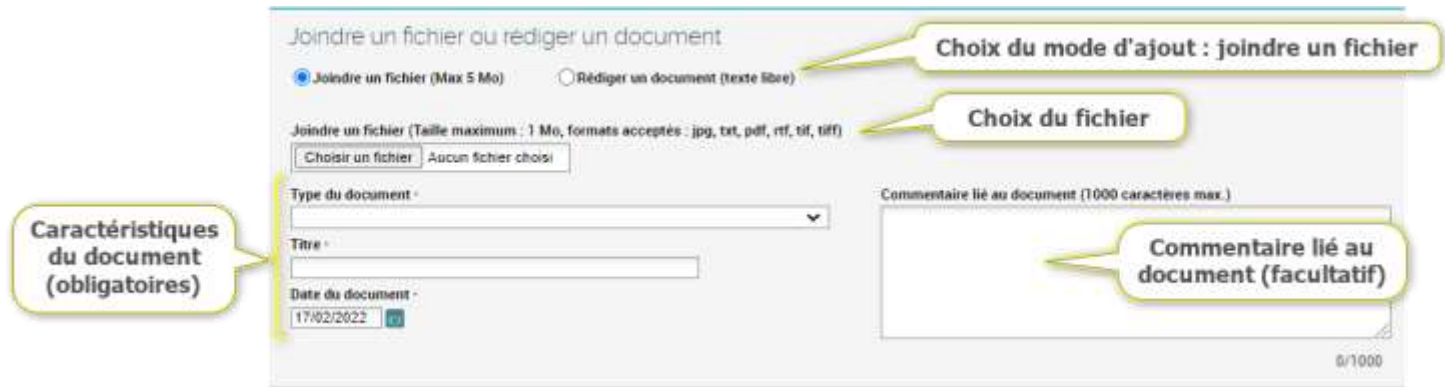

Sélectionnez le document que vous souhaitez ajouter. Vous pouvez aussi laisser un commentaire.

**4.** Si vous rédigez un document, écrivez (ou copiez-collez) le contenu dans l'encart « Texte libre » :

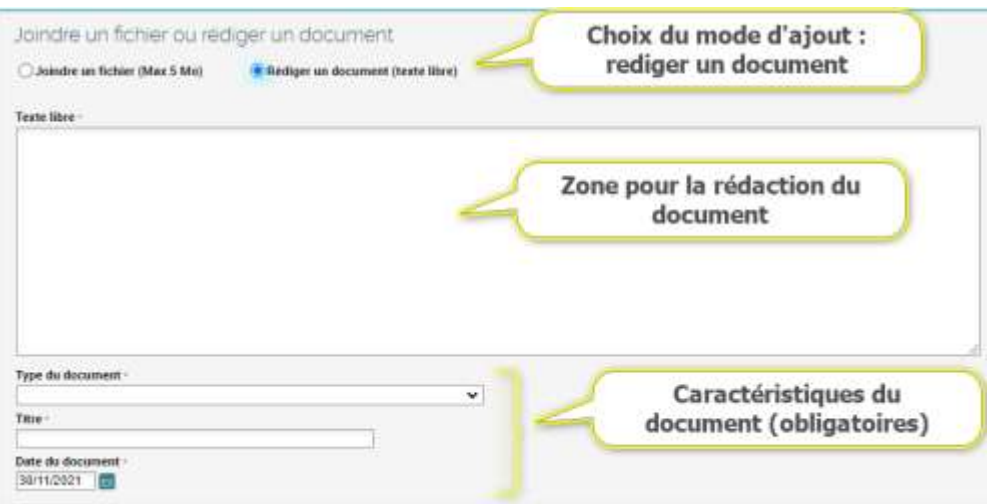

- **5.** Remplissez ensuite les champs obligatoires suivants :
- **Type du document** : une liste déroulante est affichée en cliquant sur la flèche  $\mathbf{v}$ , permettant de choisir le type de document.
- **Titre** : une zone de saisie libre.
- **Date du document** : par défaut, il s'agit de la date du jour. Elle ne peut être postérieure à la date du jour (un clic sur l'icône calendrier affiche une aide à la sélection d'une date).

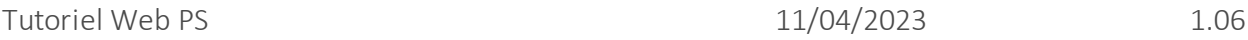

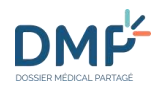

#### **Étape 2 : L'évènement ou l'acte associé au document**

Seule la date de début de l'événement (maladie, accident, autre problème, hospitalisation…) ou de l'acte (consultation, examen, intervention…) associé au document est obligatoire. Par défaut, le système préremplit ce champ avec la date du jour. Un clic sur l'icône calendrier affiche une aide à la saisie d'une date.

Vous pouvez préciser une date de fin (facultative).

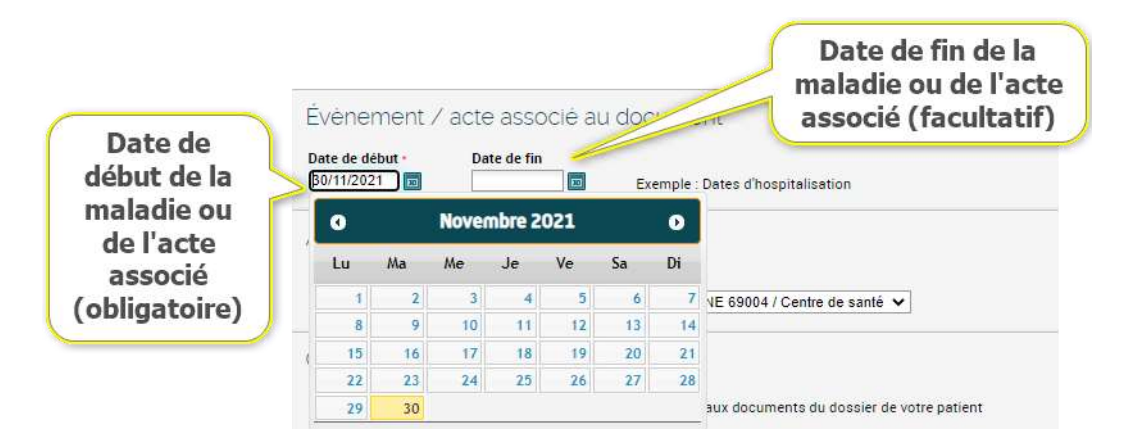

#### **Étape 3 : L'auteur du document**

Ces informations sont relatives au contexte dans lequel vous ajoutez le document. Par défaut les informations enregistrées dans vos paramètres personnels sont affichées : page **Paramétrages > Situation et cadre d'exercice**

Si vous modifiez ces informations lors de l'ajout d'un document, vos paramétrages globaux ne sont pas modifiés.

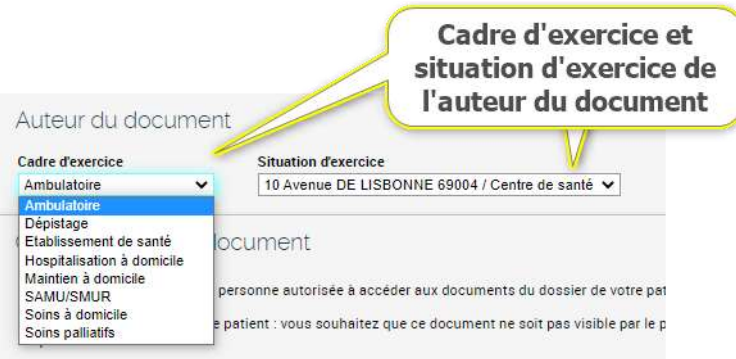

#### **Étape 4 : La confidentialité du document**

Renseignez les informations relatives à la confidentialité du document (propriétés du document). Vous pouvez choisir de :

• Rendre visible le document à toute personne autorisée à accéder au DMP, ou

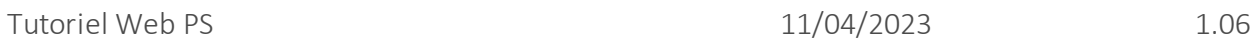

Choix de la confidentialité du document (obligatoire)

- 
- Rendre non visible le document au patient dans l'attente d'une information par un professionnel. Cette action n'est possible **qu'au moment d'ajouter** un document (le patient pourra donc consulter ce document immédiatement après son ajout), ou
- Masquer le document aux professionnels à l'exception de médecins disposant du statut de Médecin traitant au sein du DMP et de vous-même (en tant qu'auteur du document), ou
- Rendre non visible le document aux représentants légaux en accord avec le patient mineur, pour préserver le secret des informations liées à ce document (cette option est compatible avec la non-visibilité au patient et le masquage aux professionnels).

**En fonction de vos choix, les combinaisons entre les différentes options de confidentialité sont ajustées automatiquement** (certaines combinaisons sont incompatibles entre elles). Cliquez une fois pour cocher, une deuxième fois pour décocher en cas d'erreur

#### Confidentialité du document

□ Document visible par toute personne autorisée à accéder aux documents du dossier de votre patient

□ Document non visible par le patient : vous souhaitez que ce document ne soit pas visible par le patient car il nécessite une information préalable par un professionnel

- □ Document masqué aux professionnels Ø: votre patient souhaite que ce document soit visible uniquement par son auteur et par le médecin traitant DMP
- □ Document invisible aux représentants légaux Ø: en accord avec votre patient mineur, vous souhaitez rendre invisible un document au représentant légal pour préserver le secret de ces informations

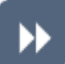

#### **Étape 5 : Ajouter le document**

Cliquez sur le bouton « Ajouter ».

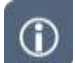

La taille maximale acceptée pour un document est de 5 Mo (mégaoctets).

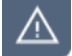

▶▶

Un message d'erreur peut apparaitre à cette étape si le document ne respecte pas les conditions d'ajout, exemple :

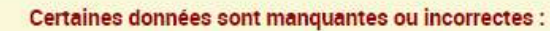

- Vous devez choisir la confidentialité du fichier à joindre
- Le fichier n'a pas pu être chargé car son format n'est pas pris en charge (les formats des fichiers acceptés sont : jpeg,jpg,txt,pdf,rtf,tif,tiff)

#### **Étape 6 : Confirmation de l'ajout d'un document**

Afin de garantir que vous êtes bien l'auteur du document et de mettre en œuvre une signature électronique, il est nécessaire de confirmer l'ajout du document :

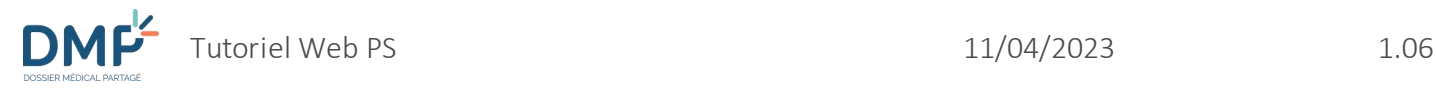

ce document ?

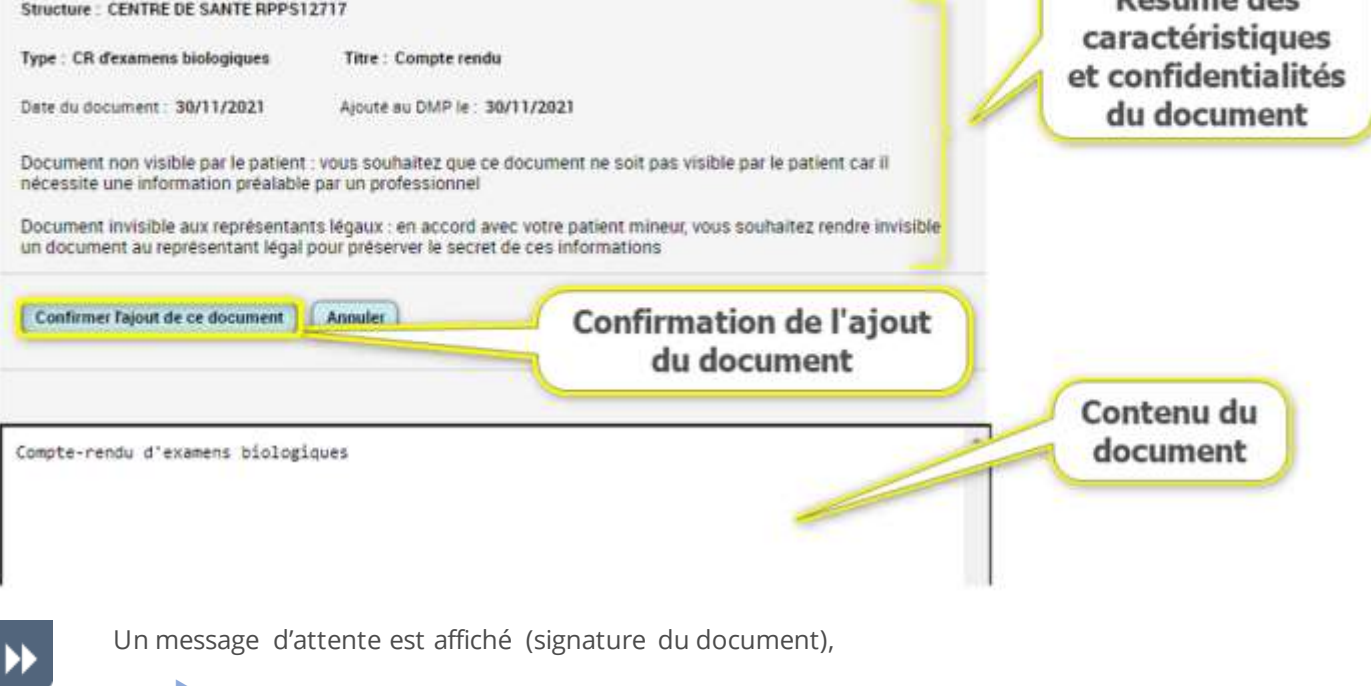

puis une page de **Confirmation d'ajout du document** est affichée.

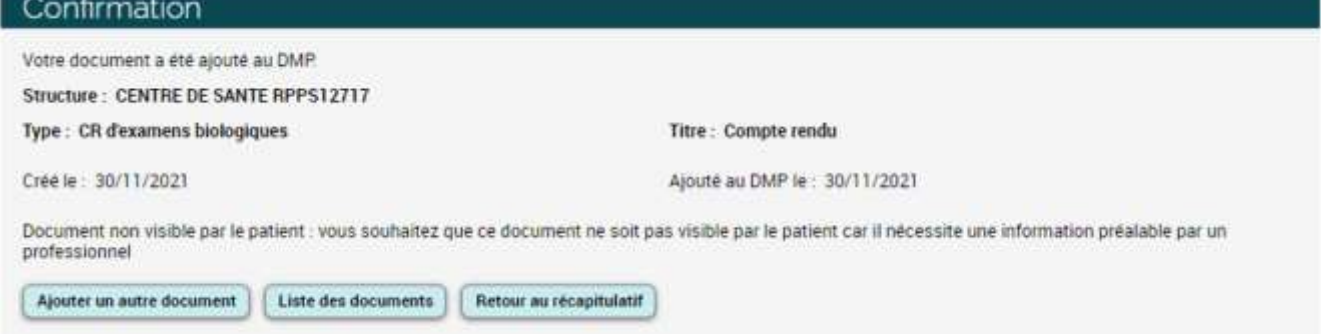

Λ

Dans un DMP, un document peut être ajouté **masqué aux professionnels** si le patient le souhaite, pour des raisons qui lui sont propres. Un document masqué reste consultable par les professionnels disposant du statut de **médecin traitant DMP** pour le DMP concerné et par l'auteur du dépôt du document.

Pour masquer un document à des professionnels, cochez la case ci-dessous :

Concument masqué aux professionnels ( votre patient souhaite que ce document soit visible uniquement par son auteur et par le médecin traitant DMP

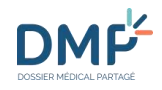

Les documents dont le contenu est particulièrement sensible peuvent être ajoutés avec la propriété « **non visible par le patient** » dans l'attente d'une consultation d'annonce en présence du patient ou pour toute autre raison au choix du professionnel qui ajoute le document.

Pour qu'un document ne soit pas visible par le patient lors de son ajout, cochez la case rappelée ci-dessous :

2 Document non visible par le patient : vous souhaitez que ce document ne soit pas visible par le patient car il nécessite une information préalable par un professionnel

Si vous ajoutez un document avec la propriété « non visible par le patient », il pourra être rendu visible par vous-même ou un autre professionnel habilité.

Si vous êtes connecté au DMP d'un mineur et si celui-ci le souhaite, vous pouvez ajouter un document en le rendant **non-visible par ses représentants légaux**.

Ce paramètre de confidentialité peut être **particulièrement utile si vous êtes connecté au DMP d'un mineur en mode « connexion secrète »** :

#### [Accéder au DMP d'un mineur en mode « connexion secrète »](#page-34-0)

Pour qu'un document ne soit pas visible par les représentants légaux d'un patient mineur, cochez la case rappelée ci-dessous :

Document invisible aux représentants légaux <sup>56</sup> en accord avec votre patient mineur vous souhaitez rendre invisible un document au représentant légal pour préserver le secret de ces informations

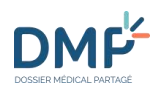

# **Comment accéder à un document ?**

 $\odot$ 

Il existe 2 grandes catégories de documents dans un DMP :

- Ceux ajoutés au DMP et signés par les professionnels et/ou établissements.
- Ceux ajoutés au DMP par le patient lui-même (toute information qu'il juge nécessaire à sa prise en charge).

#### **Les documents présents dans un DMP ne peuvent pas être tous consultés par le patient ni par tous les professionnels en raison du type et des paramètres de confidentialité de chaque document.**

Si, lors de l'ajout d'un document, le choix est fait de le rendre visible à toute personne autorisée à accéder au DMP, le document sera consultable :

- par le patient et ses représentants légaux ;
- par les professionnels autorisés à accéder au DMP du patient ou accédant au DMP en situation d'urgence.

Le type et les paramètres de confidentialité d'une document peuvent être modifiés :

- [Comment masquer ou démasquer un document aux professionnels ?](#page-67-0)
- [Comment rendre visible un document au patient ?](#page-69-0)
- [Comment modifier un document ?](#page-75-0)

#### Autorisations :

La consultation de certains documents contenus dans un DMP peut être impossible en raison :

• des **propriétés** attachées au document (paramètres de confidentialité) :

Accès aux documents ayant la propriété « non visible par le patient » :

- **interdit au patient**
- **possible par tout professionnel habilité**

Accès aux documents ayant la propriété « masqués aux professionnels » :

- **possible par le patient**
- **possible par un médecin ayant le statut de Médecin Traitant pour le DMP de ce patient**
- possible par l'« auteur » du document

Accès aux documents ayant la propriété « invisible aux représentant légaux » :

- **interdit aux représentants légaux du patient mineur**
- possible par le patient dès sa majorité
- **possible par tout professionnel habilité**
- des **droits** définis en fonction des habilations accordées à votre profil. Voici la matrice d'habilitations définissant les conditions d'accès en lecture aux types de documents selon la profession ou la discipline du professionnel [: https://www.dmp.fr/matrice-habilitation.](https://www.dmp.fr/matrice-habilitation)

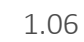

▶▶

▶▶

 $\odot$ 

DMP

**Accéder à la liste des documents ou à un document à partir de la page Récapitulatif d'un DMP** Référez-vous à section suivante :

Quelles sont les actions possibles [depuis la page « Récapitulatif » d'un DMP ?](#page-44-0)

#### **Accéder à un document depuis la page « Documents »**

La **Liste des Documents** d'un DMP est accessible depuis l'onglet **Documents** :

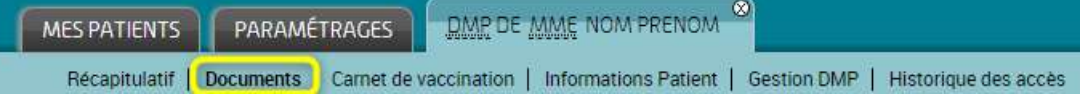

OU depuis la page **Récapitulatif** d'un DMP :

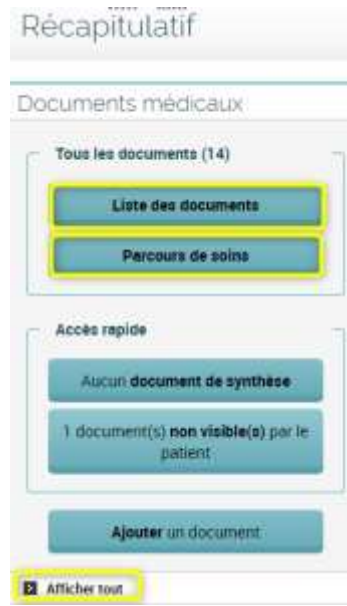

# **Utiliser la liste des documents**

Vous pouvez, à partir de la page **Documents** :

- Rechercher un document selon différents critères
- Afficher la liste des documents à l'aide de deux types de vues différentes :
	- **Vue sous forme de tableau (affichage par défaut)**
	- Vue sous forme de parcours de soins
- Filtrer la liste des documents :
	- **Par catégorie et par type de document**
	- **Par propriété de document : courants, archivés, non visibles du patient**
- Accéder à un document.

## <span id="page-56-0"></span>**Liste des documents sous forme d'un tableau**

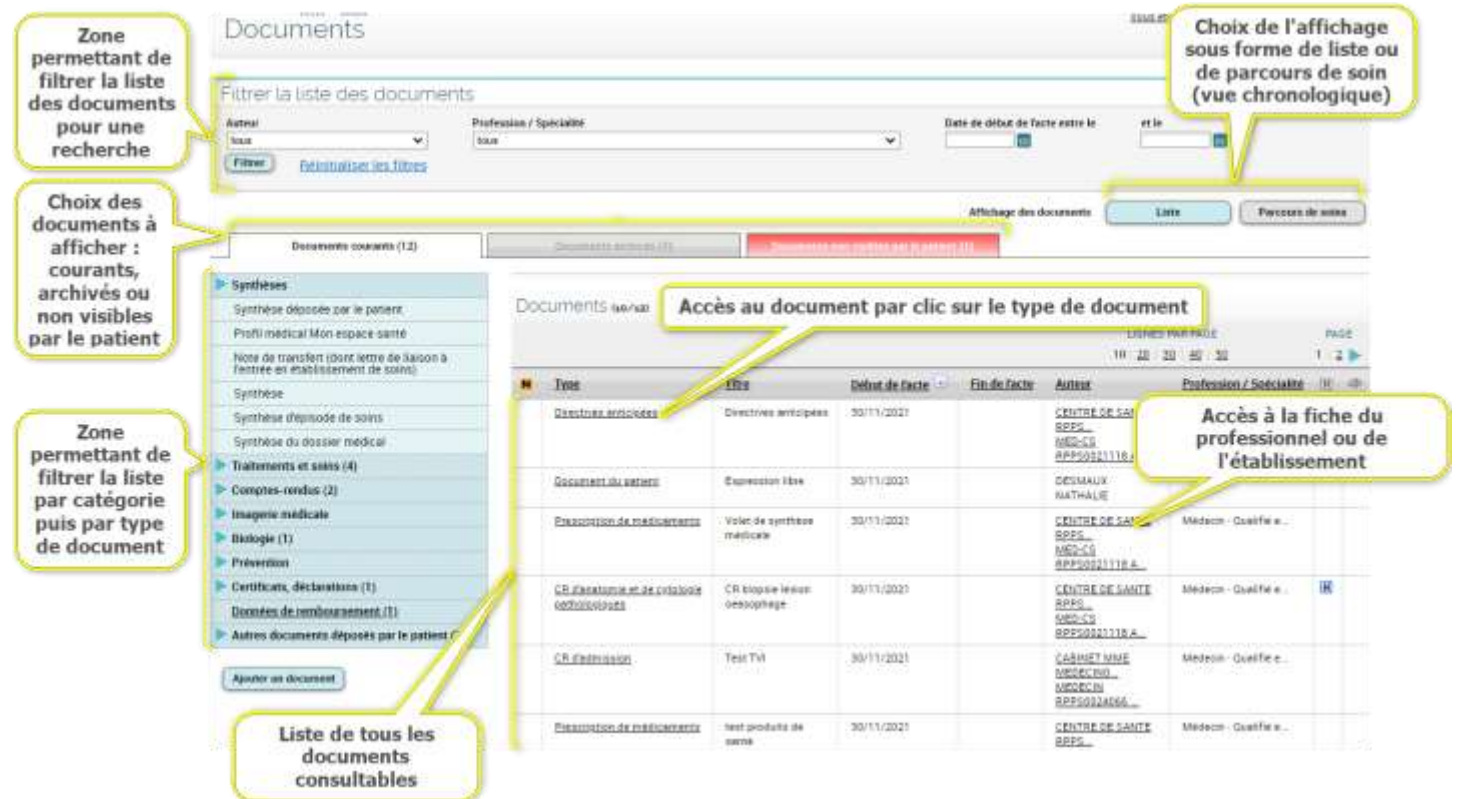

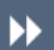

#### **Filtrer la liste des documents par critères de recherche**

Vous pouvez filtrer la liste des documents du DMP en choisissant un ou plusieurs critères. Ceux-ci sont reliés par l'opérateur « et ».

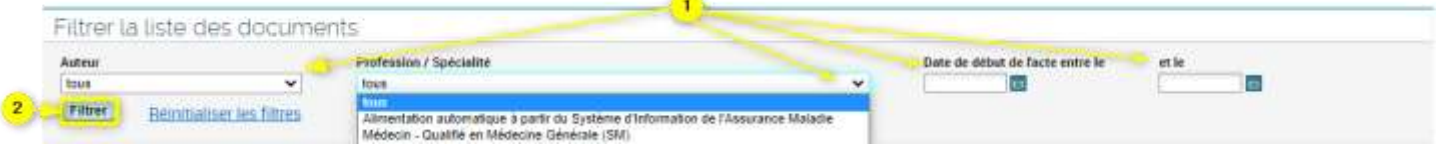

**STAR** 

Renseignez un ou plusieurs critères de recherche :

- Par auteur : en cliquant sur  $\vee$ , la liste de tous les auteurs des documents présents dans le DMP du patient est affichée ;
- Par profession/spécialité : en cliquant sur  $\vee$ , la liste de toutes les professions et spécialités des auteurs de documents présents dans le DMP du patient est affichée ;
- En saisissant des dates entre lesquelles le(s) document(s) que vous cherchez a(ont) été ajouté(s), au format jj/mm/aaaa (un calendrier est affiché par clic sur l'icône correspondante pour faciliter la saisie d'une date).

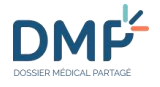

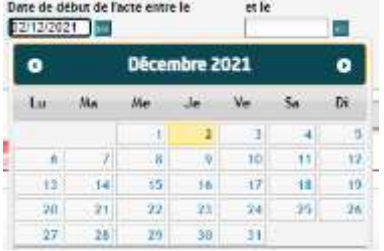

Après avoir défini vos critères, cliquez sur le bouton « Filtrer » :

 La **Liste des documents** affiche les documents respectant vos critères de recherche. Un clic sur le type de document permet d'accéder au document.

Pour réafficher tous les documents, cliquez sur le bouton « Réinitialiser les filtres ».

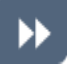

#### **Filtrer la liste des documents par propriété des documents**

Les documents sont classés en trois onglets que vous pouvez sélectionner :

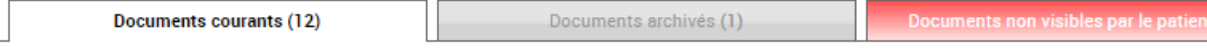

L'onglet « Documents courants » est affiché par défaut. La valeur entre parenthèses indique pour chaque onglet le nombre de documents contenus dans la liste.

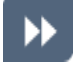

#### **Filtrer la liste des documents par type de document**

Vous pouvez filtrer les documents par type de document, en choisissant d'abord une catégorie dans la zone de gauche (1), puis en sélectionnant le type de document recherché (2).

La flèche devant le libellé de la catégorie indique la présence d'un sous-menu. Un clic sur la flèche affiche ce sous-menu qui présente la totalité des types de documents pour la catégorie choisie. Pour replier le sous-menu, cliquez à nouveau sur la flèche :

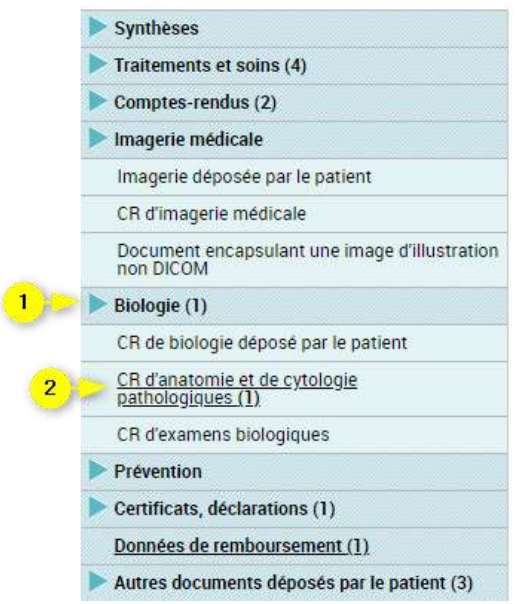

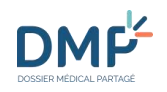

Un clic sur le type de document dans le sous-menu permet d'afficher les documents de ce type dans le tableau.

La valeur entre parenthèses indique le nombre de documents d'une catégorie ou d'un type de document.

Seuls les types de documents pour lesquels il existe des documents dans le DMP consulté peuvent être sélectionnés.

Pour réafficher tous les documents, cliquez sur le bouton « Réinitialiser les filtres ».

Les catégories et les types de documents acceptés dans un DMP sont supportés par le Cadre d'Interopérabilité des Systèmes d'Information de Santé ([CI-SIS\)](https://esante.gouv.fr/interoperabilite/ci-sis) et sont consultables [ICI.](https://www.dmp.fr/matrice-habilitation)

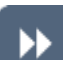

 $\circ$ 

#### **Trier la liste des documents**

Par défaut, la liste des documents est triée par date de « début de l'acte » des documents ou selon le tri par défaut choisi dans vos paramétrages

[Modifier les paramètres des tableaux d'affichage](#page-41-0)

Toutes les en-têtes de colonne permettent d'effectuer un tri en fonction de la nature de la colonne. Reportez vous à la section suivante pour plus de précisions :

[Quelques conseils et informations](#page-17-0)

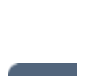

**DMF** 

### **Liens, boutons et symboles utilisés dans la liste des documents**

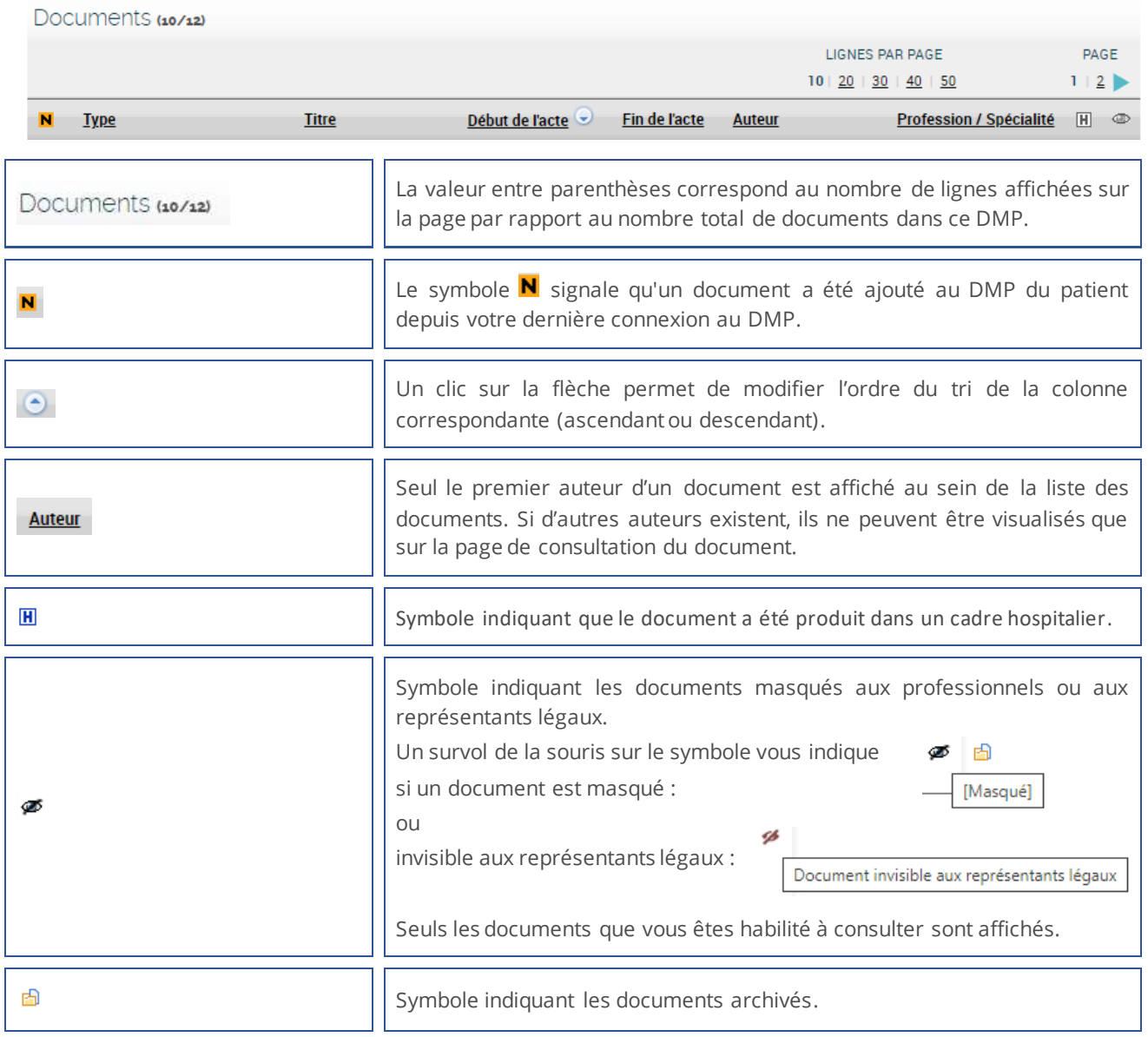

# **Liste des documents sous forme de parcours de soins**

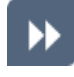

**Afficher la liste vue sous forme de parcours de soins** Cliquez sur le bouton **Parcours de soins** depuis la page **Liste des documents** (1)

La page **Parcours de soins** est affichée :

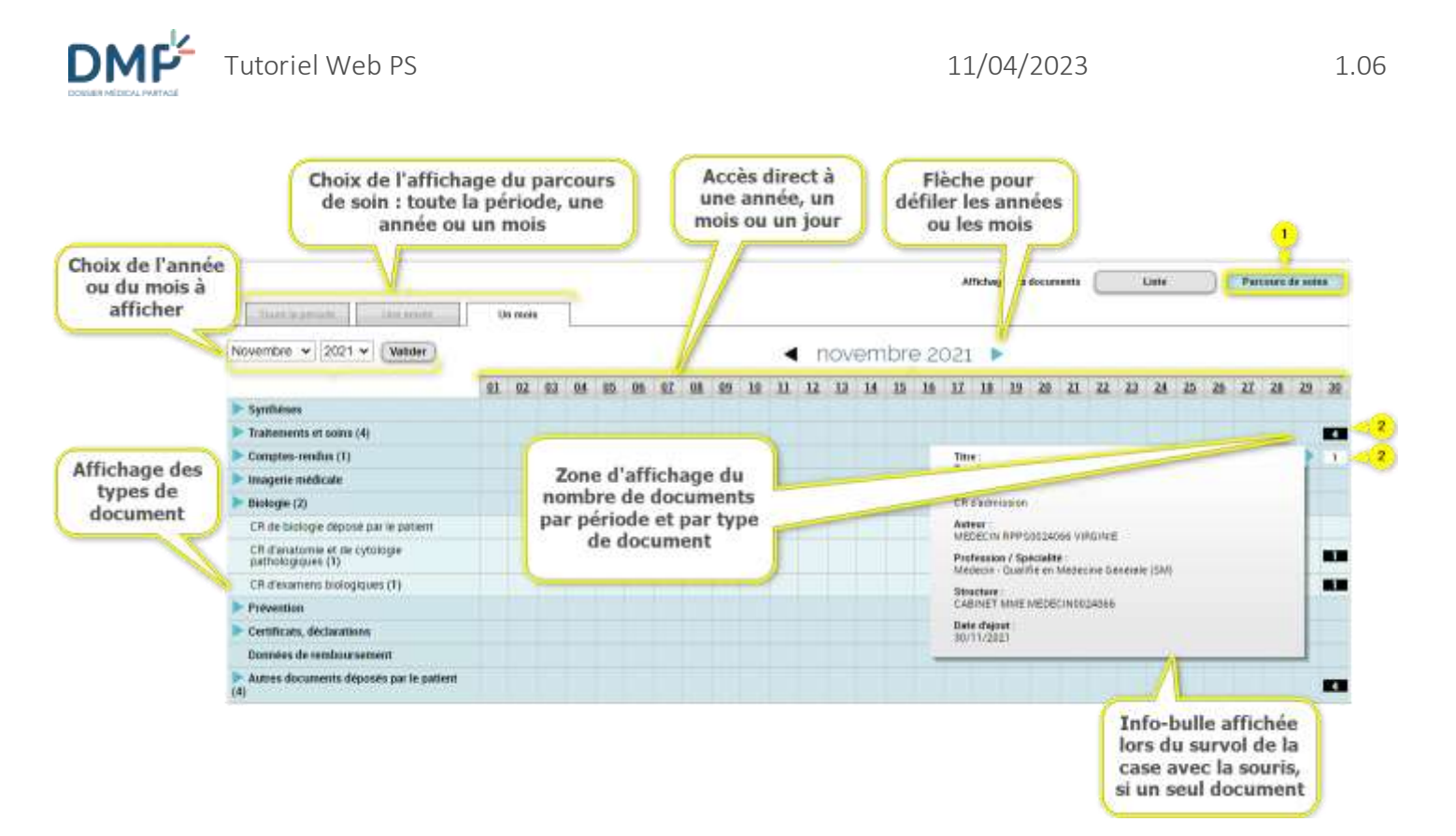

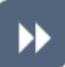

#### **Filtrer la liste des documents par critères de recherche**

Comme pour l'affichage sous forme de liste, vous pouvez filtrer la liste des documents du DMP en choisissant un ou plusieurs critères de recherche.

[Liste des documents sous forme d'un tableau](#page-56-0)

#### **Sélectionnez une période**

- A l'aide des onglets en haut à gauche :
	- « Toute la période » (onglet affiché par défaut) : cette période s'ajuste en fonction de l'ancienneté du DMP ; elle peut atteindre au maximum 20 ans ;
	- « Une année » : il s'agit de l'année en cours ;
	- « Un mois » : il s'agit du mois en cours.

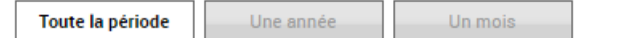

Vous pouvez ensuite affiner la période recherchée :

Lorsque l'onglet « une année » est sélectionné, vous pouvez indiquer l'année recherchée soit par saisie dans la liste déroulante, soit par défilement avec les flèches :

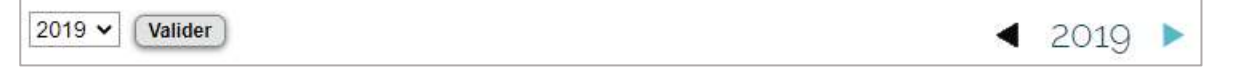

• Lorsque l'onglet « un mois » est sélectionné, vous pouvez indiquer le mois recherché soit par saisie dans la liste déroulante, soit par défilement avec les flèches :

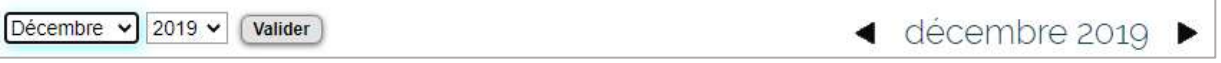

• Il est également possible d'affiner la période choisie en cliquant sur l'échelle de temps. Chaque « unité de temps » (titre de colonne) est cliquable et permet de d'affiner la navigation :

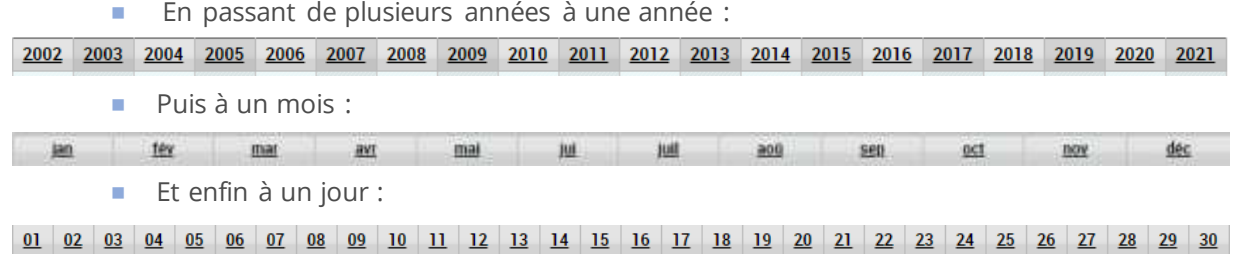

**DMF** 

#### **Accès aux documents**

Lorsqu'une période est sélectionnée, la liste des documents ajoutés pendant cette période est affichée. Cliquez sur le rectangle noir numéroté correspondant à la période recherchée (2) :

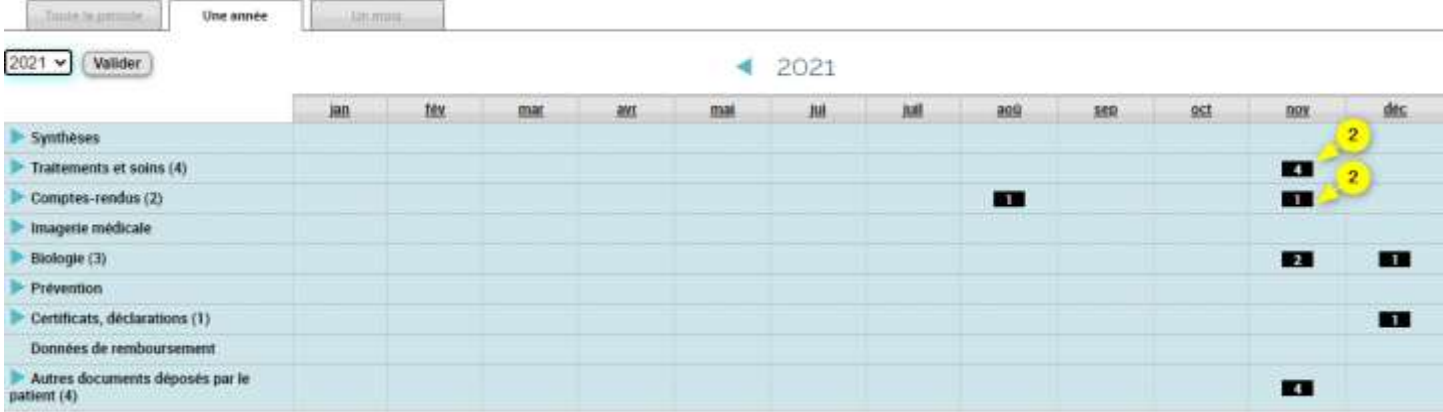

Si un seul document correspond à cette période, un survol du rectangle noir avec la souris vous permet d'accéder à des informations sur le document :

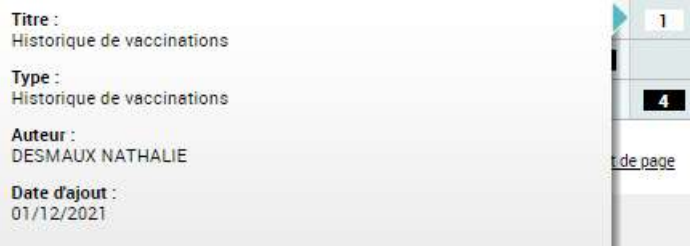

Un clic sur le rectangle vous permet d'accéder à la consultation du document.

Si plusieurs documents ont été créés sur la même période, un clic sur le rectangle noir vous permet d'accéder à la liste des documents correspondants. Un clic sur le type de document permet ensuite d'accéder à chaque document listé :

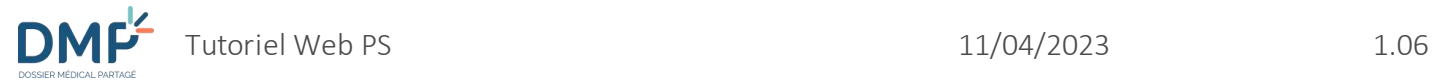

#### 2021 : Traitements et soins

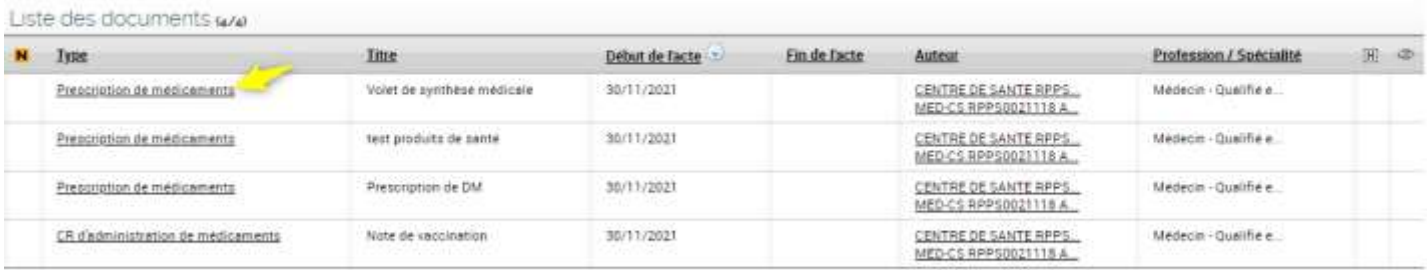

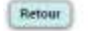

▶▶

#### **Affiner la liste des documents par type de document**

Comme pour l'affichage sous forme de tableau, vous pouvez affiner la liste des documents par type de document.

[Liste des documents sous forme d'un tableau](#page-56-0)

• La flèche devant le libellé de la catégorie indique la présence d'un sous-menu. Un clic sur la flèche affiche ce sous-menu qui présente la totalité des types de documents pour la catégorie choisie. Pour replier le sous-menu, il faut cliquer à nouveau sur la flèche.

La valeur entre parenthèses indique le nombre de documents d'une catégorie ou d'un type de document.

• Le nombre de documents affiché pour la période sélectionnée se décline alors en fonction des différents types de document concernés :

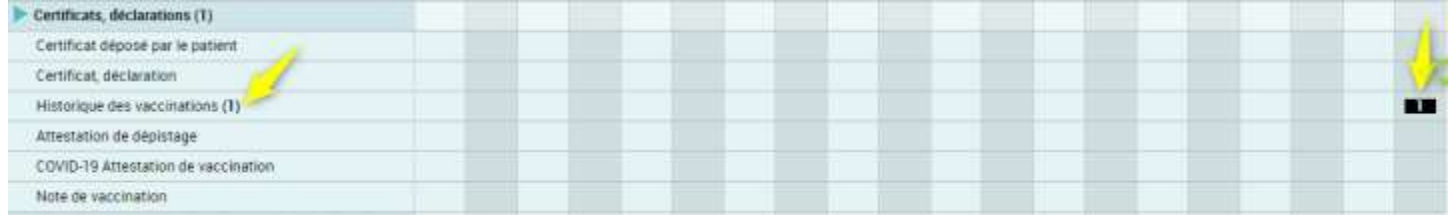

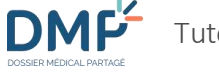

## <span id="page-63-0"></span>**Consulter un document**

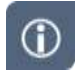

En fonction du type de document consulté, la présentation d'un document peut différer :

- L'affichage de l'historique des vaccinations (carnet de vaccination), des données de remboursement, des Volontés et droits du patient et des Directives anticipées est proposé sur des pages dédiées :
	- [Comment utiliser les Données de remboursement ?](#page-79-0)
	- [Comment utiliser le Carnet de vaccination ?](#page-82-0)
	- [Comment consulter et modifier les volontés et droits du patient ?](#page-108-0)
	- **T** [Directives anticipées](#page-115-0)
- Pour les autres types de document, la page **Consultation d'un document** est affichée.

**En fonction de vos habilitations, si vous êtes auteur ou non du document consulté et selon le type de document, certaines fonctionnalités ne sont pas présentes.**

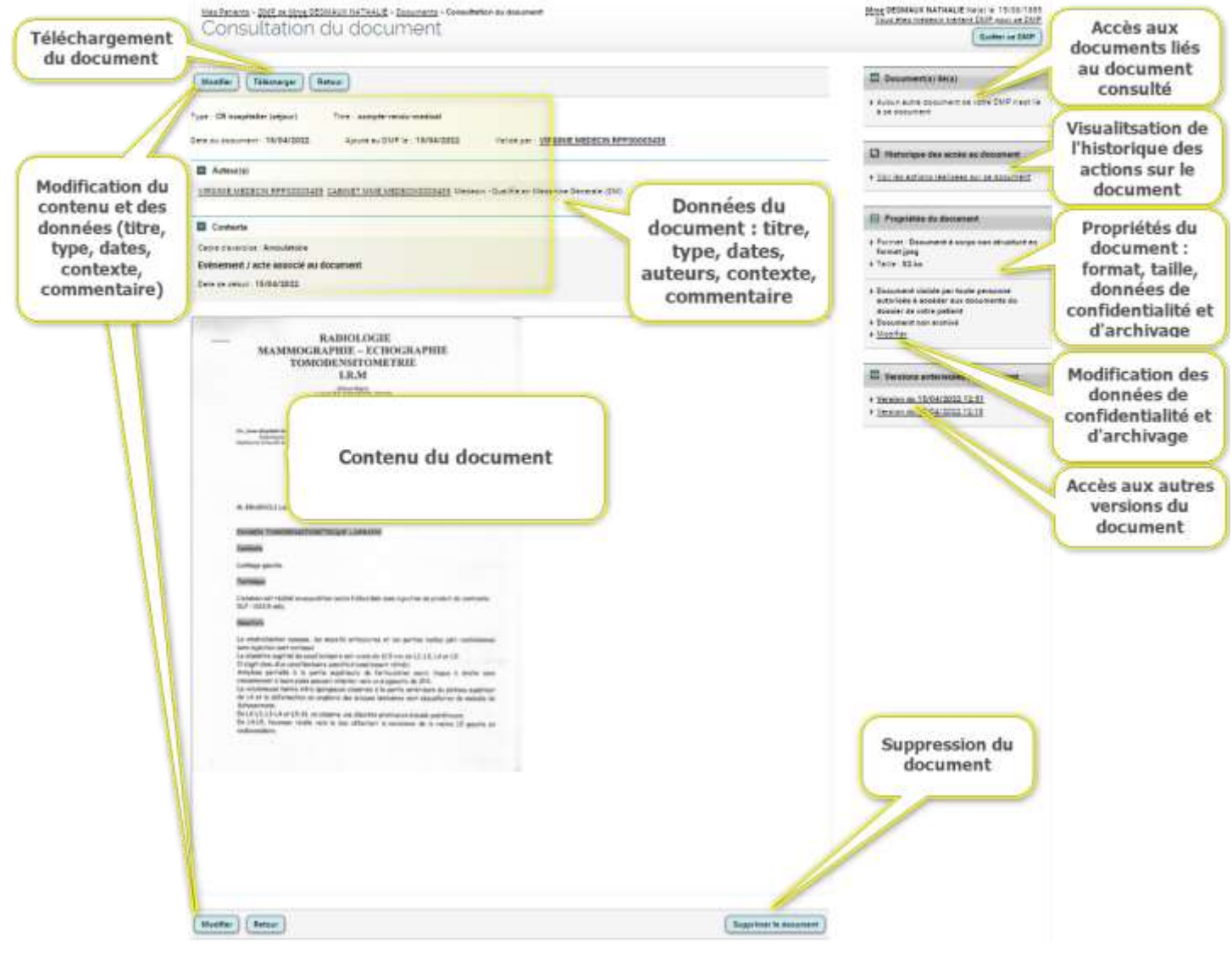

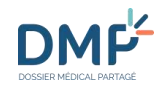

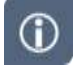

En fonction du format du document consulté vous pouvez être invité à le télécharger pour le consulter, si vous ne disposez pas du logiciel permettant de l'afficher directement dans votre navigateur internet :

Le fichier joint est dans un format qui ne peut être visualisé dans votre navigateur. Pour ouvrir ce fichier, vérifiez que vous disposez sur votre poste du logiciel adapté et cliquez sur le bouton ci-dessous.

Ouvrir le fiohier joint

 $\circ$ 

Lorsque le document est ajouté par le patient, les informations relatives au document sont différentes de celles relatives à un document ajouté par un professionnel :

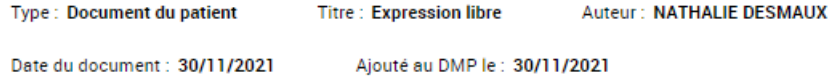

 $\bigcirc$ 

En complément, lorsque le document est un résultat d'examen d'imagerie de type « références d'objets d'un examen d'imagerie » (« KOS » : Key Object Selection), les informations « Région(s) anatomique(s) » et « Modalité(s) d'examen d'imagerie » sont affichées dans la section « Contexte » :

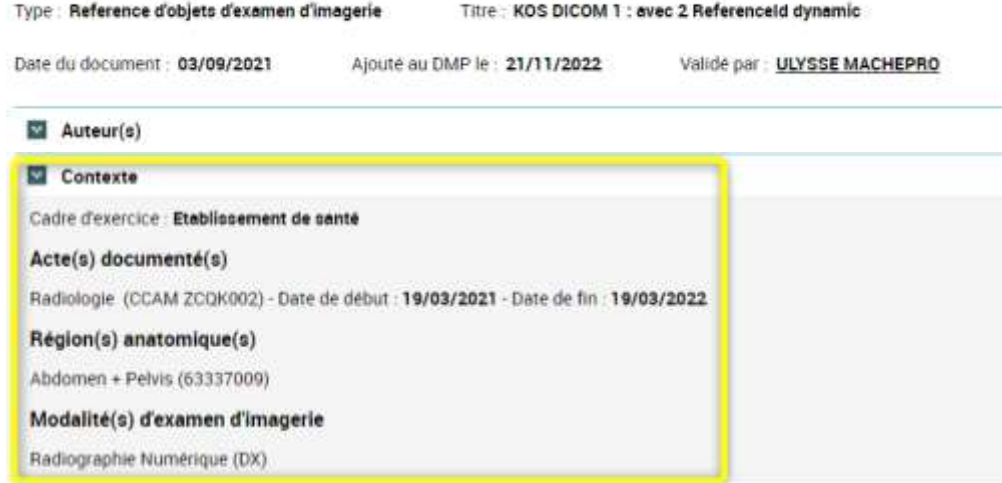

### **Liens, boutons,et symboles de la consultation d'un document ajouté par un professionnel**

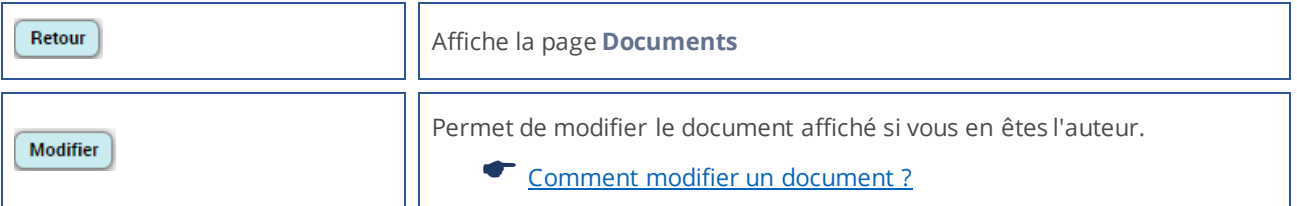

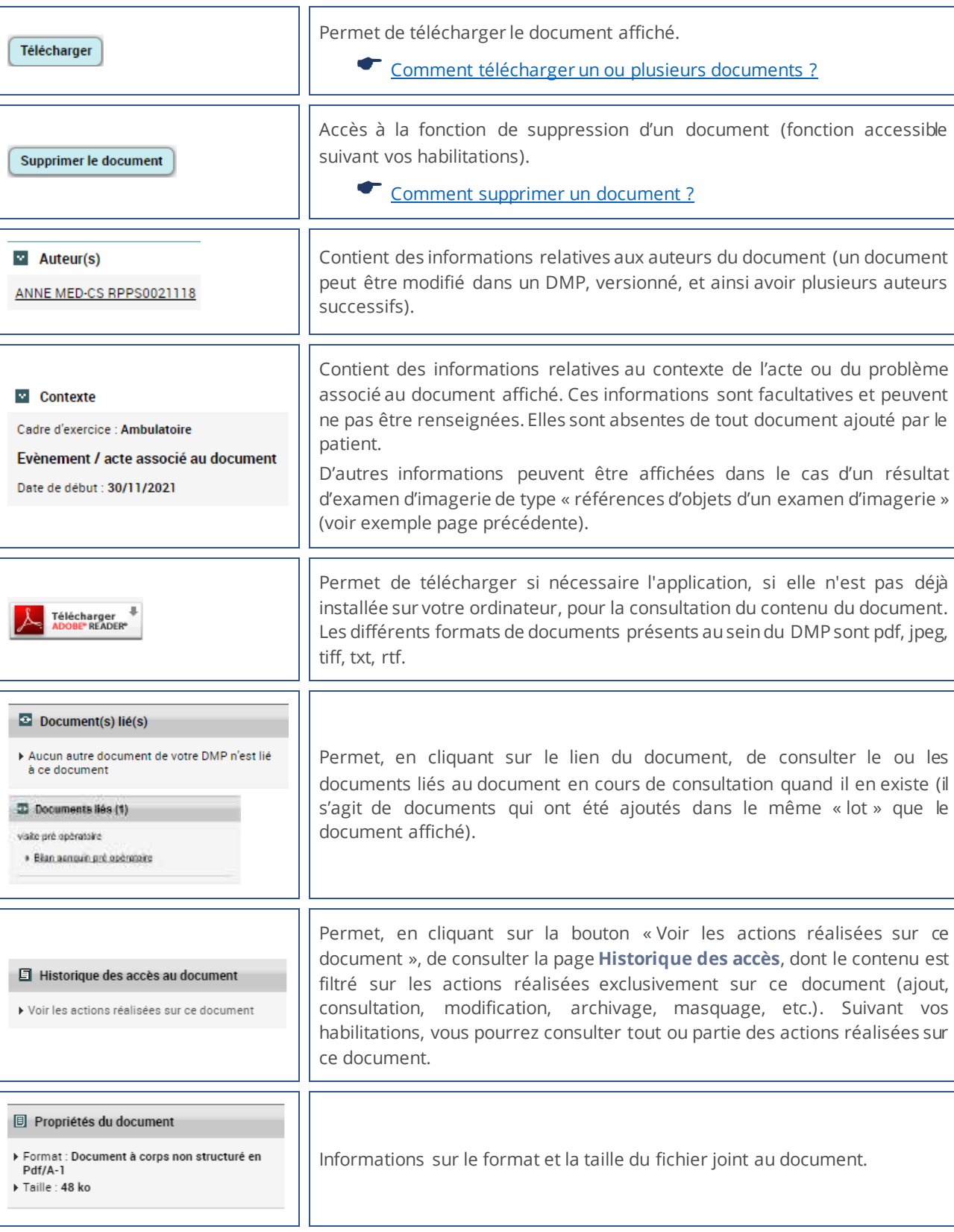

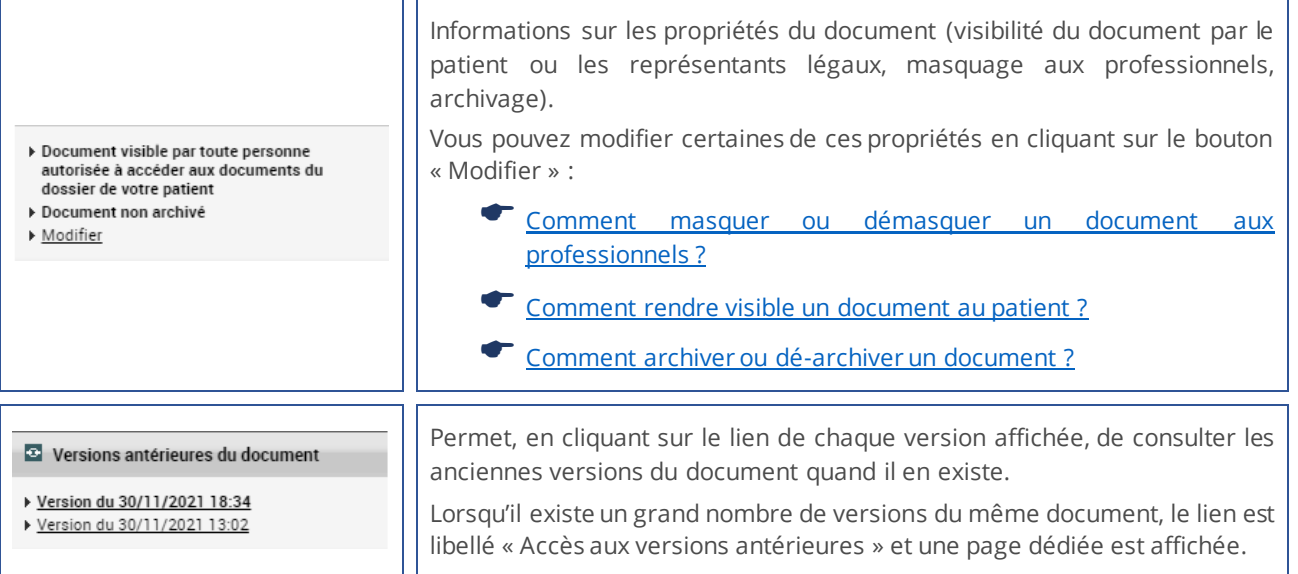

# <span id="page-67-0"></span>**Comment masquer ou démasquer un document aux professionnels ?**

Dans un DMP, tout document peut être masqué aux professionnels si le patient le souhaite, pour des raisons qui lui sont propres.

Il n'est pas possible de modifier le masquage d'un document lors d'un accès en situation d'urgence. **Seul le patient, l'auteur du dépôt du document et un médecin traitant DMP peuvent accéder à un document masqué dans un DMP**.

 $\blacktriangleright$ 

 $\odot$ 

Pour masquer un document, affichez le contenu de ce document.

Voir la section [Consulter un document](#page-63-0)

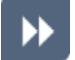

Dans l'encart **Propriétés du document** situé dans la partie droite de la page, cliquez sur le lien « > Modifier » :

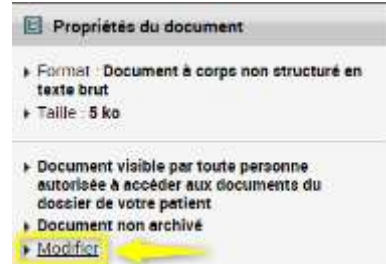

La page **Modification des propriétés du document** est affichée.

Dans la section Confidentialité du document :

- **1.** décochez la case « Visible par… »,
- **2.** cochez la case « Masqué aux… »,
- **3.** puis cliquez sur le bouton « Valider » :

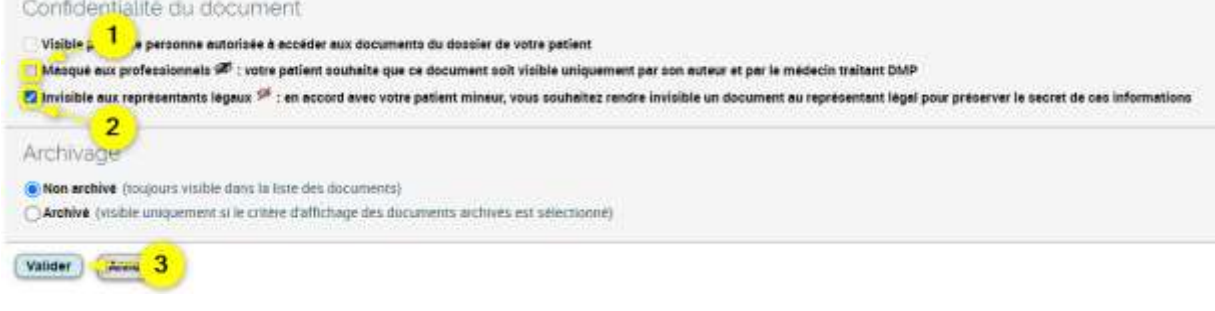

Une page de **Confirmation** est affichée.

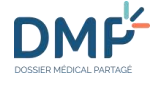

 $\odot$ 

Pour démasquer un document, suivez la procédure inverse dans la section **Confidentialité du document** :

- **1.** décochez la case « Masqué aux… »,
- **2.** cochez la case « Visible par… »,
- **3.** puis cliquez sur le bouton « Valider » :

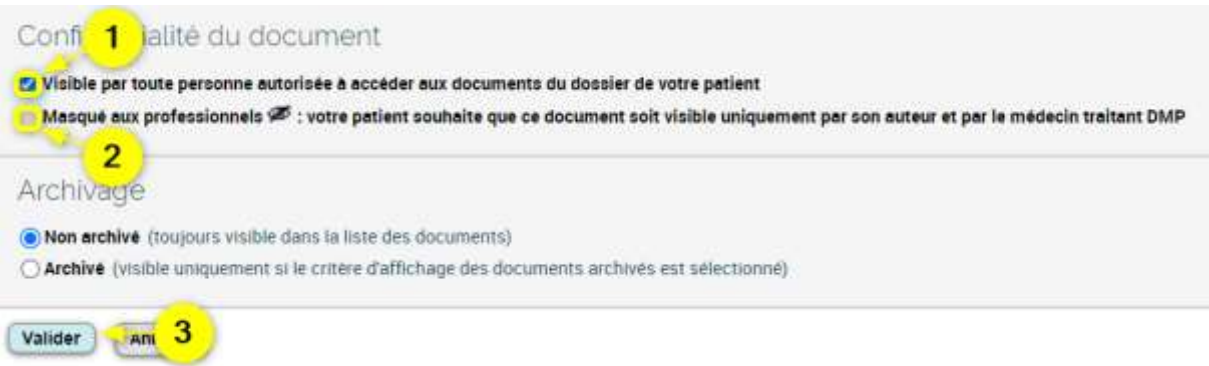

 $\odot$ 

Pour accéder à un document masqué depuis la page **Documents**, triez la liste des documents selon leur statut « masqué » en cliquant sur l'icône de la dernière colonne :

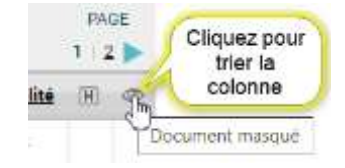

# <span id="page-69-0"></span>**Comment rendre visible un document au patient ?**

 $\bigcirc$ 

Certains documents particulièrement sensibles peuvent être ajoutés avec la propriété « non visible par le patient », par exemple dans l'attente d'une consultation d'annonce en présence du patient ou pour toute autre raison au choix du professionnel qui ajoute le document.

Voir la section [Comment ajouter un document ?](#page-47-0)

Vous pouvez rendre visible tout document ayant la propriété « non visible par le patient », même s'il a été ajouté par un autre professionnel que vous.

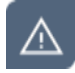

**Un document visible par le patient ne peut pas être rendu non-visible. L'action permettant de rendre non-visible un document ne peut être réalisée qu'au moment de l'ajout de ce document.**

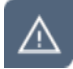

Il n'est pas possible de rendre visible un document lors d'un accès en situation d'urgence.

Pour rendre un document visible au patient, affichez le contenu de ce document.

Voir la section [Consulter un document](#page-63-0)

Si vous y accédez par la page **Récapitulatif**, cliquez sur le bouton « X document(s) non visible(s) par le patient » :

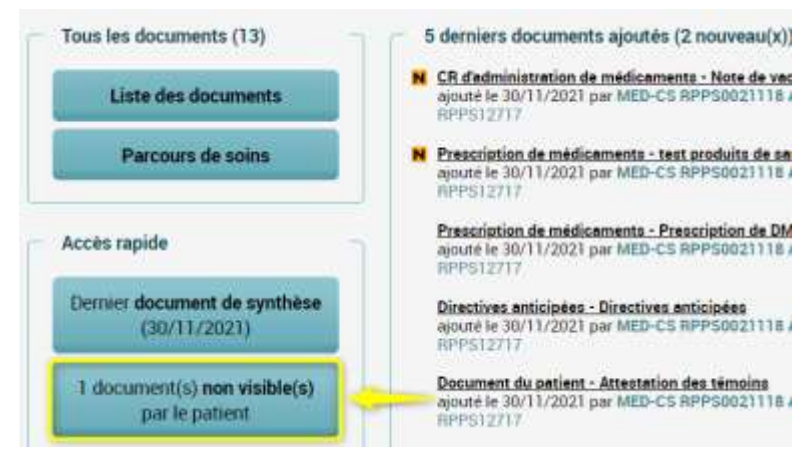

Si vous y accédez par la page **Documents**, sélectionnez l'onglet « Documents non visibles par le patient (x) » :

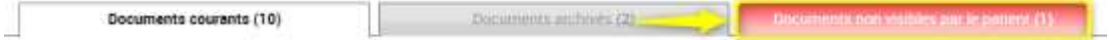

Dans l'encart **Propriétés du document** situé dans la partie droite de la page, cliquez sur le lien « > Modifier » :

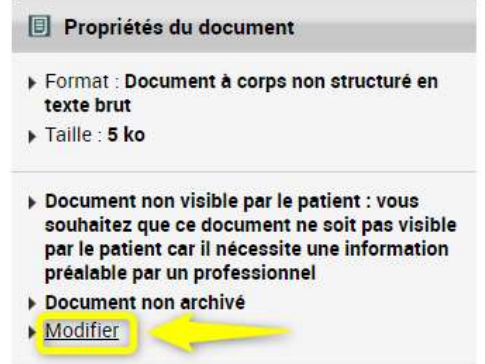

La page **Modification des propriétés du document** est affichée.

#### Dans la section **Confidentialité du document** :

- **1.** décochez la case « Non visible par… »,
- **2.** cochez la case « Visible par… »,
- **3.** puis cliquez sur le bouton « Valider » :

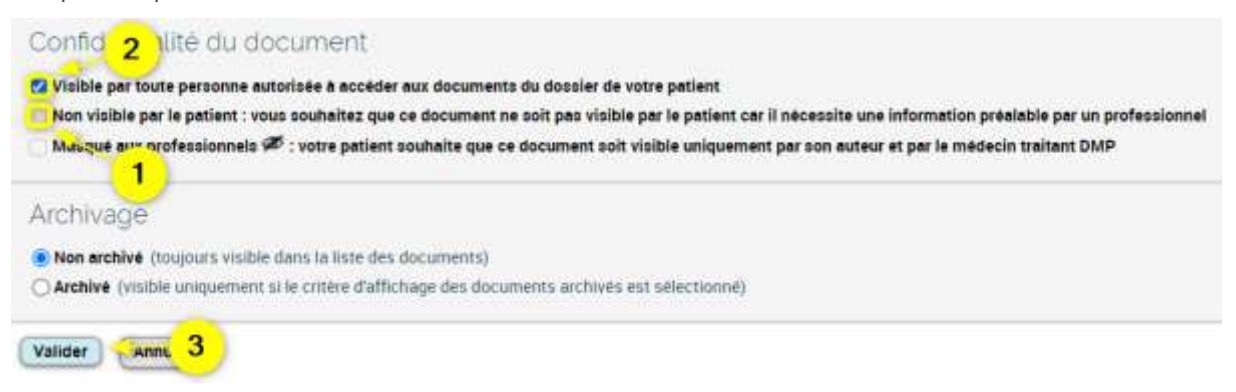

Une page de **Confirmation** est affichée.

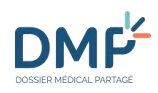

# **Comment rendre visible un document aux représentants légaux ?**

 $\odot$ 

Certains documents particulièrement sensibles peuvent être ajoutés avec la propriété « invisible aux représentants légaux », en accord avec le patient mineur.

Voir la section [Comment ajouter un document ?](#page-47-0)

Vous pouvez rendre visible tout document ayant la propriété « invisible aux représentants légaux », même s'il a été ajouté par un autre professionnel que vous.

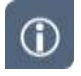

L'accès par le patient à un document ayant la propriété « invisible aux représentants légaux » devient possible dès sa majorité.

**Un document visible par les représentants légaux ne peut pas être rendu invisible. L'action permettant de rendre invisible un document ne peut être réalisée qu'au moment de l'ajout de ce document.**

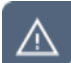

Il n'est pas possible de rendre visible un document lors d'un accès en situation d'urgence.

Pour rendre un document visible aux représentants légaux, affichez le contenu de ce document.

Voir la section [Consulter un document](#page-63-0)

Si vous y accédez par la page **Documents**, sélectionnez l'onglet « Documents courants (x) » ou l'onglet « Documents archivés (x) » :

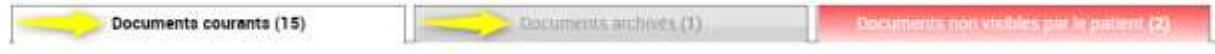

Dans la liste des documents affichée, une icône matérialise la présence d'un document « invisible aux représentants légaux », dans la dernière colonne du tableau :  $\mathbb{R}^d$ 

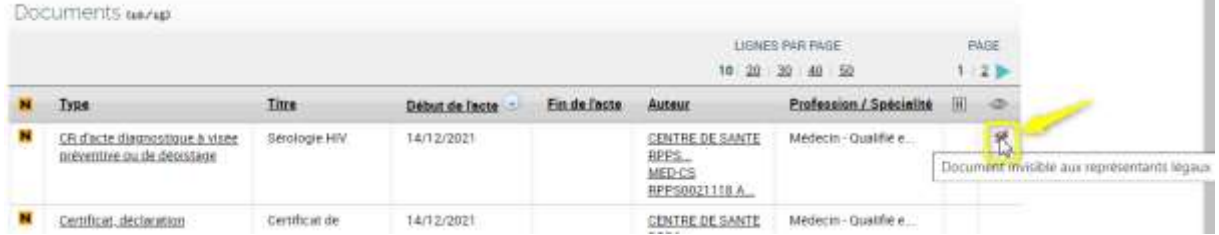

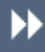

Lorsque vous consultez le document, cliquez sur le lien « > Modifier » dans l'encart **Propriétés du document** situé dans la partie droite de la page :
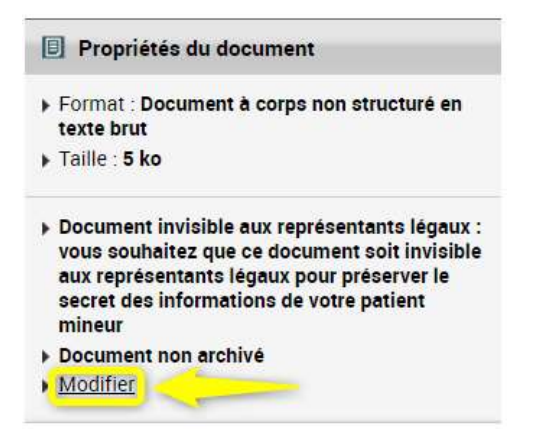

La page **Modification des propriétés du document** est affichée.

Dans la section **Confidentialité du document** :

- **1.** décochez la case « Invisible aux représentants légaux… »,
- **2.** cochez l'une des deux premières cases pour définir la confidentialité du document vis-à-vis des professionnels,
- **3.** puis cliquez sur le bouton « Valider » :

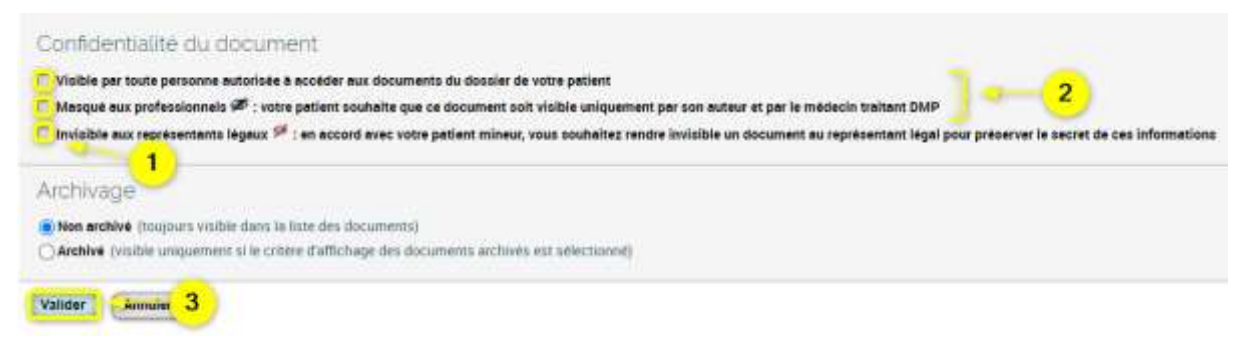

Une page de **Confirmation** est affichée.

D

### **Comment archiver ou dé-archiver un document ?**

- Dans un DMP, un document peut être archivé par un professionnel ou par le patient. Un document  $\odot$ archivé reste accessible à tout utilisateur habilité et il conserve ses caractéristiques, mais il est « déplacé » dans une zone spécifique du DMP. Un document peut être archivé lorsque son intérêt est moindre dans le cadre de la prise en charge du patient, par exemple lorsque son contenu est obsolète et/ou sans valeur ajoutée.
- 

Il n'est pas possible d'archiver ou dé-archiver un document lors d'un accès en situation d'urgence.

- Pour archiver un document, affichez le contenu de ce document.
	- Voir la section [Consulter un document](#page-63-0)

۸

Si vous y accédez par la page **Documents**, sélectionnez l'onglet « Documents courants (x) » :

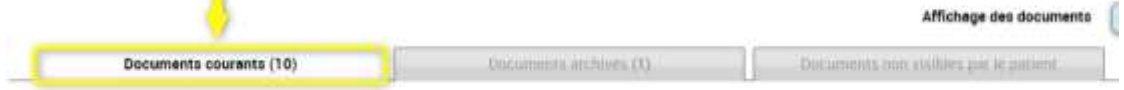

Dans l'encart **Propriétés du document** situé dans la partie droite de la page, cliquez sur le lien « > Modifier » :

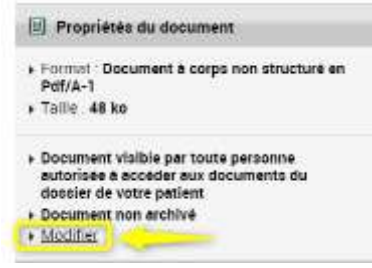

La page **Modification des propriétés du document** est affichée.

Dans la section **Archivage**, cliquez sur le bouton radio « Archivé », puis sur le bouton « Valider » :

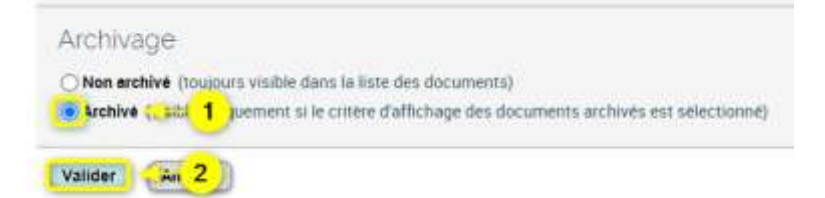

Une page de **Confirmation** est affichée.

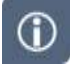

Pour dé-archiver un document, suivez la même procédure en cochant le bouton radio « Non archivé » dans le formulaire de modification des propriétés.

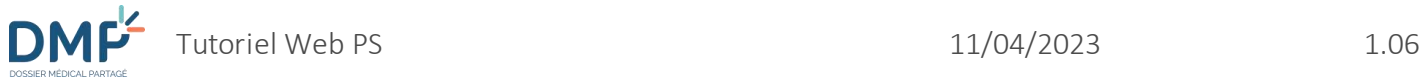

Pour accéder à un document archivé depuis la page **Documents**, sélectionnez l'onglet « Documents archivés (x) » :

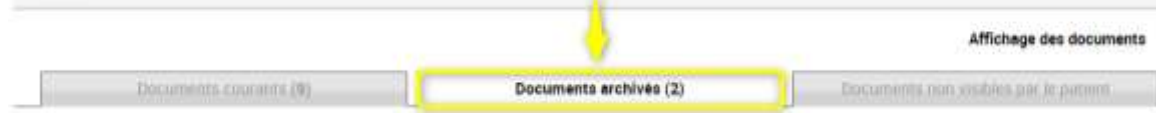

L

 $\odot$ 

 $^\circledR$ 

### **Comment modifier un document ?**

- Dans un DMP, un document peut être modifié uniquement par l'utilisateur qui l'a publié (l'auteur du dépôt peut être le patient ou un professionnel). Vous ne pouvez donc modifier que les documents que vous avez-vous-même déposés dans un DMP.
- Lors de la modification d'un document, une nouvelle version est créée et le document est sauvegardé dans la version précédant la modification.
	- Dans un DMP, affichez le contenu d'un document.
		- Voir la section [Consulter un document](#page-63-0)
	- Cliquez sur le bouton « Modifier » présent au-dessus et en-dessous du document :

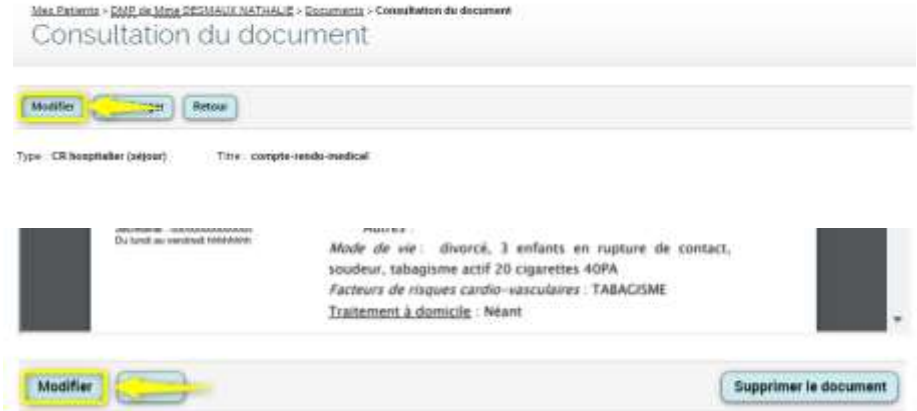

- 
- Sur la page suivante **Modification du document**, apportez les modifications souhaitées selon les informations dont vous disposez, puis cliquez sur le bouton « Modifier ». Si le document n'a pas été rédigé en texte libre, vous pouvez si nécessaire remplacer un fichier joint par un autre à l'aide du bouton « Choisir un autre fichier ».

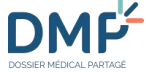

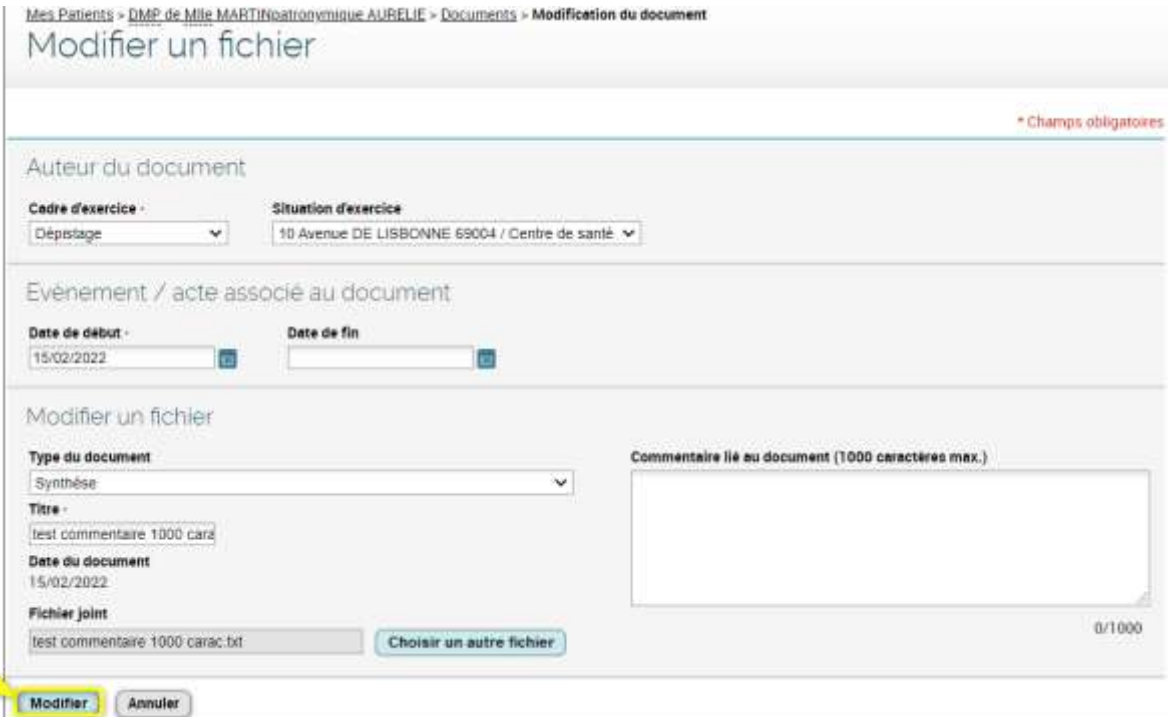

Reportez-vous à la section [Comment ajouter un document ?](#page-47-0) pour obtenir des explications sur les champs du formulaire.

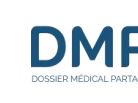

# **Comment supprimer un document ?**

 $\odot$ 

Dans un DMP, un document peut être suprimé uniquement par l'utilisateur qui l'a publié (l'auteur du dépôt peut être le patient ou un professionnel). Vous ne pouvez donc supprimer que les documents que vous avez-vous-même déposés dans un DMP. Un document supprimé reste accessible uniquement en cas d'**incident** ou de **réquisition judiciaire** par exemple (intervention du médecin de l'hébergeur).

Dans un DMP, affichez le contenu d'un document.

Voir la section [Consulter un document](#page-63-0)

▶▶

Faites défiler la page de **Consultation du document** jusqu'en bas du document, puis cliquez sur le bouton « Supprimer le document » :

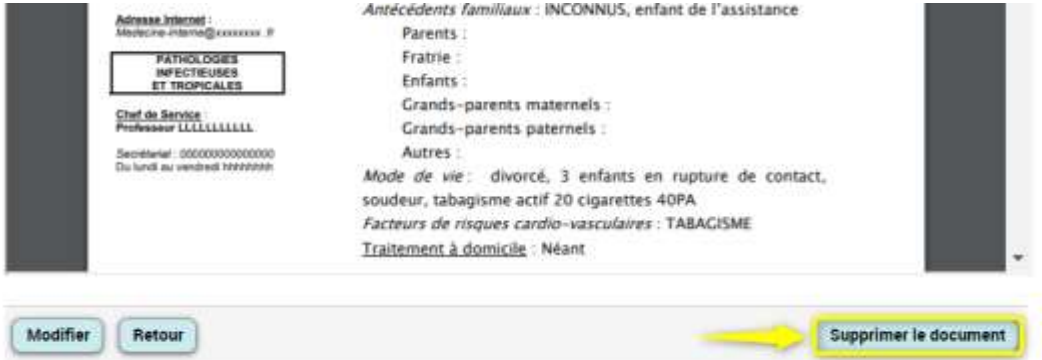

Sur la page suivante, validez la suppression du document en cochant le bouton radio « Supprimer le document » puis en cliquant surle bouton « Continuer » :

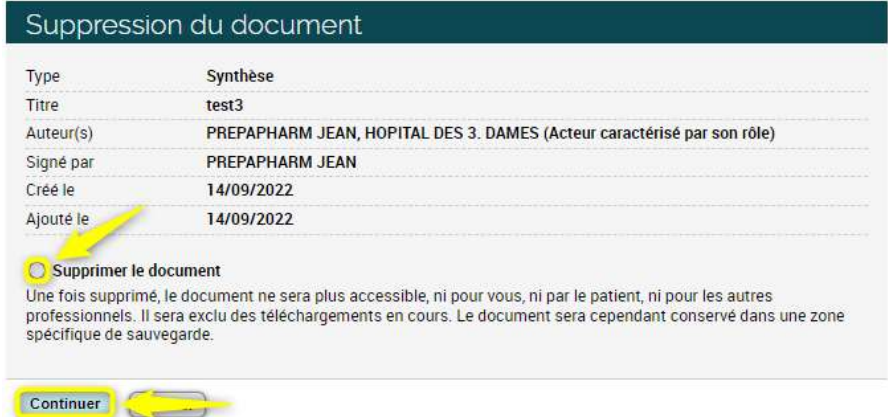

Sur la page suivante, confirmez la suppression du document en cliquant sur le bouton « Continuer » (la suppression d'un document est **irréversible**) :

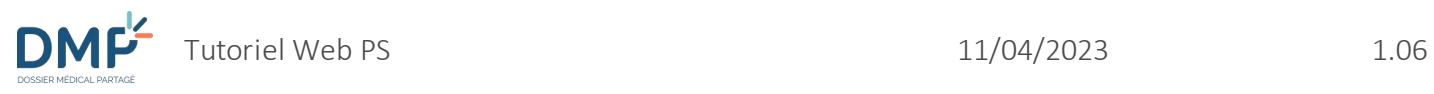

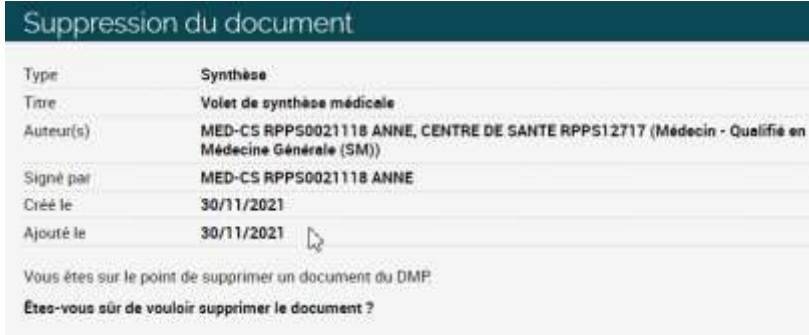

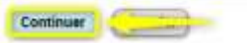

### <span id="page-79-0"></span>**Comment utiliser les Données de remboursement ?**

 $\odot$ 

Chaque DMP contient l'historique des remboursements de l'assurance maladie sur la période des 24 derniers mois. Il s'agit d'un document produit par l'assurance maladie, constitué de plusieurs rubriques présentées sous forme de tableaux : médicaments, vaccins, dispositifs médicaux, hospitalisations, soins médicaux et dentaires, radiologie, biologie.

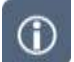

Ce document peut être masqué aux professionnels par le patient. Il ne peut pas être archivé ni supprimé.

Dans un DMP, cliquez sur l'onglet **Documents** (1). Dans l'onglet des **Documents courants** (affiché par défaut), cliquez sur la catégorie **Données de remboursement** (2), puis sur le Type de document « Données de remboursement » (3) :

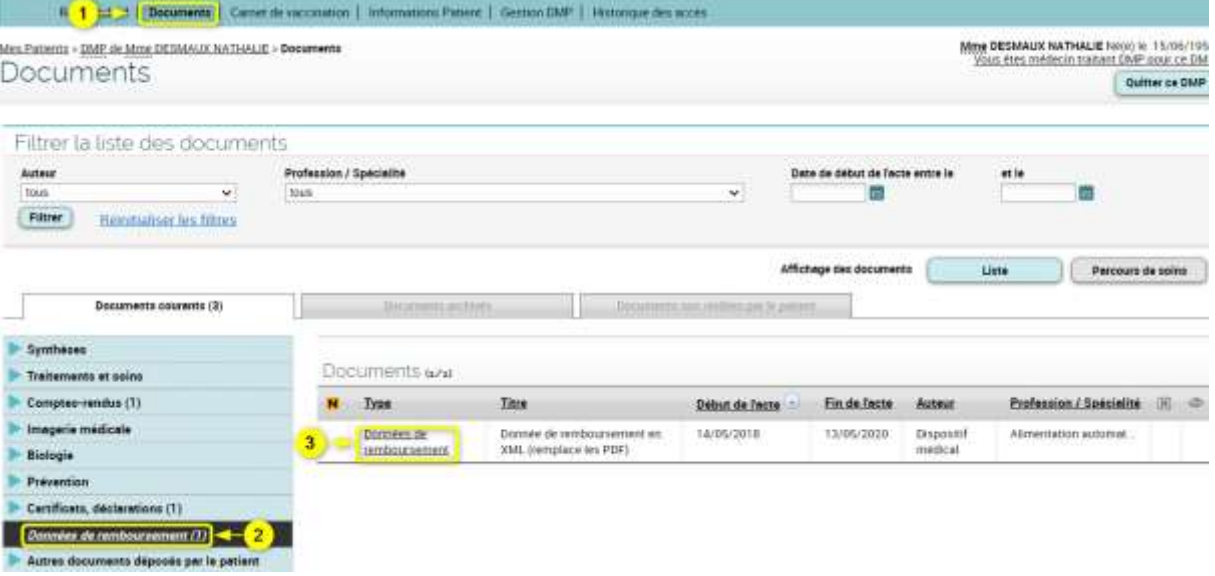

 La page **Données de remboursement** est affichée. Dans chaque tableau, les données sont classées par défaut par ordre chronologique décroissant, mais chaque en-tête de colonne est cliquable et permet de trier le tableau selon les données que la colonne contient :

Par

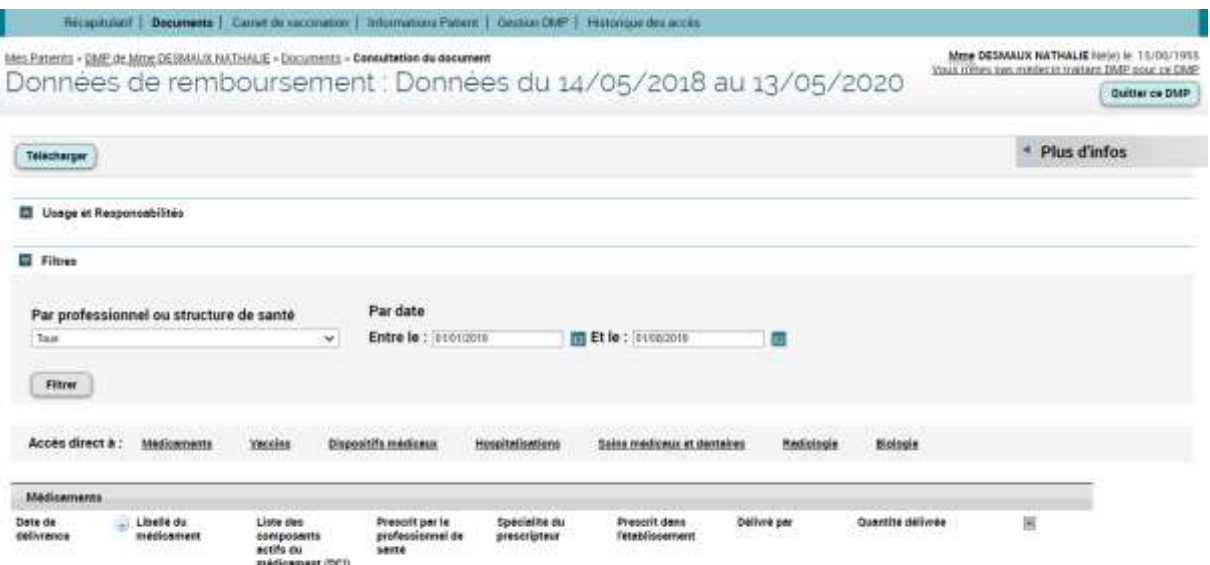

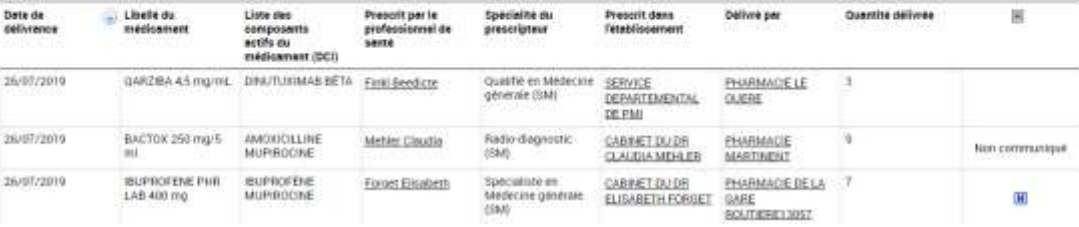

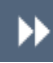

**DM** 

Vous pouvez filtrer cette liste à l'aide des critères situés dans la zone **Filtres** puis en cliquant sur le bouton « Filtrer » :

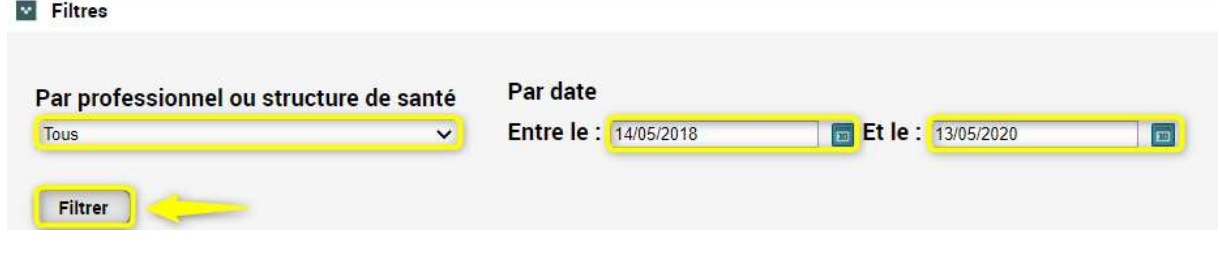

 $\odot$ 

▶▶

Pour accéder plus rapidement à certains tableaux, cliquez sur l'un des raccourcis situés à droite de la mention « Accès direct à » :

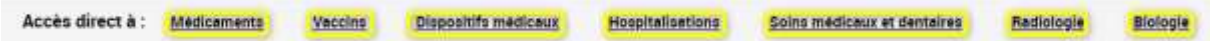

Vous pouvez afficher d'autres informations relatives à l'historique des remboursements, notamment les versions successives de ce document. Pour cela, cliquez sur le lien « Plus d'infos » situé dans la partie droite de la page :

**DMF** 

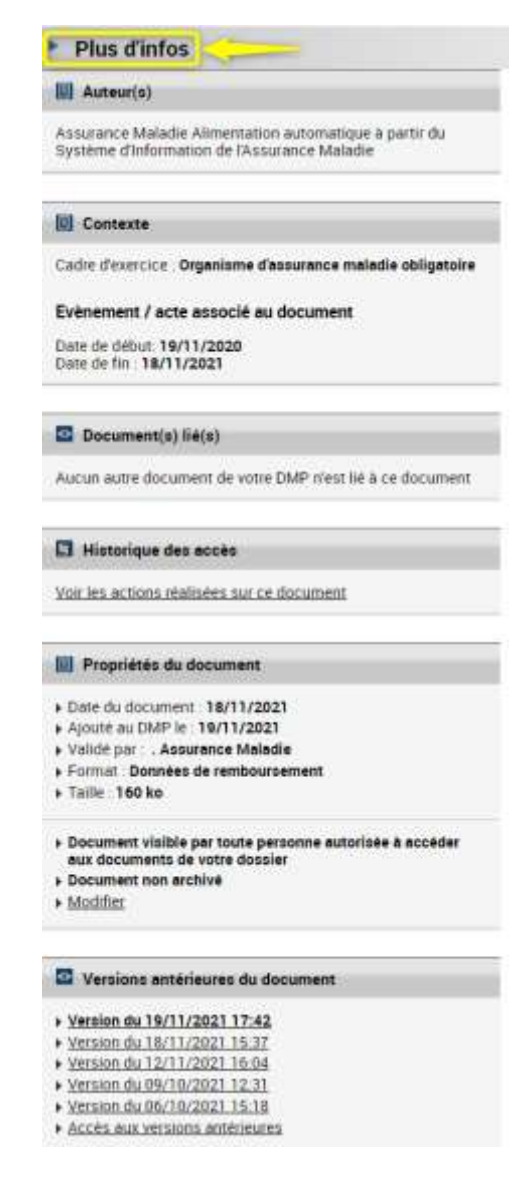

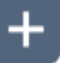

Les données de remboursement sont fournies à titre informatif et leur exhaustivité ne peut être garantie, notamment en cas de changement administratif durant les vingt-quatre derniers mois.

- 78 -

# **Comment utiliser le Carnet de vaccination ?**

<span id="page-82-0"></span> $\odot$ 

Chaque DMP contient un Carnet de vaccination appelé aussi « Historique de vaccinations », qui consolide les vaccinations publiées par le patient ou par un professionnel.

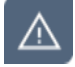

Le Carnet de vaccination est un document particulier puisqu'il est unique dans un DMP. A ce titre il n'est pas posible de le supprimer, ni de l'archiver, ni de le masquer à d'autres professionnels. Il peut uniquement être complété ou rectifié par l'ajout de nouvelles vaccinations ou la modification de vaccinations existantes.

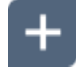

 $\blacktriangleright$ 

Le référentiel de vaccins utilisés par le DMP ne contient que les vaccins qui ont été ou qui sont commercialisés en **France**.

### **Consulter le Carnet de vaccination**

Dans un DMP, cliquez sur l'onglet **Carnet de vaccination** :

Récapitulatif | Docume, | Carnet de vaccination | Informations Patient | Gestion DMP | Historique des accès

La page **Consultation du carnet de vaccination** est affichée :

Si le carnet est vide, il vous est proposé de le renseigner. Sinon, la liste des vaccinations déjà renseignées est affichée, triée par ordre décroissant de date d'administration (les colonnes peuvent être triées par ordre croissant ou décroissant en fonction de leur contenu) :

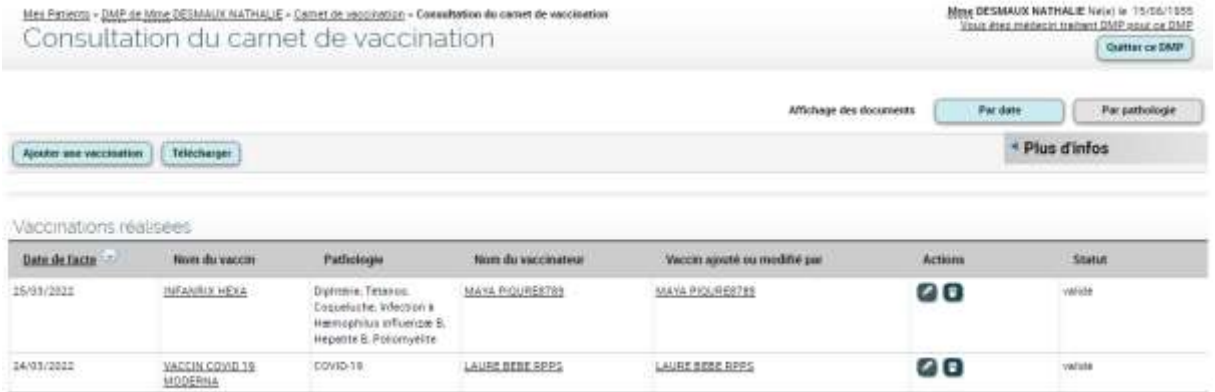

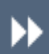

Vous pouvez afficher la liste des vaccinations par date de vaccination (présentation par défaut) ou en les regroupant selon les pathologies couvertes : cliquez sur le bouton « Par pathologie » :

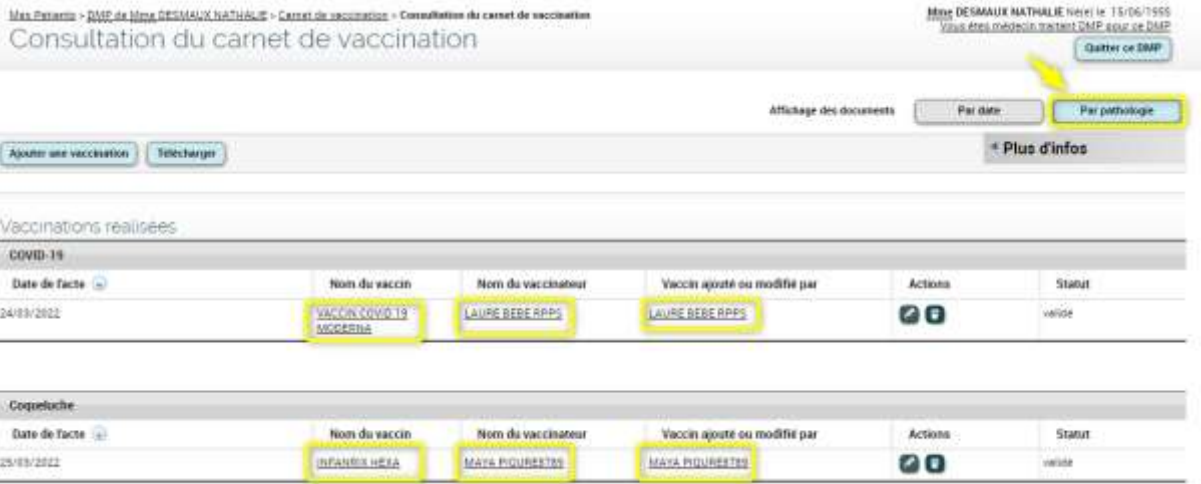

Pour chaque vaccination, vous pouvez afficher des informations concernant le vaccin administré (colonne « nom du vaccin »), le vaccinateur (colonne « nom du vaccinateur ») ou la personne qui a ajouté ou modifié la vaccination (colonne « Vaccin ajouté ou modifié par »). Pour cela, cliquez sur le lien correspondant. L'exemple ci-dessous présente les caractéristiques d'une vaccination contre la covid-19 après avoir cliqué sur le nom d'un vaccin :

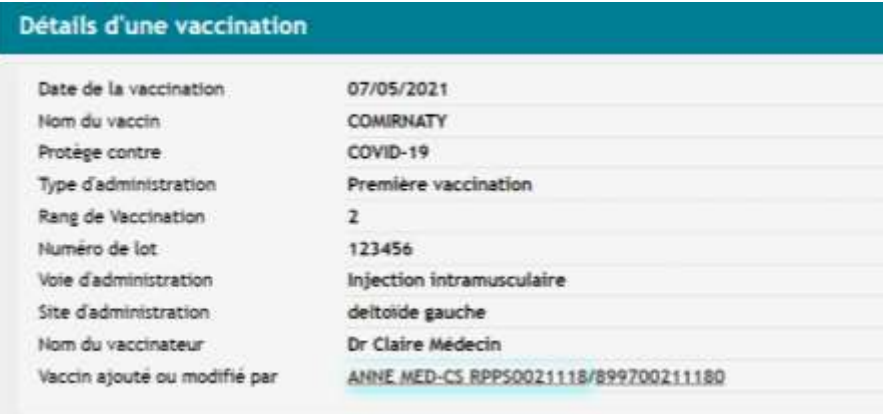

Si le nom d'un vaccinateur n'est pas cliquable, cela signifie que son identité a été saisie manuellement (en toutes lettres) par l'utilisateur qui a ajouté la vaccination.

 $\odot$ 

 $\odot$ 

La colonne « Statut » permet de vérifier si chaque vaccination a été validée par un professionnel : toute vaccination ajoutée par le patient lui-même doit en effet être ensuite validée pour bénéficier de ce statut.

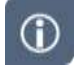

Vous pouvez afficher d'autres informations relatives au carnet de vaccination, notamment le ou les auteurs ayant contribué à sa consolidation, ainsi que les versions successives de ce carnet s'il a été modifié. Pour cela, cliquez sur le lien « Plus d'infos » situé dans la partie droite de la page :

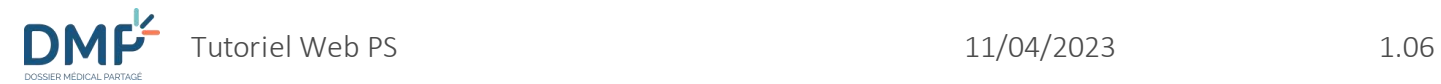

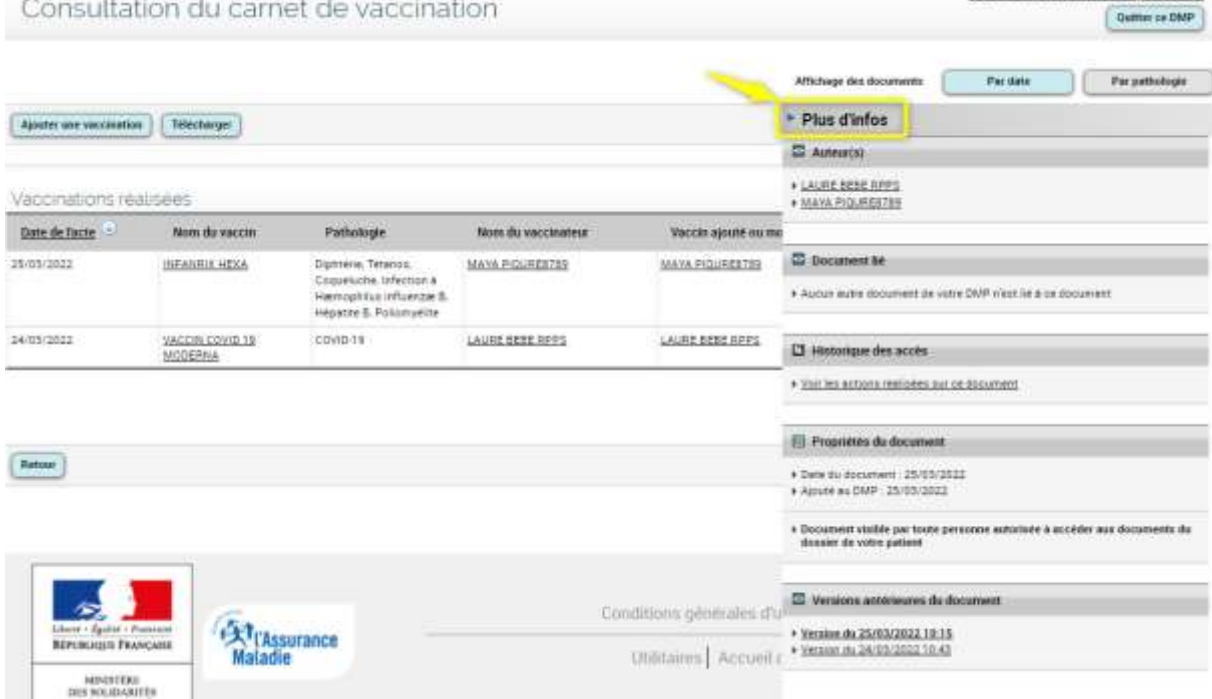

 $_{\odot}$ 

Vous pouvez également accéder au carnet de vaccination en cliquant sur l'onglet **Documents** (1). Dans la liste des **Documents courants**, cliquez sur la catégorie **Certificats, déclarations** (2), puis sur la catégorie **Historique de vaccinations** (3), et enfin sur le Type de document « Historique de vaccinations » (4) :

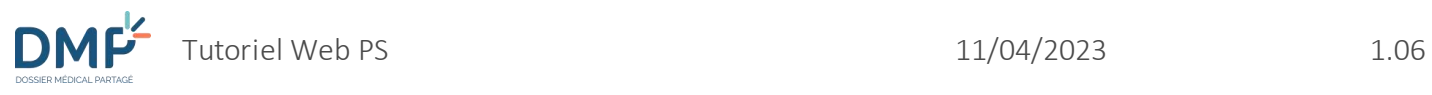

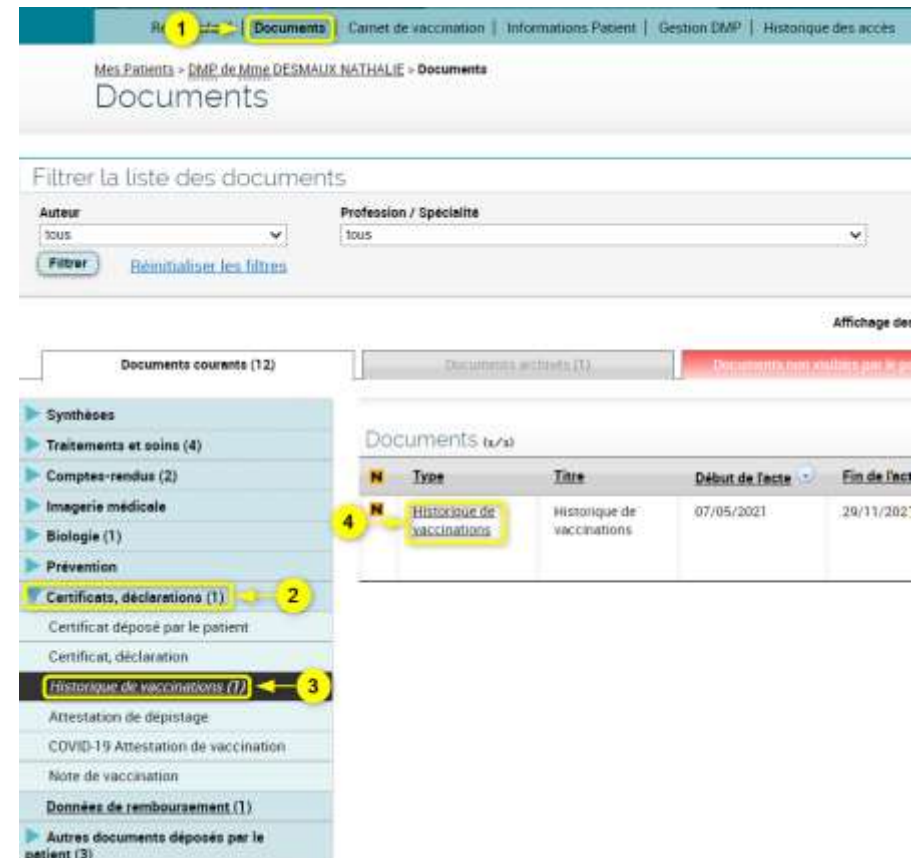

### <span id="page-85-0"></span>**Ajouter une vaccination**

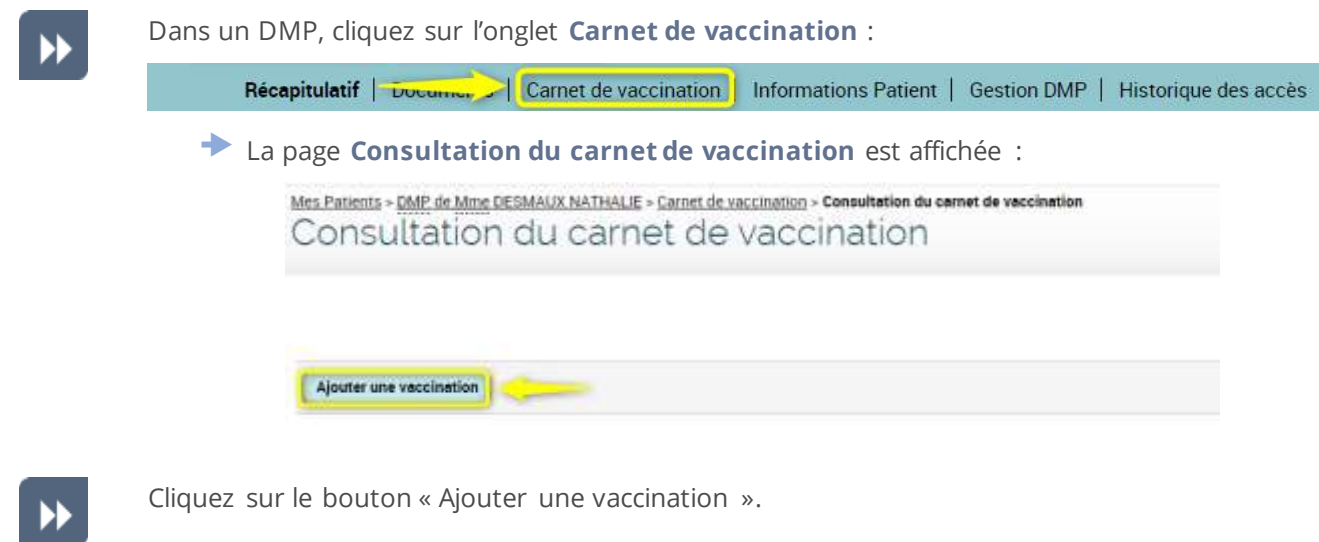

La page **Ajout d'une vaccination** est affichée :

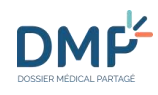

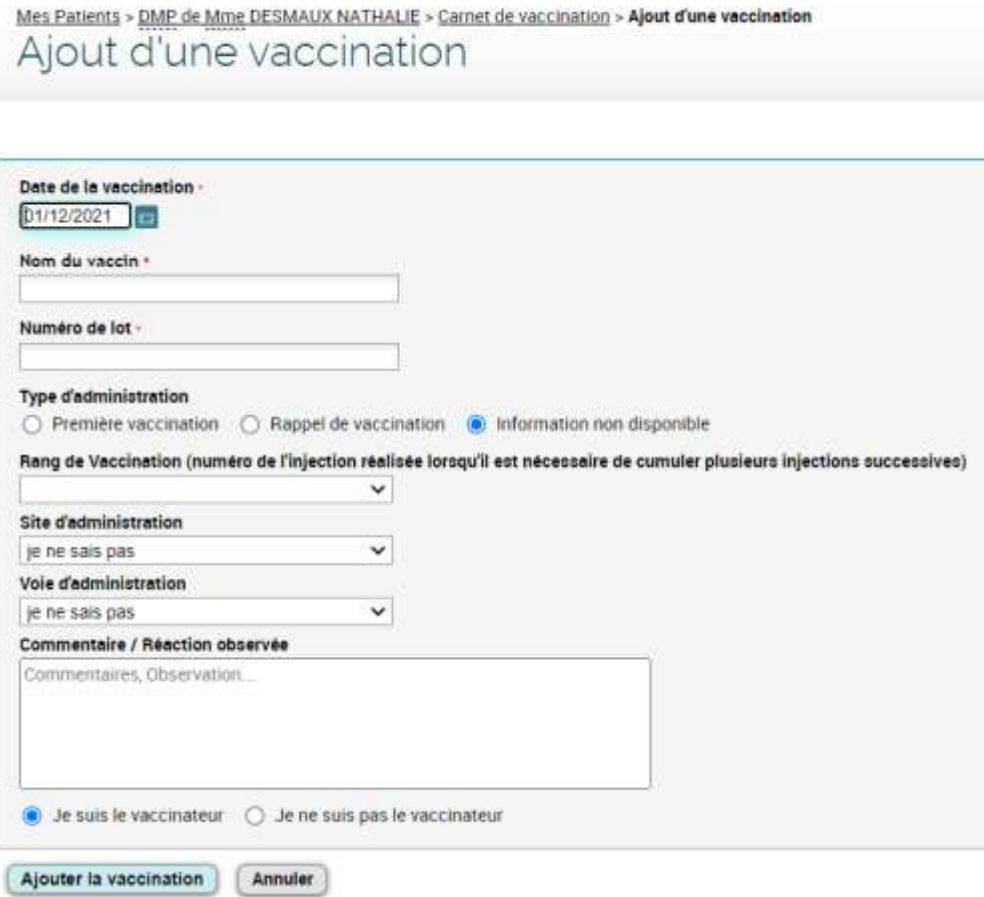

Complétez le formulaire en fonction des informations dont vous disposez. Lorsque vous renseignez un **nom de vaccin**, au fur et à mesure de votre saisie (à partir de 3 caractères), le formulaire vous propose automatiquement (lorsqu'il y en a plusieurs) la liste des vaccins référencés contenant les lettres que vous avez saisies. Par exemple, si vous saisissez « bcg » ou « tuberc », le formulaire pourra vous proposer un ou plusieurs vaccins contenant ces mots, en fonction de la liste de tous les vaccins référencés sur la plateforme DMP.

⚠

Une date de vaccination (1) doit être saisie **avant** de sélectionner un vaccin (2, 3). En effet, les vaccins sont commercialisés pendant des périodes spécifiques (date de mise sur le marché → date de retrait du marché) et il est donc possible que vous ne trouviez pas un vaccin parce qu'à la date de vaccination que vous avez saisie, le vaccin que vous cherchez n'était pas disponible sur le marché français. Les trois exemples ci-dessous illustrent ce point :

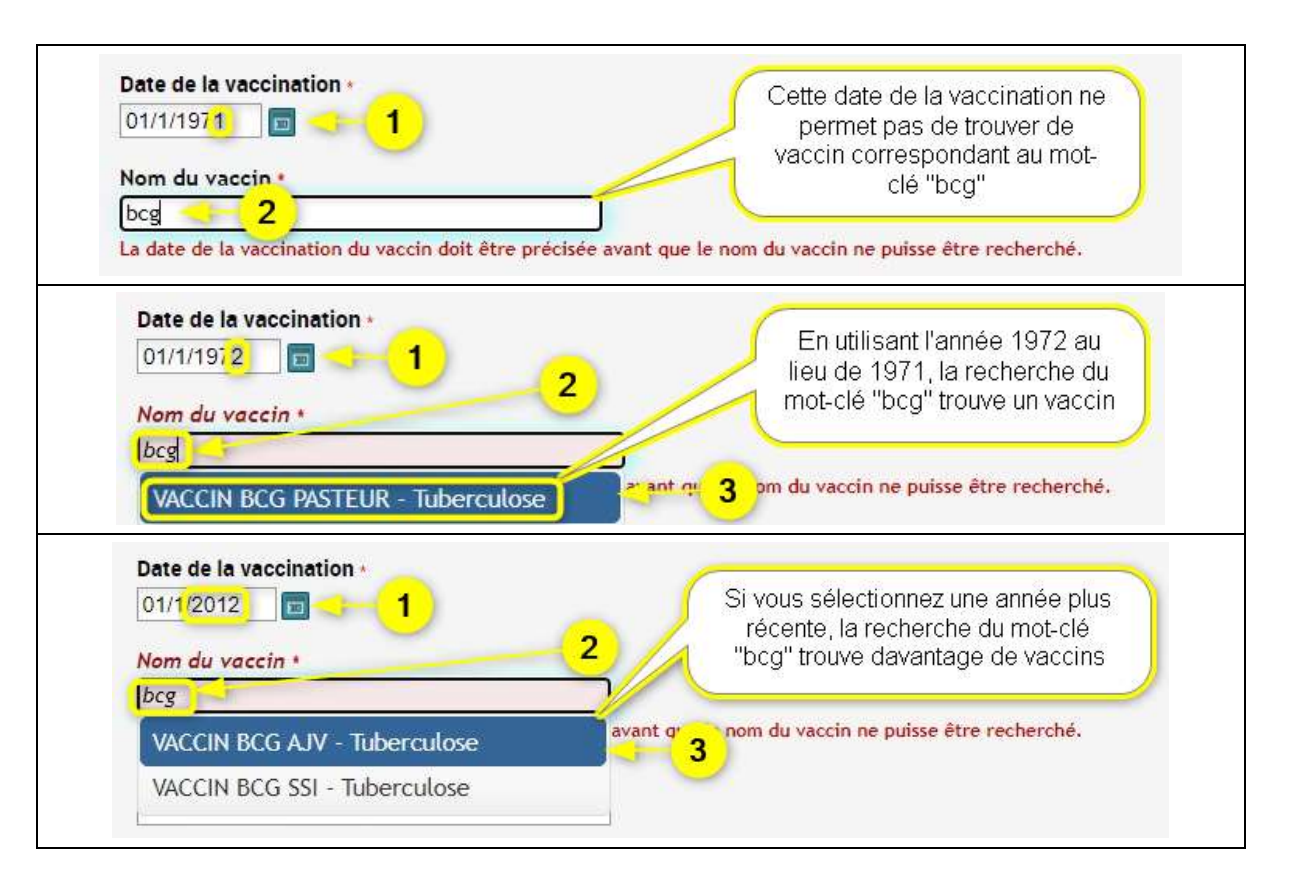

Si vous n'êtes pas le vaccinateur et que vous connaissez son identité, cochez le bouton radio « Je ne suis pas le vaccinateur » (1), puis renseignez son nom en toutes lettres (2) :

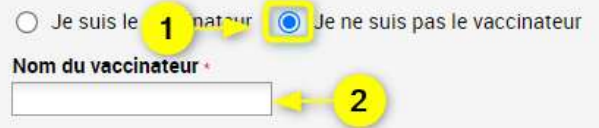

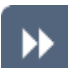

Après avoir complété le formulaire, cliquez sur le bouton « Ajouter la vaccination ».

Il est impossible d'ajouter une vaccination si elle existe déjà dans le carnet de vaccination (avec une même date et un même nom de vaccin).

### **Supprimer, modifier ou valider une vaccination**

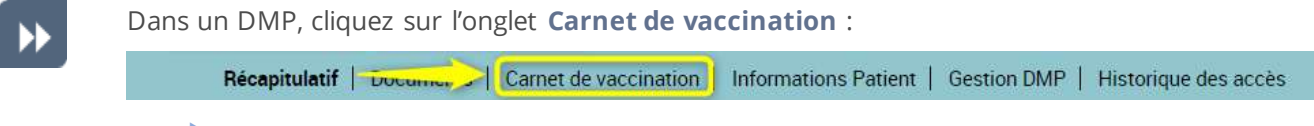

La page **Consultation du carnet de vaccination** est affichée :

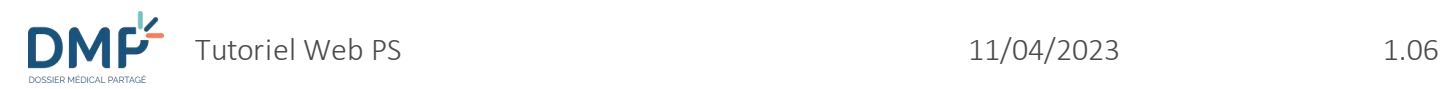

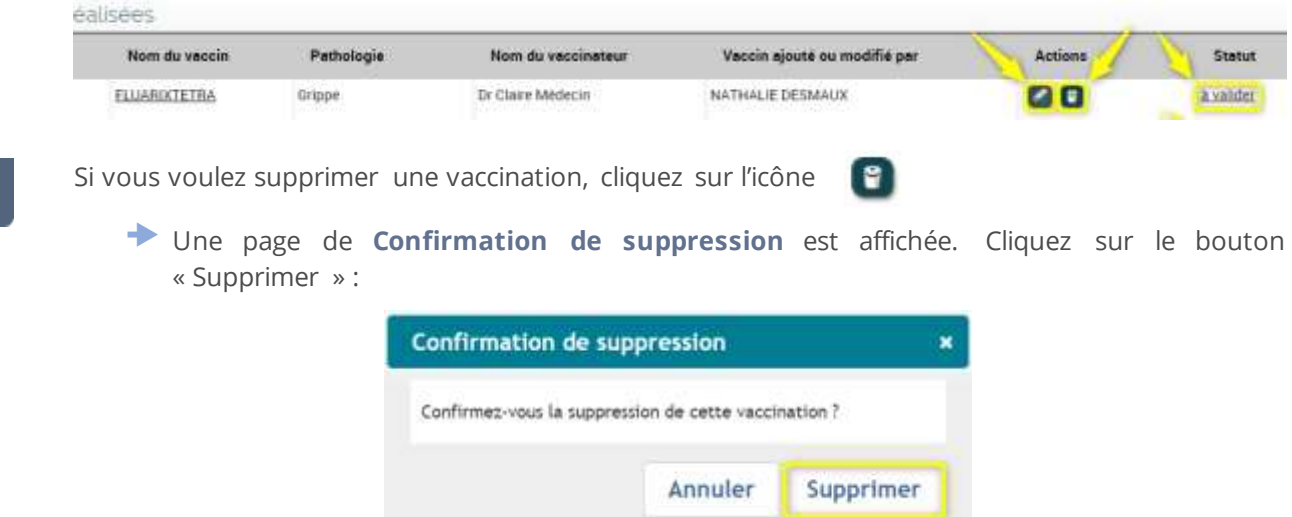

Certaines règles conditionnent la suppression d'une vaccination :

- Le patient ne peut supprimer que les vaccinations qu'il a lui-même renseignées.
- Un utilisateur non-professionnel ne peut pas supprimer une vaccination.
- Un médecin traitant DMP peut supprimer toute vaccination.
- Un professionnel non-médecin traitant DMP peut supprimer uniquement une vaccination :
	- o qu'il a renseignée lui-même,
	- o ou qui a été renseignée par le patient,
	- o et/ou qui a été administrée par lui (il est le vaccinateur).

Si vous voulez modifier une vaccination, cliquez sur l'icône  $\leq$ 

 La page **Modification d'une vaccination** est affichée. Le formulaire est identique à celui de la page **Ajouter une vaccination**.

Modifiez les données du formulaire selon les informations dont vous disposez, puis cliquez sur le bouton « Modifier la vaccination » :

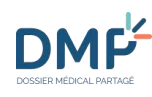

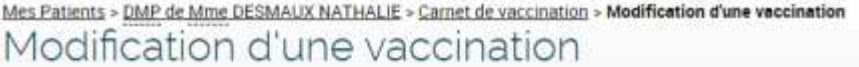

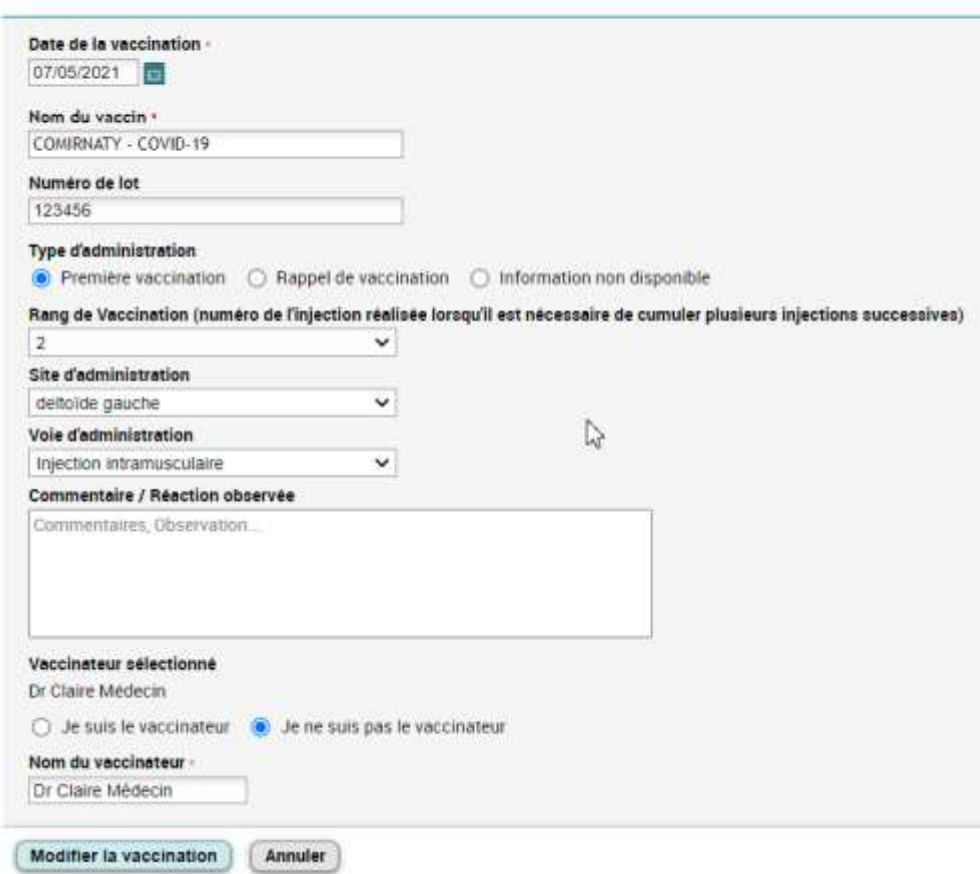

▶▶

Certaines règles conditionnent la modification d'une vaccination :

- Le patient ne peut modifier que les vaccinations qu'il a renseignées lui-même.
- Un médecin traitant DMP peut modifier toute vaccination.
- Un professionnel non-médecin traitant DMP peut modifier uniquement une vaccination :
	- o Qu'il a renseignée lui-même,
	- o Ou qui a été renseignée par le patient,
	- o Et/ou qui a été administrée par lui (il est le vaccinateur).
- Lorsqu'un professionnel modifie une vaccination, il devient l'auteur de la saisie de cette vaccination.

Si vous voulez valider une vaccination, cliquez sur le lien à valider

 La page **Validation d'une vaccination** est affichée. Le formulaire est identique à celui de la page **Ajouter une vaccination** ou de la page de modification de vaccination. Modifiez les

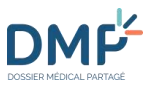

données du formulaire selon les informations dont vous disposez, puis cliquez sur le bouton « Valider la vaccination » :

Mes Patients > DMP de Mme DESMAUX NATHALIE > Carnet de vaccination > Validation d'une vaccination Validation d'une vaccination

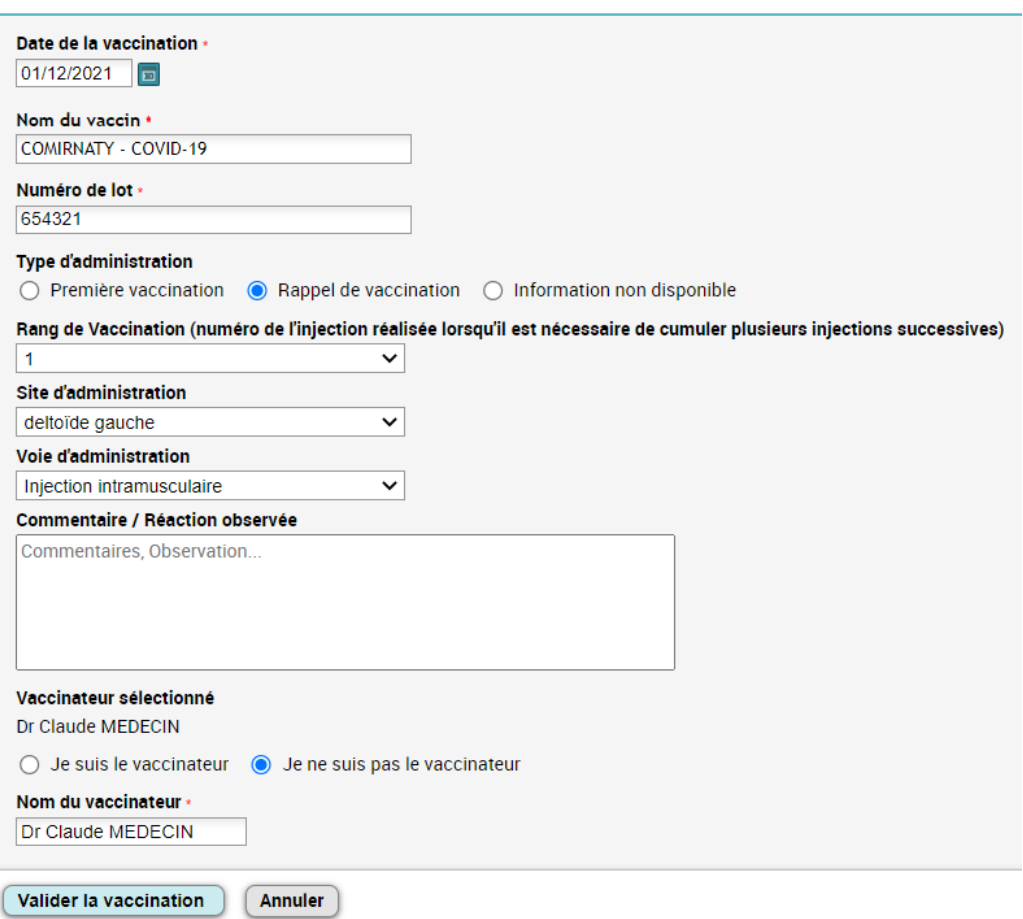

Certaines règles conditionnent la validation d'une vaccination :

- Un professionnel peut valider uniquement une vaccination saisie par un patient.
- Lorsqu'un professionnel valide une vaccination, il devient l'auteur de la saisie de cette vaccination.

## **Comment télécharger un ou plusieurs documents ?**

 $\circ$ 

Lorsque vous consultez un document, vous avez la possibilité de le télécharger en choisissant le format adapté à l'utilisation :

- Au format initial du document parmi PDF, TXT, RTF, JPG, TIFF s'il s'agit d'un document de santé non structuré, ou au format PDF s'il s'agit d'un document structuré,
- Au format CDA (cf. [Glossaire\),](#page-139-0)
- Au format XDM (cf. [Glossaire\),](#page-139-0) dans un fichier ZIP.

Vous ne pouvez télécharger qu'un seul document à la fois. Si vous désirez télécharger plusieurs documents, les étapes suivantes doivent être répétées pour chaque document à télécharger.

Dans un DMP, affichez le contenu d'un document.

Voir la section [Consulter un document](#page-63-0)

Cliquez sur le bouton « Télécharger » affiché au-dessus du document :

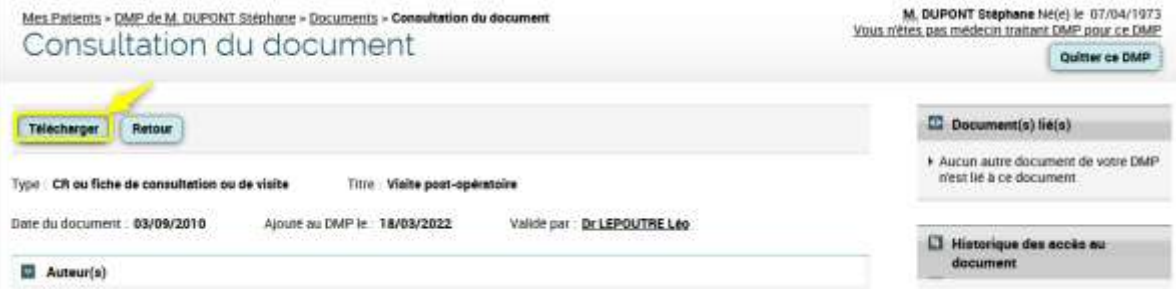

Une page vous permet ensuite de choisir le format souhaité pour le téléchargement du document :

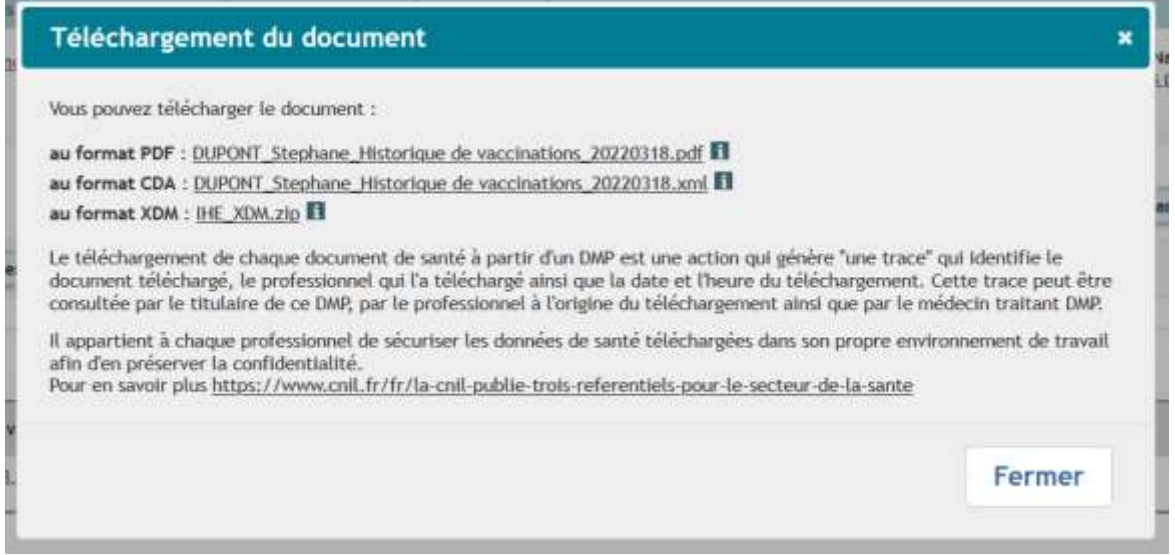

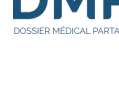

La page de téléchargement peut également se présenter ainsi (avec un bandeau) :

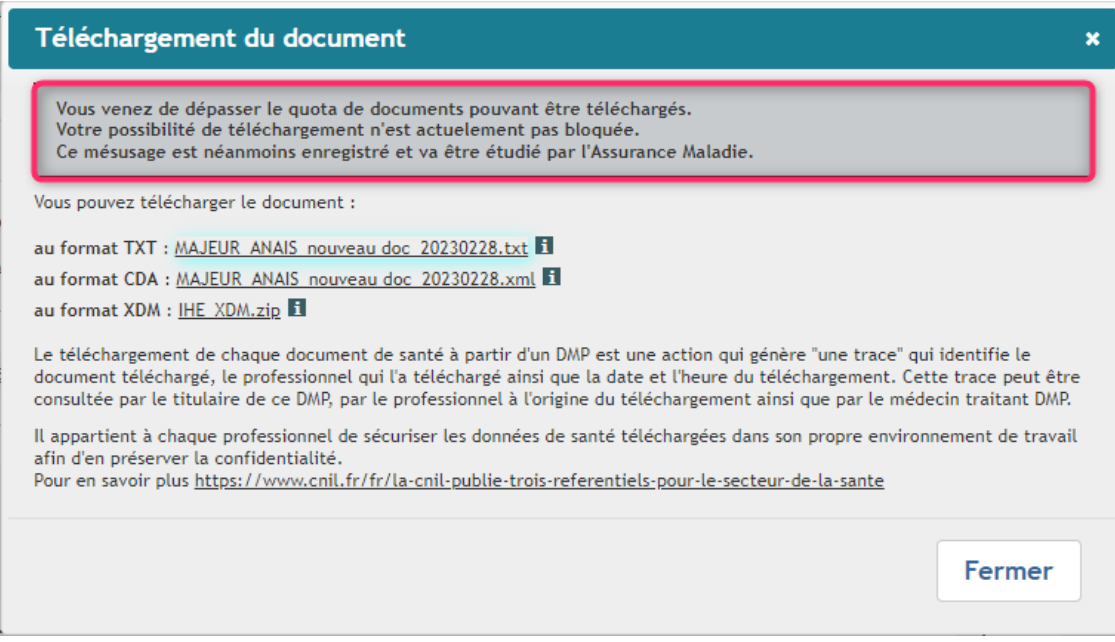

Si tel est le cas, cela signifie que vous avez dépassé le nombre de téléchargement de documents autorisés, ce qui constitue un mésusage. Ce mésusage n'est pas bloquant, vous pouvez poursuivre le téléchargement du document concerné ; néanmoins, le mésusage est enregistré et va être étudié par l'Assurance Maladie.

Pour chaque format une explication est fournie en survolant le bouton « information »  $\blacksquare$ correspondant :

- Format initial pour un document non structuré : si vous choisissez ce format, seul le contenu du *corps non structuré* du document CDA est téléchargé dans son format d'origine tel qu'il a été déposé dans le DMP : PDF ou TIFF ou RTF ou TXT ou JPEG. L'*en-tête* du document CDA n'est pas téléchargé,
- Format PDF pour un document structuré : si vous choisissez ce format, seul le contenu du *corps structuré* du document CDA est téléchargé au format PDF. L'*en-tête* du document CDA n'est pas téléchargé,
- Format CDA : si vous choisissez ce format, un document CDA complet contenant l'*en-tête* et le *corps* du document est téléchargé (XML),
- Format XDM : si vous choisissez ce format, un fichier ZIP est téléchargé, constitué d'un dossier avec le document CDA complet (XML) et le fichier décrivant ses métadonnées (XML), conformément aux spécifications du [CI-SIS.](https://esante.gouv.fr/interoperabilite/ci-sis)
- Lorsque vous cliquez sur le nom du fichier correspondant au format désiré, le téléchargement démarre.

Une fois le téléchargement effectué, le document est disponible dans l'espace « téléchargement » paramétré sur votre terminal.

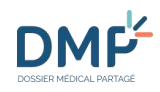

⚠

Le téléchargement des documents spéciaux (Données de remboursements, Carnet de Vaccination, Volontés et Droits du patient, Directives anticipées) est disponible dans chacun des écrans de consultation dédiés à ces documents, via un bouton de téléchargement affiché en haut de la page. Ce bouton est présent si vous avez le droit de consulter le document concerné et si le document existe.

La page de choix du format de téléchargement est la même que celle présentée ci-dessus et identique pour tous les documents.

#### Données de remboursement :

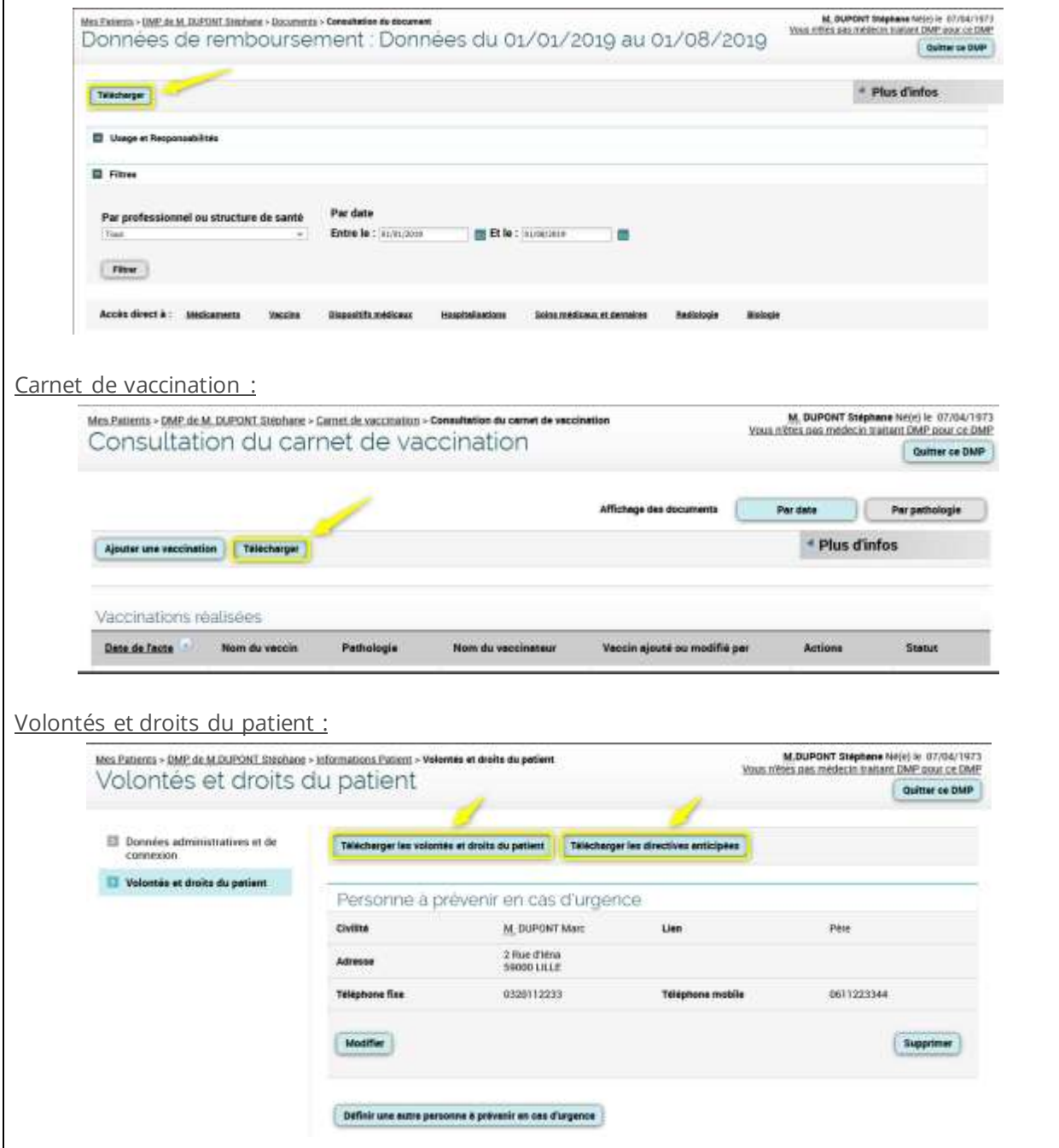

Vous retrouverez les étapes pour accéder à ces écrans ici :

- [Comment utiliser les Données de remboursement ?](#page-79-0)
- [Comment utiliser le Carnet de vaccination ?](#page-82-0)
- [Comment consulter et modifier les volontés et droits du patient ?](#page-108-0)

**DMF** 

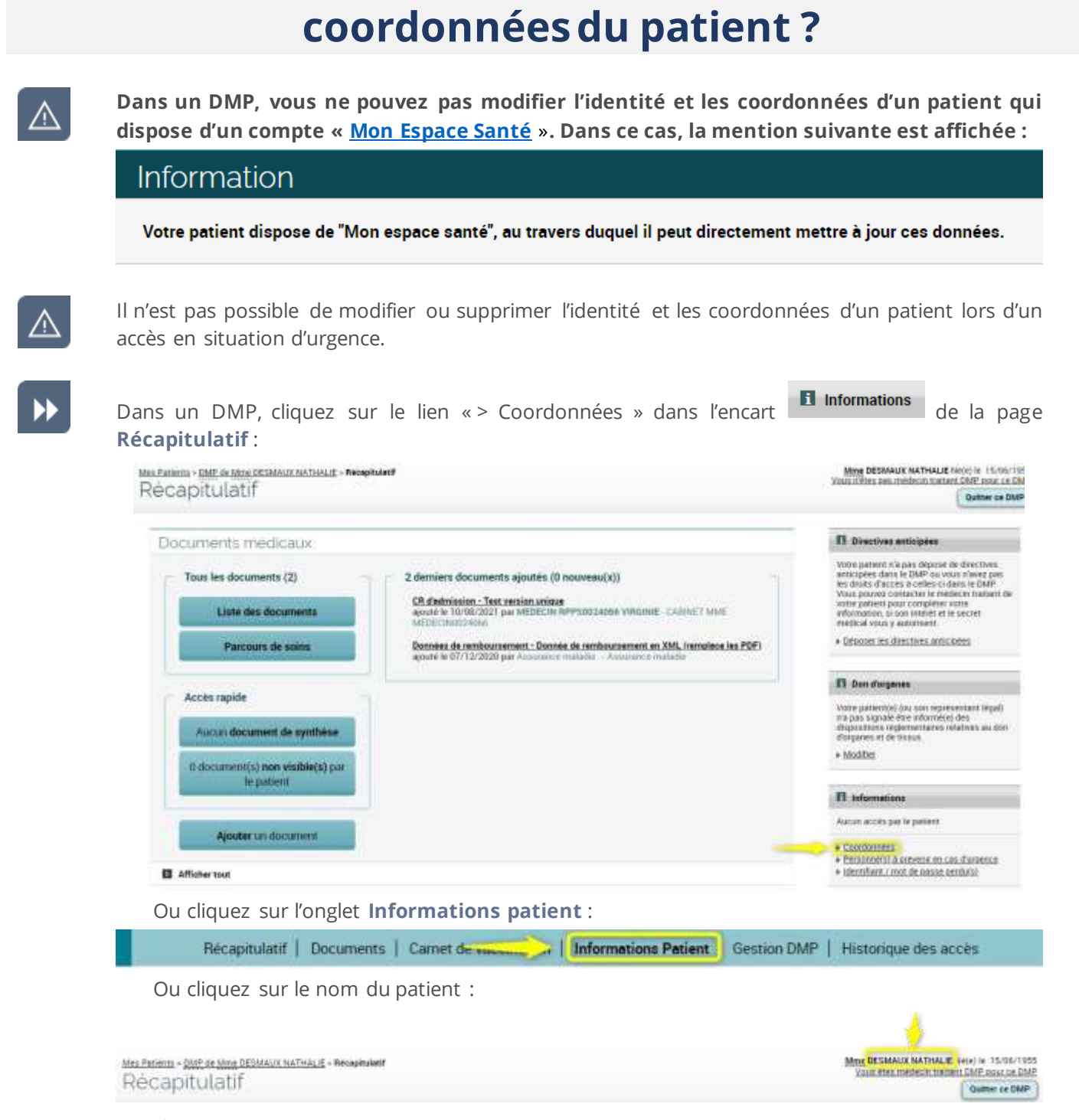

**Comment consulter ou modifier l'identité et les** 

La page **Données administratives et de connexion** est affichée :

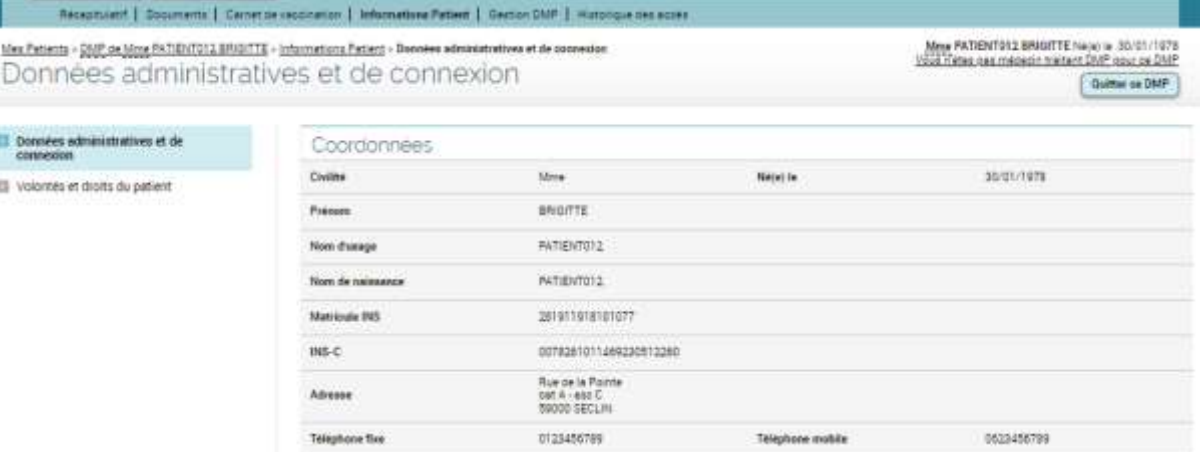

Si vous souhaitez modifier ces informations, cliquez sur le bouton « Modifier » :

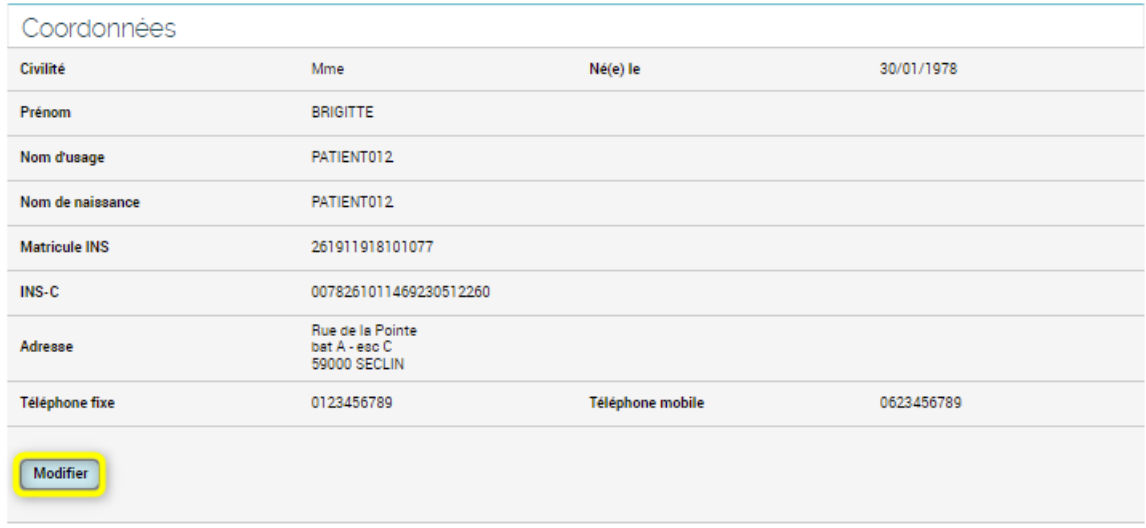

Un formulaire d'édition des **Données administratives et de connexion** est affiché.

Le matricule Identifiant National de Santé (INS calculé ou NIR), l'identité du créateur du DMP et la date de la création du DMP ne peuvent être modifiés.

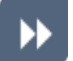

 $\odot$ 

Après avoir complété/modifié le formulaire, cliquez sur le bouton « Enregistrer » :

▶▶

**DMP** 

s

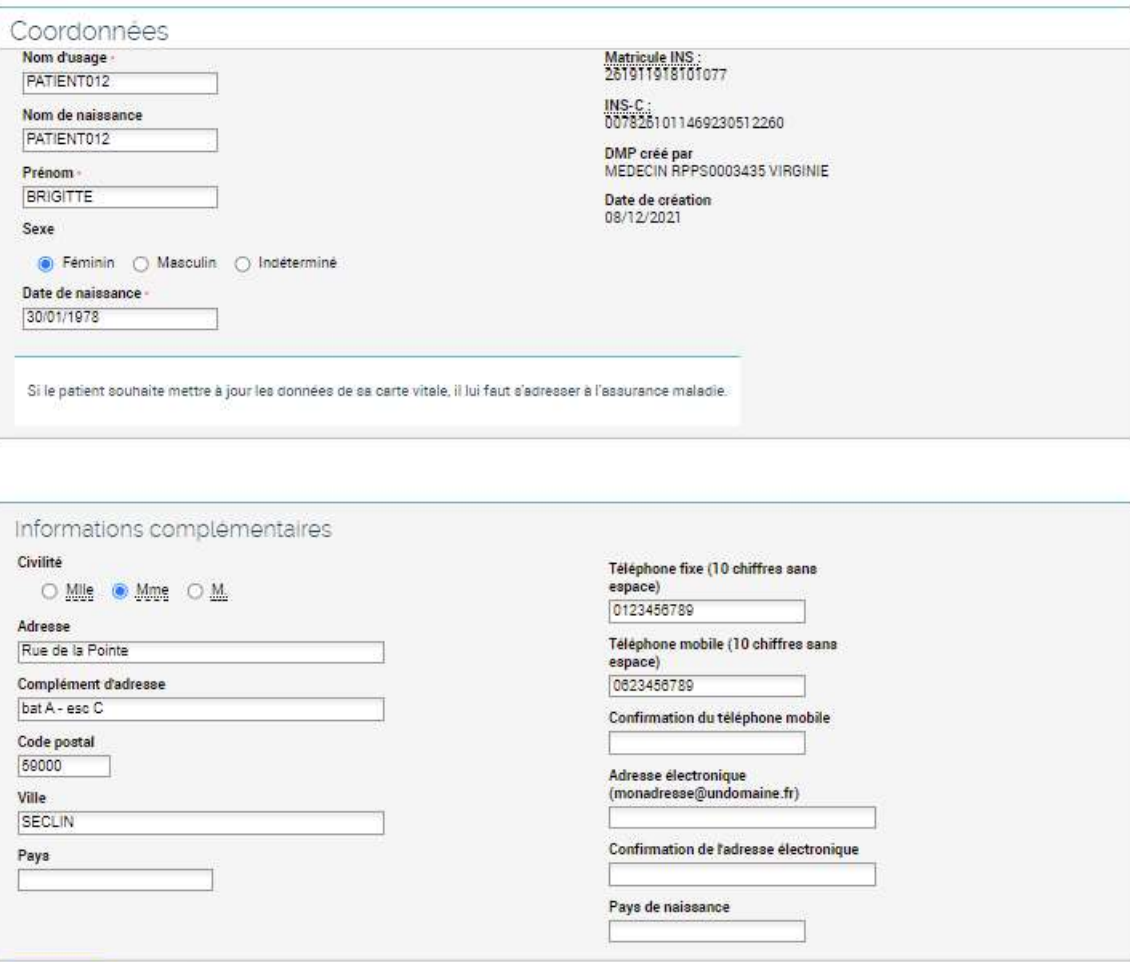

Enregistrer | Annuler

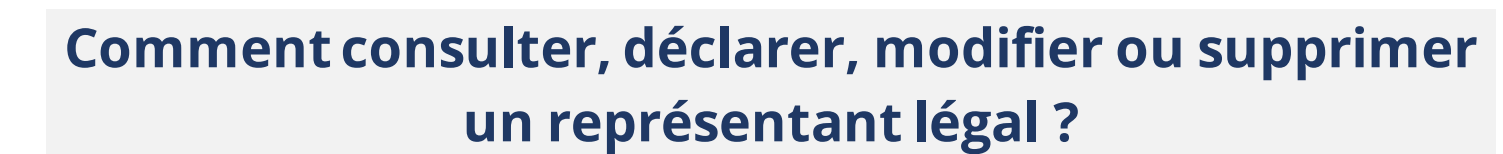

La désignation d'un représentant légal dans un DMP n'a pas de valeur légale et/ou juridique, il s'agit d'une information. Un seul représentant légal peut être désigné dans un DMP. Un représentant légal accède à un DMP en utilisant les données de connexion du titulaire de ce DMP.

 $\odot$ 

**Vous ne pouvez pas consulter, ajouter, modifier ou supprimer un représentant légal dans un DMP dont le titulaire dispose d'un compte « [Mon Espace Santé](https://www.monespacesante.fr/) ». Dans ce cas, les opérations peuvent être uniquement réalisées par l'usager ou le représentant légal auquel est rattaché « Mon Espace Santé ». La mention suivante est affichée :**

Information

Votre patient dispose de "Mon espace santé", au travers duquel il peut directement mettre à jour ces données.

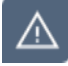

Il n'est pas possible d'ajouter, modifier ou supprimer un représentant légal lors d'un accès en situation d'urgence.

Dans un DMP, cliquez sur l'onglet **Informations patient** :

Mes Patients > DMP de Mme DESMAUX NATHALIE > Informations Patient > Données administratives et de connexion Données administratives et de connexion

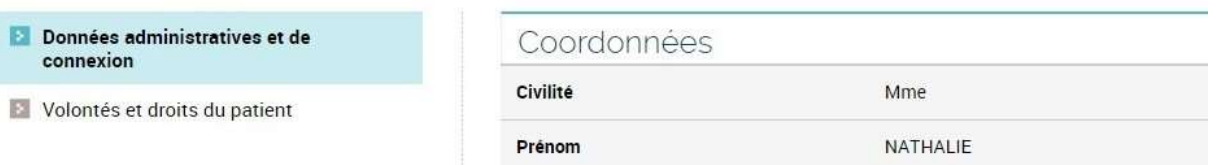

La page **Données administratives et de connexion** est affichée.

Faites défiler le contenu de cette page pour afficher la section sur le **Représentant légal**

Si vous souhaitez désigner un représentant légal dans ce DMP, cliquez sur le bouton « Définir le représentant légal » :

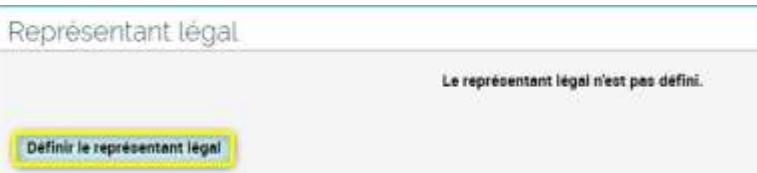

### La page **Représentant légal** est affichée.

Après avoir complété le formulaire, cliquez sur le bouton « Enregistrer » :

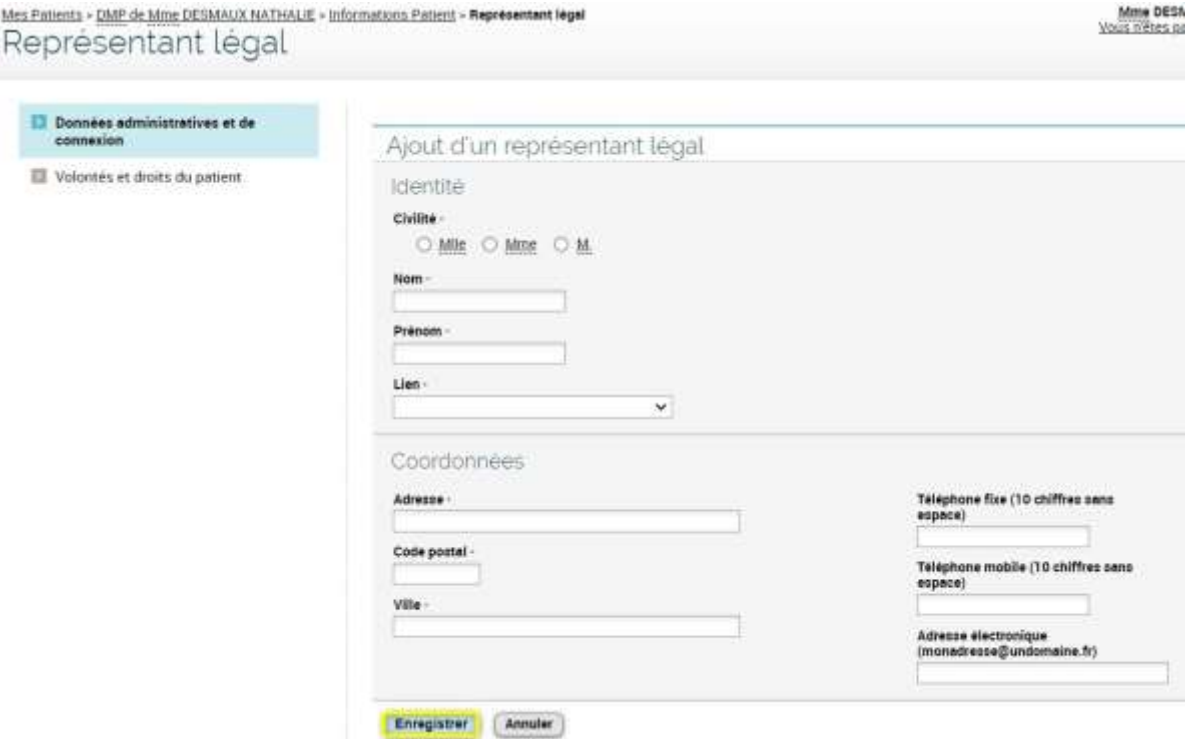

 $\odot$ 

Si un représentant légal est déjà renseigné dans le DMP consulté, vous pouvez y accéder via la section **Représentant légal** de la page **Données administratives et de connexion**.

A partir de cette page, vous pouvez également modifier ou supprimer les informations relatives au représentant légal :

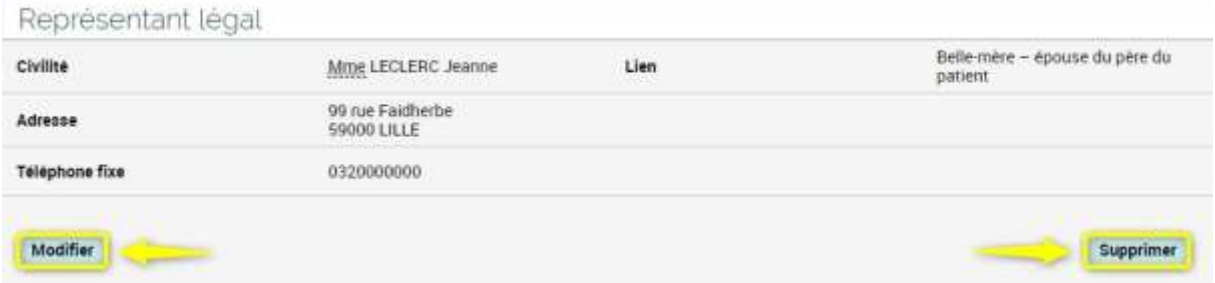

# **Comment générer un nouveau mot de passe pour le patient ?**

- Pour qu'un patient accède à son DMP, il doit s'authentifier à l'aide d'un mot de passe. Dans  $\odot$ l'éventualité où il perdrait ou oublierait son mot de passe, vous pouvez le réinitialiser à sa demande et le lui remettre.
	- **Cette fonctionnalité n'est pas disponible pour un DMP dont le titulaire dispose d'un compte « [Mon Espace Santé](https://www.monespacesante.fr/) » (dans ce cas, l'accès du patient à son DMP est réalisé uniquement via [Mon Espace Santé\)](https://www.monespacesante.fr/).**
- 

<u>∕∖</u>

Cette fonctionnalité n'est pas disponible lors d'un accès en situation d'urgence.

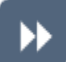

Dans un DMP, cliquez sur l'onglet **Informations patient** :

Récapitulatif | Documents | Carnet de vacu... Informations Patient | Gestion DMP | Historique des accès Mes Patients > DMP de Mme DESMAUX NATHALIE > Informations Patient > Données administratives et de connexion

Données administratives et de connexion

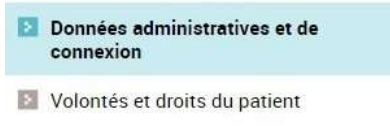

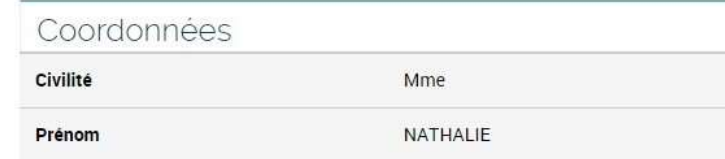

La page **Données administratives et de connexion** est affichée.

Faites défiler le contenu de cette page pour afficher la section sur les **Données de connexion**, puis cliquez sur le bouton « Générer un nouveau mot de passe » :

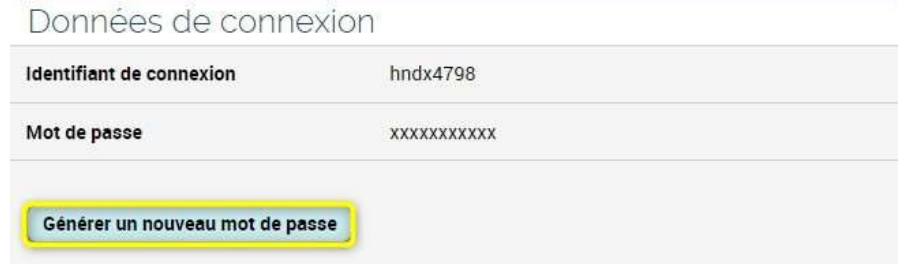

La page **Modification du mot de passe** est affichée.

### ▶▶

▶▶

⚠

**DMF** 

#### Après avoir complété le formulaire, cliquez sur le bouton « Oui » :

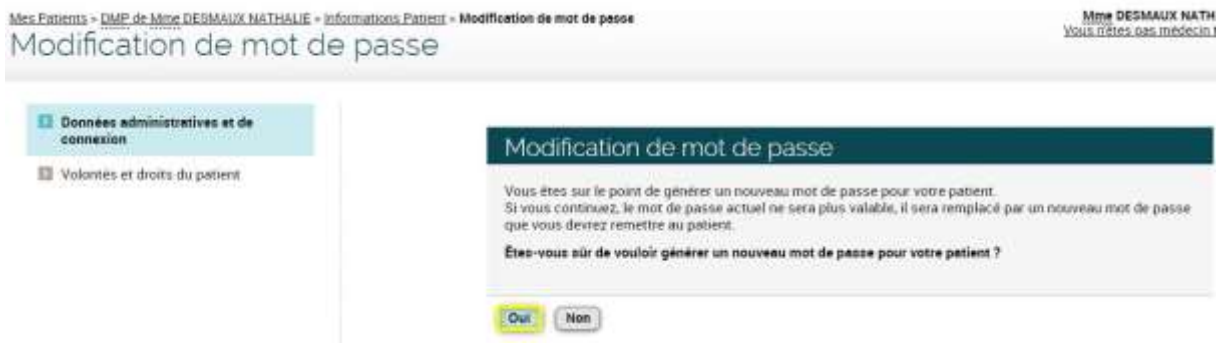

Sur la page de **Confirmation** affichée ensuite, cliquez sur le bouton « Imprimer l'accusé de réception » afin de remettre au patient les informations concernant son accès internet :

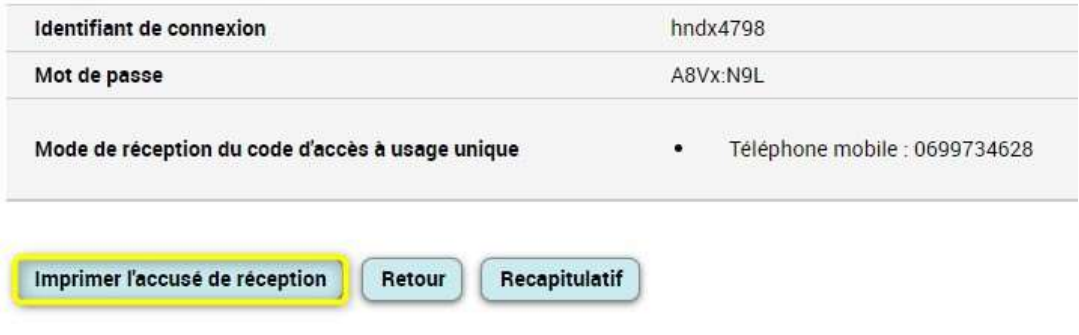

**Vous devez imprimer ce document pour le remettre au patient (ou recopier ces informations si vous ne disposez pas d'une imprimante) afin qu'il puisse accéder à son DMP s'il ne dispose pas d'un compte « [Mon Espace Santé](https://www.monespacesante.fr/) ».**

**DME** 

 $\odot$ 

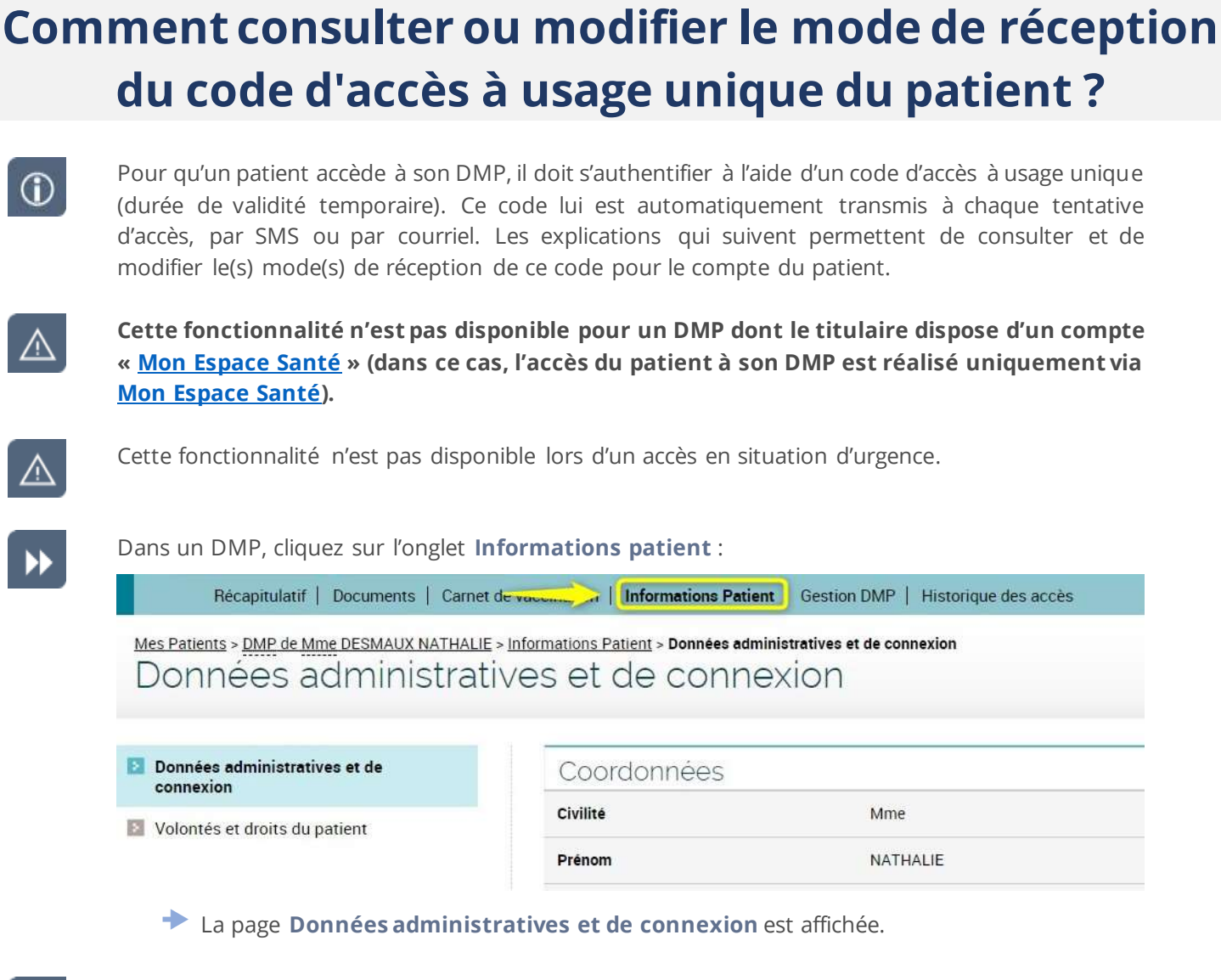

Faites défiler le contenu de cette page pour afficher la section sur les **Données de connexion**, puis cliquez sur le bouton « Modifier », en dessous de la mention « Mode(s) de réception du code d'accès à usage unique » :

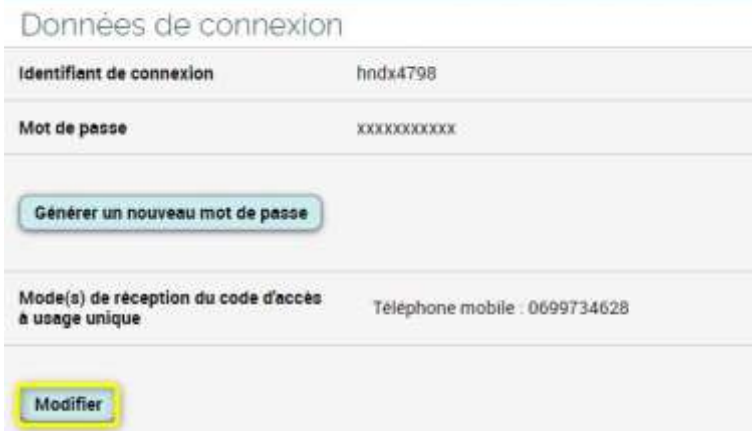

La page **Données pour la réception du code d'accès à usage unique** est affichée.

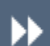

**DMP** 

Après avoir complété le formulaire, cliquez sur le bouton « Enregistrer » :

Mme DESMA vies Patients » DMP de Mme DESMAUX NATHALE » informations Patient » Données pour la réception du code d'accès à usage unique Données pour la réception du code d'accès à usage unique

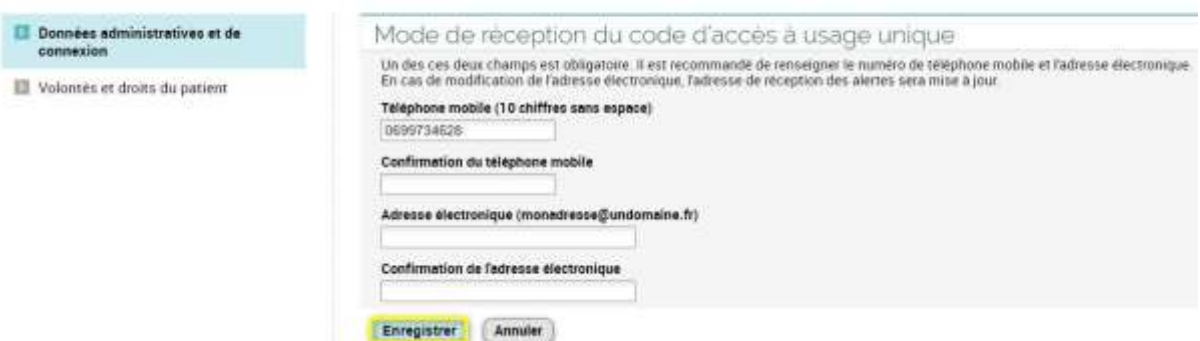

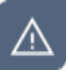

Vous devez impérativement renseigner **au moins un des deux modes de réception du code d'accès à usage unique**.

# **Comment créer le compte d'accès du patient ?**

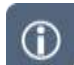

La création du compte d'accès au DMP pour le patient peut être réalisée à tout moment après la création et/ou réactivation du DMP du patient.

**Cette fonctionnalité n'est pas disponible pour un DMP dont le titulaire dispose d'un compte « [Mon Espace Santé](https://www.monespacesante.fr/) » (dans ce cas, l'accès du patient à son DMP est réalisé uniquement via [Mon Espace Santé\)](https://www.monespacesante.fr/).**

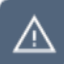

Cette fonctionnalité n'est pas disponible lors d'un accès en situation d'urgence.

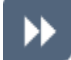

Dans un DMP, cliquez sur l'onglet **Informations patient** :

Récapitulatif | Documents | Carnet de vacuments | Informations Patient | Gestion DMP | Historique des accès

Mes Patients > DMP de Mme DESMAUX NATHALIE > Informations Patient > Données administratives et de connexion Données administratives et de connexion

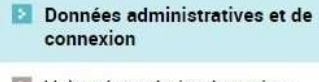

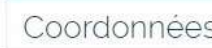

Volontés et droits du patient

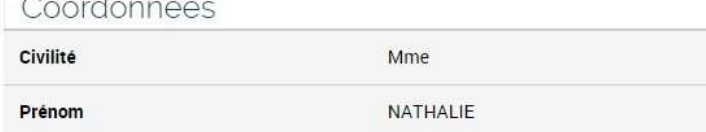

La page **Données administratives et de connexion** est affichée.

Faites défiler le contenu de cette page pour afficher la section sur les **Données de connexion**, puis cliquez sur « Créer le compte d'accès internet » :

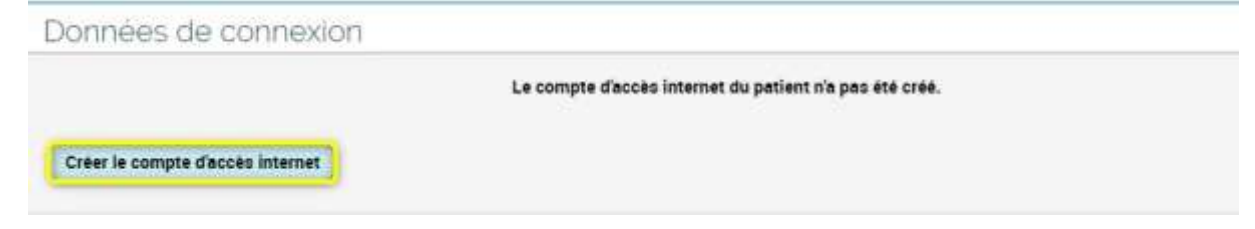

La page **Création du compte d'accès internet du patient** est affichée.

Après avoir complété le formulaire, cliquez sur le bouton « Valider » :

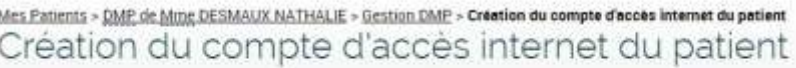

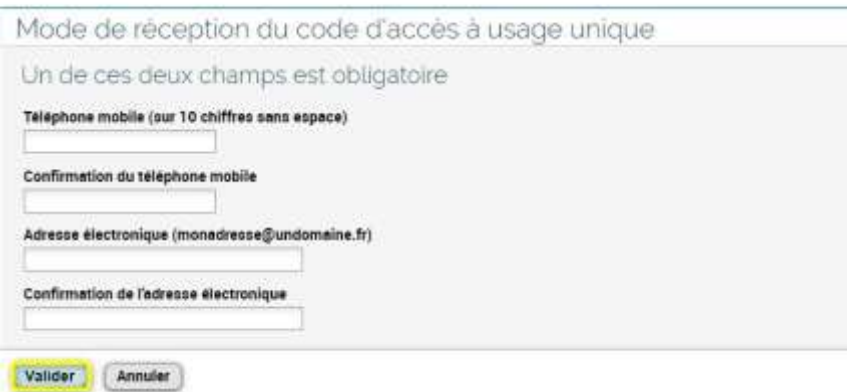

∕∆

▶▶

DM

Vous devez impérativement renseigner **au moins un des deux modes de réception du code d'accès à usage unique**. Le mode que vous aurez retenu sera utilisé lors de la première connexion du patient pour la réception de son code d'accès à usage unique. Il pourra ensuite lui-même modifier ces informations au sein de son DMP s'il le souhaite.

Sur la page de **Confirmation** affichée ensuite, cliquez sur le bouton « Imprimer l'accusé de réception » afin de remettre au patient les informations concernant son accès internet :

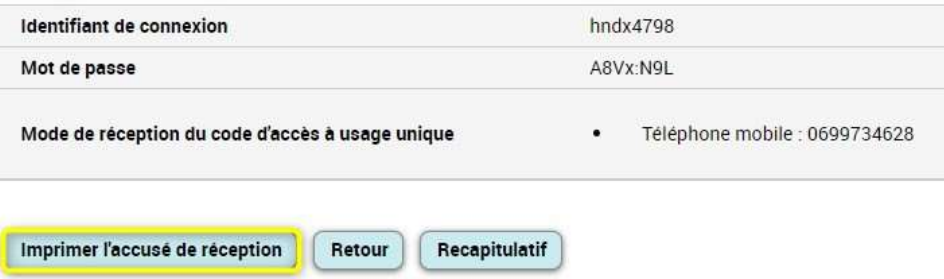

<u>/\</u>

**Vous devez imprimer ce document pour le remettre au patient (ou recopier ces informations si vous ne disposez pas d'une imprimante) afin qu'il puisse accéder à son DMP s'il ne dispose pas d'un compte « [Mon Espace Santé](https://www.monespacesante.fr/) ».**

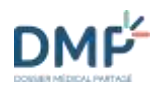

### **Comment fermer un DMP ?**

Si le patient ne souhaite plus que son DMP soit utilisé, il est possible de fermer son DMP à sa  $\odot$ demande, opération réversible durant 10 ans. Au-delà de 10 ans sans accès, un DMP fermé peut être détruit. Un DMP fermé peut être réactivé (ré-ouvert) à la demande du patient à travers « Mon Espace Santé ». A noter : le Web PS ne peut plus être utilisé pour réactiver un DMP fermé.

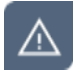

**Cette fonctionnalité n'est pas disponible pour un DMP dont le titulaire dispose d'un compte « [Mon Espace Santé](https://www.monespacesante.fr/) »**. Elle est disponible directement dans le compte « Mon espace santé » du titulaire : la fermeture de son compte « Mon Espace Santé » entraine dans ce cas celle de son DMP.

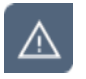

Cette fonctionnalité n'est pas disponible lors d'un accès en situation d'urgence.

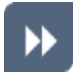

Dans un DMP, cliquez sur l'onglet **Informations patient** :

Récapitulatif | Documents | Carnet de vaccantes | Informations Patient | Gestion DMP | Historique des accès Mes Patients > DMP de Mme DESMAUX NATHALIE > Informations Patient > Données administratives et de connexion Données administratives et de connexion

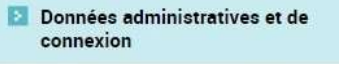

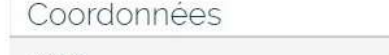

Volontés et droits du patient

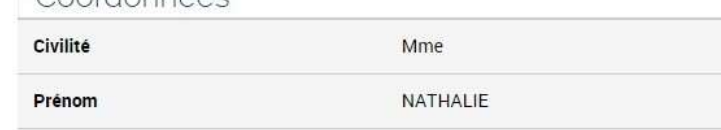

La page **Données administratives et de connexion** est affichée.

Faites défiler le contenu de cette page pour afficher la section sur la **Création/Fermeture du DMP**, puis cliquez sur le bouton « Fermer le DMP » :

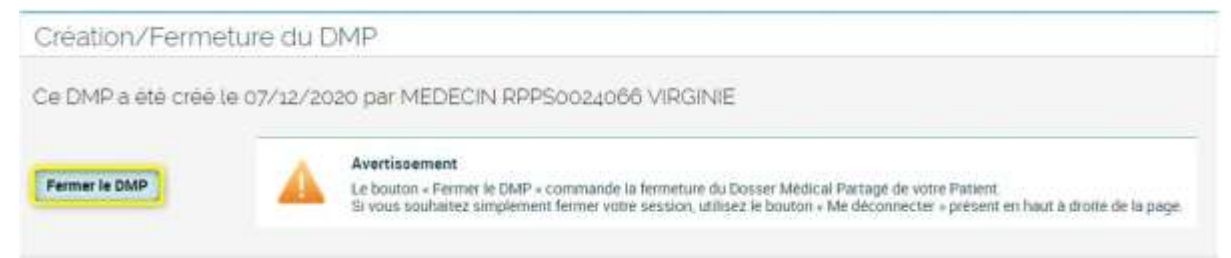

Saisissez un motif de fermeture (facultatif), puis cliquez sur le bouton « Confirmer » :

#### Fermeture du DMP

Vous êtes sur le point de fermer le DMP de votre patient.<br>Une fois fermé, le DMP ne sera plus accessible, ni pour vous, ni pour le patient, ni pour les autres professionnels. Si votre patient a des demandes de<br>téléchargeme

Si des directives anticipées sont conservées dans le DMP, celles-ci ne seront plus accessibles après la fermeture du DMP de votre patient.

#### Étec-vous sur de vouloir fermer le DMP de votre patient ?

Motif de fermeture (facultatif)

Confirmer Annuler

 Un message de **Confirmation** est affiché, précisant que le DMP sera fermé pendant une durée de 10 ans avant d'être détruit :

#### Confirmation de fermeture du DMP

Le DMP de votre patient a été fermé et n'est plus accessible, ni pour vous, ni pour le patient, ni pour les autres professionnels

Le DMP de votre patient sera cependant conservé dans un système de sauvegarde pendant 10 ans, au terme de cette période il sera détruit.

Pendant cette période, votre patient peut réactiver son DMP en s'adressant à un professionnel

Mes patients
# **Comment consulter et modifier les volontés et droits du patient ?**

### **Personne(s) à prévenir en cas d'urgence**

 $\bigcirc$ 

Vous pouvez identifier une ou plusieurs personne(s) à prévenir en cas d'urgence concernant le patient titulaire d'un DMP.

Ceci peut également être réalisé via « **[Mon Espace Santé](https://www.monespacesante.fr/)** » pour les usagers qui en disposent.

Dans un DMP, cliquez sur le lien « > Personne(s) à prévenir en cas d'urgence » dans l'encart **El** Informations de la page **Récapitulatif** :

Mme DESMAUX NATHALIE Neje) in 19/00/1<br>Visus étes médecin tratam DMP pour ces Mes Patients - DMP de Ming DESMAUX NATHALIE - Recepitulatif Recapitulatif Quitter ce Di Documents médicaux El Directives anticipées Vote potent a déposé ses directives<br>anticipées dans le DMP Tous les documents (6) 5 demiers documents ajoutés (0 nouveau(x)) a Complex les directives anticipies. **Directives anticipies - Directives Anticipies**<br>Ajouté le 22/11/2021 por MED-CS MPP-98021118 ANNE - CENTRE DE SANTE Liste des documents RPP012717 **IT Due d'organes** Decument du patient - Attentation des témoins<br>mouré le 22/11/2021 par MED-CS RPPS0021118 ANNE - CENTRE DE SANTE<br>mouse 2717 Parcours de soins Vote patentisi (ou con representant legal) a<br>signale etre informére) des dispositions<br>réglementanes relatives au don d'organes et Document du petient - Copie d'autorisation du juye ou du conseil de famille<br>njouté le 22/11/2021 par MED-CS /IPPS0021118 ANNE - CENTRE DE SANTE<br>NPPSE2/17 Accès rapide \* Modifier Aucun document de synthèse Attentation de désistage : Test<br>mouré le 23/09/2021 per MEDECHY RPPS0024066 VIRGOUE : CADINET MAN)<br>MEDECHIOC24046 El Informatione a document(s) non visible(s) per -<br>Ветног аскать раткит м 16/11/2021 &<br>17.54:41 CR d'admission : Text version unique<br>ajouté le 10/08/2021 par MEDECIN RPPS0024066 WRGING - CAUNET MME le patient. · Personnell'i a altienta en cas d'urgence :<br>• Tdentitiant / riot de passe perdutit Ajouter un document

Ou cliquez sur l'onglet **Informations patient** (1) puis sur le menu **> Volontés et droits du patient** (2) :

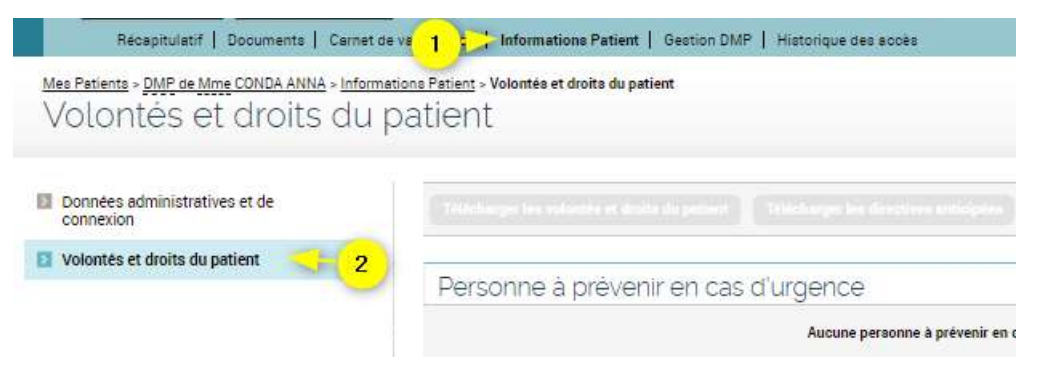

 La section **Personne à prévenir en cas d'urgence** de la page **Volontés et droits du patient** est affichée.

Cliquez sur le bouton « Définir une personne à prévenir en cas d'urgence » :

Personne à prévenir en cas d'urgence

Aucune personne à prévenir en cas d'urgence n'est définie.

Définir une personne à prévenir en cas d'urgence

Renseignez les informations demandées, puis cliquez sur le bouton « Enregistrer » :

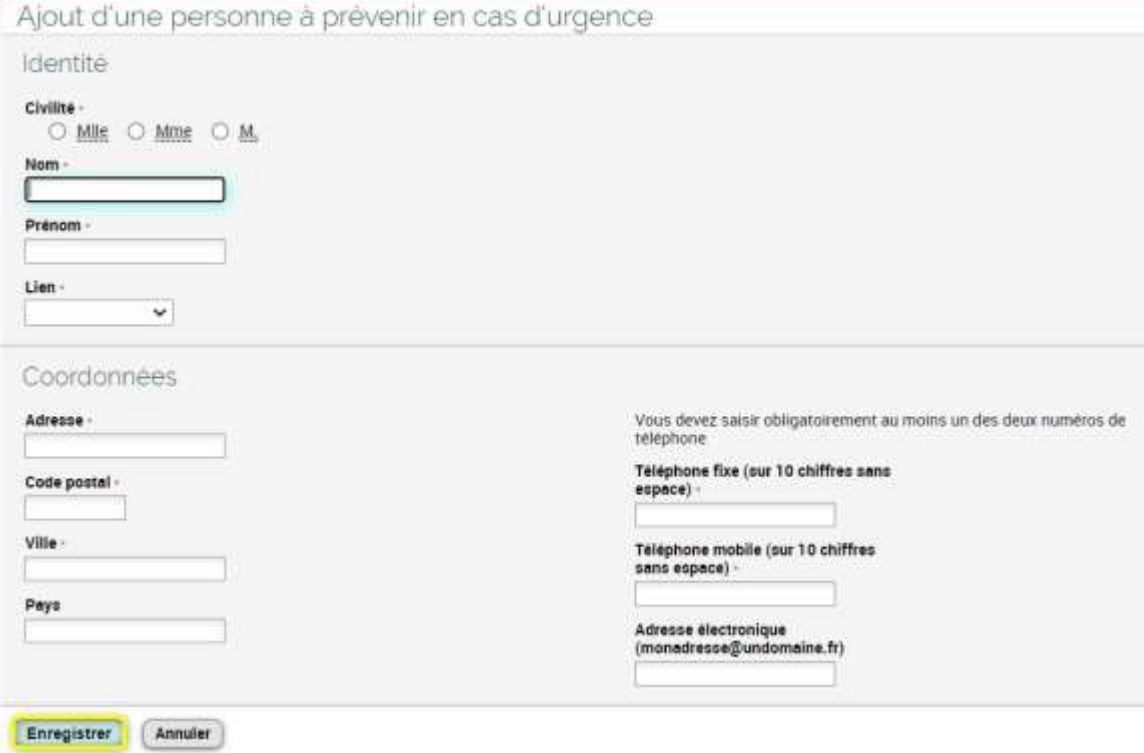

(i)

Si une ou plusieurs personnes à prévenir en cas d'urgence sont déjà renseignées dans le DMP consulté, vous pouvez y accéder via la section **Personne à prévenir en cas d'urgence** de la page **Volontés et droits du patient**.

A partir de cette page, vous pouvez également modifier ou supprimer les informations relatives à une personne à prévenir en cas d'urgence, et ajouter d'autres personnes :

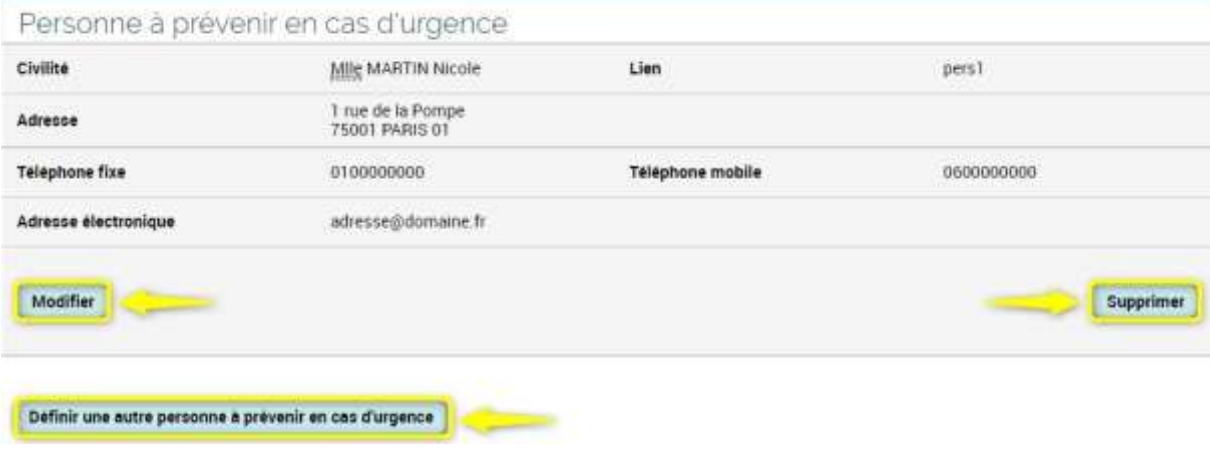

### **Personne de confiance**

 $\odot$ 

 $\odot$ 

Vous pouvez identifier et désigner une personne de confiance pour le compte du patient titulaire d'un DMP. Celle-ci peut accompagner le patient dans ses démarches et l'assister lors de ses rendezvous médicaux, elle peut être consultée par les médecins pour rendre compte de ses volontés s'il n'est pas en mesure d'être lui-même consulté.

Une seule personne de confiance peut être désignée pour chaque DMP.

Ceci peut également être réalisé via « **[Mon Espace Santé](https://www.monespacesante.fr/)** » pour les usagers qui disposent d'un compte.

Dans un DMP, cliquez sur l'onglet **Informations patient** puis sur le menu **> Volontés et droits du patient** :

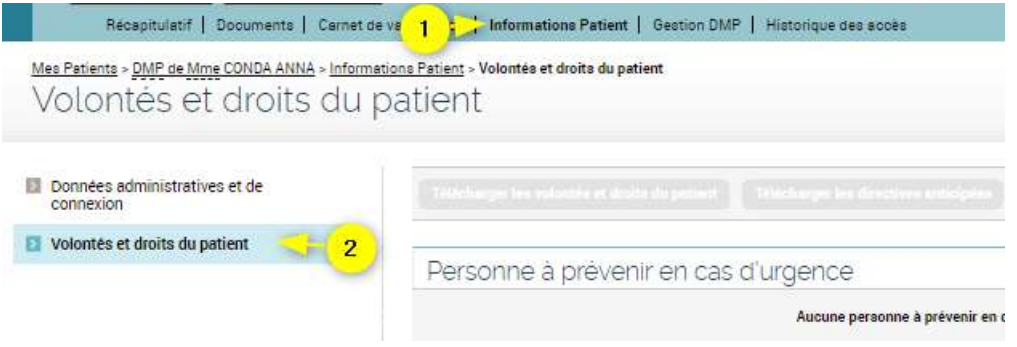

La page **Volontés et droits du patient** est affichée.

Faites défiler le contenu de cette page pour afficher la section sur la **Personne de confiance**, puis cliquez sur le bouton « Définir une personne de confiance » :

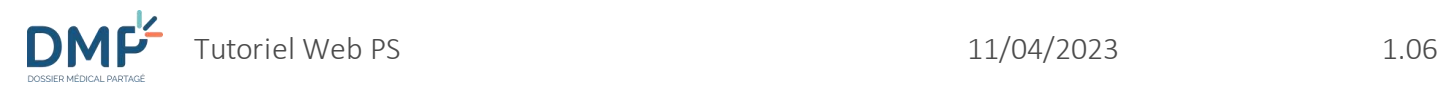

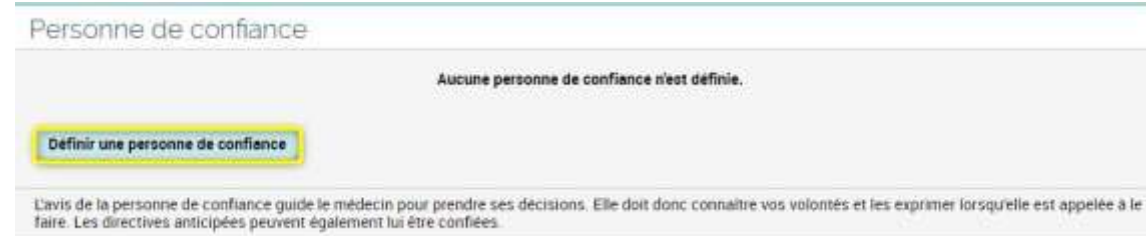

▶▶

Renseignez les informations demandées, puis cliquez sur le bouton « Enregistrer » :

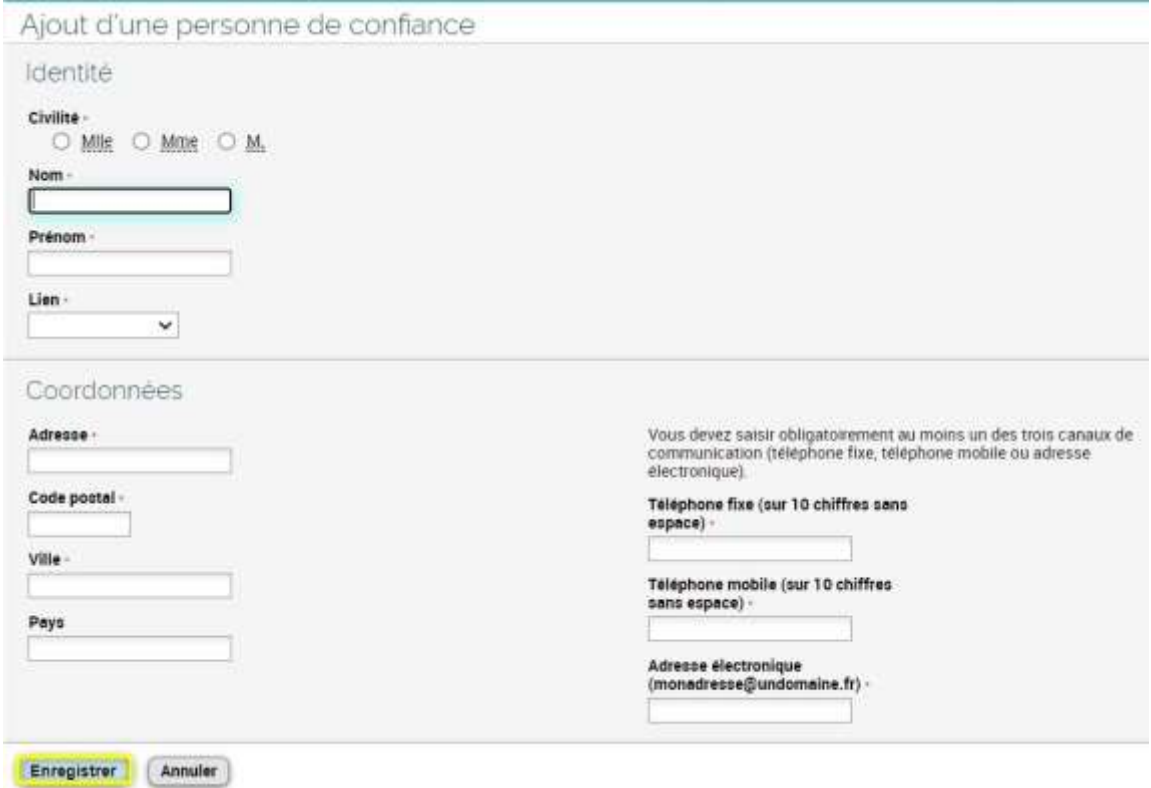

 $\odot$ 

Si une personne de confiance est déjà renseignée dans le DMP consulté, vous pouvez y accéder via la section **Personne de confiance** de la page **Volontés et droits du patient**.

A partir de cette page, vous pouvez également modifier ou supprimer les informations relatives à la personne de confiance :

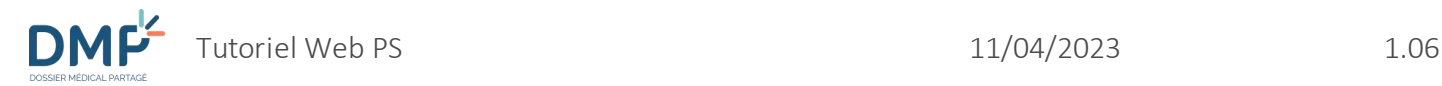

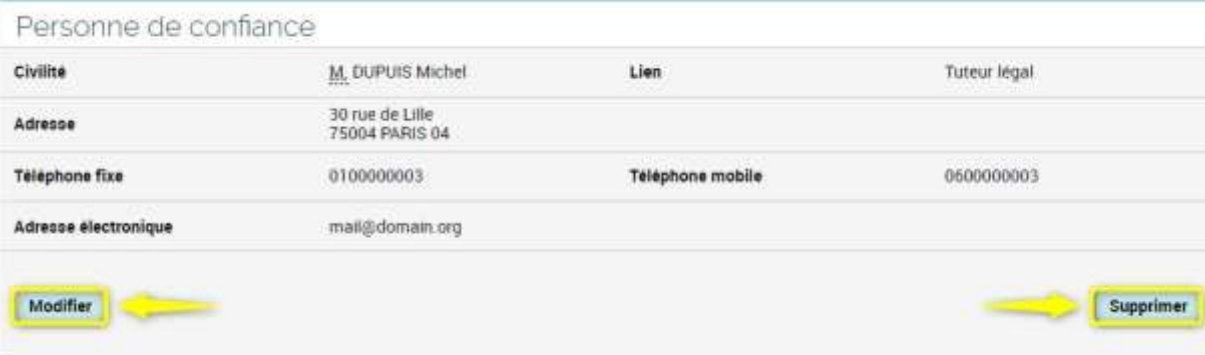

### **Proche(s) aidant(s)**

 $\bigcirc$ 

Vous pouvez identifier un ou plusieurs proche(s) aidant le titulaire d'un DMP.

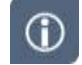

Ceci peut également être réalisé via « **[Mon Espace Santé](https://www.monespacesante.fr/)** » pour les usagers qui disposent d'un compte.

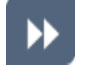

Dans un DMP, cliquez sur l'onglet **Informations patient** (1) puis sur le menu **> Volontés et droits du patient** (2) :

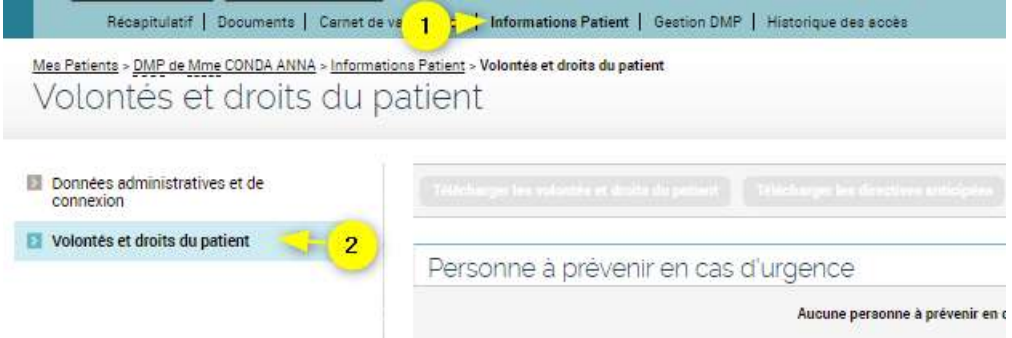

La page **Volontés et droits du patient** est affichée.

Faites défiler le contenu de cette page pour afficher la section sur les **Proches aidants**, puis cliquez sur le bouton « Définir un proche aidant » :

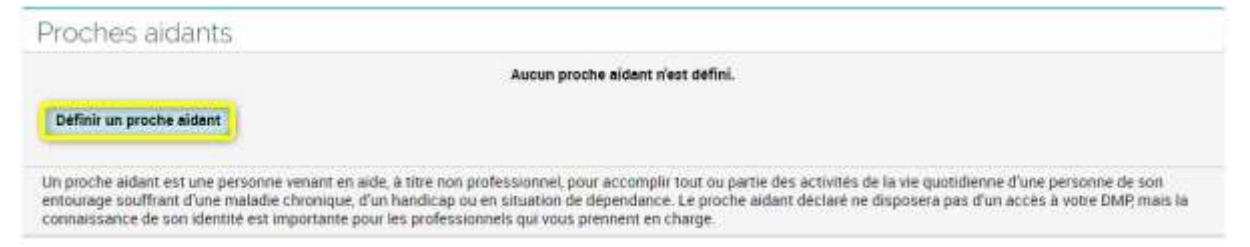

**DMF** 

))

Renseignez les informations demandées, puis cliquez sur le bouton « Enregistrer » :

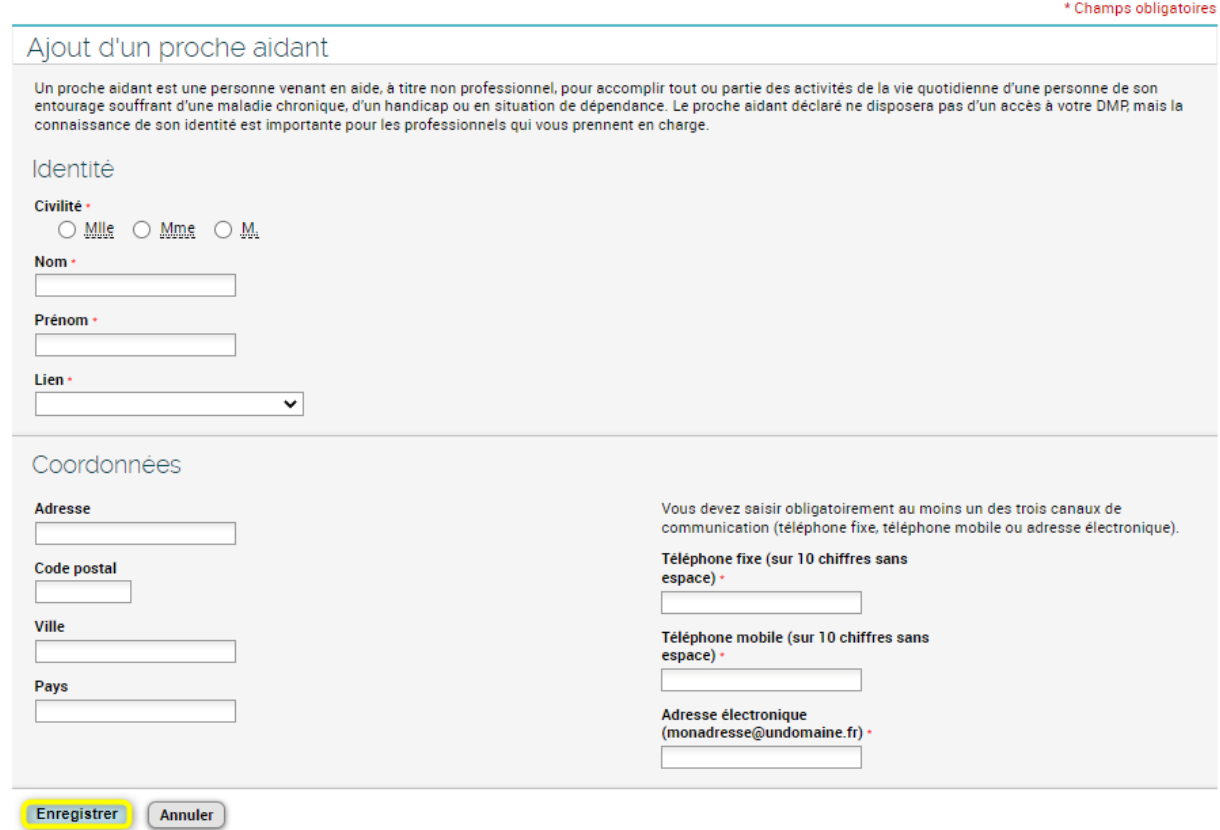

 $\circ$ 

Si un ou plusieurs proches aidants sont déjà renseignés dans le DMP consulté, vous pouvez y accéder via la section **Proches aidants** de la page **Volontés et droits du patient**.

A partir de cette page, vous pouvez également modifier ou supprimer les informations relatives à un proche aidant, ainsi qu'ajouter un ou plusieurs autres proches aidants :

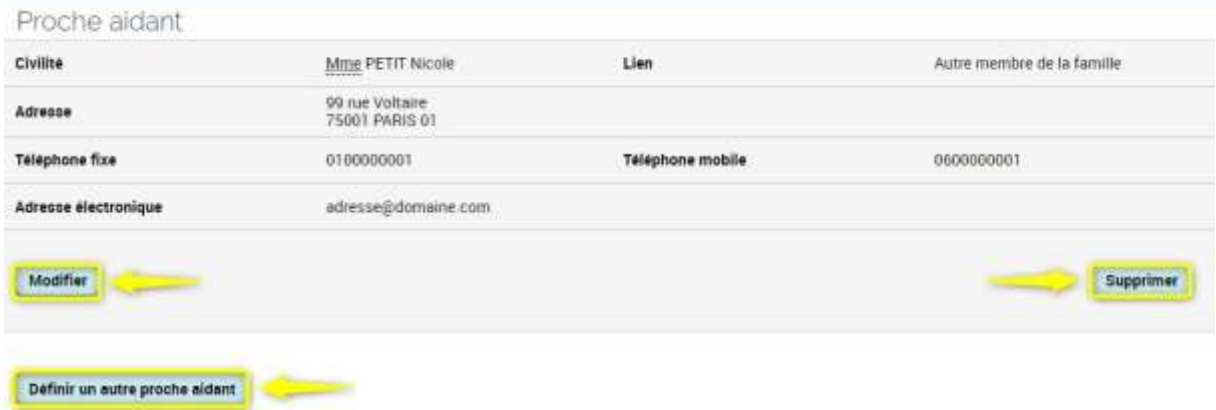

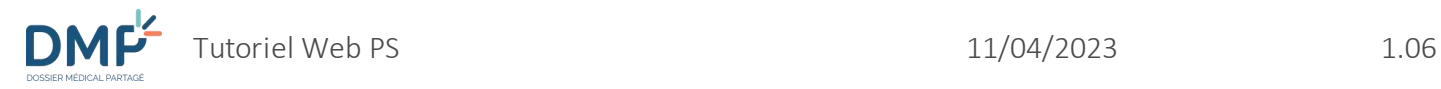

## **Proche(s) aidé(s)**

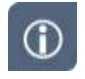

Vous pouvez identifier un ou plusieurs proche(s) aidé(s) par le titulaire d'un DMP.

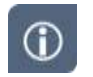

Ceci peut également être réalisé via « **[Mon Espace Santé](https://www.monespacesante.fr/)** » pour les usagers qui disposent d'un compte.

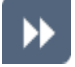

Dans un DMP, cliquez sur l'onglet **Informations patient** (1) puis sur le menu **> Volontés et droits du patient** (2) :

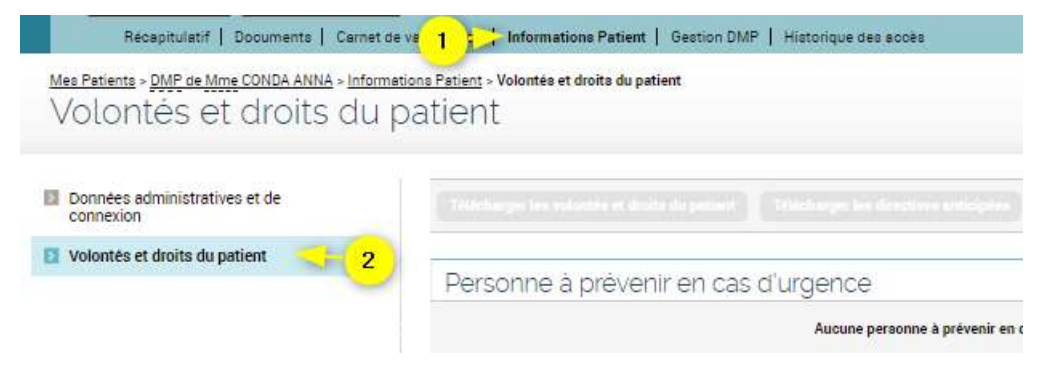

La page **Volontés et droits du patient** est affichée.

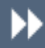

Faites défiler le contenu de cette page pour afficher la section sur les **Proches aidés**, puis cliquez sur le bouton « Définir un proche aidé » :

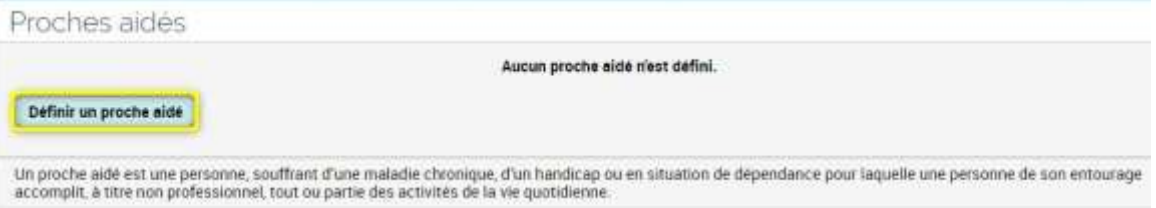

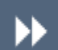

Renseignez les informations demandées, puis cliquez sur le bouton « Enregistrer » :

**DMP** 

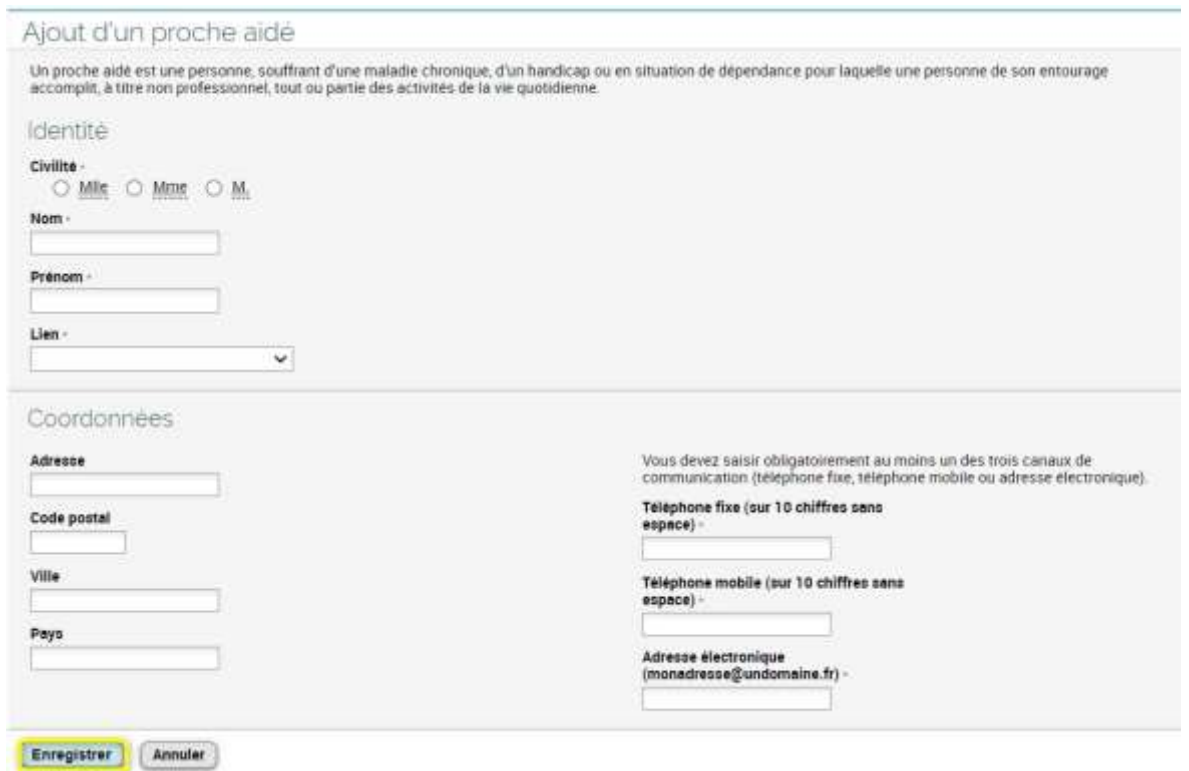

Si un ou plusieurs proches aidés sont déjà renseignés dans le DMP consulté, vous pouvez y accéder via la section **Proches aidés** de la page **Volontés et droits du patient**.

A partir de cette page, vous pouvez également modifier ou supprimer les informations relatives à un proche aidé, ainsi qu'ajouter un ou plusieurs autres proches aidés :

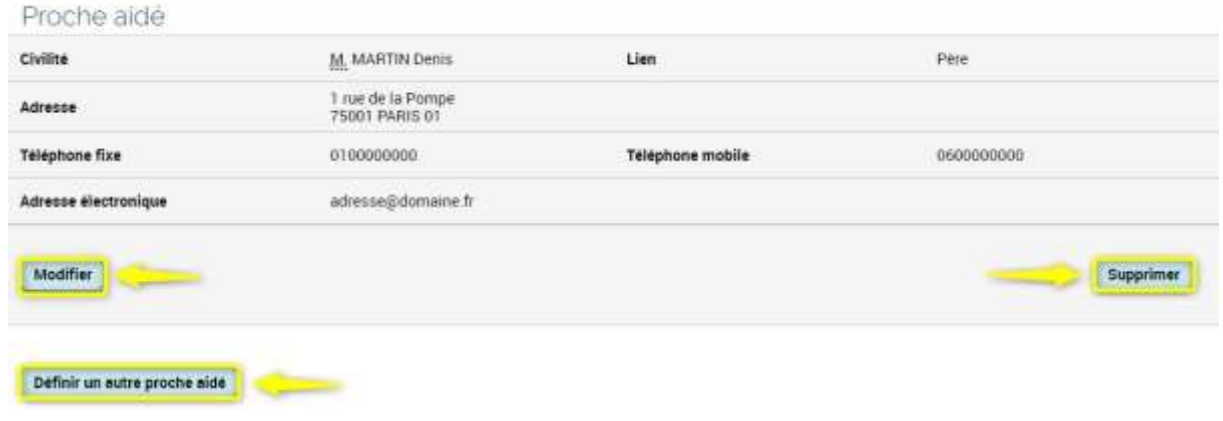

### **Directives anticipées**

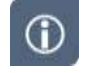

Le DMP peut conserver des Directives anticipées de votre patient. Il est recommandé d'y enregistrer les directives anticipées. Si votre patient n'est pas en mesure de les déposer lui-même dans son DMP, vous pouvez l'assister dans cette démarche.

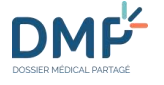

X)

Dans un DMP, cliquez sur le lien « > Déposer les directives anticipées » dans l'encart **f** Directives anticipées de la page Récapitulatif :

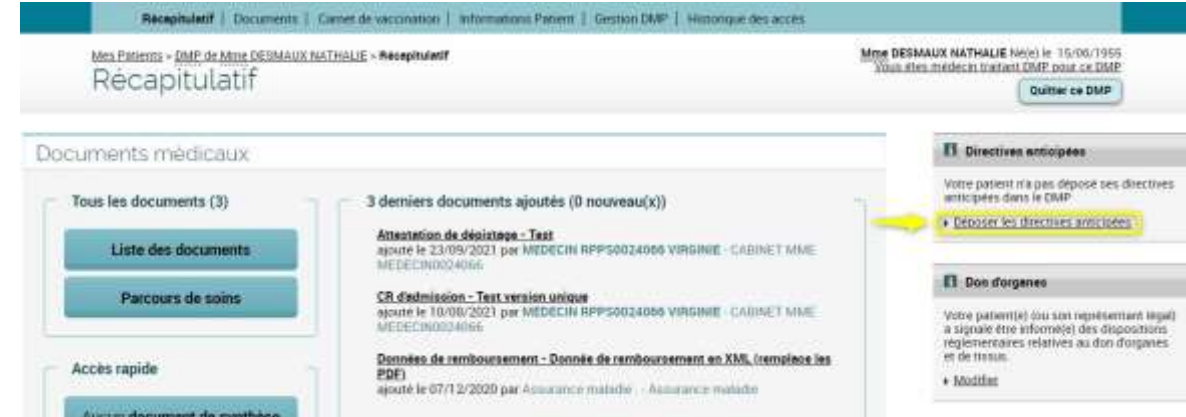

Ou cliquez sur l'onglet **Informations patient** (1) puis sur le menu **> Volontés et droits du patient** (2) :

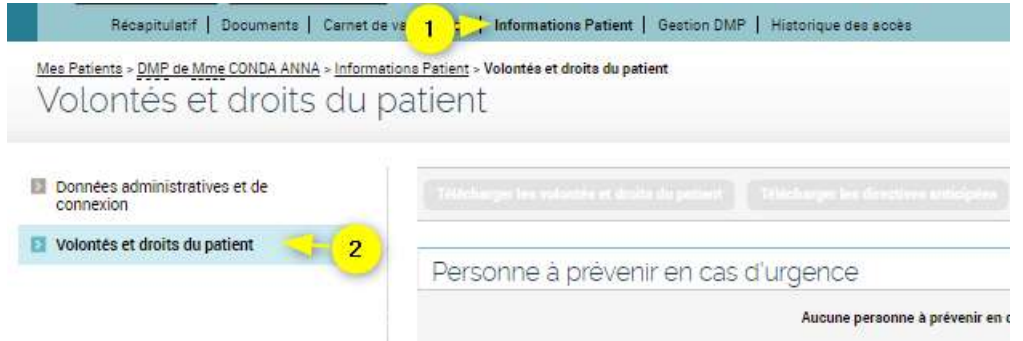

La page **Volontés et droits du patient** est affichée.

▶▶

Faites défiler le contenu de cette page pour afficher la section sur les **Directives anticipées**, puis cliquez sur le bouton « Déposer les directives anticipées » :

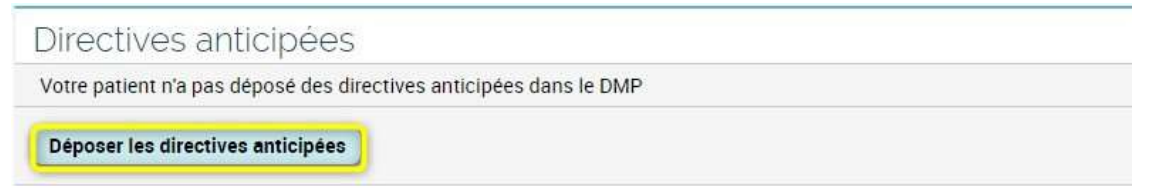

Vous pouvez, si vous le souhaitez, afficher un **modèle de directives** anticipées pour vous assister dans leur rédaction. Cliquez sur le bouton « Suivant » :

阿里卡斯

Saisie de directives anticipées

#### A sevoir:

- . Le DMP peut conserver des Directives anticipées de votre patient. Il est recommandé d'y faire enregistrer les directives anticipées.
- . Les directives anticipées peuvent être rédigées sur un simple papier ou selon le <sup>po</sup>modèle pdu
- · Seules les personnes migeures peuvent rediger des directives anticipées
- . Une aufe en ligne est egalement mise à disposition et vous propose de suivre les étapes suivantes pour aider à sa rédaction.
- Le patient déclare aigra-
- 1. Souhaiter rédiger et conserver ses directives anticipées dans son DMP : le modèle correspondant à sa situation est mis à sa disposition<br>2. Ses valeurs et souhaits.<br>3. L'explersion de ses volontes et son consemenent avec
- 
- Vote patient bien guten Fittat desgrimer sa volonte est dans l'espossibilité décrire seul ses directives anticipées. Deux témoins, dont la personne de conflance, peuvent attenter que le document est bien<br>Pegression de sa v
- Pour en savoir plus, vous pouvez consulter (P le quide pratique de la Haute Autorité de Santé dédé aux professionnels de santé)

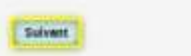

Vous pouvez ensuite choisir entre deux options **: déposer des directives déjà rédigées (fichier PDF uniquement) ou compléter un formulaire en ligne** :

Je souhaite rédiger et conserver mes Directives anticipées dans mon DMP

Veuillez choisir le mode de rédaction des directives anticipées (joindre un document existant ou saisie en ligne) :

Cove joins mes directives anticipées préalablement rédigées (formats acceptés : pdf, nf. tiff, jpg)

- . Je saisis mes volontes en ligne ; pour exprime par écrit vos volontes sur la fin de vie, deux modèles sont proposés, selon que vous êtes actuellement bien portant ou atteint d'une grave maladie . un modèle A pour les personnes en fin de vie ou ayant une maladie grave.
	- . un modèle B pour les personnes en bonne santé ou n'ayant pas de maladie grave.

L'utilisation d'un de ces modèles n'est pas obligatoire

Si vous ne pouvez pas les écrite, demandez à quelqu'un de le faire devant vous et devant deux témoins. L'un d'eux doit être votre personne de confiance si vous l'avez désignée

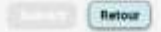

• Si vous choisissez de déposer un document existant, cochez le premier bouton radio (1), sélectionnez le fichier à l'aide du bouton « Choisir un fichier » (2), puis cliquez sur « Suivant » (3) :

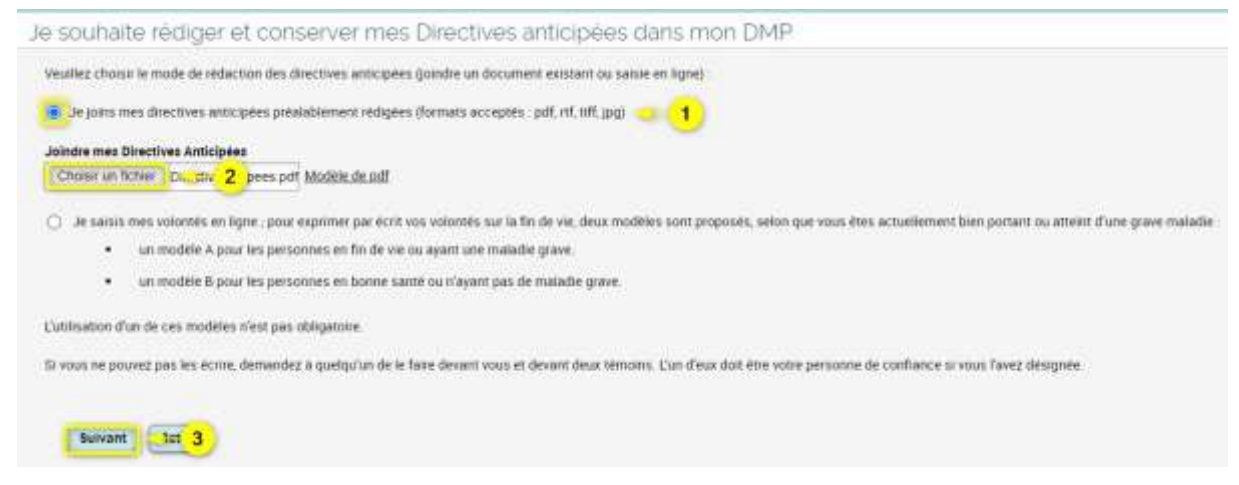

DMP

• Si vous choisissez le formulaire en ligne, cochez le second bouton radio (1), sélectionnez le modèle adapté à la l'état de santé de votre patient (cochez le **modèle A** ou le **modèle B** (2)), cliquez sur « Suivant » (3), puis complétez le formulaire en vous laissant guider :

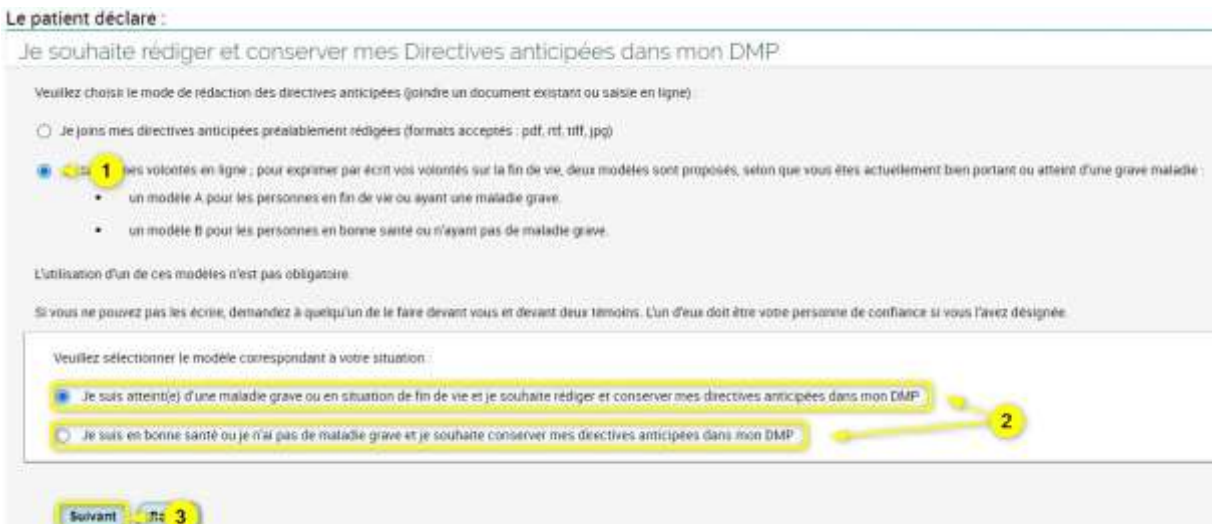

Finalisez l'opération :

- En ajoutant une **attestation de témoins** (obligatoire),
- En ajoutant une **attestation d'autorisation** (obligatoire uniquement en cas de tutelle),
- En sélectionnant la **confidentialité** des Directives anticipées (document **masqué** ou **visible**),
- Puis cliquez sur le bouton « Enregistrer » :

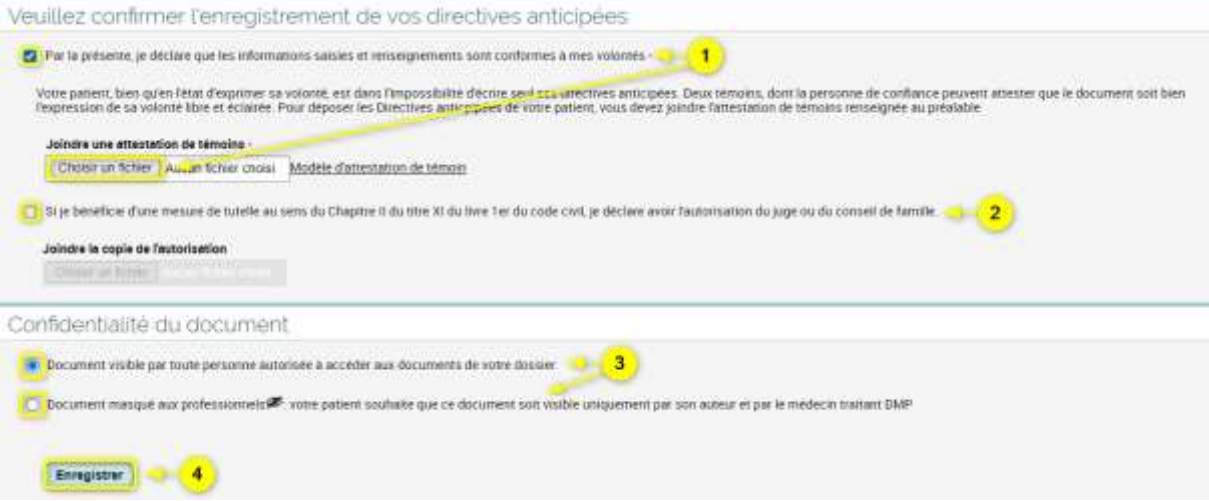

Après signature du document, un message de confirmation est affiché.

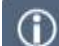

Si des Directives anticipées sont déjà présentes dans le DMP consulté, vous pouvez y accéder :

• Via l'encart affiché sur la page **Récapitulatif** :

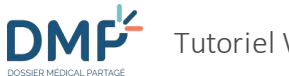

#### Directives anticipées

Votre patient a déposé ses directives anticipées dans le DMP Consulter les directives anticipées

#### • Via la section **Directives anticipées** de la page **Volontés et droits du patient** :

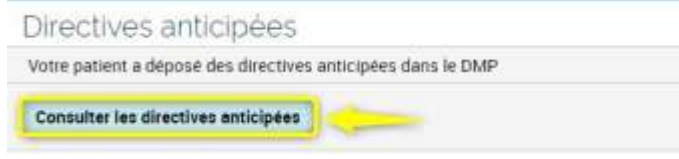

#### • Via la **Liste des documents** du DMP (section « Autres documents déposés par le patient ») :

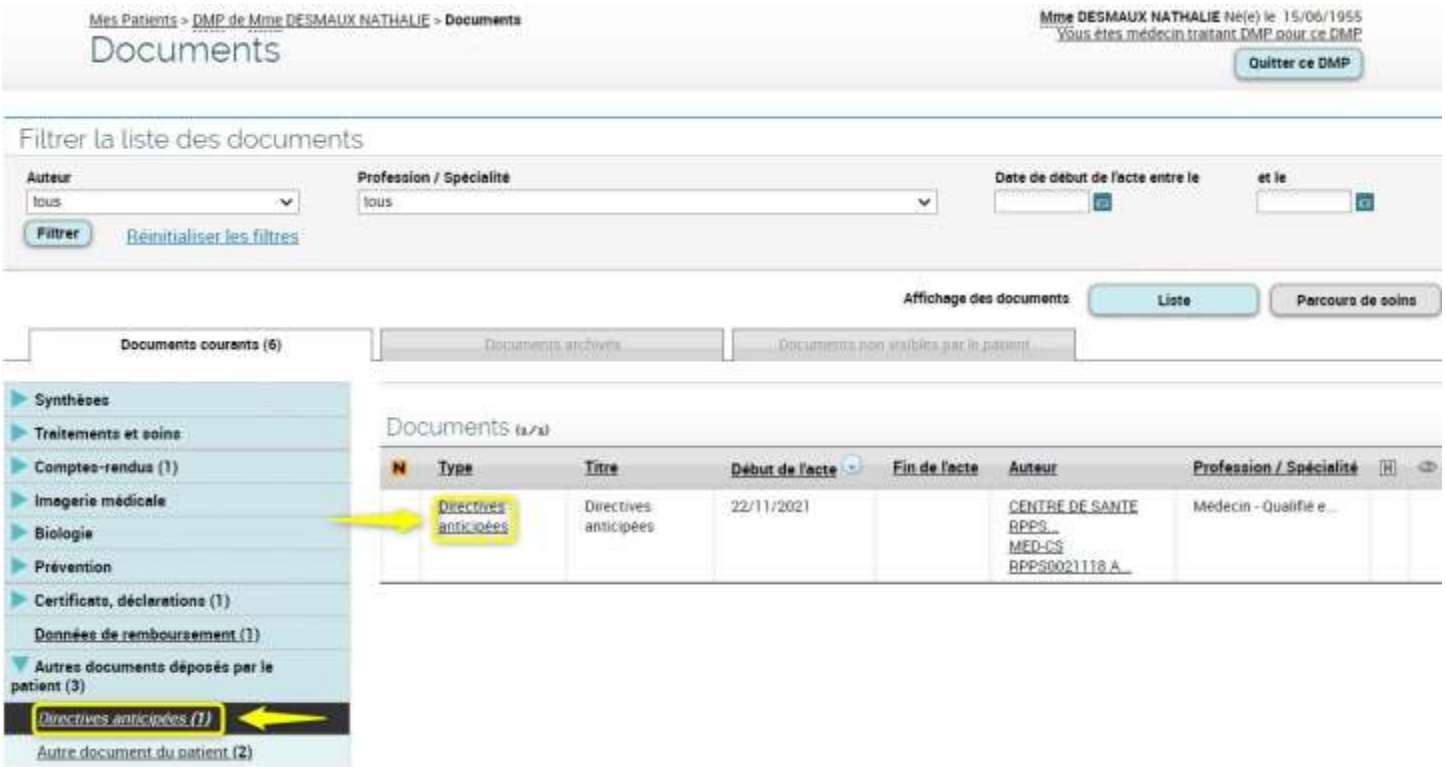

 $\odot$ 

Si des directives anticipées ont été déposées par un professionnel ou par le patient lui-même, vous pouvez les supprimer ou les modifier en cliquant sur les boutons « Modifier » ou « Supprimer le document » sur la page de **Consultation du document** « Directives anticipées », dans le respect des volontés du patient :

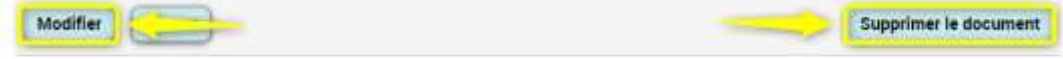

### **Information sur le don d'organes et de tissus**

L'article L1111-15 du code de la santé publique précise que le dossier médical personnel comporte un volet relatif au don d'organes ou de tissus (patient informé ou non).

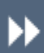

 $\bigcirc$ 

Dans un DMP, cliquez sur le lien « > Modifier » dans l'encart **du Don d'organes** de la page **Récapitulatif** :

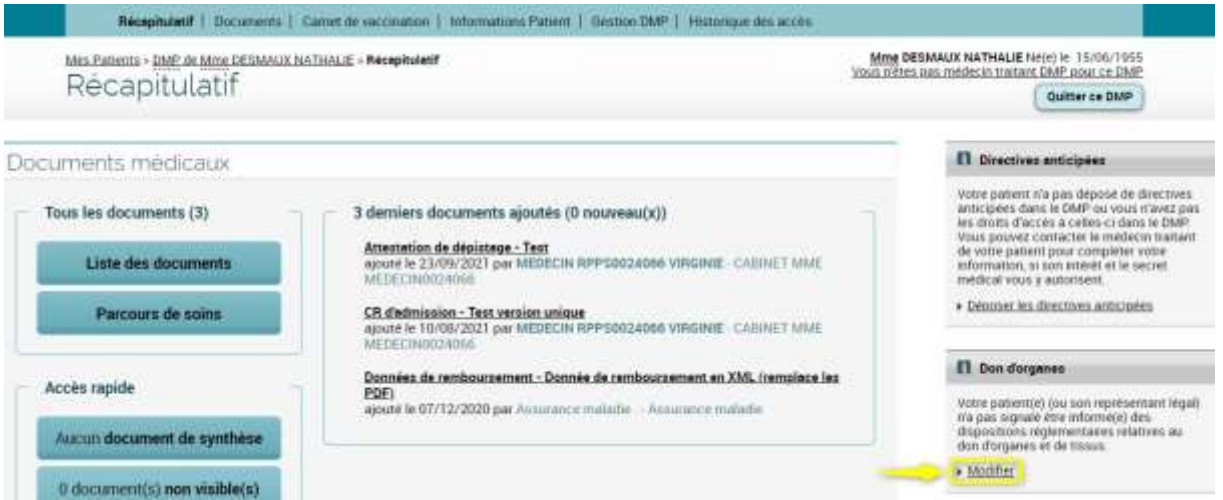

Ou cliquez sur l'onglet **Informations patient** (1) puis sur le menu **> Volontés et droits du patient** (2) :

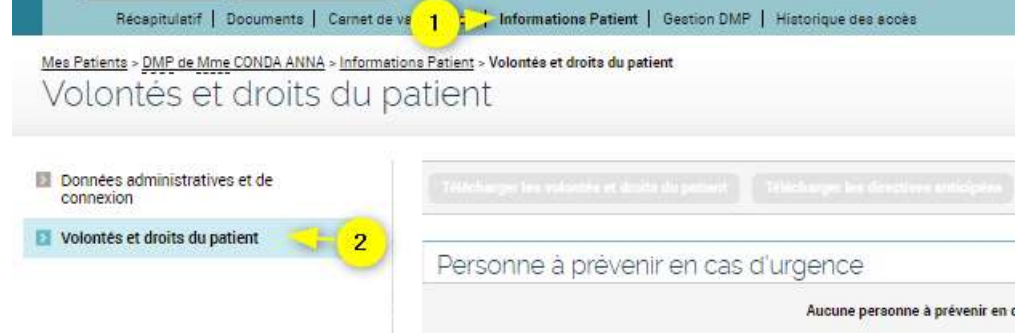

La page **Volontés et droits du patient** est affichée.

▶▶

Faites défiler le contenu de cette page pour afficher la section sur le **Don d'organes et de tissus**. Si vous souhaitez modifier cette section, cliquer sur le bouton « Modifier » :

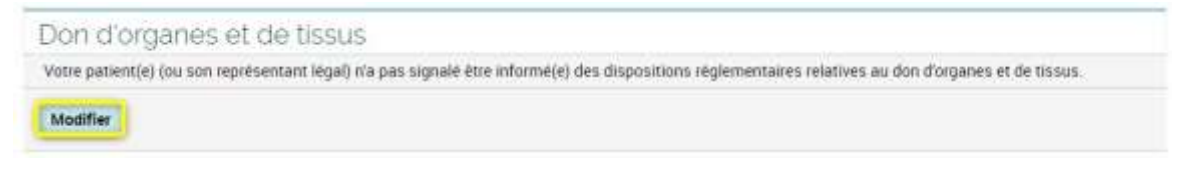

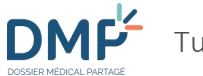

Cochez ou décochez la case précisant si vous avez informé le patient ou son représentant légal de la réglementation relative au don d'organes ou de tissus (1), puis cliquez sur le bouton « Enregistrer » (2) :

Don d'organes et de tissus TV\_zq 1 nt(e) (ou son representant légal) déclare être informé(e) des dispositions réglementaires relatives au don d'organes et de tissus. En France, la loi considére que tout le monde est donneur d'organes par défaut (c'est le principe du «consentement présumé»),<br>Le patient peut être opposé au prélèvement de ses organes et tissus, dans ce cas, votre patient Informations sur le don d'organes : P www.dondorganes.fr Enregistrer 4 2 r

 Après signature, la page **Volontés et droits du patient** est actualisée en prenant en compte la modification apportée.

# **Comment consulter et gérer les autorisations du patient ?**

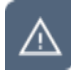

La consultation et la gestion des autorisations d'accès du patient ne sont pas disponibles lors d'un accès en situation d'urgence.

### **Gérer mes autorisations**

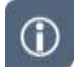

Vous pouvez à partir de cette page gérer :

- Votre propre autorisation d'accès au DMP concerné.
- Si vous avez le statut **médecin traitant**, vous avez la possibilité de vous **retirer** ce statut. Le patient, lui, peut **attribuer** ou **retirer** ce statut à un professionnel sur **[Mon Espace Santé](https://www.monespacesante.fr/)**.

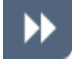

Pour accéder à **Vos autorisations** depuis l'onglet « **DMP DE XXX** », sélectionnez le sous-onglet **Gestion DMP > Gestion des autorisations** ou (selon votre statut) cliquez sur le lien « Vous êtes médecin traitant DMP pour ce DMP » ou sur le lien « Vous n'êtes pas médecin traitant DMP pour ce DMP » situé en haut à droite, sous le bandeau de navigation.

La page **Vos autorisations** est affichée :

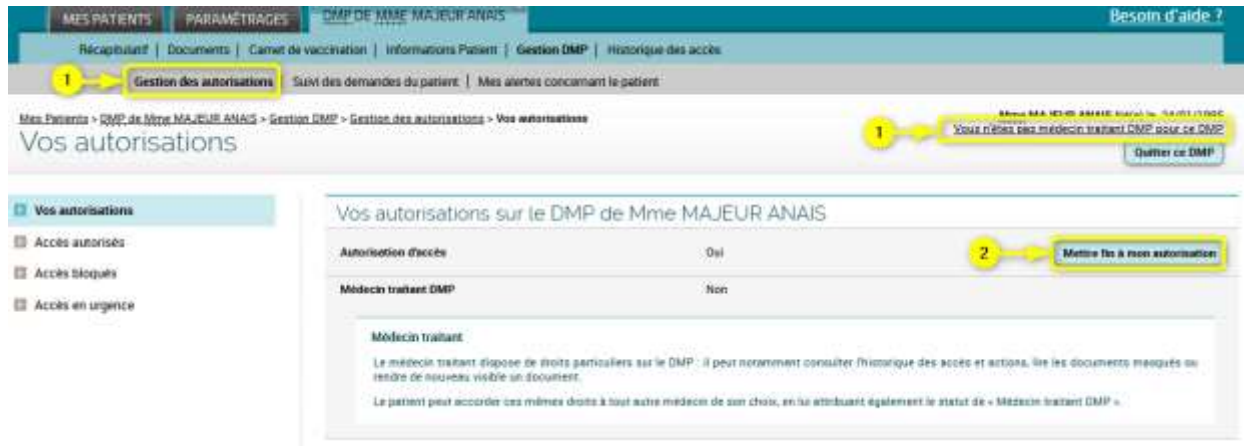

▶▶

Pour retirer votre autorisation d'accès, cliquez sur le bouton « Mettre fin à mon autorisation ».

 Une page de **Validation du retrait d'autorisation** est affichée afin de vous demander de valider la prise en compte de votre choix :

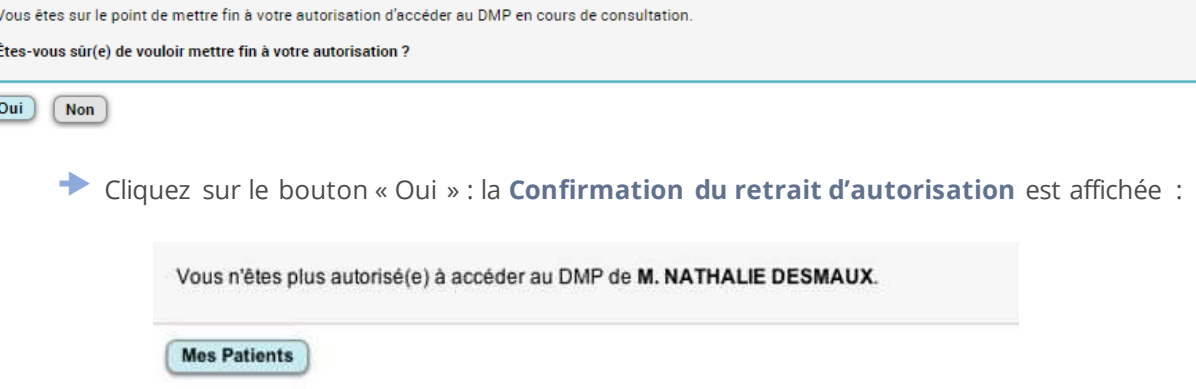

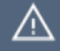

Lorsque vous validez le retrait de votre autorisation d'accès à un DMP :

- Vous **quittez automatiquement** le DMP concerné. Vous pouvez ensuite rechercher et accéder à un autre DMP en cliquant sur le bouton « Mes Patients ».
- Cette opération n'est pas définitive : si vous souhaitez accéder à ce DMP ultérieurement, vous devrez demander à nouveau au patient concerné son autorisation et **devrez confirmer à nouveau que vous disposez de cette autorisation lorsque vous accéderez à son DMP**.

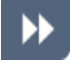

 $\odot$ 

Cliquez sur le bouton « Me retirer le statut de médecin traitant DMP » pour vous retirer le statut de **Médecin Traitant DMP**.

Dans un DMP, il est possible d'indiquer comme médecin(s) traitant(s) DMP le(s) médecin(s) au(x)quel(s) le patient souhaite confier des droits supplémentaires pour l'assister dans la gestion de son DMP. **Un médecin déclaré médecin traitant DMP peut réaliser un nombre plus important d'actions qu'un autre médecin**. Il peut en particulier consulter l'historique complet des accès et actions du patient et des professionnels, lire les documents masqués, masquer ou démasquer un document, gérer les autorisations d'accès d'autres professionnels pour le compte du patient, etc.

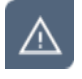

**Les informations qui figurent dans le DMP ne valent pas déclaration de médecin traitant auprès de l'assurance maladie. Elles ne dispensent pas le patient d'effectuer les démarches habituelles pour déclarer son médecin traitant.**

### **Se retirer le statut de médecin traitant DMP**

Si vous avez le statut **médecin traitant**, vous avez la possibilité de vous **retirer** ce statut.

Pour afficher les informations relatives à un professionnel connu du DMP, cliquez sur son nom à partir de toute page affichant son identité à l'aide d'un lien cliquable, par exemple à partir des pages :

**> Récapitulatif**

**DMF** 

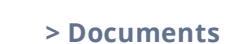

- **> Documents > Consultation du document**
- **> Gestion DMP > Gestion des autorisations > Accès bloqués**
- **> Gestion DMP > Gestion des autorisations > Accès autorisés**

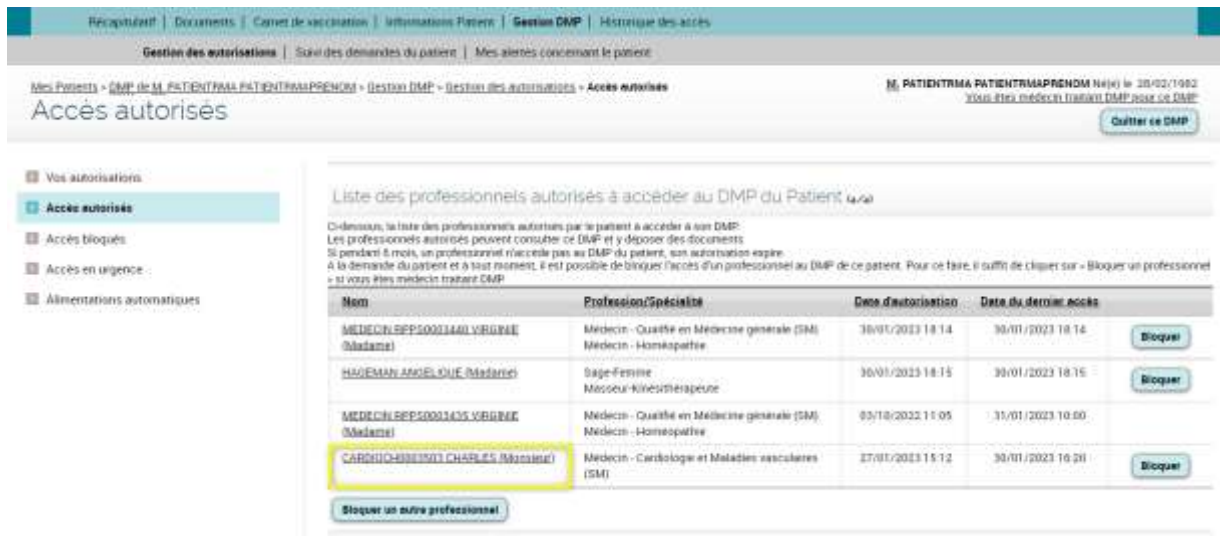

**►** La page **Fiche Professionnel** est affichée :

Mes Patients > DMP de Mme MAJEUR ANAIS > Gestion DMP > Gestion des autorisations > Accès autorisés > Fiché Professionnel **Fiche Professionnel** 

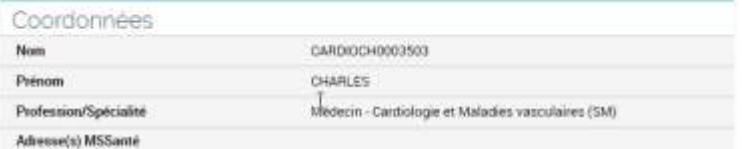

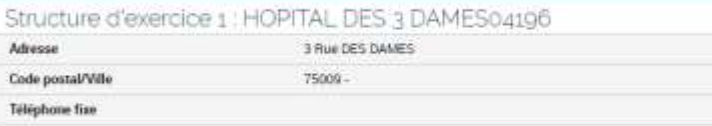

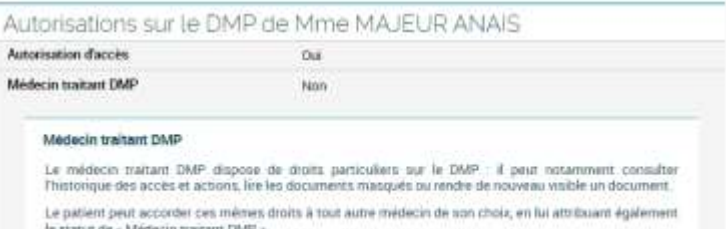

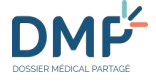

A partir de cette fiche et en fonction de vos droits, vous pouvez **retirer** le statut de **médecin traitant DMP** au professionnel dont l'identité est affichée :

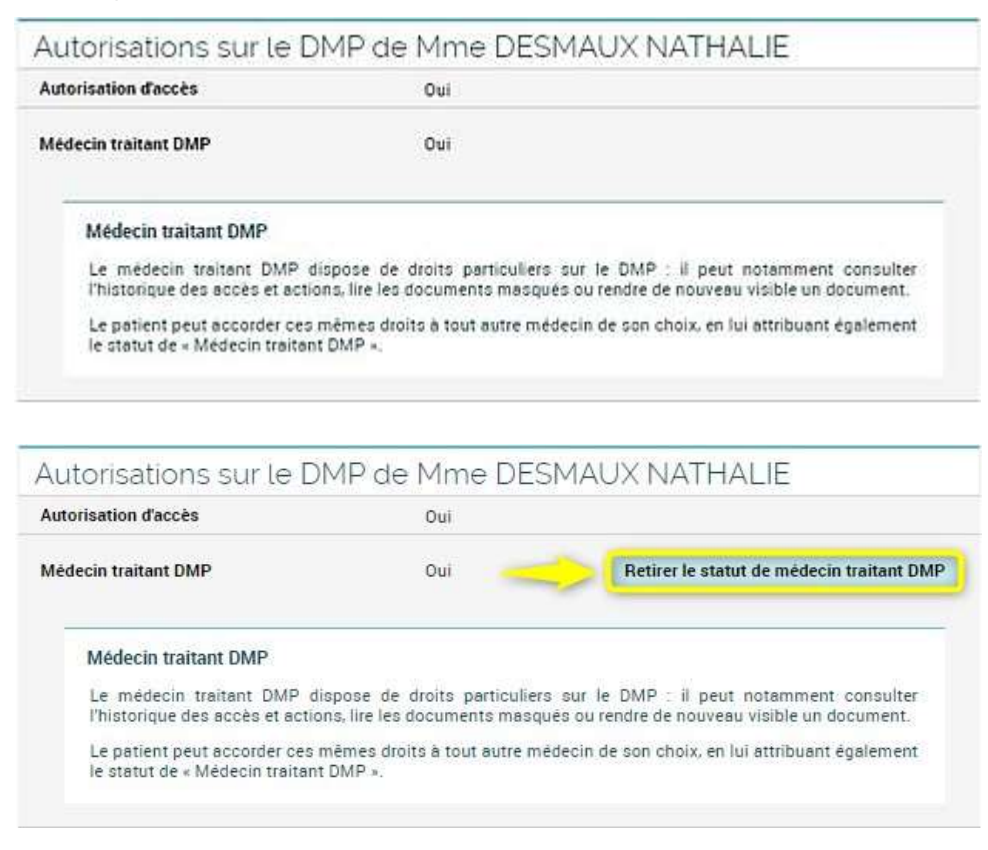

### **Consulter la liste des professionnels et des structures autorisés à accéder à un DMP**

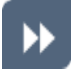

Depuis l'onglet Gestion DMP > Gestion des autorisations cliquez sur **de la Accès autorisés** dans le menu de navigation situé à gauche.

La page **Accès autorisés** est affichée :

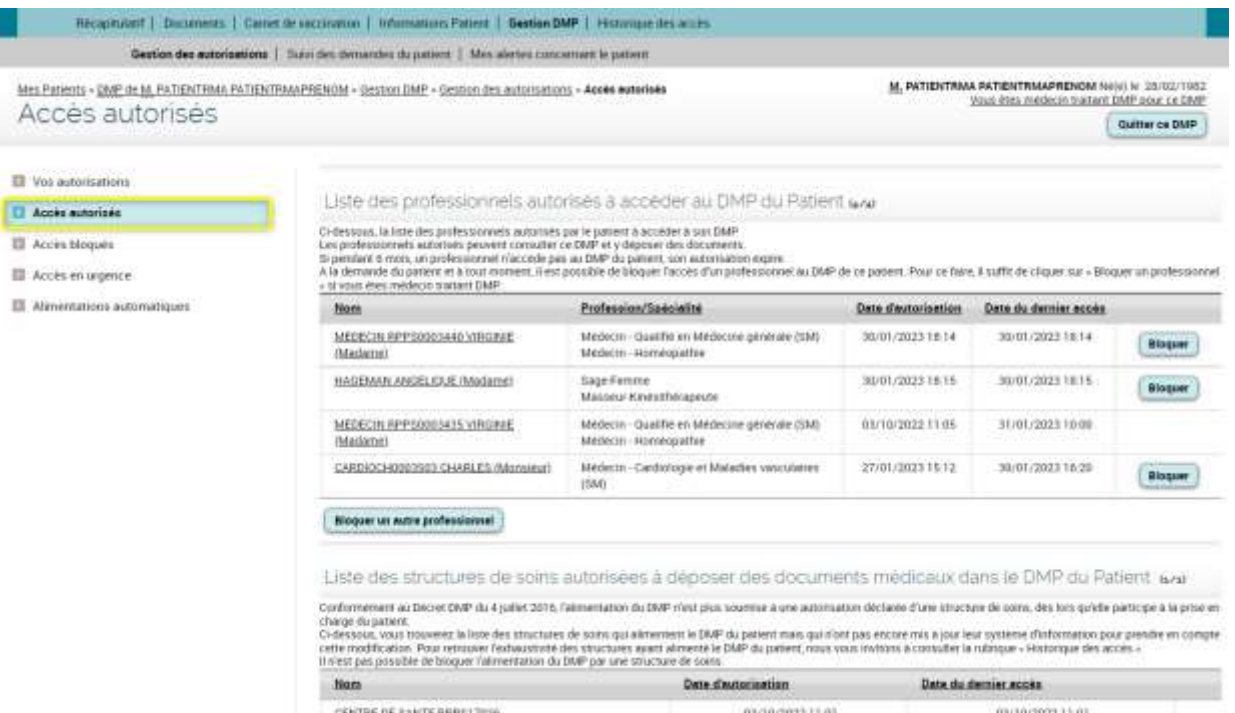

Par défaut, la liste est triée par ordre de création des autorisations.

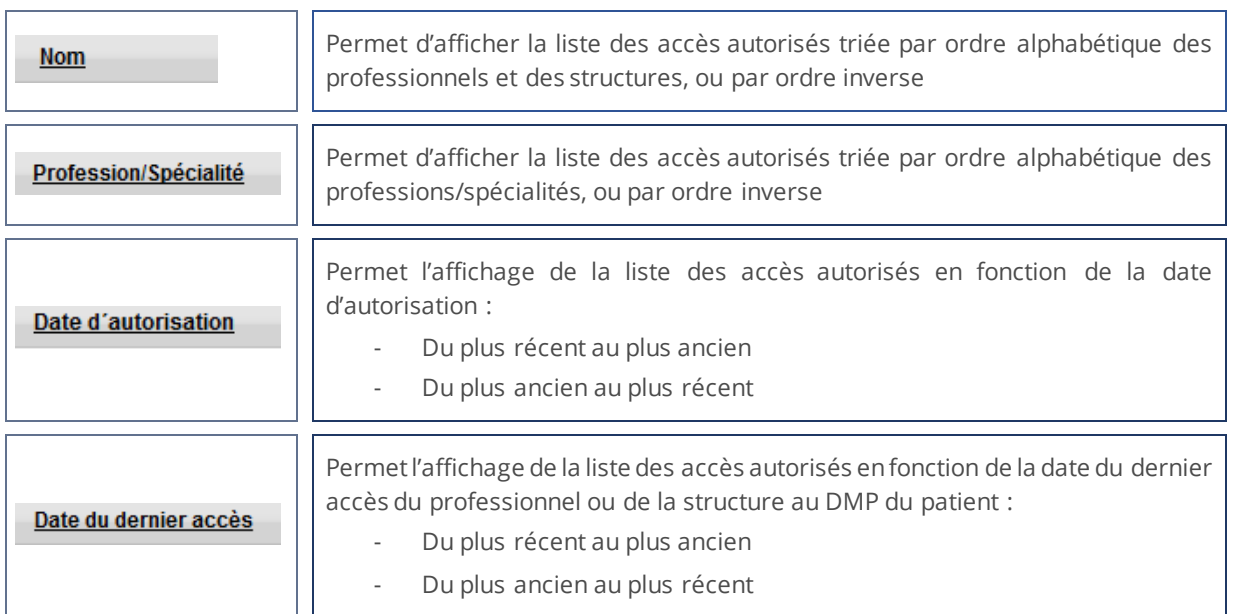

### **Consulter la liste des professionnels non autorisés à accéder à un DMP**

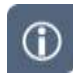

L'accès d'une structure ne peut pas être bloqué, seul l'accès d'un professionnel peut être bloqué.

▶▶

Depuis l'onglet Gestion DMP > Gestion des autorisations cliquez sur **El Accès bloqués** dans le menu de navigation situé à gauche.

### La page **Accès bloqués** est affichée :

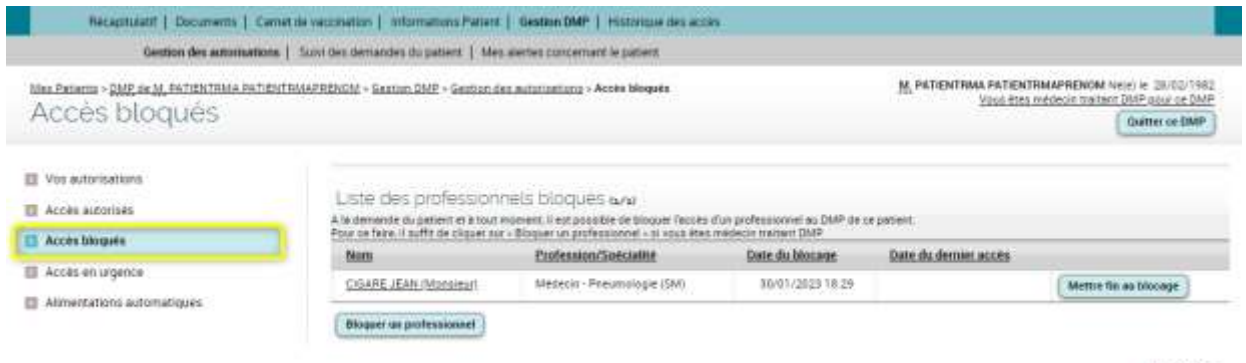

a. meut de page

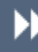

#### Par défaut, la liste est triée par ordre de création des blocages d'accès.

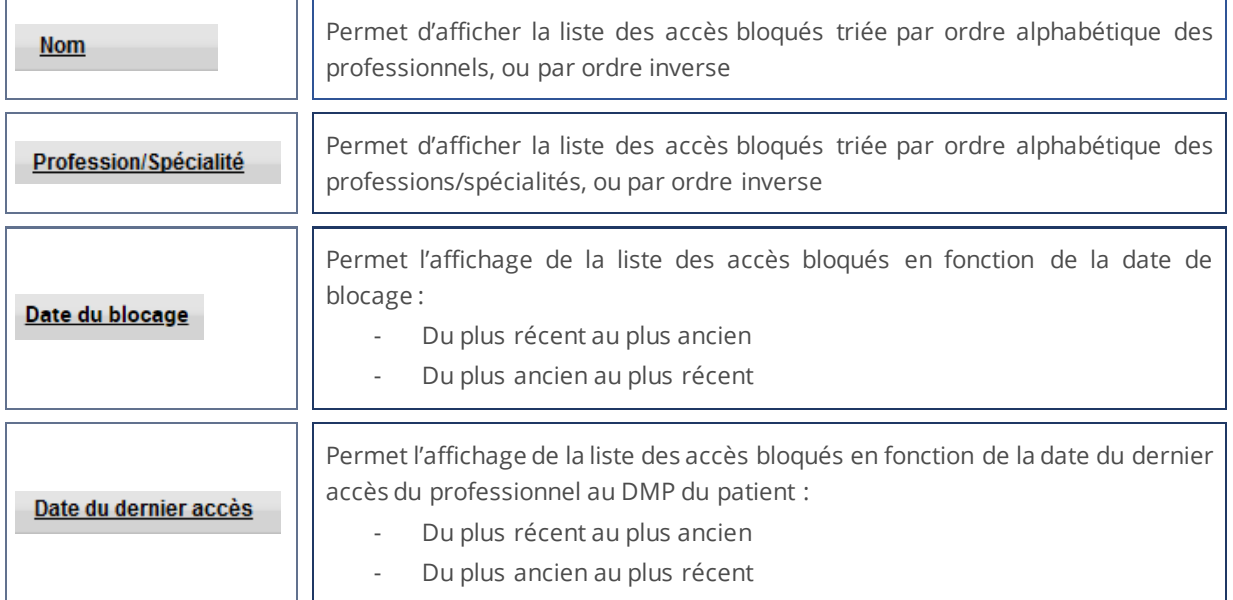

### **Bloquer l'accès d'un professionnel précédemment autorisé à accéder au DMP du Patient**

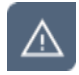

**DML-**

A la demande du patient, **vous pouvez bloquer l'accès d'un professionnel à un DMP si vous disposez du statut de Médecin Traitant pour le DMP concerné**.

La fonctionnalité décrite ci-dessous permet de bloquer l'accès d'un professionnel qui était jusqu'alors autorisé par le patient à accéder à son DMP.

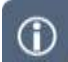

L'accès d'une structure ne peut pas être bloqué, seul l'accès d'un professionnel peut être bloqué.

Depuis l'onglet Gestion DMP > Gestion des autorisations cliquez sur **El Accès autorisés** dans le menu de navigation situé à gauche.

#### La page **Accès autorisés** est affichée :

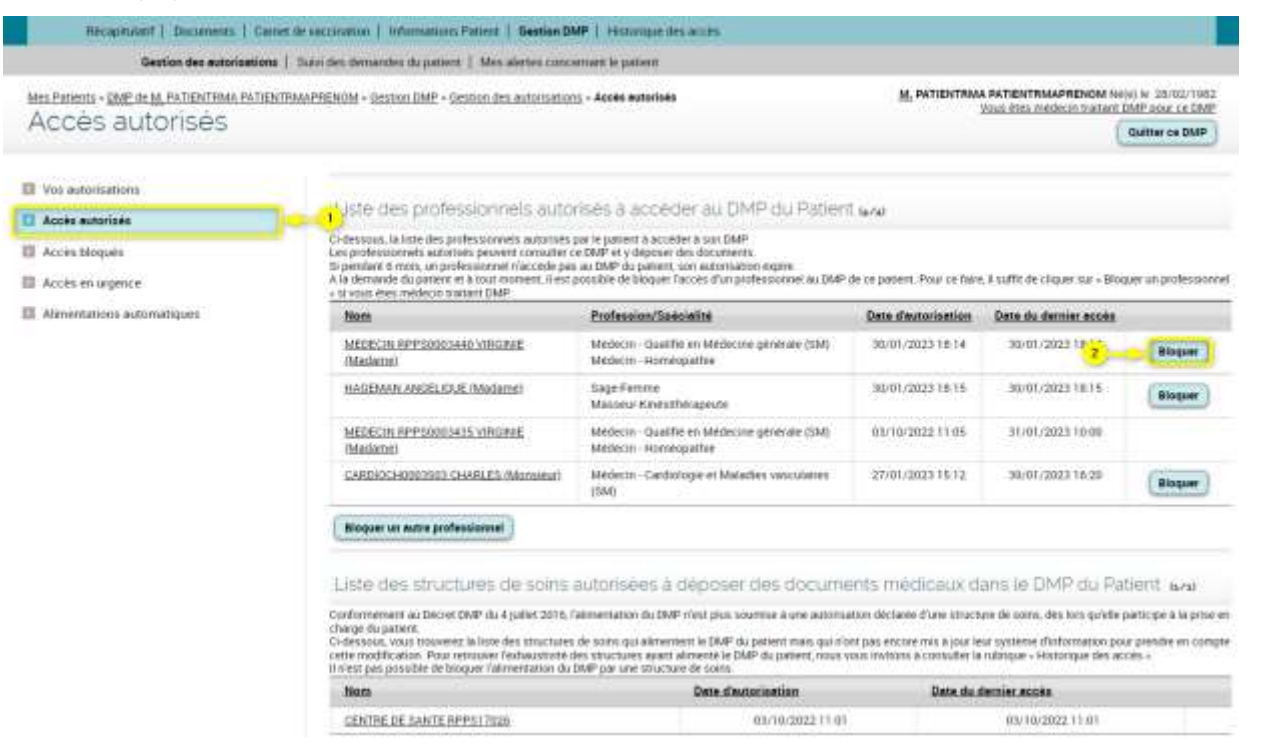

Cliquez sur le bouton « Bloquer » sur la ligne correspondant au professionnel sélectionné.

La page **Blocage de l'accès d'un professionnel** est affichée :

**DM** 

Þ)

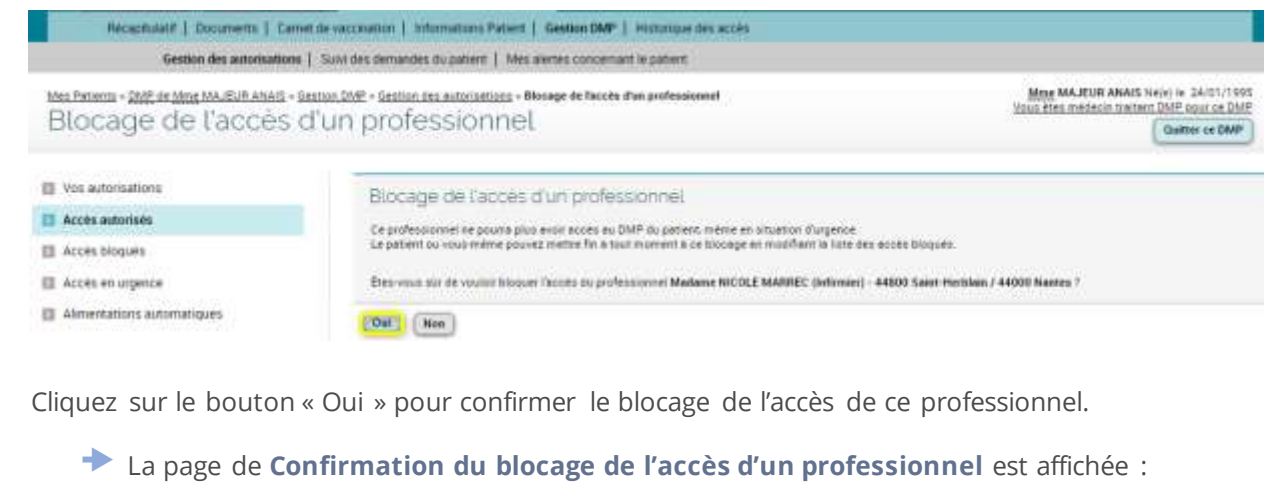

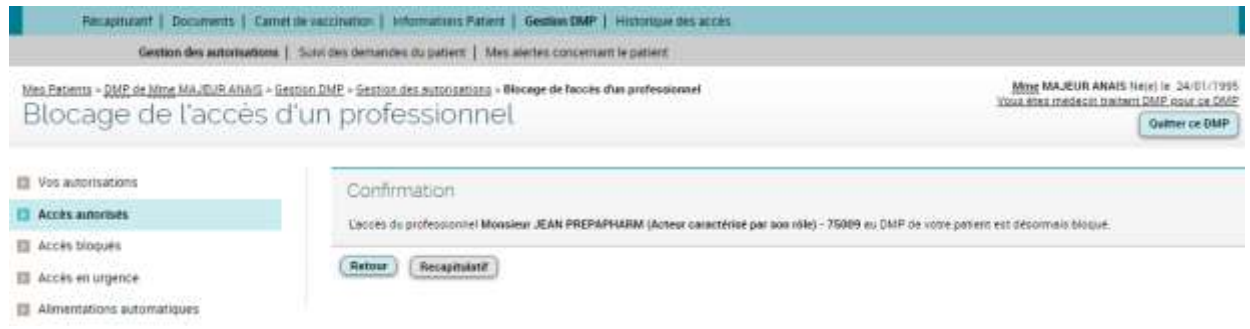

## **Bloquer l'accès d'un professionnel non autorisé à accéder au DMP du Patient**

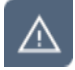

#### A la demande du patient, **vous pouvez bloquer l'accès d'un professionnel à un DMP, uniquement si vous disposez du statut de Médecin Traitant pour le DMP concerné**.

La fonctionnalité décrite ci-dessous permet de bloquer l'accès d'un professionnel qui ne disposait pas encore d'une autorisation du patient à accéder à son DMP.

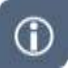

L'accès d'une structure ne peut pas être bloqué, seul l'accès d'un professionnel peut être bloqué.

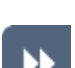

Depuis l'onglet Gestion DMP > Gestion des autorisations cliquez sur **El Accès bloqués** dans le menu de navigation situé à gauche.

La page **Accès bloqués** est affichée :

DM

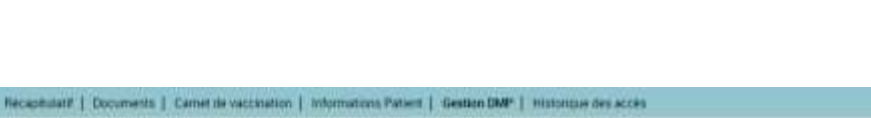

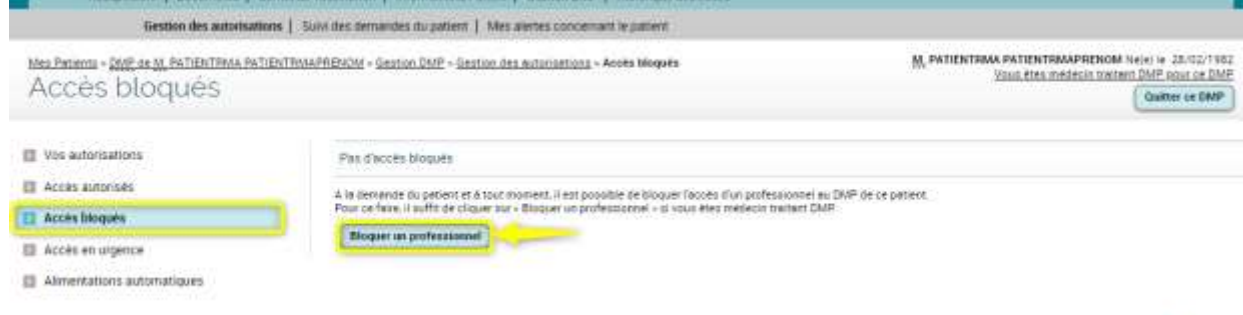

**Variante :** depuis l'onglet **Gestion DMP > Gestion des autorisations**, cliquez sur dans le menu de navigation situé à gauche.

 La page **Accès autorisés** est affichée : Récapitulatif | Documents | Carnet de vaccination | Informations Patient | Gestion DMP | Historique des accès Gestion des autorisations | Suivi des demandes du patient | Mes alertes concernant le patient Mes Patients > DMP de M, PATIENTRMA PATIENTRMAPRENOM > Gestion DMP > Gestion des autorisations > Accès autorisés Μ. ΡΑΤΙΕΝΤΡΜΑ ΡΑΤΙΕΝΤΡΜΑΡΡΕΝΟΜ ΝΑΙΑΊ ΙΑ: 28/02/1982 Vous êtes mêdecin traitant DMP pour ce DMP Accès autorisés Quitter ce DMP Vos autorisations Liste des professionnels autorisés à accèder au DMP du Patient una **D** Accès autorisés Ci-dessous, la liste des professionnels autorisés par le patient à accéder à son DMP.<br>Les professionnels autorisés peuvent consulter ce DMP et y déposer des documents.<br>Si pendant 6 mols, un professionnel riaccéde pas au DM **E Accès bloqués** El Accès en urgence El Alimentations automatiques Nom Profession/Spécialité Date d'autorisation Date du dernier accès Médécin - Qualifié en Médécine générale (SM) MEDECIN RPPS0003440 VIRGINIE 30/01/2023 18:14 30/01/2023 18:14 **Bloquer** (Madame) Médecin - Homéopathie HAGEMAN ANGELIQUE (Madame) Sage-Femme 30/01/2023 18:15 30/01/2023 18:15 Bloquer Masseur-Kinesitherapeute Médecin - Qualifié en Médecine générale (SM) MEDECIN RPPS0003435 VIRGINIE 03/10/2022 11:05 31/01/2023 10:00 Medecin - Homeopathie (Madame) CARDIOCH0003503 CHARLES (Monsieur) Médecin - Cardiologie et Maladies vasculaires 27/01/2023 15:12 30/01/2023 16:20 Bloquer  $(SM)$ Bloquer un autre professionnel

▶▶

Cliquez sur le bouton « Bloquer un professionnel » depuis la page **Accès bloqués** ou « Bloquer autre professionnel » depuis la page **Accès autorisés** :

La page **Blocage de l'accès d'un professionnel** est affichée sur l'étape **1/ Recherche** :

A. HALF OF DROE

DMĽ

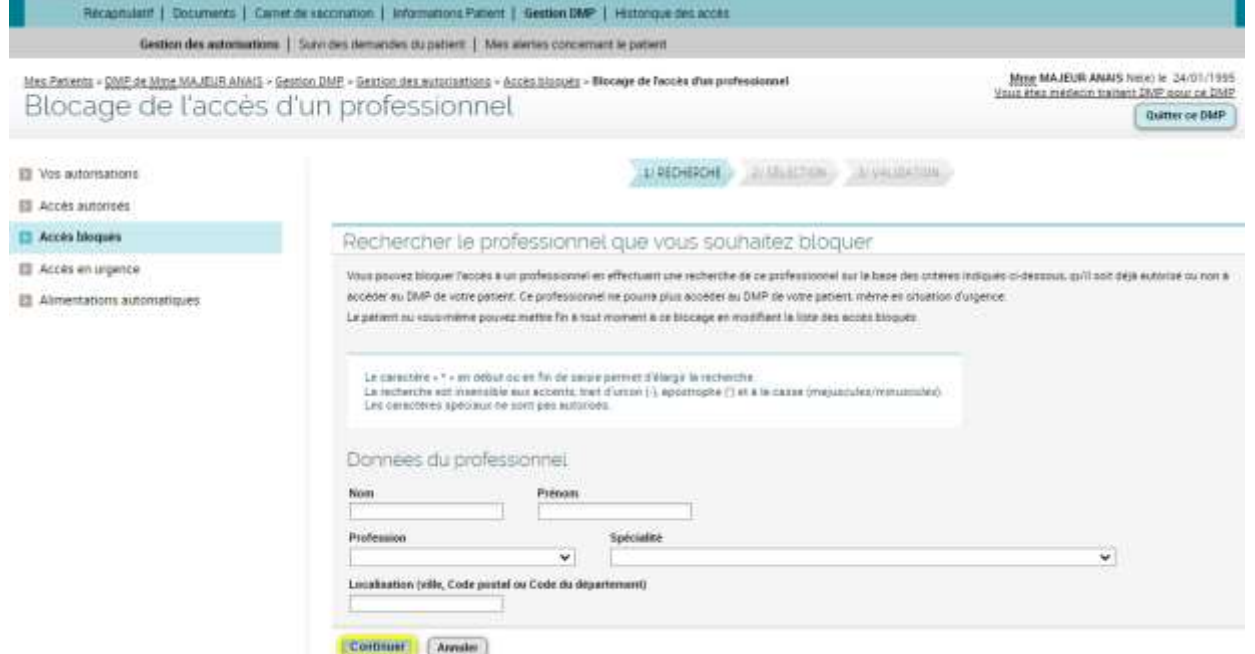

Sélectionnez un ou plusieurs critères caractérisant le professionnel recherché : nom, prénom, profession, spécialité, ville ou code postal ou département, puis cliquez sur le bouton « Continuer ».

La page **Blocage de l'accès d'un professionnel** est affichée sur l'étape **2/ Sélection**

La recherche est basée sur l'ensemble des Professionnels présents dans l'Annuaire Santé.

Aucun critère n'est obligatoire, mais si votre recherche est trop imprécise, un message vous avertira qu'il existe d'autres professionnels répondant à votre(vos) critère(s) de recherche. Vous devrez alors affiner votre recherche en ajoutant d'autres critères.

Il est également possible d'augmenter le nombre de résultats retournés en limitant le nombre de caractères saisis : utilisez le caractère « \* » en début ou en fin de saisie afin d'élargir le champ de la recherche.

La recherche ne prend pas en compte les accents, le trait d'union (-), l'apostrophe (') et la casse (majuscules/minuscules). Les caractères spéciaux ne sont pas autorisés.

Sélectionnez l'un des professionnels proposés puis cliquez sur le bouton « Continuer ».

**DM** 

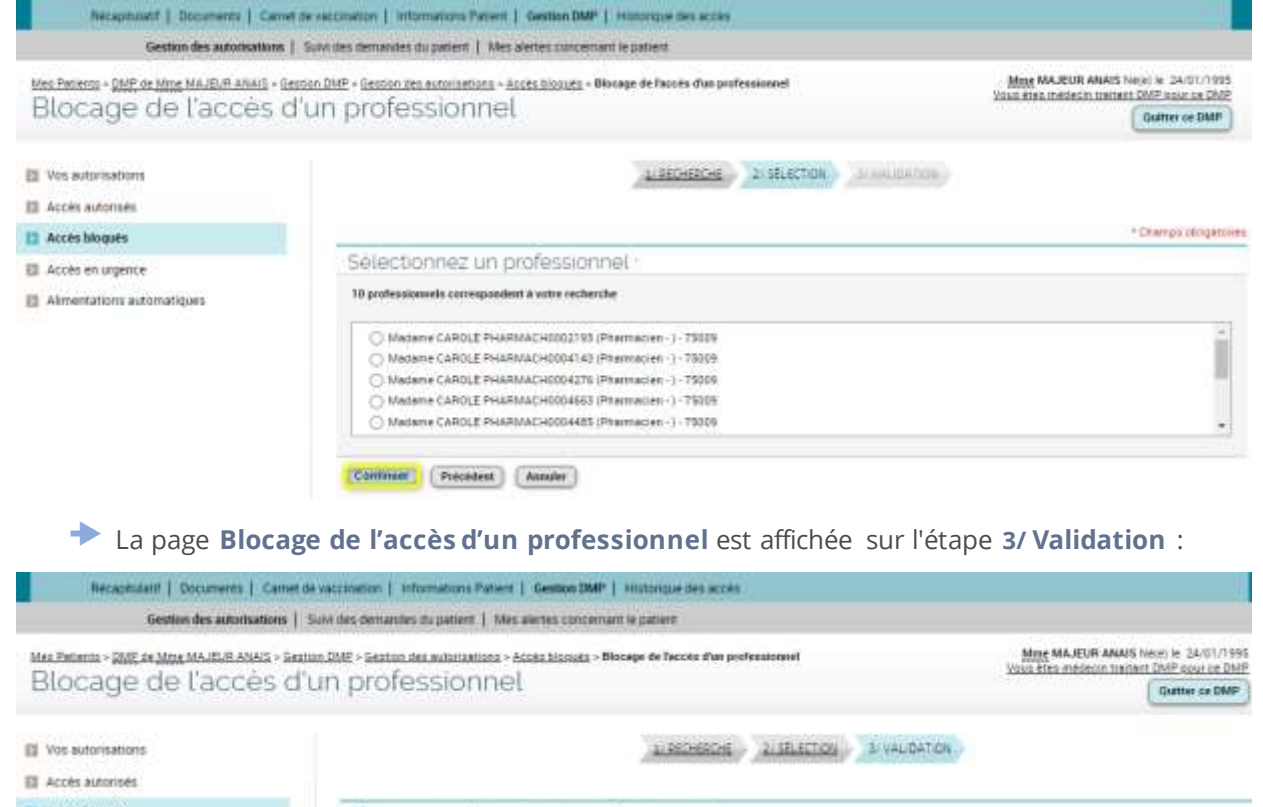

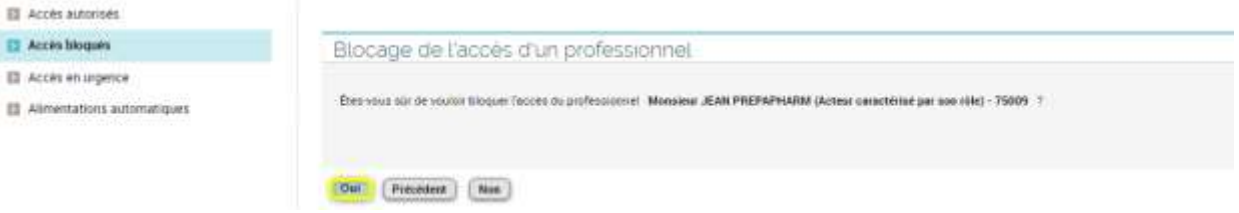

Cliquez sur le bouton « Oui ».

La page de **Confirmation de blocage de l'accès d'un professionnel** est affichée :

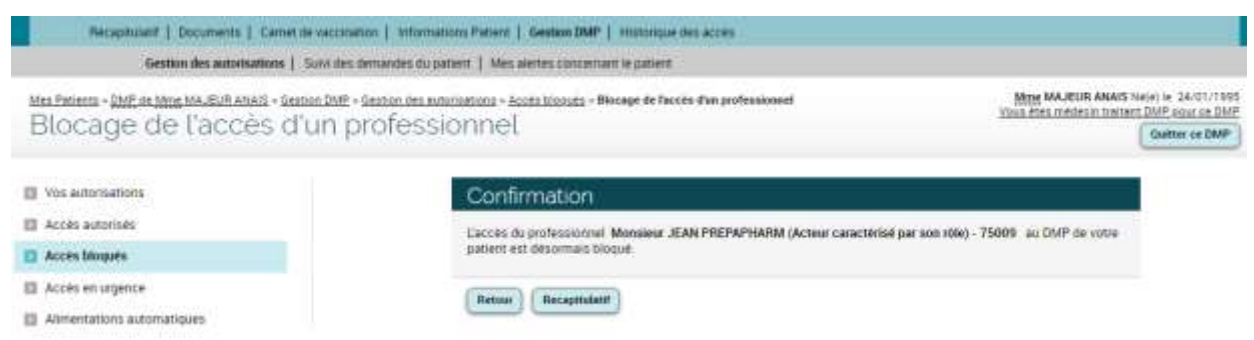

### **Mettre fin au blocage d'accès d'un professionnel**

**DMF** 

A la demande du patient, **vous pouvez mettre fin au blocage de l'accès d'un professionnel, si vous avez le statut de médecin traitant DMP pour le DMP de ce patient**.

Depuis l'onglet **Gestion DMP > Gestion des autorisations** cliquez sur Accès bloqués La page **Accès bloqués** est affichée : Receptulatif | Documents | Cametale veccitation | Informations Patient | Gestion DMP | Historique des accès Gestion des automations | Suivi des demandes du patient | Mes avertes concernant le patient M. PATIENTRIMA PATIENTRIMAPRENOM Nele) le 28/02/1982 Max Patierns > DMP de M, #47tEN7RMA PATIENTRMAPRENDM + Saxton DMP + Geoban des autorizations > Accès bloqués Accès bloques Quitter or DMP E Vos autorisations Liste des professionnels bloques ww **III** Accès autorisés .<br>A la demande du patient et à tout moment. Il est possible de blogger l'eccès d'un professionnel au DMP de ce patient<br>Pour ce faire, il suffit de cliquer sur « Bloquer un professionnel » și vous êtes médecin traitent DMP Acces blogate Profession/Soeciative Date du blocage Date du dernier acces Nom Ell Accès en urgence CIGARE JEAN/Manaizart Mesecin - Pneumologie (SM) 80/01/2023 18:29 Mettre fin as bloodge **Ell** Alimentations automatiques **Bloquer us professionnel** a. meut de page

▶▶

Cliquez sur le bouton « Mettre fin au blocage » dans la dernière colonne du tableau.

La page **Mettre fin au blocage** est affichée :

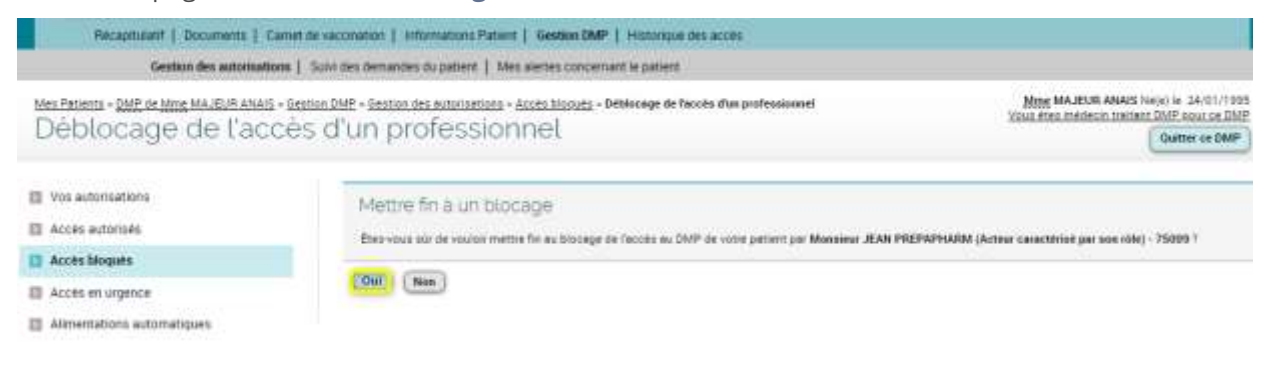

Cliquez su le bouton « Oui ».

La page de **confirmation de déblocage de l'accès d'un Professionnel** est affichée :

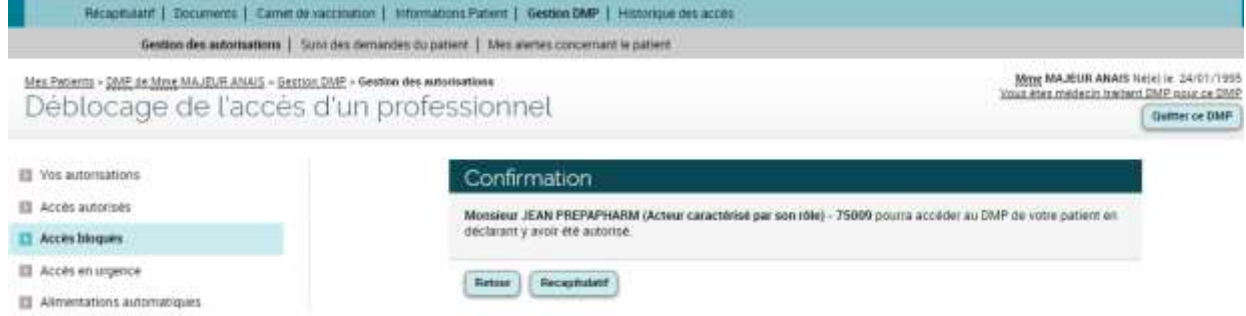

### **Consulter et modifier les autorisations d'accès en urgence à un DMP**

Cliquez sur l'onglet Gestion DMP > Gestion des autorisations, puis sur **El Accès en urgence** 

La page **Accès en urgence** est affichée :

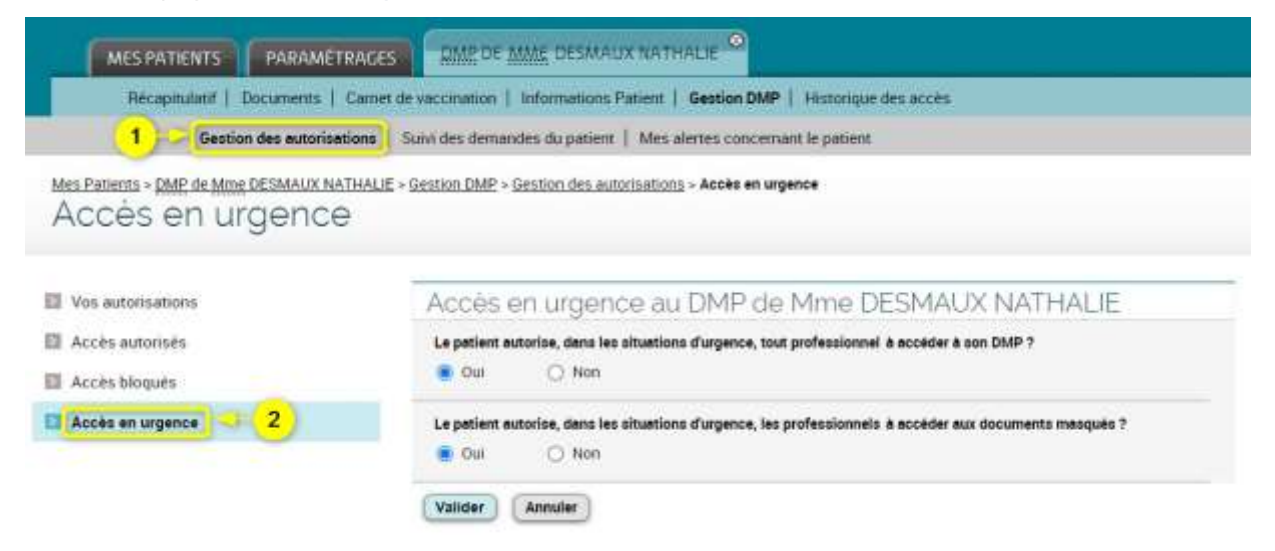

Dans certains DMP (parmi les plus anciens), vous pouvez voir apparaître une ligne supplémentaire « Le patient autorise, en cas d'appel au SAMU ou de tout centre 15, le médecin régulateur à accéder à son DMP » :

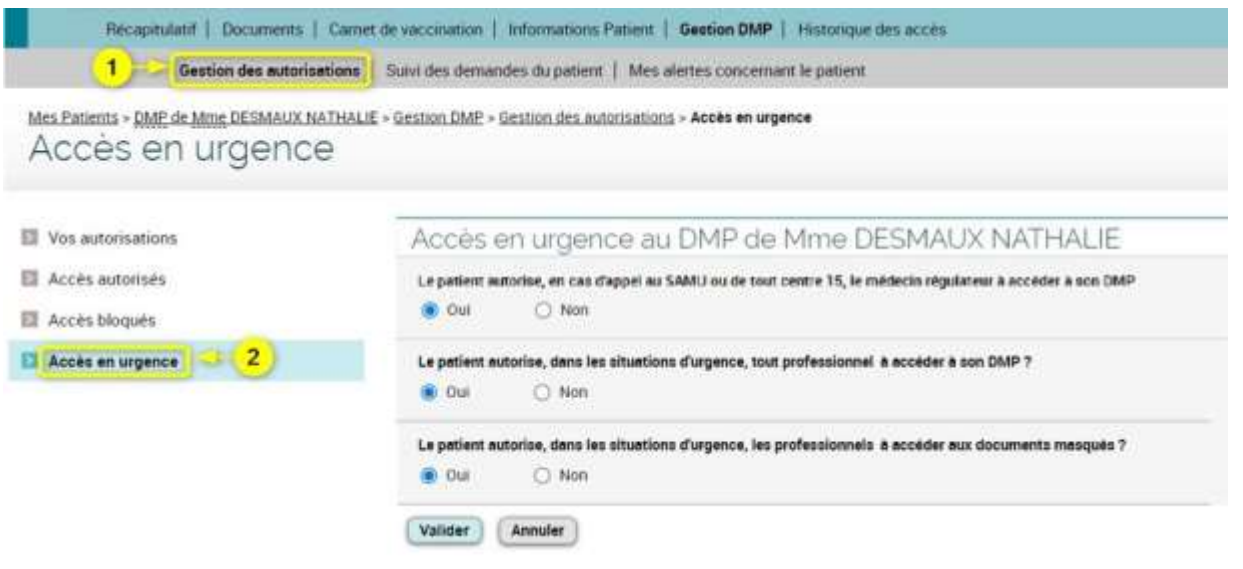

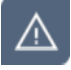

**Si le titulaire du DMP dispose d'un compte « [Mon Espace Santé](https://www.monespacesante.fr/) », les choix affichés (boutons radio) ne sont pas modifiables et les boutons « Valider » et « Annuler » ne sont pas affichés.**

Si le patient le souhaite et si les boutons radio sont actifs, modifiez les options cochées selon ses directives puis cliquez sur le bouton « Valider ».

▶▶

# **Comment suivre les demandes du patient auprès de l'Assistance DMP ?**

Cette page permet de consulter la liste de toutes les demandes de copie de DMP réalisées auprès du service d'assistance « DMP Info Service ».

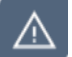

 $\odot$ 

Le suivi des demandes n'est pas disponible lors d'un accès en situation d'urgence.

#### Cliquez sur l'onglet **Gestion DMP > Suivi des demandes du patient**.

#### La page **Suivi des demandes du patient** est affichée :

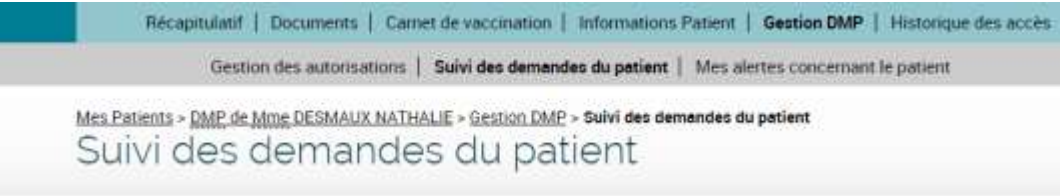

#### Liste des demandes du patient d/b

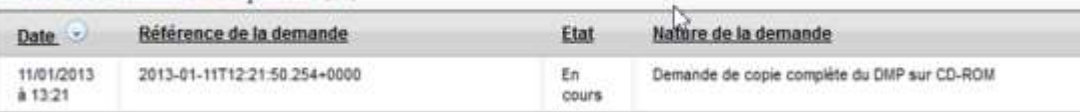

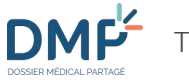

# **Comment être alerté en cas d'ajout de document dans un DMP ?**

- Le paramétrage d'alertes en cas d'ajout de documents dans un DMP n'est pas disponible lors d'un accès en situation d'urgence.
- 

<u> 个</u>

Cliquez sur le lien « > Modifier » dans la zone « **Mes alertes concernant le patient** » depuis la page **Récapitulatif** d'un DMP ou, depuis n'importe quelle page d'un DMP, cliquez sur l'onglet **Gestion DMP > Mes alertes concernant le patient.**

La page **Mes alertes concernant le patient** est affichée.

À partir de cette page, vous pouvez :

- **1.** Activer la réception d'alerte en cas d'ajout d'un nouveau document dans le DMP de ce patient  $(1)$  ;
- **2.** Renseigner ou modifier votre mode de réception des alertes (2) (attention cette modification sera applicable à tous les DMP des patients que vous prenez en charge) ;
- **3.** Choisir le ou les types de documents dont vous souhaitez être alerté de l'ajout (3) :

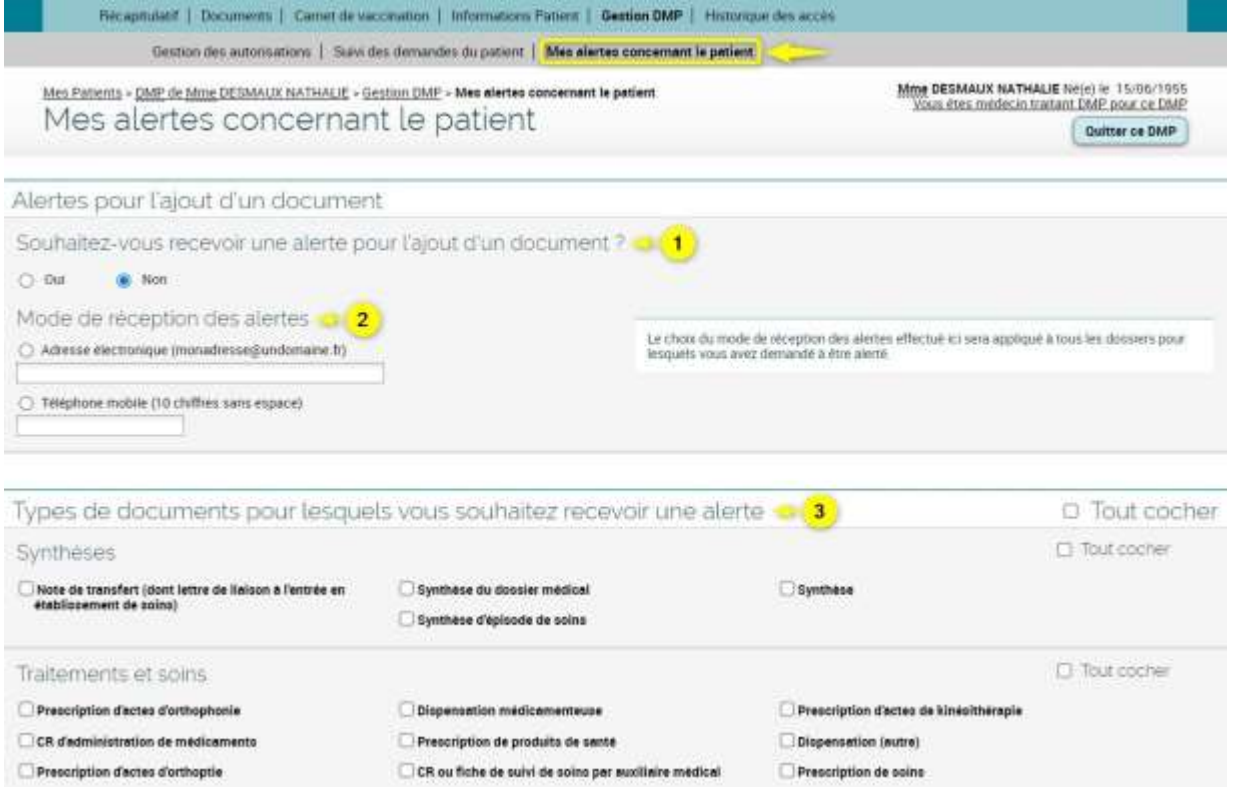

Pour enregistrer vos préférences, cliquez sur le bouton « Valider ».

# **Comment consulter l'historique des accès à un DMP ?**

 $\circ$ 

Tous les accès et toutes les actions réalisées dans un DMP sont tracés et horodatés. Selon vos habilitations, vous pouvez consulter la totalité ou une partie de ces traces :

- Si vous avez le statut de **médecin Traitant DMP** pour un DMP donné, vous pouvez **consulter les traces de toutes les actions réalisées par le patient et par tous les autres professionnels** dans ce DMP.
- Si vous n'avez pas le statut de médecin Traitant DMP pour un DMP donné, vous ne pouvez consulter que les traces de vos propres actions dans ce DMP.

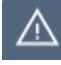

L'historique des accès n'est pas disponible lors d'un accès en situation d'urgence.

Vous pouvez accéder à l'**Historique des accès** de deux façons :

- Depuis la page **Récapitulatif** d'un DMP, cliquez sur le lien « > Afficher tout » dans la zone **Derniers accès** ;
- Ou depuis n'importe quelle page d'un DMP, cliquez sur l'onglet **Historique des accès**.

La page **Historique des accès** est affichée :

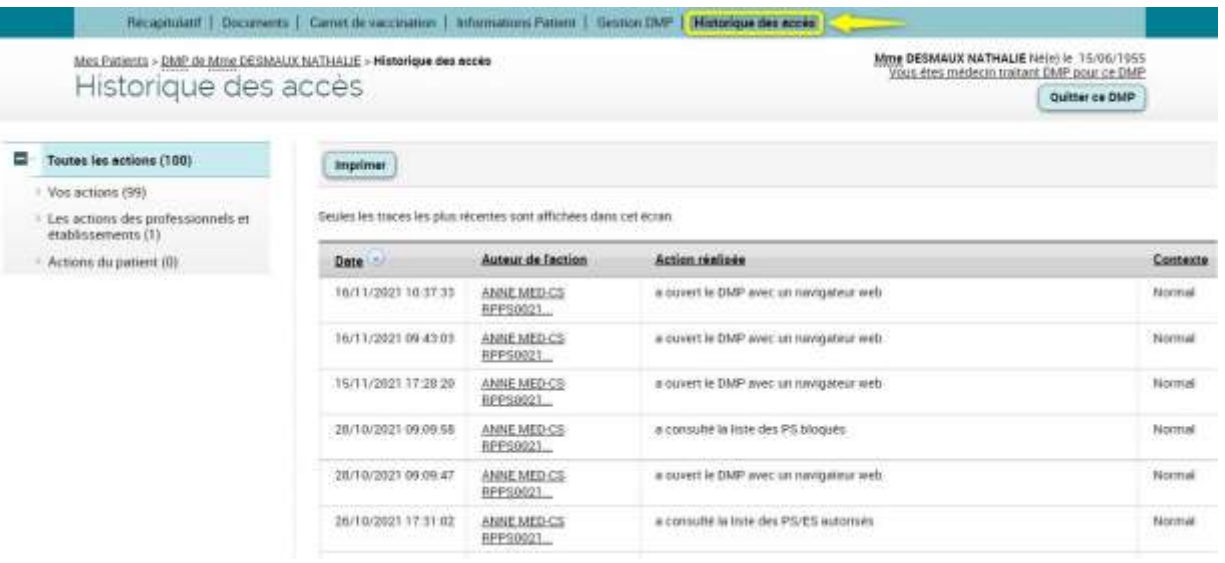

(i)

Vous pouvez imprimer l'**Historique des accès** en cliquant sur le bouton « Imprimer ».

# **Comment quitter un DMP ou se déconnecter ?**

▶▶

Pour quitter un DMP ouvert, cliquez sur le bouton « Quitter ce DMP » ou fermez l'onglet correspondant à ce DMP (1).

Pour vous déconnecter du Web PS, cliquez sur le bouton « Me déconnecter » situé dans le bandeau supérieur de chaque page (2).

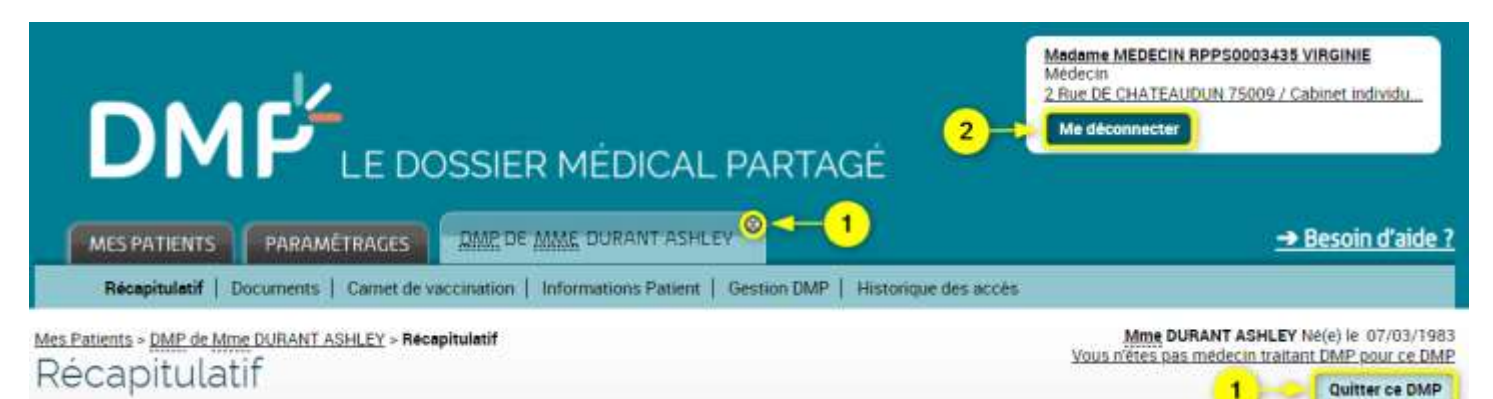

# **Glossaire**

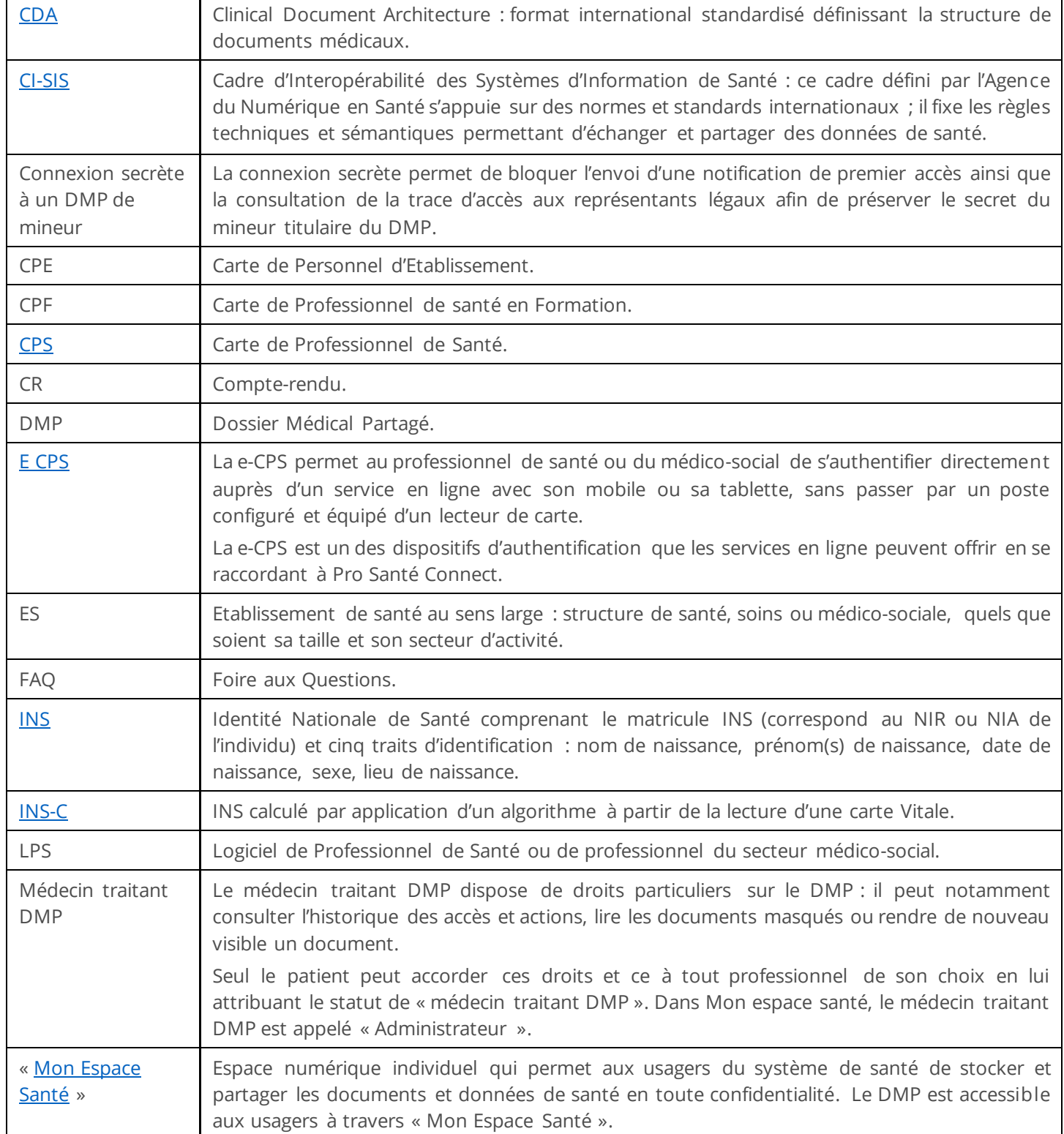

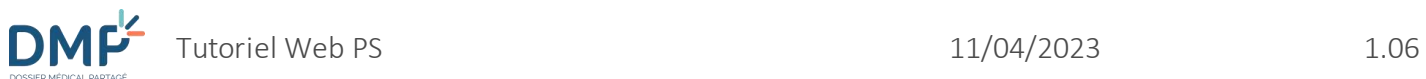

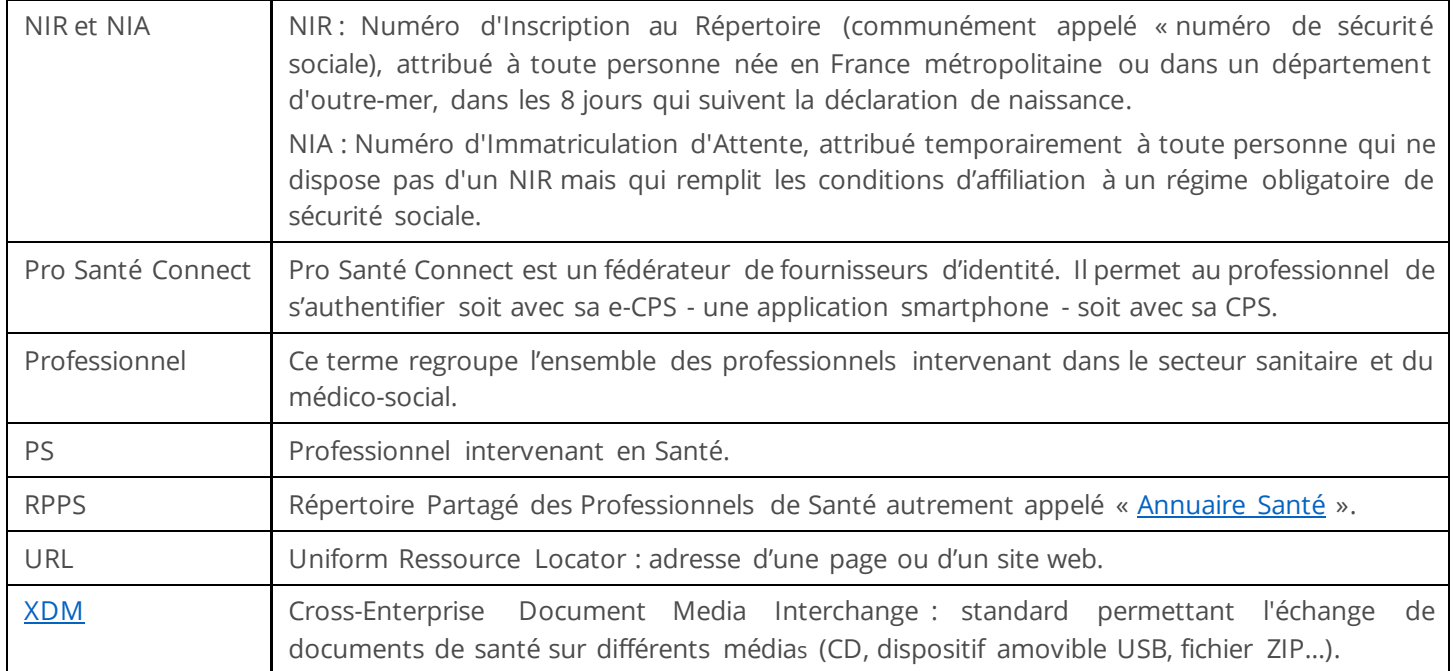